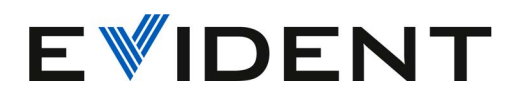

# Oprogramowanie OmniScan MXU

Podręcznik użytkownika

Wersja oprogramowania 5.16

10-001244-01PL — Wer. 10 Kwiecień 2024 r.

Niniejszy podręcznik użytkownika zawiera najważniejsze informacje dotyczące bezpiecznego i skutecznego sposobu korzystania z produktu, który jest w nim opisany. Należy go dokładnie przeczytać przed rozpoczęciem korzystania z produktu. Produkt może być używany wyłącznie zgodnie z instrukcjami.

Podręcznik należy przechowywać w bezpiecznym, łatwo dostępnym miejscu.

EVIDENT CANADA, INC. 3415, rue Pierre-Ardouin, Quebec (Quebec) G1P 0B3 Canada

Copyright © 2024 by Evident. Wszelkie prawa zastrzeżone. Żadna część niniejszej publikacji nie może być powielana, tłumaczona ani rozpowszechniana bez wyraźnej pisemnej zgody firmy Evident.

Tłumaczenie wydania angielskiego: *OmniScan MXU Software: User's Manual—Software Version 5.16* (10-001244-01EN – Rev. 12, January 2024) Copyright © 2024 by Evident.

Niniejszy dokument został przygotowany i przetłumaczony ze szczególnym uwzględnieniem sposobu wykorzystania w celu zapewnienia dokładności zawartych w nim informacji i dotyczy on wersji produktu wytwarzanej przed datą podaną na stronie tytułowej. Jeśli po upływie tej daty produkt został zmodyfikowany, mogą występować pewne różnice między podręcznikiem a produktem.

Informacje zawarte w niniejszym dokumencie mogą zostać zmienione bez wcześniejszego zawiadomienia.

Wersja oprogramowania 5.16 Numer części: 10-001244-01PL Wer. 10 Kwiecień 2024 r.

Wydrukowano w Kanadzie

Wszystkie marki są znakami towarowymi lub zarejestrowanymi znakami towarowymi oraz są własnością odpowiednich podmiotów i stron trzecich.

# Spis treści

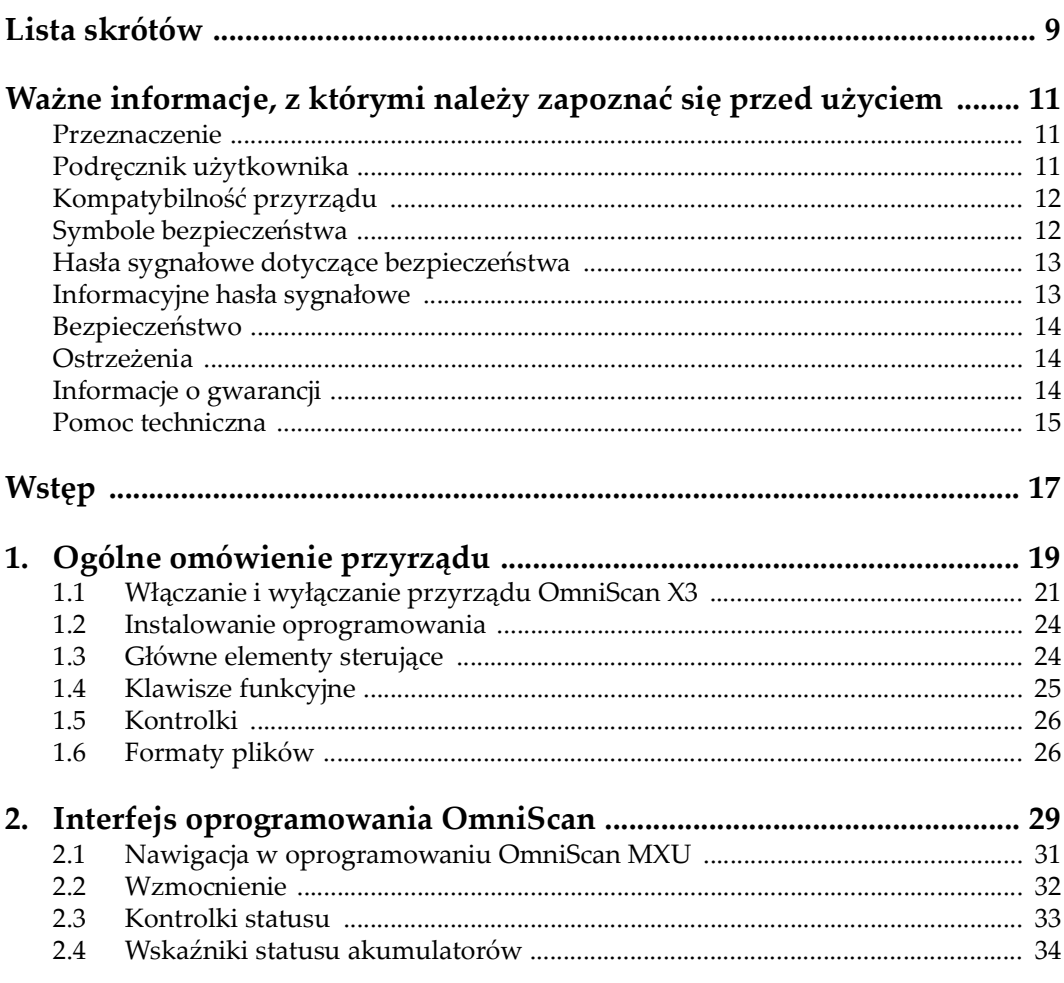

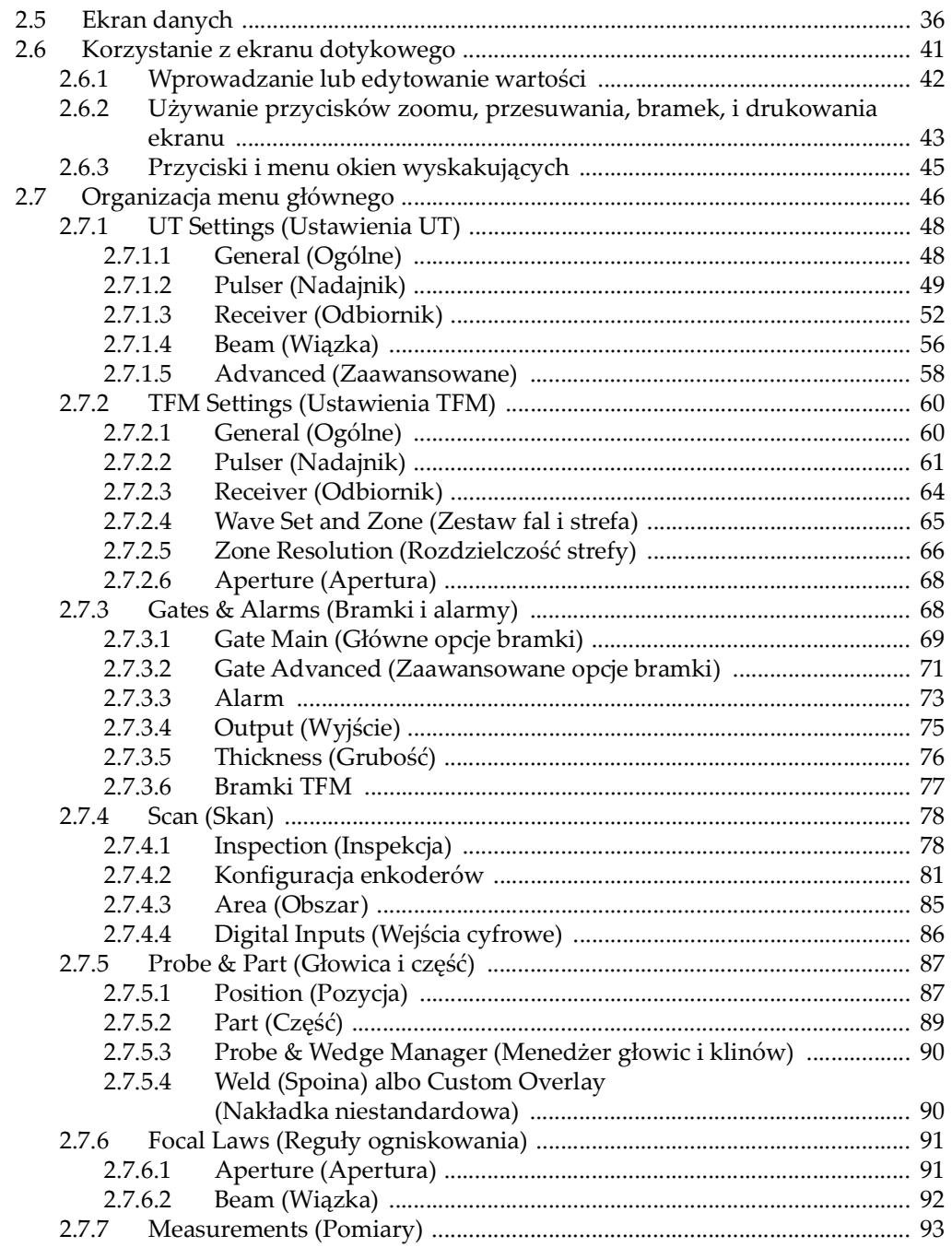

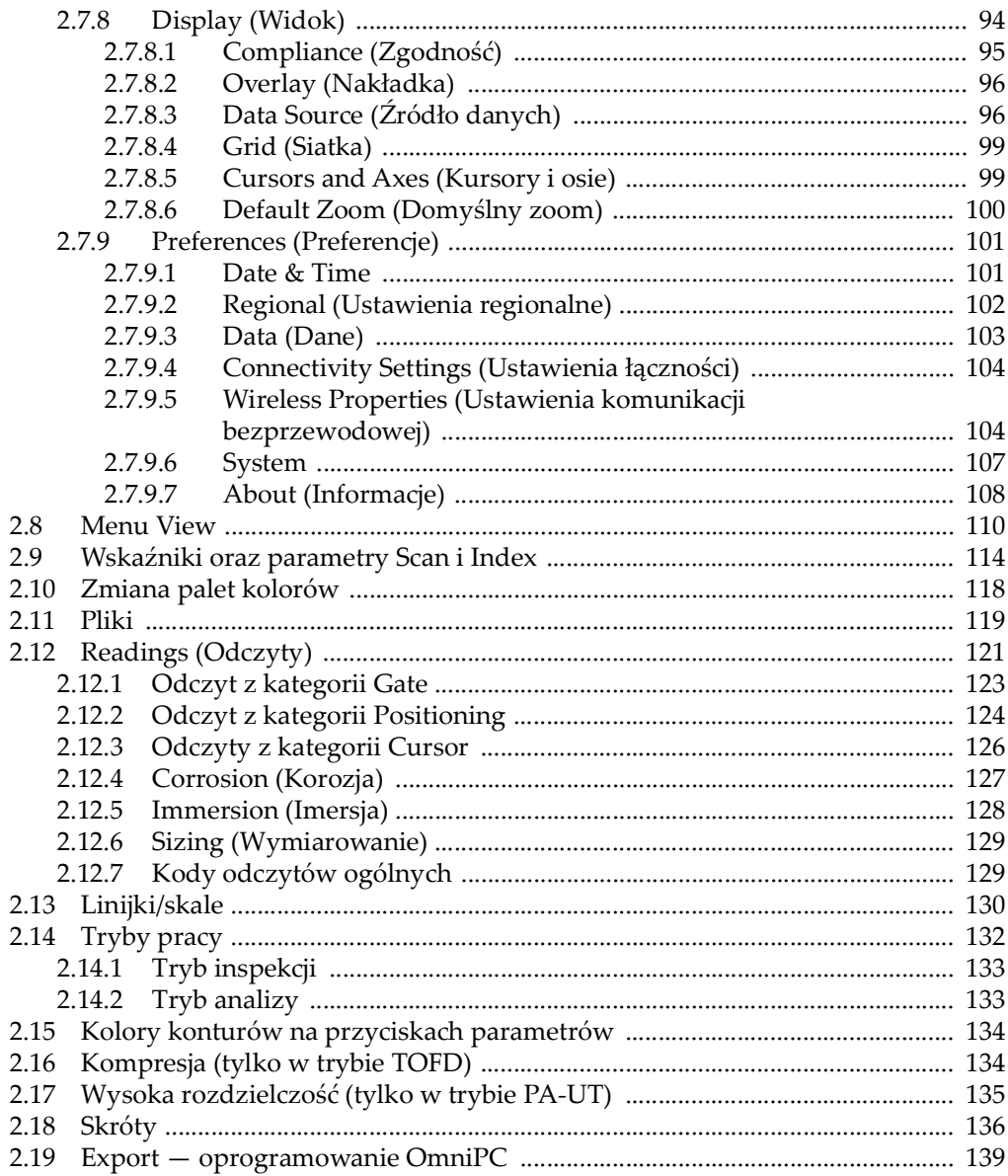

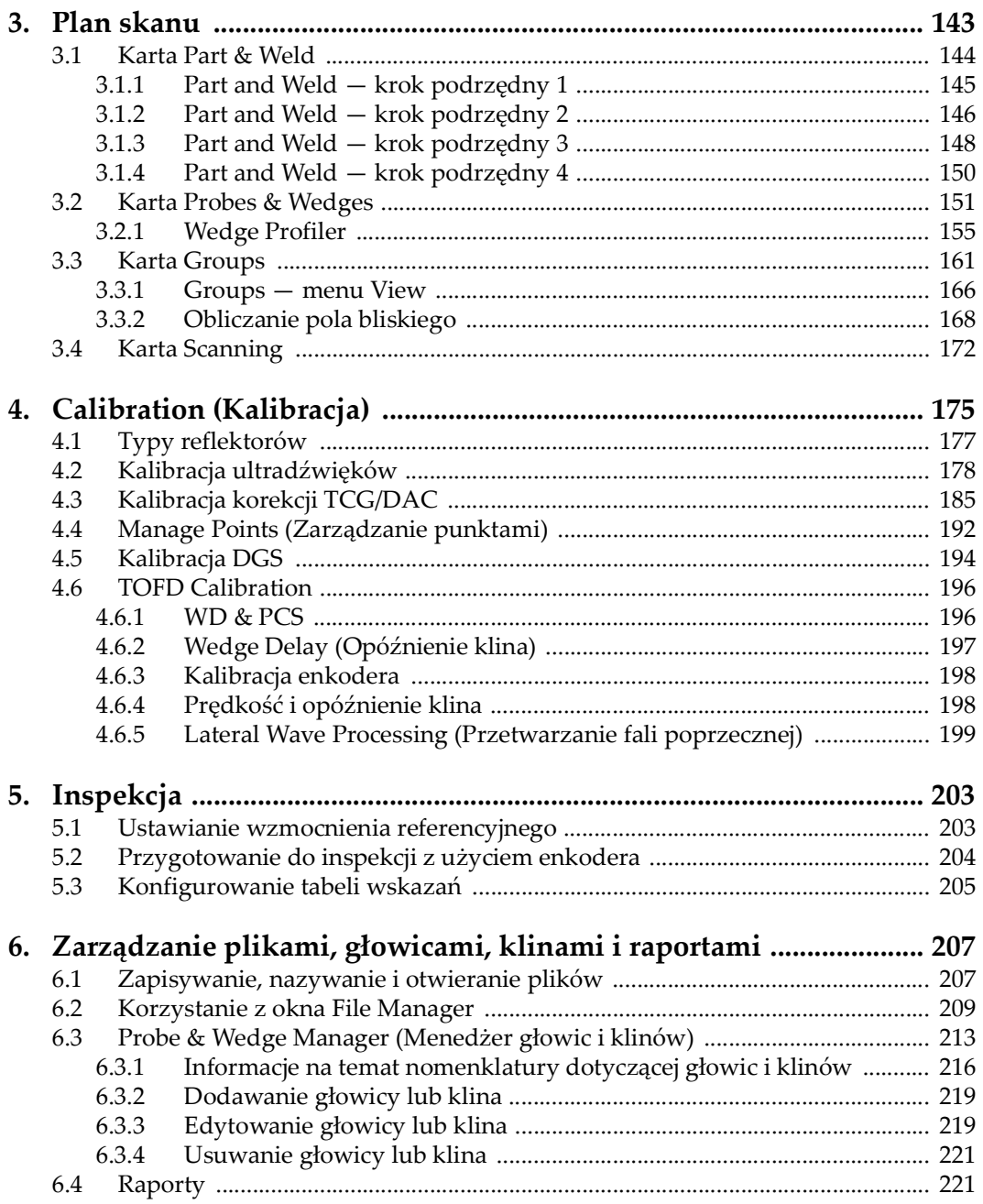

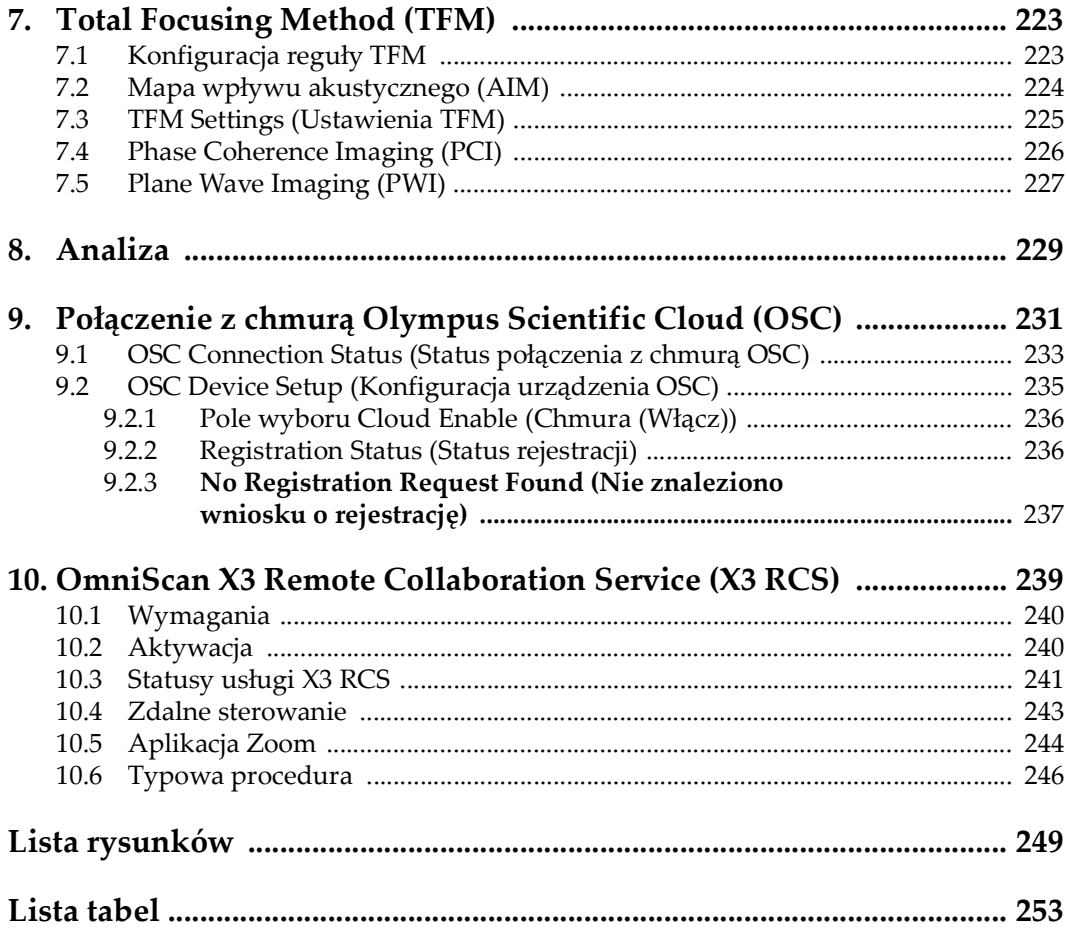

## <span id="page-8-0"></span>**Lista skrótów**

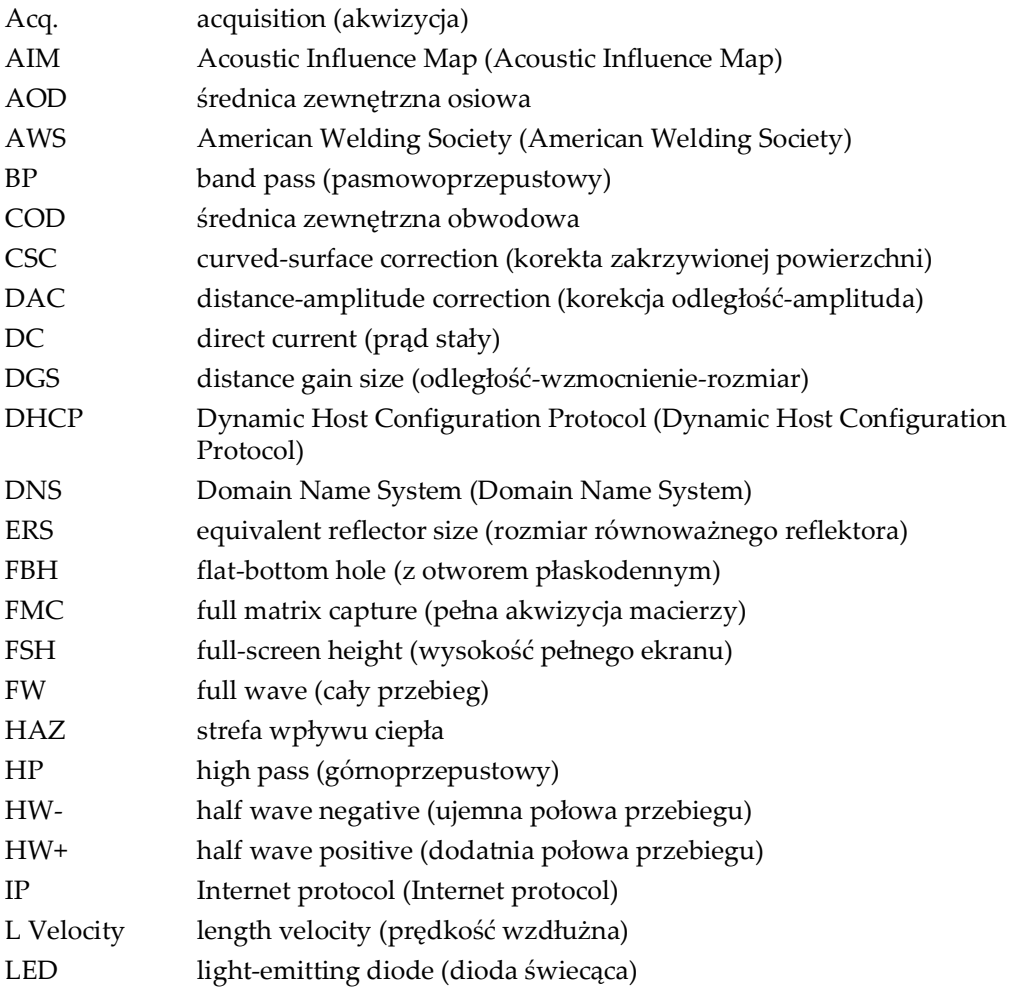

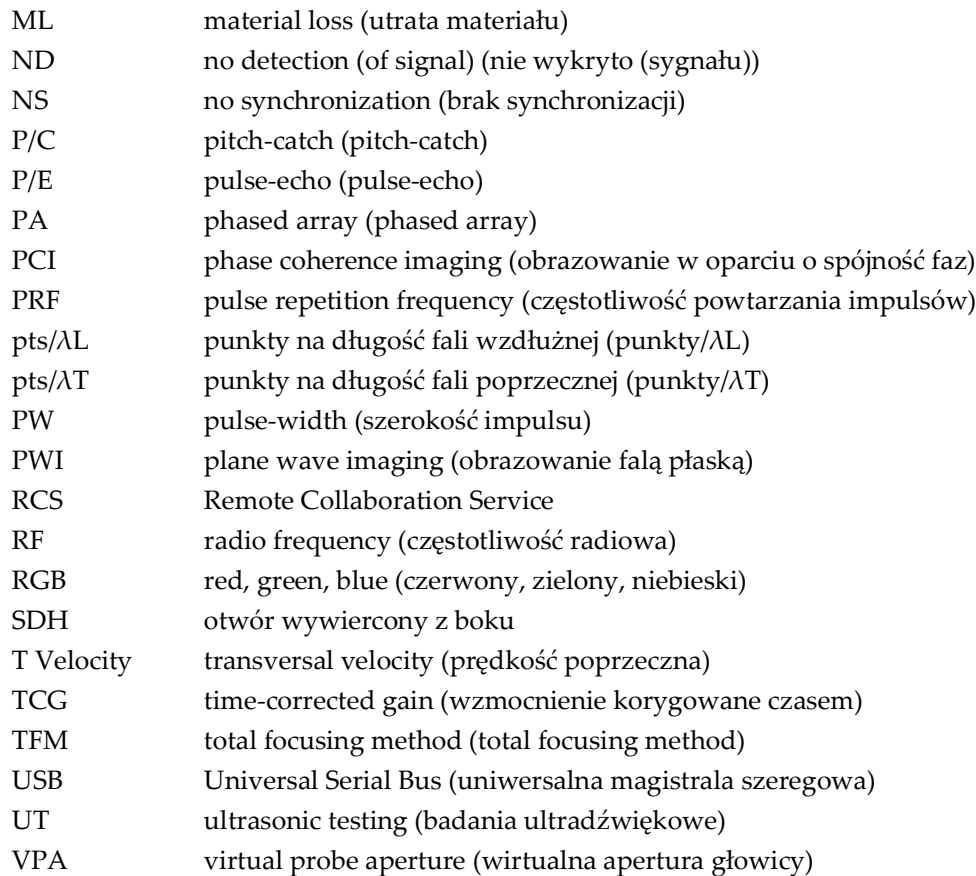

## <span id="page-10-0"></span>**Ważne informacje, z którymi należy zapoznać się przed użyciem**

## <span id="page-10-1"></span>**Przeznaczenie**

Oprogramowanie OmniScan MXU jest przeznaczone do defektoskopu OmniScan X3, który służy do nieniszczących badań materiałów w zastosowaniach przemysłowych i handlowych.

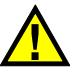

#### **OSTRZEŻENIE**

Nie wolno używać defektoskopu OmniScan X3 do celu innego niż ten, do którego jest przeznaczony. Nie wolno go używać do badania lub kontroli części ciała ludzi ani zwierząt.

## <span id="page-10-2"></span>**Podręcznik użytkownika**

Niniejszy podręcznik użytkownika zawiera najważniejsze informacje dotyczące bezpiecznego i skutecznego sposobu korzystania z produktu firmy Evident, który jest w nim opisany. Należy go dokładnie przeczytać przed rozpoczęciem korzystania z produktu. Produkt może być używany wyłącznie zgodnie z instrukcjami.

Podręcznik należy przechowywać w bezpiecznym, łatwo dostępnym miejscu.

#### **WAŻNE**

Niektóre szczegóły podzespołów i ilustracje oprogramowania przedstawione w niniejszej publikacji mogą różnić się od faktycznie występujących w urządzeniu lub widocznych na ekranie. Jednak zasady działania są takie same.

## <span id="page-11-0"></span>**Kompatybilność przyrządu**

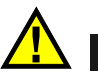

**UWAGA** 

Należy stosować wyłącznie wyposażenie i akcesoria spełniające specyfikacje firmy Evident. Stosowanie niekompatybilnego sprzętu może spowodować nieprawidłowe działanie urządzeń i/lub uszkodzenia, a także urazy ciała.

## <span id="page-11-1"></span>**Symbole bezpieczeństwa**

Na przyrządzie oraz w niniejszym podręczniku użytkownika mogą znajdować się poniższe symbole bezpieczeństwa:

Ogólny symbol ostrzegawczy

Symbolu tego używa się do ostrzegania użytkownika przed potencjalnym niebezpieczeństwem. Należy przestrzegać wszystkich komunikatów bezpieczeństwa umieszczonych przy tym symbolu, aby zapobiec możliwym obrażeniom ciała i uszkodzeniom materialnym.

Symbol przestrogi przed porażeniem prądem elektrycznym

Symbolu tego używa się do ostrzegania użytkownika przed potencjalnym zagrożeniem porażeniem prądem elektrycznym. Należy przestrzegać wszystkich komunikatów bezpieczeństwa umieszczonych przy tym symbolu, aby zapobiec możliwym obrażeniom ciała.

### <span id="page-12-0"></span>**Hasła sygnałowe dotyczące bezpieczeństwa**

W dokumentacji przyrządu mogą występować następujące hasła sygnałowe dotyczące bezpieczeństwa:

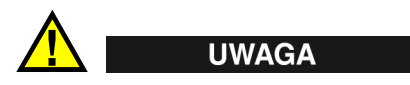

Hasło sygnałowe PRZESTROGA oznacza potencjalną sytuację zagrożenia. Zwraca uwagę na procedurę, sposób postępowania itp., które w razie nieprawidłowego przeprowadzenia lub niestosowania się do nich mogą doprowadzić do niewielkich lub umiarkowanych obrażeń ciała, szkód materialnych, co może obejmować uszkodzenie produktu, zniszczenie części bądź całego produktu albo utratę danych. Nie wolno kontynuować jakichkolwiek czynności, dopóki warunki wskazane w informacji do hasła sygnałowego PRZESTROGA nie zostaną zrozumiane i spełnione.

## <span id="page-12-1"></span>**Informacyjne hasła sygnałowe**

W dokumentacji przyrządu mogą występować następujące informacyjne hasła sygnałowe:

#### **WAŻNE**

Hasło sygnałowe WAŻNE zwraca uwagę na ważną informację lub informację kluczową dla wykonania zadania.

#### **NOTATKA**

Hasło sygnałowe UWAGA informuje o procedurze, praktyce itp., na które należy zwrócić szczególną uwagę. Uwaga oznacza również powiązane informacje dodatkowe, które są przydatne, ale stosowanie się do których nie jest niezbędne.

#### WSKAZÓWKA

Hasło sygnałowe WSKAZÓWKA zwraca uwagę na informację, która pomaga w zastosowaniu opisanych w niniejszym podręczniku technik i procedur do konkretnych sytuacji, lub zawiera wskazówki pozwalające efektywnie wykorzystać możliwości produktu.

### <span id="page-13-0"></span>**Bezpieczeństwo**

Przed włączeniem przyrządu należy upewnić się, że podjęto właściwe środki ostrożności (patrz poniższe ostrzeżenia). Dodatkowo należy zwrócić uwagę na oznaczenia umieszczone na przyrządzie i opisane w sekcji "Symbole [bezpieczeństwa"](#page-11-1).

### <span id="page-13-1"></span>**Ostrzeżenia**

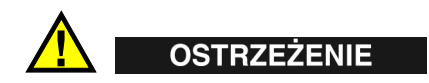

#### **Ostrzeżenia ogólne**

- Przed włączeniem przyrządu należy dokładnie zapoznać się z instrukcjami zawartymi w niniejszym podręczniku użytkownika oraz w *Podręczniku użytkownika przyrządu OmniScan X3*.
- Podręcznik użytkownika należy przechowywać w bezpiecznym miejscu do dalszego użytku.
- Należy postępować zgodnie z procedurami w zakresie instalacji i obsługi.
- Należy bezwzględnie przestrzegać ostrzeżeń bezpieczeństwa umieszczonych na przyrządzie oraz w podręcznikach użytkownika.
- W przypadku użytkowania sprzętu w sposób niezgodny z zaleceniami producenta zabezpieczenia w sprzęcie mogą gorzej funkcjonować.

### <span id="page-13-2"></span>**Informacje o gwarancji**

Firma Evident gwarantuje, że zakupiony produkt firmy Evident będzie wolny od wad materiałowych i produkcyjnych przez podany okres i zgodny z warunkami przedstawionymi w dokumencie *Evident Terms and Conditions* dostępnym na stronie [h](https://evidentscientific.com/evident-terms/)ttps://evidentscientific.com/evident-terms/.

Gwarancja udzielana przez firmę Evident obejmuje tylko sprzęt używany we właściwy sposób zgodnie z niniejszym podręcznikiem i pod warunkiem, że sprzęt nie był narażony na nieprawidłowe używanie, próby nieuprawnionych napraw lub modyfikacje.

Po otrzymaniu przesyłki należy ją dokładnie obejrzeć, aby ustalić, czy żaden z elementów nie uległ uszkodzeniom zewnętrznym lub wewnętrznym podczas transportu. O wszelkich uszkodzeniach należy niezwłocznie powiadomić firmę przewozową, ponieważ standardowo to firma przewozowa ponosi odpowiedzialność za uszkodzenia powstałe podczas transportu. Należy zachować materiały opakowaniowe, listy przewozowe i inne dokumenty transportowe niezbędne do złożenia reklamacji. Po powiadomieniu przewoźnika w razie potrzeby należy skontaktować się z firmą Evident w celu uzyskania pomocy przy składaniu reklamacji i wymianie sprzętu.

Niniejszy podręcznik użytkownika przedstawia właściwy sposób obsługi zakupionego produktu firmy Evident. Informacje zawarte w niniejszym dokumencie są przeznaczone wyłącznie jako pomoc dydaktyczna oraz nie mogą być wykorzystywane w jakimkolwiek zastosowaniu bez przeprowadzenia niezależnych testów i/lub sprawdzenia przez operatora lub przełożonego. Znaczenie takiej niezależnej weryfikacji procedur wzrasta wraz ze wzrostem krytyczności zastosowania. Z tego powodu firma Evident nie udziela żadnych gwarancji, wyraźnych lub domniemanych, że techniki, przykłady lub procedury tu opisane są zgodne ze standardami branżowymi ani że spełniają one wymogi jakiegokolwiek zastosowania.

Firma Evident zachowuje prawo do modyfikowania dowolnego produktu bez zobowiązania do modyfikowania produktów produkowanych wcześniej.

#### <span id="page-14-0"></span>**Pomoc techniczna**

Firma Evident zwraca szczególną uwagę na zapewnianie wysokiego poziomu obsługi klienta oraz pomocy technicznej w zakresie danego produktu. W razie występowania trudności podczas użytkowania naszego produktu lub jeżeli produkt nie będzie się sprawował w sposób opisany w dokumentacji, należy najpierw poszukać rozwiązania w podręczniku użytkownika. Jeżeli nadal będzie występowała potrzeba skorzystania z pomocy, należy skontaktować się z naszym działem obsługi posprzedażnej. W celu znalezienia najbliższego centrum obsługi należy odwiedzić stronę Centrum serwisowego pod adresem:

[h](https://www.evidentscientific.com/en/service-and-support/service-centers/)ttps://www.evidentscientific.com/en/service-and-support/service-centers/.

## <span id="page-16-0"></span>**Wstęp**

Oprogramowanie OmniScan MXU działa na innowacyjnym przenośnym defektoskopie OmniScan X3. Jego funkcje inspekcji ultradźwiękowej znajdują zastosowanie w różnych rodzajach badań nieniszczących. Oprogramowanie może działać w trybie konwencjonalnego badania ultradźwiękowego (UT), w trybie Phased Array (PA) i w trybie Total Focusing Method (TFM).

W związku z użytkowaniem defektoskopu OmniScan X3 istotnych jest, oprócz niniejszego dokumentu, także kilka innych dokumentów wydanych przez firmę Evident:

#### *OmniScan X3 — Podręcznik użytkownika*

<span id="page-16-1"></span>Zawiera szczegółowy opis defektoskopu OmniScan X3. Ten dokument obejmuje instrukcje obsługi, konserwacji i podłączania, a także dane techniczne i opisy typowych akcesoriów.

*Krótka instrukcja obsługi przyrządu OmniScan X3*

Krótka broszura zawierająca najważniejsze informacje umożliwiające szybkie rozpoczęcie pracy z defektoskopem OmniScan X3.

## <span id="page-18-0"></span>**1. Ogólne omówienie przyrządu**

Elementy sterujące na przednim panelu defektoskopu OmniScan X3 umożliwiają łatwą i sprawną obsługę oprogramowania OmniScan MXU. [Rysunek 1-1 na stronie 20](#page-19-0)  przedstawia przedni panel przyrządu OmniScan X3 oraz dostępne elementy sterujące i kontrolki.

#### **NOTATKA**

W niniejszym dokumencie sprzętowe elementy sterujące przyrządu, które trzeba nacisnąć w celu ich uruchomienia, nazywane są *klawiszami*. Mianem *przycisku* określa się wyłącznie elementy sterujące dostępne w oprogramowaniu.

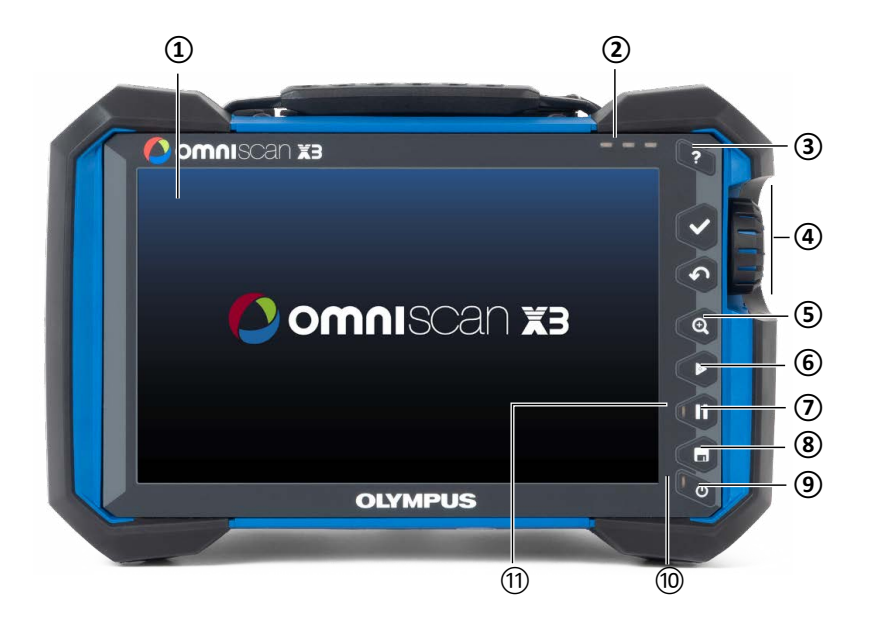

<span id="page-19-0"></span>**Rysunek 1-1 Elementy sterujące na przednim panelu defektoskopu OmniScan X3**

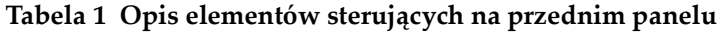

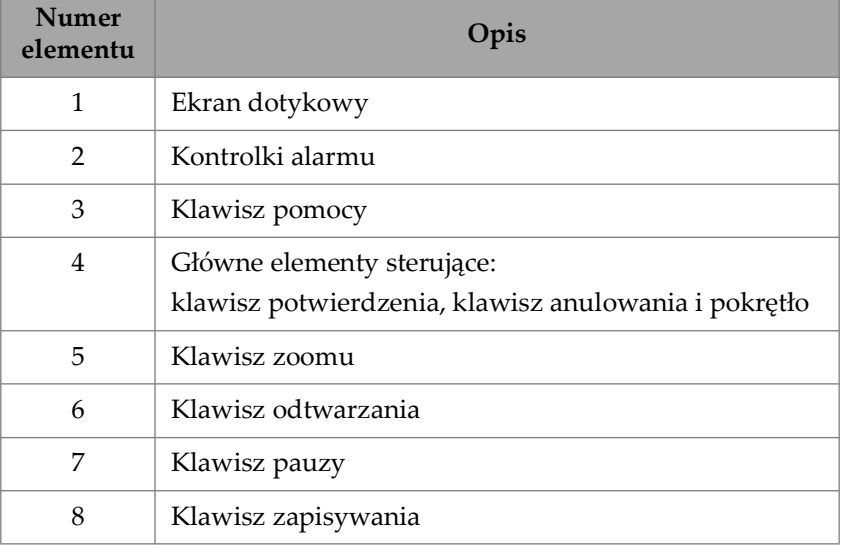

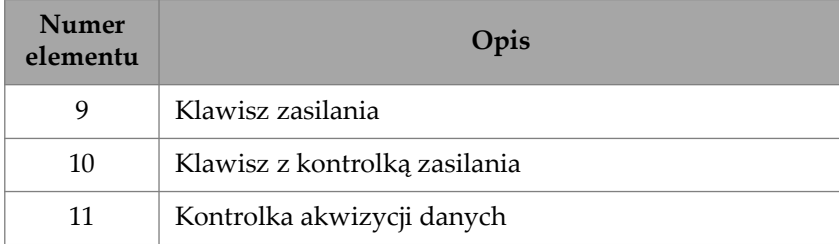

#### **Tabela 1 Opis elementów sterujących na przednim panelu** *(ciąg dalszy)*

## <span id="page-20-0"></span>**1.1 Włączanie i wyłączanie przyrządu OmniScan X3**

W niniejszej sekcji wyjaśniono sposób włączania i wyłączania defektoskopu OmniScan X3. Oprogramowanie OmniScan MXU zamyka się automatycznie w momencie wyłączenia defektoskopu OmniScan X3.

#### **Aby włączyć przyrząd OmniScan X3**

1. Naciśnij i przytrzymaj przez jedną sekundę klawisz zasilania (<sup>4</sup>).

System zostanie uruchomiony, wykona kontrolę pamięci, a następnie pojawi się ekran uruchamiania [\(Rysunek 1-2 na stronie 22](#page-21-0)).

#### **NOTATKA**

Jeśli w fazie uruchamiania system napotka problem, kontrolka zasilania zasygnalizuje rodzaj tego problemu za pośrednictwem kodu barwnego (szczegółowe informacje zawiera *Podręcznik użytkownika przyrządu OmniScan X3*).

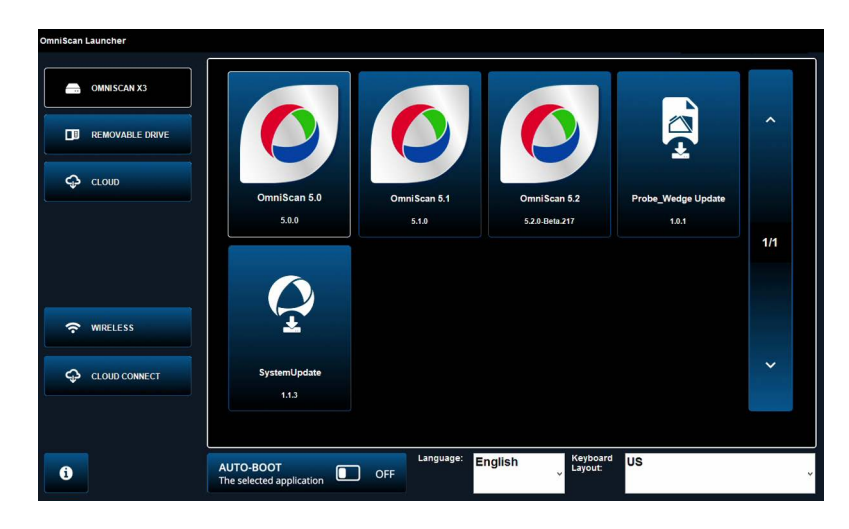

**Rysunek 1-2 Przykładowy ekran uruchamiania**

- <span id="page-21-0"></span>2. Stuknij, aby uruchomić żądaną aplikację i/lub skonfigurować następujące elementy:
	- **OmniScan Launcher** (aplikacje) jeśli jest dostępna więcej niż jedna aplikacja. Zgodne pliki mają rozszerzenie .wrp.
	- **OMNISCAN X3** (dysk twardy) na ekranie widoczny jest szereg przycisków. Aby usunąć aplikację, stuknij ją i przytrzymaj, dopóki komunikat nie potwierdzi usunięcia. Aby można było uruchomić aplikację, musi ona znajdować się na dysku twardym.
	- **E** REMOVABLE DRIVE pozycja wyświetlana tylko wtedy, gdy podłączony jest pendrive USB lub karta SD. Stuknij aplikację, aby przenieść ją na dysk twardy.

#### WAŻNE

Przed użyciem należy sformatować dyski wymienne, wybierając jeden z obsługiwanych systemów plików — NTFS lub exFAT.

— **CLOUD** — pozycja wyświetlana tylko wtedy, gdy jest skonfigurowana funkcja **CLOUD CONNECT**. Ta opcja zapewnia dostęp do oficjalnej

wersji systemu (MXU, System Update i Probe\_Wedge Update). Stuknij aplikację, aby przenieść ją na dysk twardy.

- **WIRELESS** aby aktywować funkcję **WIRELESS**, należy podłączyć interfejs bezprzewodowej sieci LAN do przyrządu i w sekcji Wireless Properties zaznaczyć opcję Wireless Enabled, po czym wybrać i skonfigurować bezprzewodowe połączenie z Internetem.
- **CLOUD CONNECT** aby aktywować funkcję **CLOUD CONNECT**, należy włączyć funkcję **WIRELESS**. Stuknij pozycję **CLOUD CONNECT**, zaznacz pole wyboru **Enable** w obszarze **Cloud Settings** i upewnij się, że przy statusach **Ready** i **Enable** wyświetlana jest informacja **Yes**.
- $\mathbf{1}$  przycisk informacyjny umożliwiający wyświetlenie informacji o zainstalowanych wersjach komponentów: **Platform Compatibility**, **Low Level** i **System**.
- **AUTO-BOOT** ustaw ten przełącznik w pozycji ON, aby skonfigurować defektoskop OmniScan X3 do automatycznego uruchamiania z wybraną aplikacją (OmniScan X.X). Ustawienie zaczyna obowiązywać od następnego uruchomienia przyrządu.
- **Language** ta opcja umożliwia zmianę języka oprogramowania. Język należy zmienić przed uruchomieniem aplikacji.
- **Keyboard Layout** ta opcja umożliwia zmianę układu klawiatury w oprogramowaniu. Język klawiatury należy zmienić przed uruchomieniem aplikacji.

Jeśli zawsze wybierasz tę samą aplikację, możesz pominąć krok wybierania aplikacji przy kolejnych uruchomieniach poprzez zaznaczenie opcji **Always boot the selected application** pod przyciskami oprogramowania.

Aby odzyskać możliwość wybierania aplikacji po uruchomieniu przyrządu, wybierz kolejno opcje **Preferences > System**, a następnie **Manual boot**.

#### **Aby wyłączyć przyrząd OmniScan X3**

- 1. Naciśnij i przytrzymaj przez 3 sekundy klawisz zasilania ( $\bullet$ ).
- 2. Stuknij przycisk **Shut Down** w oknie potwierdzenia, aby wyłączyć defektoskop OmniScan X3.

#### **WAŻNE**

Jeśli przyrząd OmniScan X3 nie reaguje po krótkim naciśnięciu klawisza zasilania () (lub po wybraniu opcji **Shut Down**), należy nacisnąć i przytrzymać przez co najmniej pięć sekund klawisz zasilania ( $\bullet$ ). To spowoduje zainicjowanie sekwencji wyłączania. Jednak w przypadku tej metody zmiany wprowadzone do konfiguracji NIE zostaną zapisane.

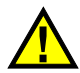

**UWAGA** 

Nigdy nie należy podejmować prób wyłączenia defektoskopu OmniScan X3 poprzez usunięcie wszystkich źródeł zasilania, ponieważ może to spowodować wadliwe uruchamianie, gdy następnym razem przyrząd będzie włączany.

## <span id="page-23-0"></span>**1.2 Instalowanie oprogramowania**

Oprogramowanie OmniScan MXU można w prosty sposób aktualizować. Najnowszą wersję oprogramowania MXU można pobrać ze strony https://www.olympusims.com/en/service-and-support/downloads/ lub za pośrednictwem opcji

 **CLOUD**. W przypadku pobierania oprogramowania z Internetu wyodrębnij zawartość pliku \*.zip na pendrive USB lub kartę SD, a następnie podłącz pendrive lub kartę do przyrządu OmniScan X3. Aby plik został wykryty, musi znajdować się w katalogu głównym dysku wymiennego. W sekcji **CLOUD** wybierz aplikację, która ma zostać skopiowana do przyrządu. Na ekranie uruchamiania stuknij folder podłączonego nośnika i wybierz aplikację, która ma zostać skopiowana do przyrządu. Po zakończeniu kopiowania nowo zainstalowane oprogramowanie pojawi się w głównym folderze OmniScan X3.

## <span id="page-23-1"></span>**1.3 Główne elementy sterujące**

Trzy główne elementy sterujące [\(Tabela 2 na stronie 25](#page-24-1)) zapewniają pełną kontrolę nad oprogramowaniem OmniScan MXU.

<span id="page-24-1"></span>

| Obraz | <b>Nazwa</b>                  | Opis                                                                                                    |
|-------|-------------------------------|----------------------------------------------------------------------------------------------------|
|       | Pokrętło                      | Obracanie pokrętła w prawo lub w lewo umożliwia<br>wybranie określonego przycisku oprogramowania<br>lub zmianę wartości parametru.                                                                                                    |
|       | Klawisz<br>potwierdze-<br>nia | Naciśnięcie klawisza potwierdzenia powoduje<br>aktywację bieżącego zaznaczenia i przejście do<br>następnego poziomu w hierarchii menu.<br>W polu wartości parametru alfanumerycznego<br>dwukrotne naciśnięcie klawisza potwierdzenia<br>(lub dwukrotne stuknięcie parametru) powoduje<br>otwarcie klawiatury w oprogramowaniu. |
|       | Klawisz<br>anulowania         | Naciśnięcie klawisza anulowania umożliwia<br>anulowanie bieżącego zaznaczenia i powrót do<br>poprzedniego poziomu w hierarchii menu.                                                                                                    |

**Tabela 2 Główne elementy sterujące defektoskopu OmniScan X3** 

## <span id="page-24-0"></span>**1.4 Klawisze funkcyjne**

Klawisze funkcyjne znajdują się na klawiaturze po prawej stronie panelu przedniego przyrządu OmniScan X3 ([Rysunek 1-1 na stronie 20](#page-19-0)). [Tabela 3 na stronie 25](#page-24-2) zawiera podsumowanie działania klawiszy funkcyjnych, które aktywują różne funkcje oprogramowania.

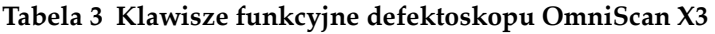

<span id="page-24-2"></span>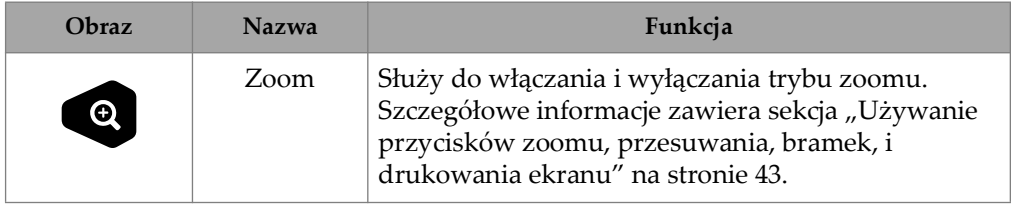

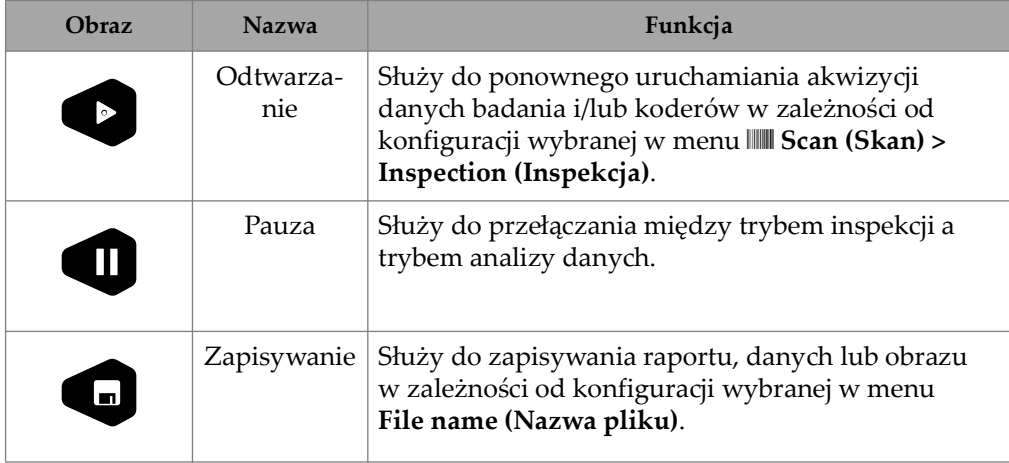

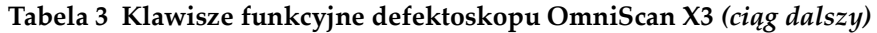

## <span id="page-25-0"></span>**1.5 Kontrolki**

Na panelu przednim wyróżnia się trzy typy kontrolek LED, które świecą, nie świecą albo migają w różnych kolorach [\(Rysunek 1-1 na stronie 20\)](#page-19-0):

- <span id="page-25-2"></span>• Kontrolka LED zasilania — świeci na zielono, gdy przyrząd jest włączony, ale miga na czerwono w sytuacjach krytycznych związanych z zasilaniem. (Kompletny opis statusów, na przykład stany sygnalizowane kolorem pomarańczowym podczas ładowania, zawiera *Podręcznik użytkownika przyrządu OmniScan X3*).
- Kontrolka LED akwizycji świeci na pomarańczowo w trybie analizy i nie świeci w trakcie inspekcji.
- Kontrolki LED alarmów (3) świecą na czerwono po wyzwoleniu odpowiedniego alarmu (bramki).

## <span id="page-25-1"></span>**1.6 Formaty plików**

Począwszy od wersji 5.11 oprogramowania MXU w przyrządzie OmniScan X3 zamiast formatu plików *.odat* stosowany jest format *.nde*.

Należy zauważyć, że *.nde* to otwarty format plików, dzięki któremu dostęp do danych jest możliwy nawet bez oprogramowania własnościowego.

Wersje 5.11 i nowsze oprogramowania MXU wciąż będą obsługiwać format *.odat*, jednak nowe pliki nie będą tworzone w tym formacie.

Pliki konfiguracji utworzone w oprogramowaniu MXU w wersji wcześniejszej niż 5.11 są obsługiwane. Nowe pliki danych będą jednak tworzone w formacie *.nde*. Plik w formacie *.odat* edytowany i zapisany w oprogramowaniu MXU w wersji 5.11 lub nowszej wciąż będzie miał format *.odat*.

#### **WAŻNE**

Funkcje analizy dodane w wersji 5.11 oprogramowania MXU mogą nie być dostępne dla plików w formacie *.odat*.

## <span id="page-28-0"></span>**2. Interfejs oprogramowania OmniScan**

[Rysunek 2-1 na stronie 29](#page-28-1) przedstawia główne komponenty interfejsu użytkownika oprogramowania OmniScan MXU.

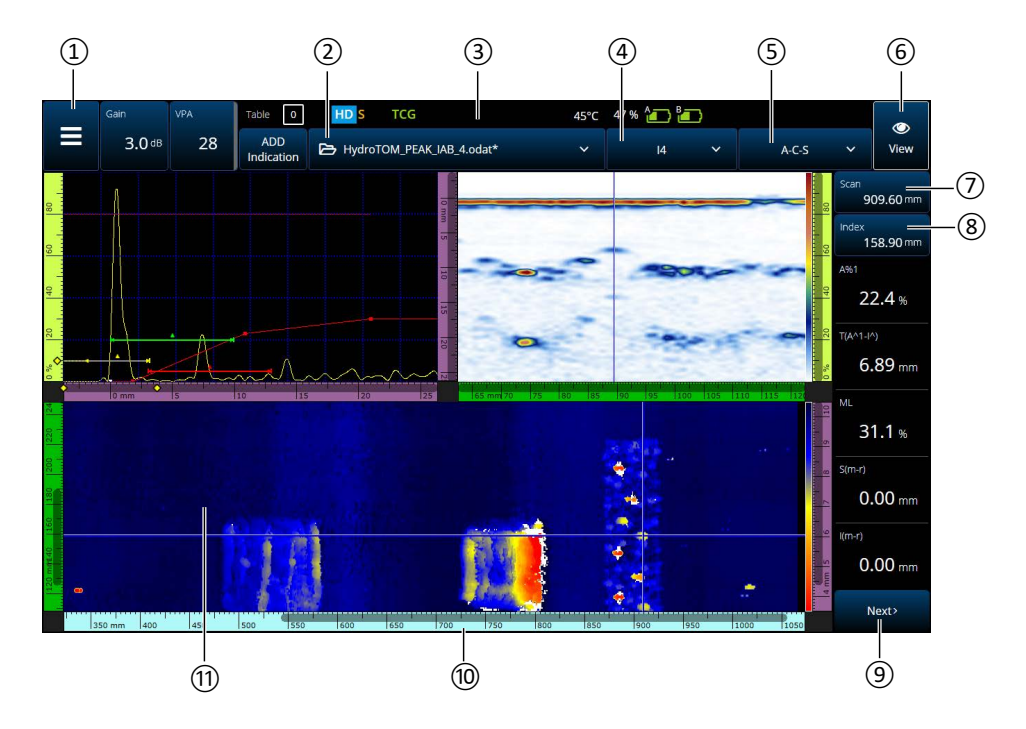

<span id="page-28-1"></span>**Rysunek 2-1 Komponenty interfejsu oprogramowania OmniScan MXU**

| <b>Numer</b><br>elementu | Jpis                                              |  |
|--------------------------|---------------------------------------------------|--|
| 1                        | Menu główne                                       |  |
| $\overline{2}$           | Menu plików                                       |  |
| 3                        | Kontrolka stanu                                   |  |
| 4                        | Menu grup reguł ogniskowania                      |  |
| 5                        | Menu układu                                       |  |
| 6                        | Menu View                                         |  |
| 7                        | Wskaźnik i element sterujący pozycji skanowania   |  |
| 8                        | Wskaźnik i element sterujący pozycji indeksowania |  |
| 9                        | Menu odczytów (przewiń, aby zobaczyć więcej)      |  |
| 10                       | Linijka z podziałką                               |  |
| 11                       | Ekran danych                                      |  |

**Tabela 4 Komponenty interfejsu oprogramowania OmniScan MXU** 

#### **NOTATKA**

Ilustracje w niniejszym podręczniku przedstawiają ekrany oprogramowania OmniScan MXU w domyślnym schemacie kolorów, który jest przeznaczony do pracy wewnątrz pomieszczeń. Jednak w wersji 5.1 jest dostępny alternatywny schemat kolorów przeznaczony do pracy na zewnątrz (patrz "Preferences (Preferencje)" na [stronie 101\)](#page-100-0).

## <span id="page-30-0"></span>**2.1 Nawigacja w oprogramowaniu OmniScan MXU**

[Rysunek 2-2 na stronie 31](#page-30-1) przedstawia trzy poziomy menu oprogramowania OmniScan MXU oraz objaśnia konwencję używaną w tym podręczniku do opisywania wyboru menu i podmenu oraz opcjonalnego wprowadzania lub wybierania wartości parametru. Na przykład **> Gates & Alarms > Gate Main > Start** oznacza, że najpierw należy wybrać menu główne  $\equiv$ , następnie menu **Gates & Alarms**, następnie podmenu **Gate Main**, a na koniec parametr **Start**.

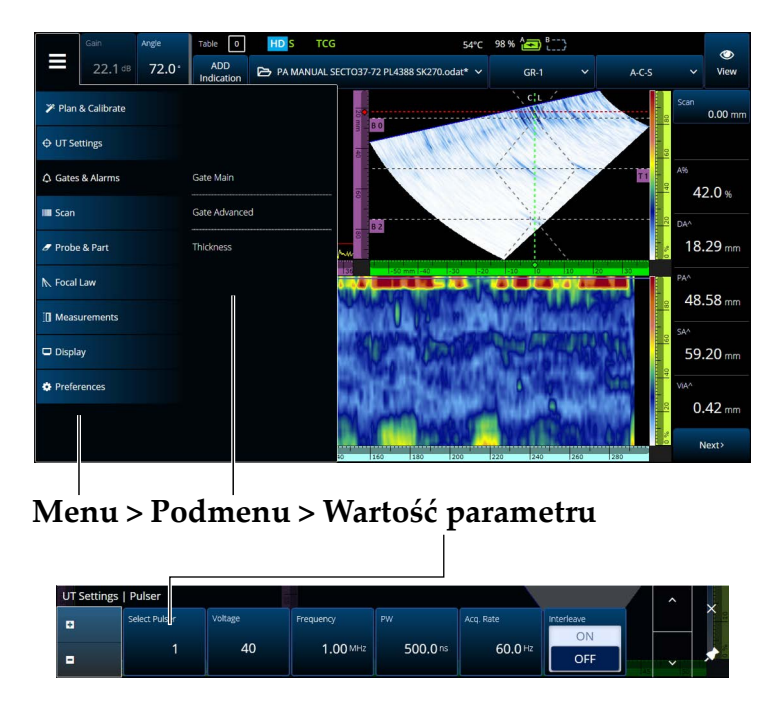

**Rysunek 2-2 Hierarchia menu i konwencja opisywania wyboru**

<span id="page-30-1"></span>Menu tymczasowo wyświetlane jest w układzie poziomym nad ekranem danych, przy czym wybory podmenu znajdują się po prawej stronie. Wybrane podmenu parametru jest wyświetlane nad ekranem danych. Można przewinąć do innego podmenu, używając przycisków ze strzałkami (■ ▼). Podmenu można ukryć, stukając przycisk zamknięcia ( $X$ ), albo przypiąć na stałe ( $\blacktriangleright$ ) z boku ekranu [\(Rysunek 2-3 na stronie 32\)](#page-31-1).

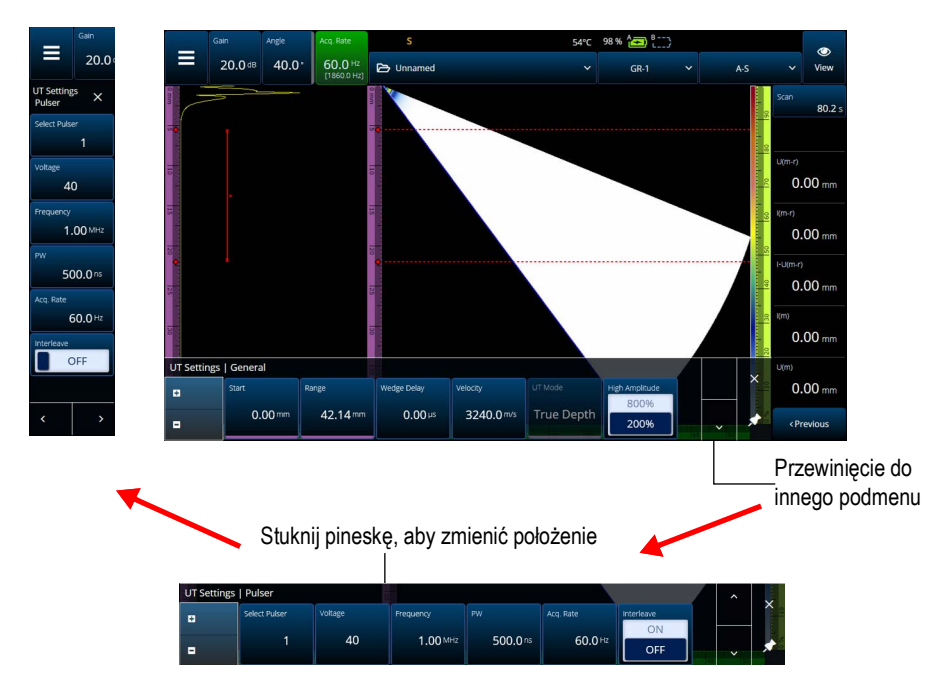

**Rysunek 2-3 Przewijanie i zmiana położenia podmenu parametru**

## <span id="page-31-1"></span><span id="page-31-0"></span>**2.2 Wzmocnienie**

Wartość w polu **Gain** zastosowana dla wszystkich reguł ogniskowania jest wyświetlana w lewym górnym rogu ekranu. [Rysunek 2-4 na stronie 32](#page-31-2) pokazuje informacje wyświetlane w polu wartości **Gain**.

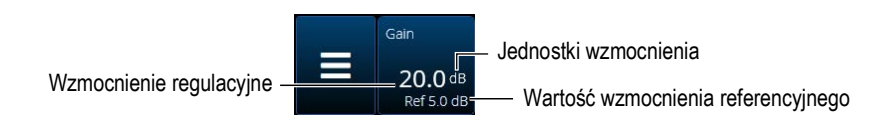

**Rysunek 2-4 Pole wartości wzmocnienia**

<span id="page-31-2"></span>Po ustawieniu parametru **UT Settings > Advanced > Reference dB** na **On** (w trybie TFM parametr **Reference dB** włącza się po wybraniu opcji **TFM Settings > General**) w polu **Gain** wyświetlane są dwie wartości. Ustawienie parametru

**Reference dB** na **On** powoduje zamrożenie bieżącego wzmocnienia jako wzmocnienia referencyjnego. Następnie wzmocnienie regulacyjne odzwierciedla zmiany wartości wzmocnienia. Gdy wzmocnienie referencyjne jest aktywne, wartość wzmocnienia stosowana dla wszystkich reguł ogniskowania stanowi sumę wartości wzmocnienia referencyjnego i wzmocnienia regulacyjnego.

## <span id="page-32-0"></span>**2.3 Kontrolki statusu**

Informacja o bieżącym statusie defektoskopu OmniScan X3 jest wyświetlana u góry ekranu ([Rysunek 2-5 na stronie 33\)](#page-32-2). [Tabela 5 na stronie 33](#page-32-3) przedstawia listę kontrolek statusu oraz ich znaczenie.

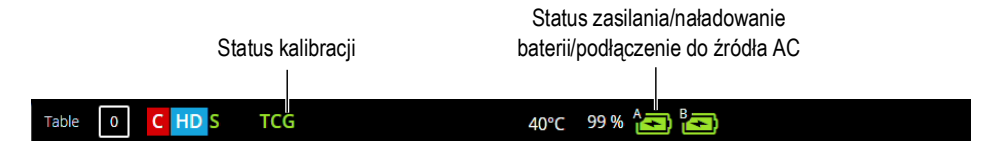

**Rysunek 2-5 Przykład kontrolek statusu**

<span id="page-32-1"></span>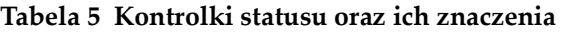

<span id="page-32-3"></span><span id="page-32-2"></span>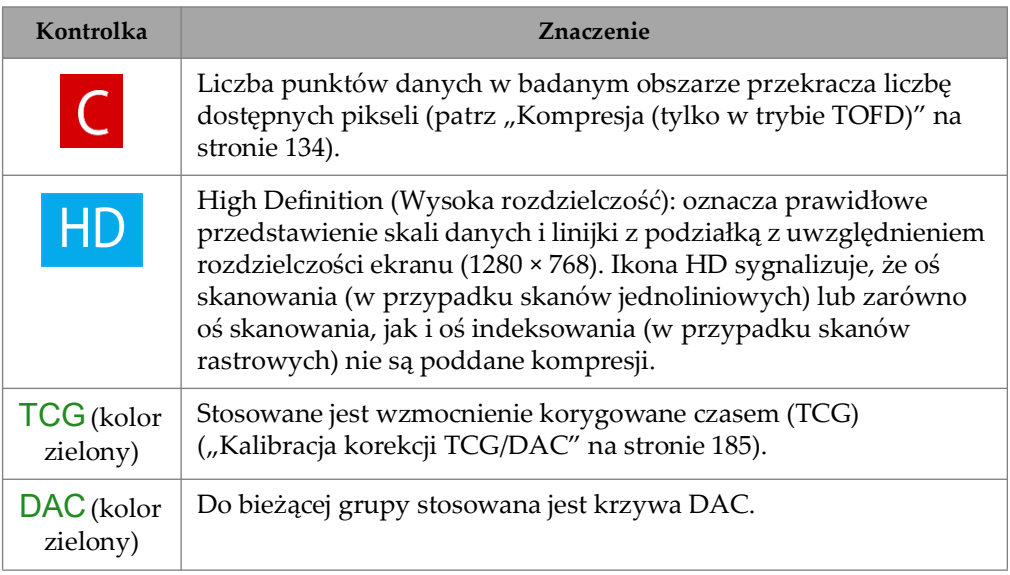

| Kontrolka                           | Znaczenie                                                                                                    |
|-------------------------------------|----------------------------------------------------------------------------------------------------|
| DGS (kolor<br>zielony)              | Do bieżącej grupy stosowana jest krzywa DGS.                                                                                                    |
| $\blacktriangledown$                | Miganie: GPS pobiera informacje dotyczące lokalizacji urządzenia.<br>Wyświetlanie w sposób ciągły: geolokalizacja jest aktywna,<br>a informacje dotyczące położenia zostały pobrane. |
| $[52]$ °C                           | Wewnętrzna temperatura defektoskopu OmniScan X3 wyrażona w<br>stopniach Celsjusza.                                                                                                   |
| $\widehat{\mathbf{r}}$ [ $\oplus$ ] | Bezprzewodowa sieć LAN jest aktywna.                                                                                                    |
| ఆ                                   | Połączono z chmurą (z powiadomieniami).                                                                                                    |
| S (kolor<br>zielony)                | Czułość jest skalibrowana.                                                                                                    |
| W (kolor<br>zielony)                | Opóźnienie klina jest skalibrowane.                                                                                                    |

**Tabela 5 Kontrolki statusu oraz ich znaczenia** *(ciąg dalszy)*

## <span id="page-33-0"></span>**2.4 Wskaźniki statusu akumulatorów**

Wskaźniki statusu akumulatorów u góry ekranu wskazują bieżący poziom naładowania akumulatorów:

- Obok wskaźników wyświetlany jest procent naładowania. Zanim ta informacja zostanie wyświetlona w sposób dokładny, defektoskop OmniScan X3 musi być włączony przez około 15 minut.
- Długość słupka we wskaźniku statusu akumulatora odpowiada przybliżonej ilości energii pozostałej w każdym akumulatorze (na przykład 70% ).

#### **WAŻNE**

Maksymalna temperatura otoczenia, przy której dozwolone jest rozładowywanie akumulatorów przyrządu OmniScan X3, wynosi 45°C (maksymalna temperatura robocza przyrządu OmniScan X3).

#### **NOTATKA**

W przypadku włączenia przyrządu OmniScan X3 z jednym lub dwoma akumulatorami, które są zbyt rozładowane, aby podtrzymać działanie przyrządu, kontrolka zasilania będzie szybko migać na czerwono przez około trzy sekundy. Aby w tej sytuacji użytkować defektoskop OmniScan X3, należy wymienić akumulator lub akumulatory albo podłączyć ładowarkę prądu stałego.

[Rysunek 2-6 na stronie 35](#page-34-0) przedstawia szczegółowe informacje o wskaźnikach statusu akumulatorów.

|      |                          | Brak akumulatora lub niepoprawnie zamontowany akumulator                                                                                           |
|------|--------------------------|----------------------------------------------------------------------------------------------------|
|      |                          | W pełni naładowany (odłączony od ładowarki pradu stałego)                                                                                          |
| 32 % |                          | Poziom naładowania akumulatora (w połączeniu z wartością procentową<br>pozostałego poziomu naładowania)<br>Zmiana poziomu nastepuje co 1% (0-100%) |
|      |                          | Ładowanie (migający środek) z poziomem naładowania w procentach                                                                                    |
|      | $\overline{\phantom{0}}$ | W pełni naładowany (podłączony do ładowarki prądu stałego)                                                                                         |
|      |                          | Temperatura zbyt wysoka do ładowania                                                                                                    |
|      |                          | Temperatura zbyt wysoka do działania lub temperatura<br>krytyczna (szybko miga)                                                                    |

<span id="page-34-0"></span>**Rysunek 2-6 Różne wskaźniki statusu akumulatorów**

Wskazania statusu akumulatorów w oprogramowaniu MXU mogą różnić się od wskazań na samych akumulatorach. Wynika to z faktu, że oprogramowanie OmniScan MXU ostrożniej oblicza pozostałą ilość energii. [Rysunek 2-7 na stronie 36](#page-35-1) przedstawia zależność między wskazaniem naładowania akumulatorów w oprogramowaniu i na sprzęcie.

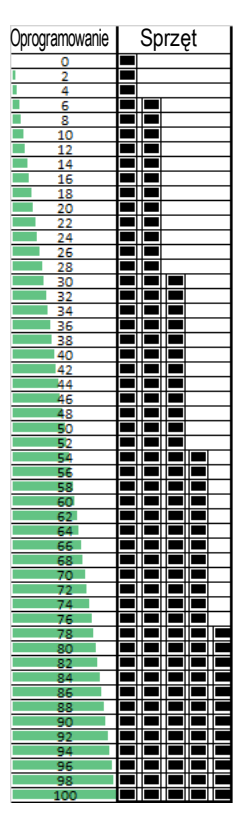

<span id="page-35-1"></span>**Rysunek 2-7 Poziom naładowania akumulatora wyświetlany w oprogramowaniu OmniScan MXU i na wskaźniku sprzętowym**

## <span id="page-35-0"></span>**2.5 Ekran danych**

W obszarze ekranu danych wyświetlane są różne widoki i układy z danymi ultradźwiękowymi.
### **Skany, widoki i układy**

Skan to dwuwymiarowe, graficzne przedstawienie danych ultradźwiękowych wraz z linijką lub skalą odpowiadającą osi poziomej i pionowej (patrz "Linijki/skale" na [stronie 130\)](#page-129-0). Przykładami dwóch różnych typów skanów są: skan A i skan C.

Widok jest wolumetrycznym obrazem części wraz z nakładkami przedstawiającymi sygnał. Podobnie jak skan, widok ma dwie osie. Jednak jest związany z częścią, a nie z konkretną grupą wiązek emitowanych przez głowicę ultradźwiękową mających te same parametry (tzw. "zestawem wiązek"). Możliwe jest wyświetlanie sygnału pochodzącego z jednej grupy lub wielu grup bez wpływu na wymiary widoku.

[Tabela 6 na stronie 37](#page-36-0) zawiera listę podstawowych widoków skanów ultradźwiękowych; ich ilustracje zawiera [Rysunek 2-8 na stronie 38](#page-37-0).

<span id="page-36-0"></span>

| Widok  | Punkt obserwacji            | Zawartość osi               |
|--------|-----------------------------|-----------------------------|
| Skan A | Obserwacja materiału z góry | Amplituda a ultradźwięki    |
| Skan B | <b>Bok</b>                  | Ultradźwięki a skan         |
| Skan C | Góra                        | Skan a indeksowanie         |
| Skan S | Koniec                      | Ultradźwięki a indeksowanie |

**Tabela 6 Podstawowe widoki skanów ultradźwiękowych** 

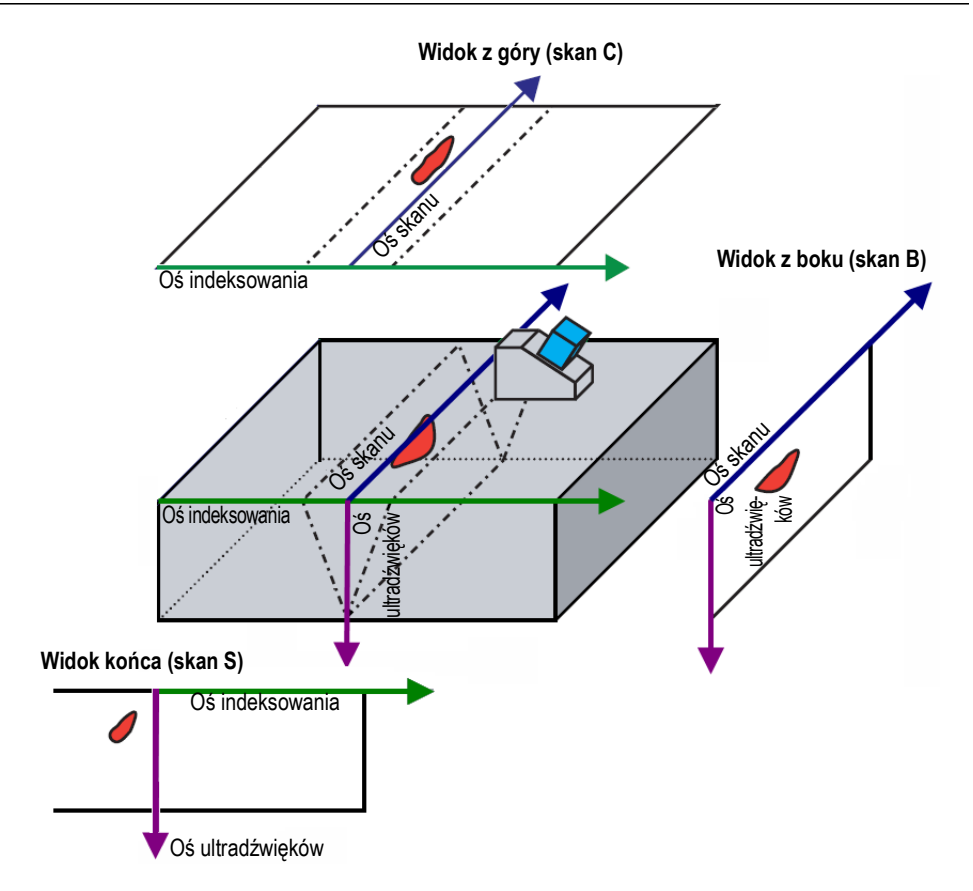

**Rysunek 2-8 Przykład widoków skanów ultradźwiękowych**

<span id="page-37-0"></span>Skany i widoki dostępne w menu układu można opisać bardziej szczegółowo w następujący sposób:

Skan A

Na tym skanie oparte są wszystkie pozostałe skany. Skan A odzwierciedla amplitudę odbieranych impulsów ultradźwiękowych w funkcji czasu przelotu (drogi ultradźwięków); ma postać krzywej. Szczyt w sygnale odpowiada echu reflektora lub brakowi ciągłości w części. W trybie TFM skan A jest budowany z matrycy TFM i nie jest generowany przez jedną wiązkę, jak w standardowej technice PA.

Skan B (widok z boku)

Dwuwymiarowy widok części z boku przedstawiający dane ultradźwiękowe wraz z długością skanu na jednej osi, a drogę fal ultradźwiękowych na drugiej osi.

Skan C (widok z góry)

Dwuwymiarowy widok części z góry przedstawiający dane ultradźwiękowe w bramce wraz z długością skanu na jednej osi i długością indeksu na drugiej osi. Dla każdego punktu (piksela) na planie indeks-skan przedstawiony jest jeden z dostępnych parametrów (na przykład maksymalna amplituda).

Skan S (tylko grupa PA)

Dwuwymiarowy widok danych ultradźwiękowych przedstawiający wszystkie skany A wygenerowane na podstawie zestawów reguł ogniskowania w postaci wycinka koła lub zakresu przemiatania; pozwala uwidocznić przekrój poprzeczny części. Skany A mają postać linii, na których amplituda jest oznaczona kolorem i które są korygowane pod kątem opóźnienia oraz rzeczywistej głębokości penetracji fali, aby ich pozycje były dokładne względem osi ultradźwięków.

Widok końcowy (tylko grupa TFM)

Dwuwymiarowy obraz danych ultradźwiękowych uzyskany metodą TFM. W tym widoku amplitudę odzwierciedlają kolory na planie ultradźwięki-indeks. Rozmiar każdej osi zależy od parametrów **Zone**. Widok będzie wyświetlany z uwzględnieniem geometrii części, zatem części krzywoliniowe będą wyświetlane na osiach krzywoliniowych.

Widok z góry (tylko grupa TFM)

Dwuwymiarowy obraz danych ultradźwiękowych uzyskany metodą TFM. W tym widoku na planie skan-indeks zobrazowana jest maksymalna amplituda w całym zakresie ultradźwięków.

Widok z boku (tylko grupa TFM)

Dwuwymiarowy obraz danych ultradźwiękowych uzyskany metodą TFM. Ten widok przedstawia maksymalną amplitudę rzutowaną na planie skanultradźwięki.

Użytkownik może wybrać do układu najbardziej użyteczne widoki [\(Rysunek 2-9 na](#page-39-0)  [stronie 40\)](#page-39-0).

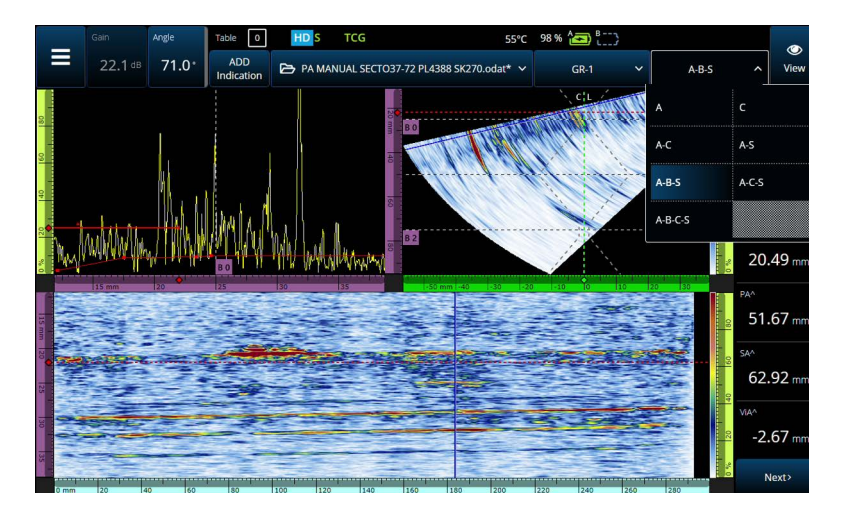

**Rysunek 2-9 Menu układu**

#### <span id="page-39-0"></span>**Aby wybrać układ**

- 1. Stuknij menu układu.
- 2. Wybierz układ(y) do wyświetlenia.
- 3. Aby przełączyć między układem z jedną grupą a układem z wieloma grupami, stuknij przycisk View i wybierz odpowiednio opcję **Single** lub **Multiple**.

Gdy wyświetlana jest jedna grupa, kombinacje układów mogą obejmować następujące widoki:

- A (skan A)
- $\bullet$  B (skan B)
- $\bullet$  C (skan C)
- $S$  (skan S)
- Widok końcowy (grupa TFM)
- Widok z góry (grupa TFM)
- Widok z boku (grupa TFM)

Gdy wyświetlana jest więcej niż jedna grupa, możliwe są kombinacje powyższych układów.

## **NOTATKA**

W układzie grupy są wyświetlane zgodnie z rzeczywistą konfiguracją skanera i przesunięciami.

## WSKAZÓWKA

W konfiguracji z wieloma grupami celowe może być zmodyfikowanie nazw grup w planie skanu.

# **2.6 Korzystanie z ekranu dotykowego**

Oprogramowanie OmniScan MXU można obsługiwać za pomocą ekranu dotykowego, a także, zależnie od preferencji, za pomocą myszy i/lub klawiatury podłączonych przez porty USB.

### **Aby korzystać z ekranu dotykowego**

- Odpowiednikiem kliknięcia lewym przyciskiem jest jednokrotne stuknięcie w ekran dotykowy.
- Odpowiednikiem kliknięcia prawym przyciskiem jest stuknięcie i przytrzymanie palca na ekranie dotykowym. Poprzez stukniecie i przytrzymanie (lub kliknięcia prawym przyciskiem) można wywoływać wiele różnych skrótów ([Tabela 57 na](#page-135-0)  [stronie 136\)](#page-135-0).

Zamiast używać klawiatury wirtualnej lub klawiatury numerycznej można po prostu wprowadzać wartości za pomocą fizycznej klawiatury podłączonej do przyrządu.

## **WAŻNE**

W niektórych przypadkach obszary wyboru bramki lub kursora mogą się nakładać. W przypadku wybrania kursora lub bramki w miejscu, w którym nakładają się one na siebie, wybór dokonywany jest w następującym porządku: kursor odniesienia, kursor pomiarowy, kursor danych, bramka A, bramka B i bramka I.

## **2.6.1 Wprowadzanie lub edytowanie wartości**

Do wprowadzania lub edytowania wartości parametrów liczbowych można używać klawiatury wirtualnej, strzałek lub pokrętła.

#### **Aby wprowadzać lub edytować wartości**

- 1. Stuknij parametr [\(Rysunek 2-10 na stronie 43](#page-42-0)).
- 2. Obróć pokrętło, aby zmienić wartość, a następnie naciśnij przycisk potwierdzenia  $($

LUB

Stuknij ikonę ( $\mathbf{E}$ ), aby wyświetlić klawiaturę numeryczną, następnie wprowadź wartość, po czym stuknij przycisk potwierdzenia  $(\checkmark)$ .

Alternatywnym sposobem potwierdzenia jest naciśnięcie innego klawisza lub przycisku bądź stuknięcie dowolnego widoku w układzie.

Aby wrócić do poprzedniej wartości, naciśnij klawisz anulowania  $\bigcirc$  na przyrządzie lub przycisk anulowania  $(X)$  na klawiaturze wirtualnej.

## WSKAZÓWKA

Można wyświetlić klawiaturę numeryczną, stukając dwukrotnie parametr liczbowy, który ma zostać zmieniony. Można także zmienić krok, z jakim pokrętło zmienia wartość, używając przycisków  $(\blacksquare)$  i  $(\blacksquare)$ .

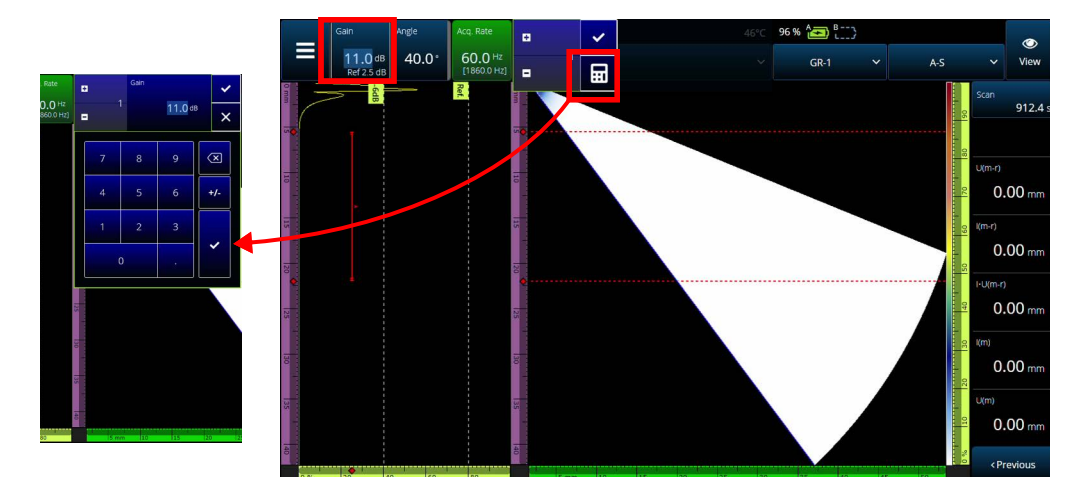

<span id="page-42-0"></span>**Rysunek 2-10 Regulacja parametrów za pomocą strzałek w górę/w dół lub klawiatury numerycznej**

## **2.6.2 Używanie przycisków zoomu, przesuwania, bramek, i drukowania ekranu**

#### **Aby użyć funkcji zoomu**

- 1. Naciśnij klawisz zoomu (<sup>)</sup>, aby włączyć (lub wyłączyć) tryb zoomu [\(Rysunek 2-11 na stronie 44\)](#page-43-0).
- 2. Regulacja zoomu:
	- Stuknij ekran dwukrotnie w narożnikach obszaru, który chcesz przybliżyć. LUB.

Naciśnij dwa razy klawisz zoomu, aby zresetować zoom.

LUB.

Stuknij na widoku miejsce, które chcesz przybliżyć, a następnie za pomocą pokrętła reguluj przybliżenie wyśrodkowane na stukniętym punkcie.

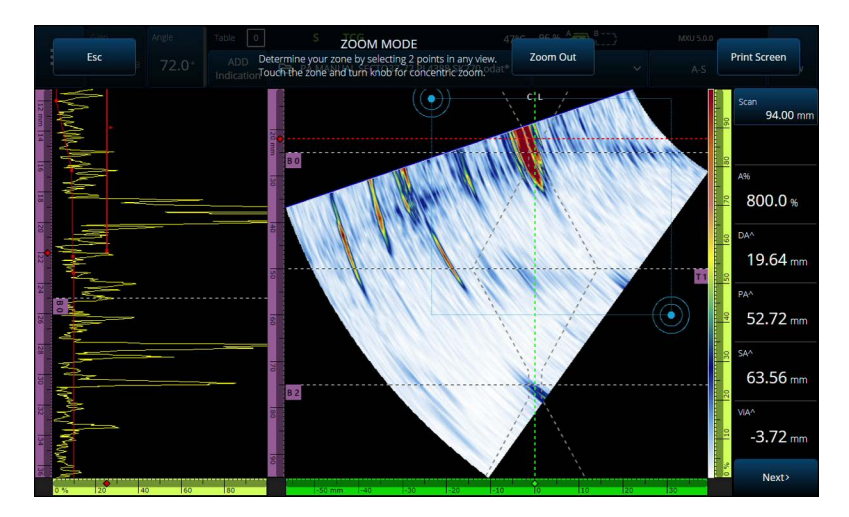

**Rysunek 2-11 Przykład zoomu**

#### <span id="page-43-0"></span>**Aby przesuwać obraz w przybliżonym widoku**

 Kliknij linijkę odpowiadającą osi, po której chcesz przesuwać obraz. Przesuwaj widok za pomocą pokrętła lub wprowadź położenie środka okna w polu **Center**.

#### **Aby użyć bramek**

- 1. Aby użyć bramki **Start**, stuknij lewy koniec bramki.
- 2. Aby użyć bramki **Threshold**, stuknij środek bramki.
- 3. Aby użyć bramki **Width**, stuknij prawy koniec bramki.

### **NOTATKA**

Jeśli bramka jest krótka, stuknięcie określonej strefy może być niemożliwe. W takim przypadku elementy sterujące bramek **Start** i **Width** niemal pokrywają się na ekranie. Jeśli stuknięcie właściwej strefy jest zbyt trudne, wyreguluj bramkę za pomocą menu Gate ([Rysunek 2-12 na stronie 45\)](#page-44-0).

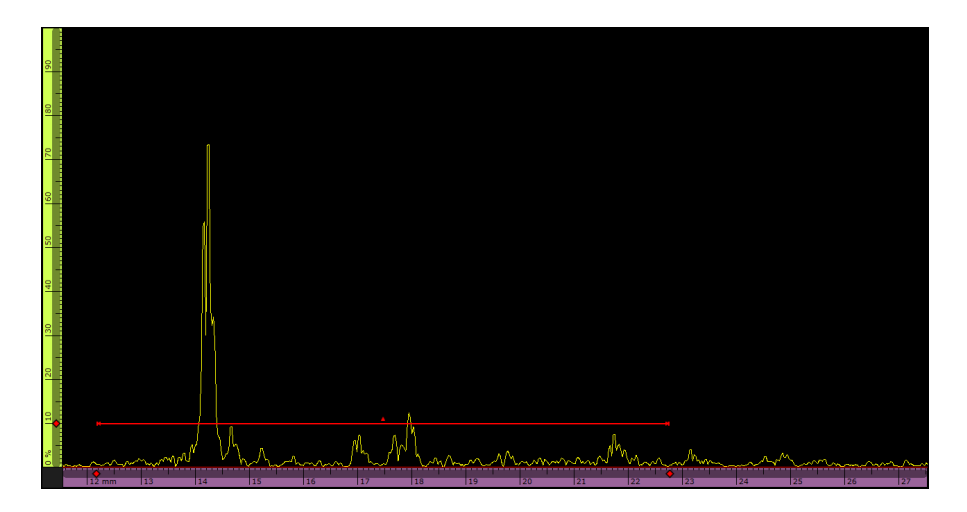

**Rysunek 2-12 Odniesienie wizualne na bramce**

#### <span id="page-44-0"></span>**Aby użyć funkcji drukowania ekranu**

 $\blacklozenge$  Naciśnij klawisz zoomu ( $\blacklozenge$ ), aby włączyć tryb zoomu (Rysunek 2-11 na [stronie 44\)](#page-43-0), a następnie stuknij opcję **Print Screen** na ekranie.

## **NOTATKA**

Po stuknięciu opcji **Print Screen** masz od dwóch do trzech sekund na zmianę ustawień ekranu lub otwarcie ewentualnych menu tymczasowych; po upływie tego czasu zawartość ekranu jest rejestrowana.

## **2.6.3 Przyciski i menu okien wyskakujących**

Niektóre przyciski lub menu wywołują okna wyskakujące, na przykład z wartościami parametrów, nazwami plików lub pozycjami biblioteki głowic/klinów [\(Rysunek 2-13](#page-45-0)  [na stronie 46](#page-45-0)).

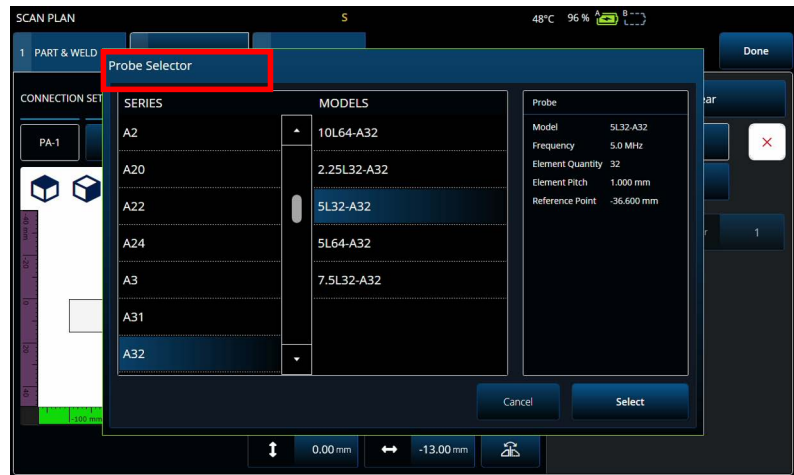

**Rysunek 2-13 Przykład menu wyskakującego**

# <span id="page-45-0"></span>**2.7 Organizacja menu głównego**

Menu główne  $\equiv$  zawiera szereg podmenu do konfigurowania inspekcji [\(Rysunek 2-14 na stronie 47](#page-46-0) i [Tabela 7 na stronie 47](#page-46-1)).

### **NOTATKA**

W zależności od wybranej konfiguracji menu może zmienić się z **UT Settings** na **III** TFM Settings.

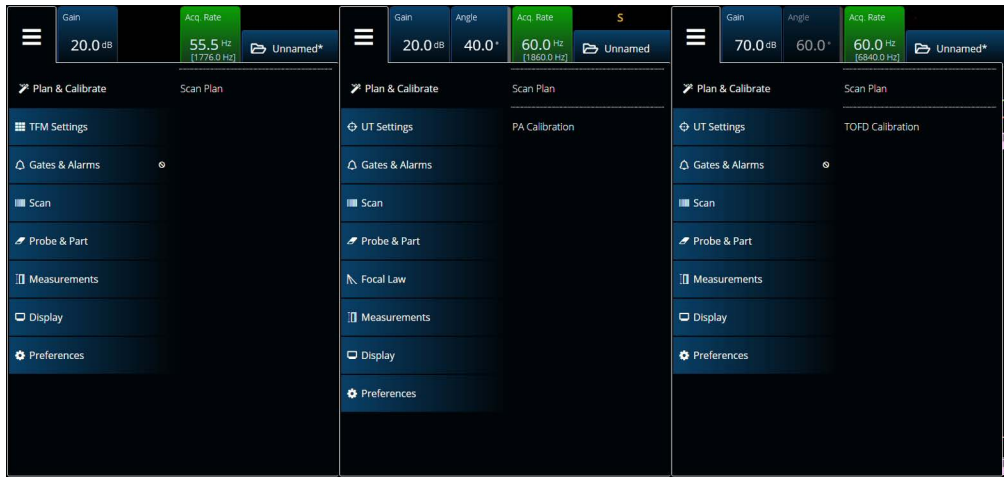

**Rysunek 2-14 Menu główne**

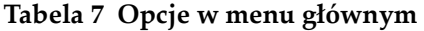

<span id="page-46-1"></span><span id="page-46-0"></span>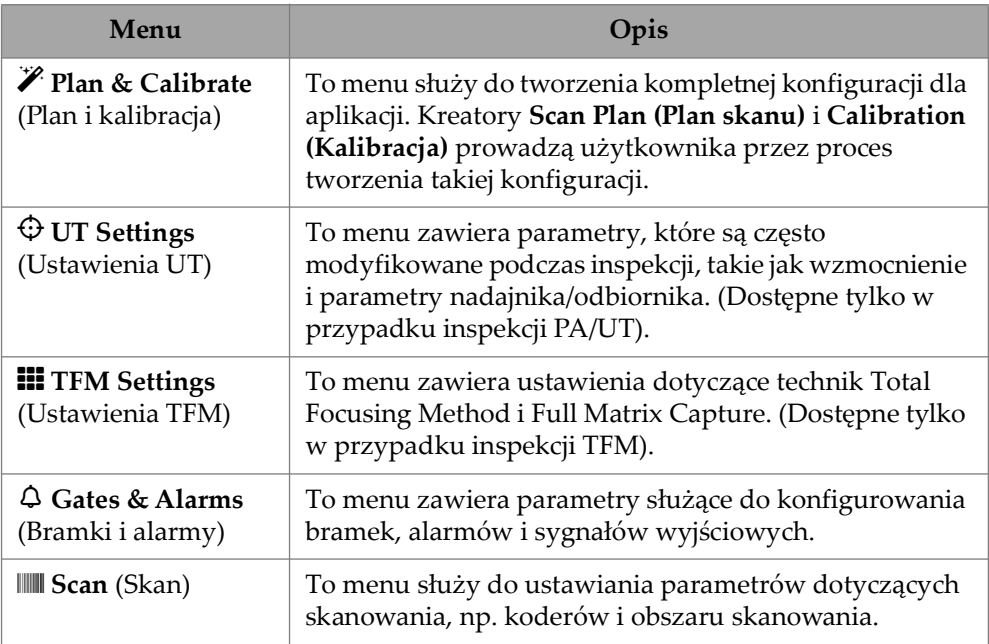

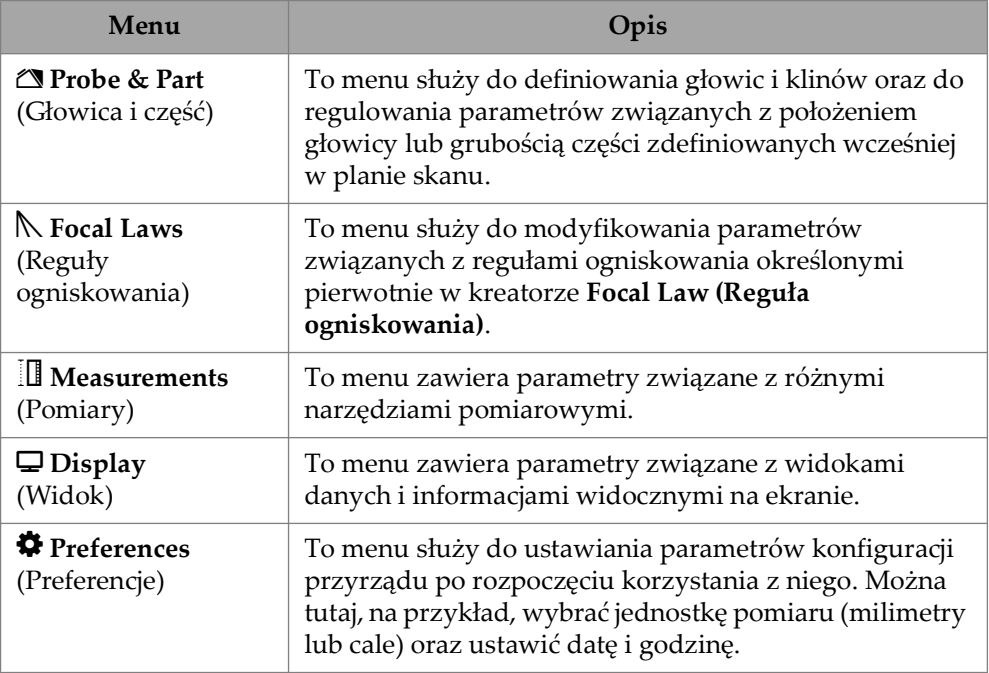

#### **Tabela 7 Opcje w menu głównym** *(ciąg dalszy)*

# **2.7.1 UT Settings (Ustawienia UT)**

Menu **UT Settings** umożliwia dostęp do parametrów **General**, **Pulser**, **Receiver**, **Beam** i **Advanced**.

## **2.7.1.1 General (Ogólne)**

Parametr **General** umożliwia przeglądanie i modyfikowanie opcji **Start**, **Range**, **Wedge Delay**, **Velocity**, **UT Mode** i **High Amplitude**. Aby uzyskać dostęp do tych opcji, wybierz kolejno **UT Settings > General** [\(Rysunek 2-15 na stronie 48](#page-47-0) i [Tabela 8](#page-48-0)  [na stronie 49](#page-48-0)).

<span id="page-47-0"></span>

| <b>UT Settings   General</b> |                     |          |                |            |                   |                |              |          | U(m)                          |
|------------------------------|---------------------|----------|----------------|------------|-------------------|----------------|--------------|----------|-------------------------------|
| 1 B                          | Start               | Range    | Wedge Delay    | Velocity   | UT Mode           | High Amplitude |              | $\times$ | $0.00$ mm                     |
| ╺                            | $0.00 \, \text{mm}$ | 42.14 mm | $0.00 \,\mu s$ | 3240.0 m/s | <b>True Depth</b> | 800%<br>200%   | $\checkmark$ | ∼        | <previous< th=""></previous<> |
|                              |                     |          |                |            |                   |                |              |          |                               |

**Rysunek 2-15 UT Settings — General**

<span id="page-48-0"></span>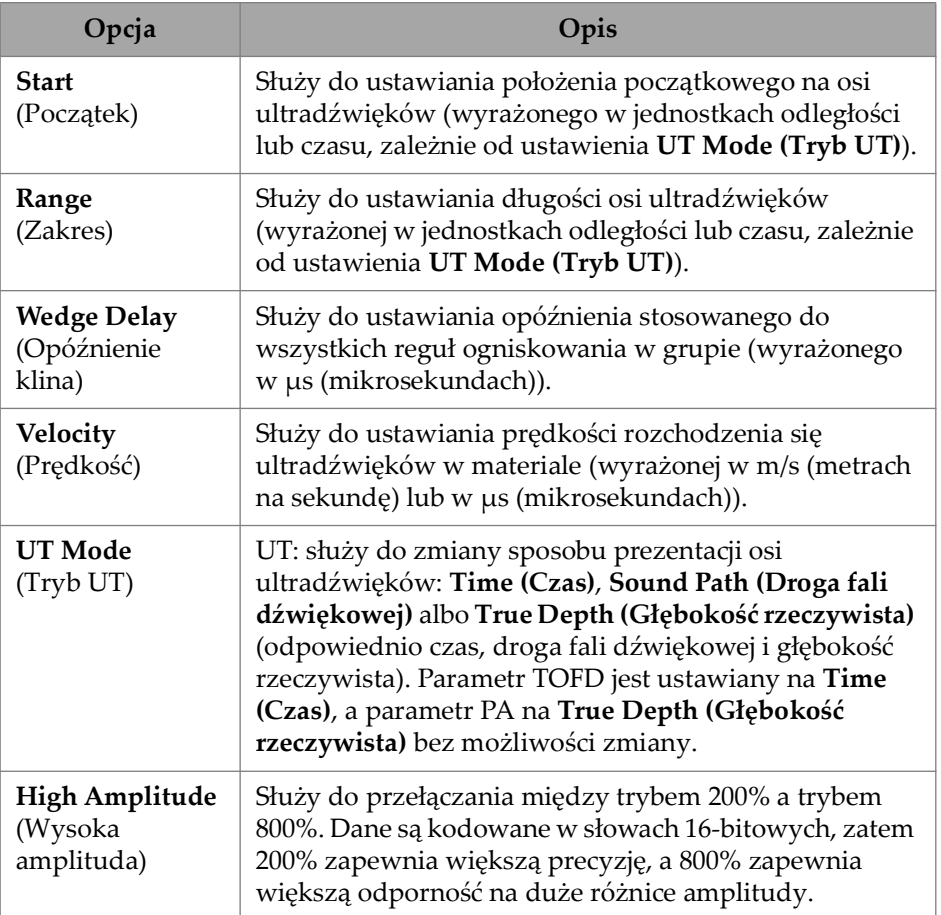

#### **Tabela 8 UT Settings — General**

## **2.7.1.2 Pulser (Nadajnik)**

Parametr **Pulser** umożliwia przeglądanie i modyfikowanie opcji **Select Pulser**, **Voltage**, **Frequency**, **Velocity**, **PW, Acq. Rate** i **Interleave**. Aby uzyskać dostęp do tych opcji, wybierz kolejno **UT Settings > Pulser** [\(Rysunek 2-16 na stronie 50](#page-49-0) i [Tabela 9 na](#page-49-1)  [stronie 50\)](#page-49-1).

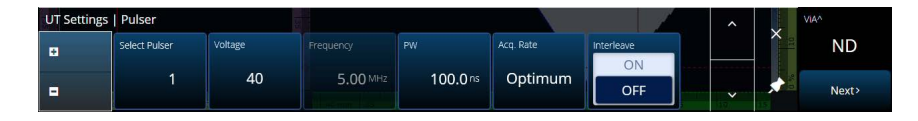

**Rysunek 2-16 UT Settings — Pulser**

## **Tabela 9 UT Settings — Pulser**

<span id="page-49-1"></span><span id="page-49-0"></span>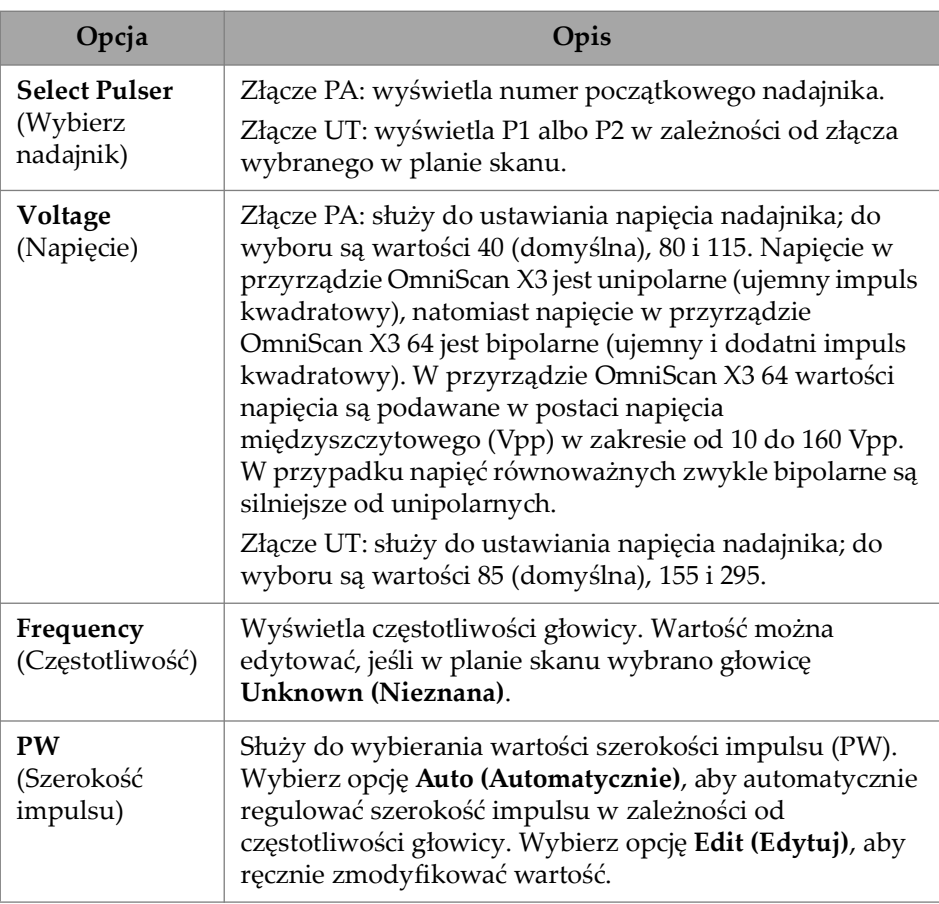

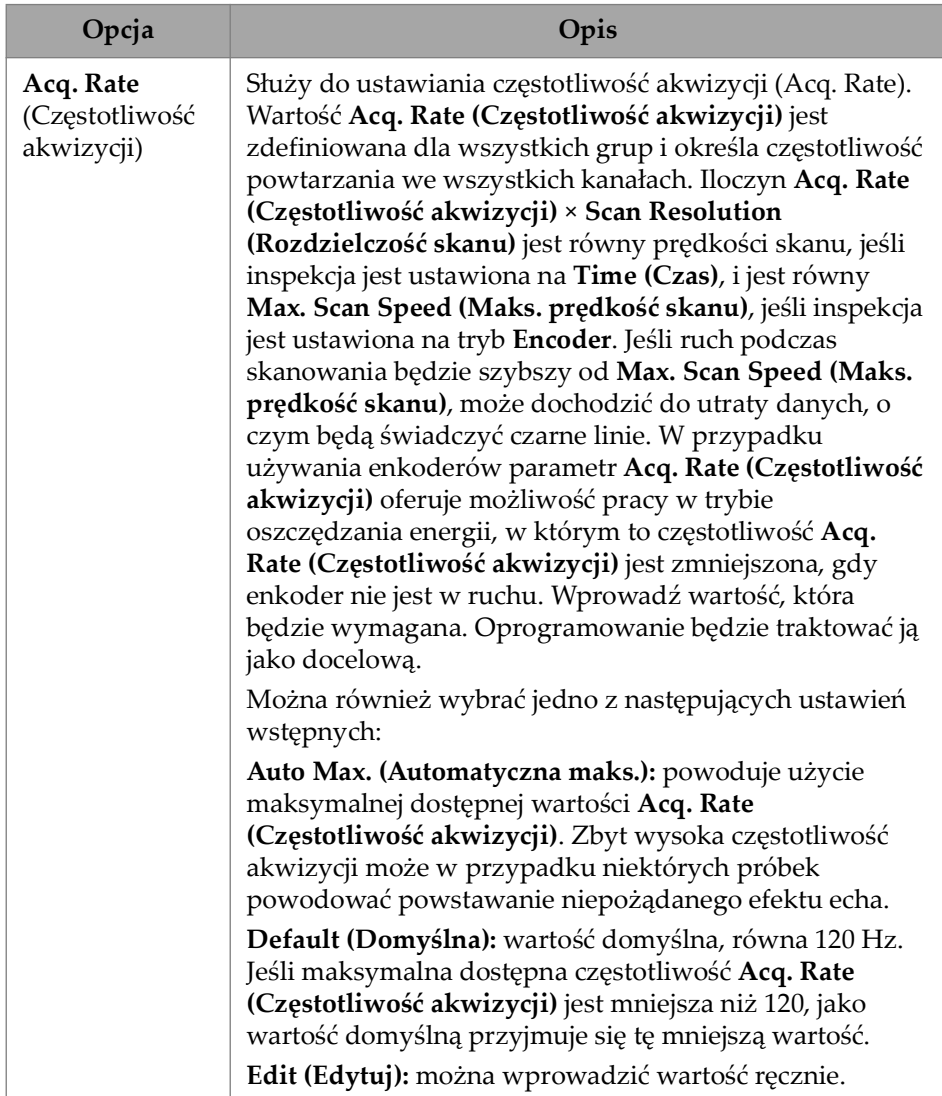

## **Tabela 9 UT Settings — Pulser** *(ciąg dalszy)*

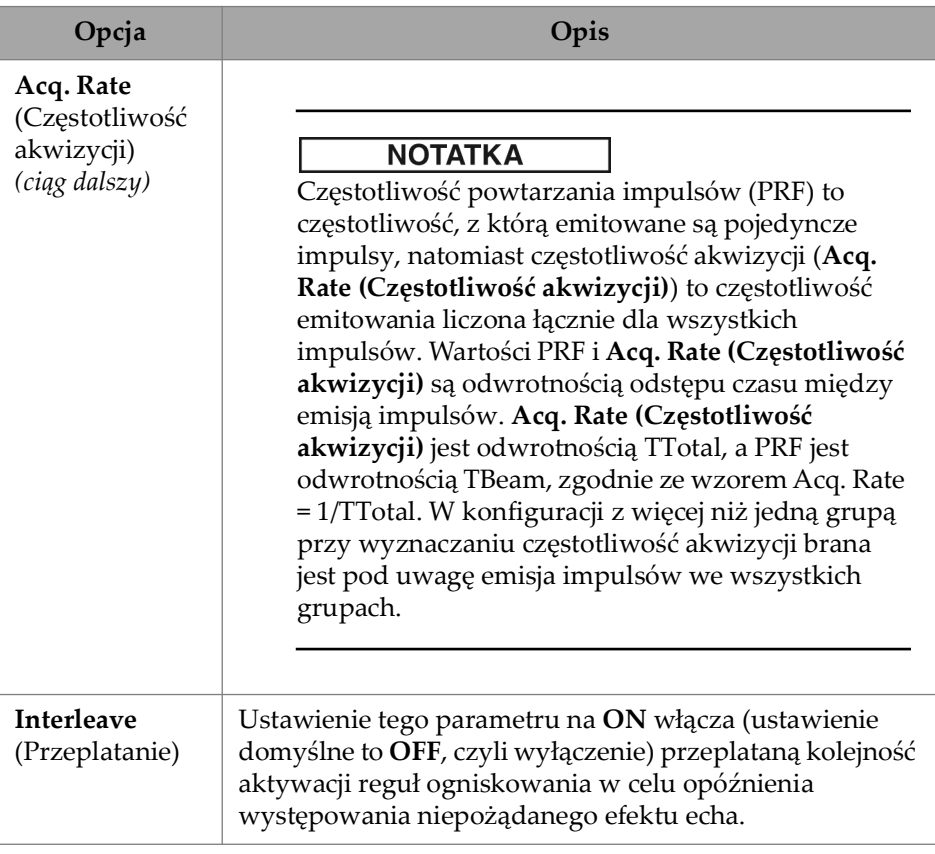

#### **Tabela 9 UT Settings — Pulser** *(ciąg dalszy)*

### **2.7.1.3 Receiver (Odbiornik)**

Parametr **Receiver** umożliwia przeglądanie i modyfikowanie opcji **Filter**, **Rectifier**, **Video Filter**, **Averaging** i **Reject**. Aby uzyskać dostęp do tych opcji, wybierz kolejno **UT Settings > Receiver** [\(Rysunek 2-17 na stronie 52](#page-51-0) i [Tabela 10 na stronie 53\)](#page-52-0).

<span id="page-51-0"></span>

|   | ----<br><b>UT Settings   Receiver</b> |             |           |              |           |        |  |              |   |
|---|---------------------------------------|-------------|-----------|--------------|-----------|--------|--|--------------|---|
| ø | Select Receiver                       | Filter      | Rectifier | Video Filter | Averaging | Reject |  |              | × |
|   | R <sub>1</sub>                        | <b>None</b> | <b>FW</b> | On           |           | 0%     |  |              |   |
| Θ |                                       |             |           | Off          |           |        |  | $\checkmark$ |   |

**Rysunek 2-17 UT Settings — Receiver**

<span id="page-52-0"></span>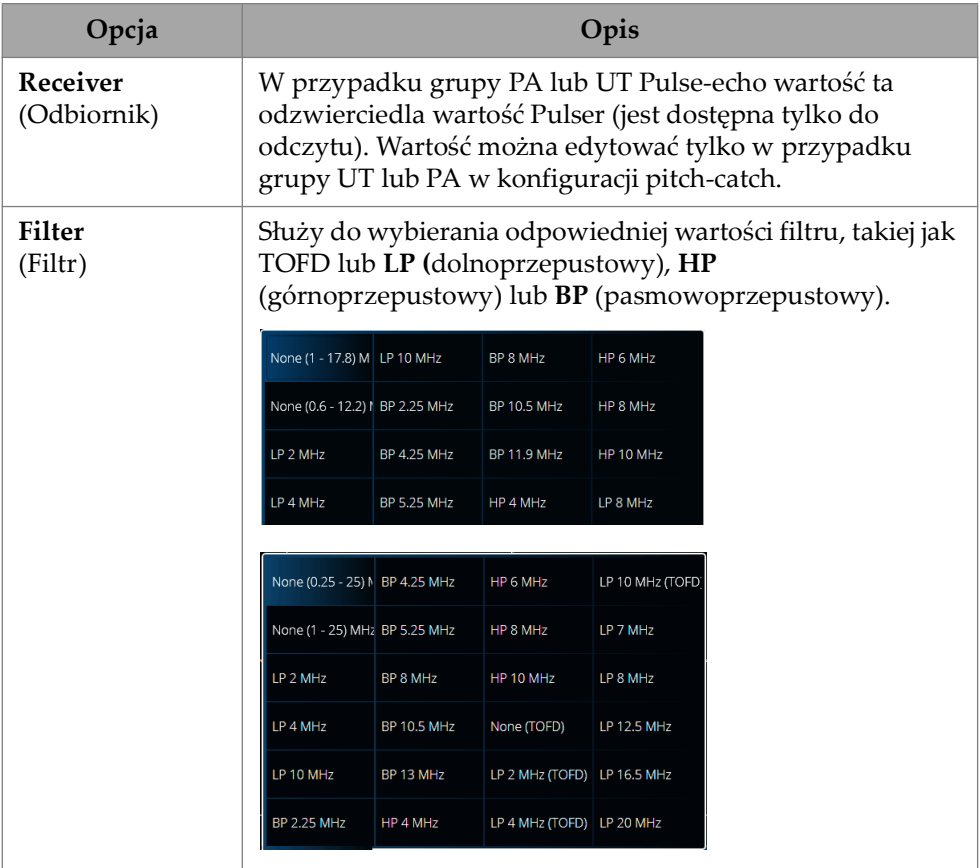

### **Tabela 10 UT Settings — Receiver**

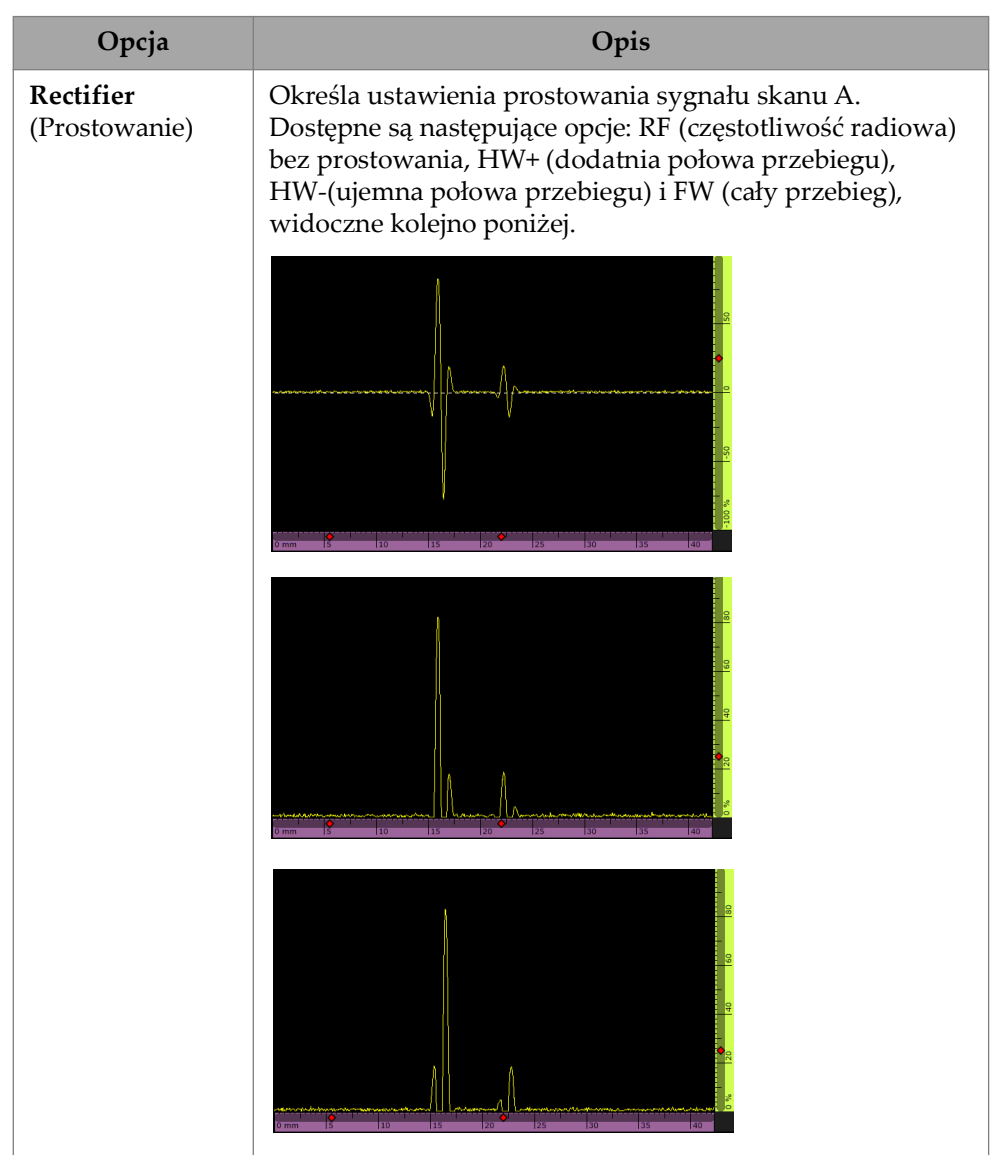

#### **Tabela 10 UT Settings — Receiver** *(ciąg dalszy)*

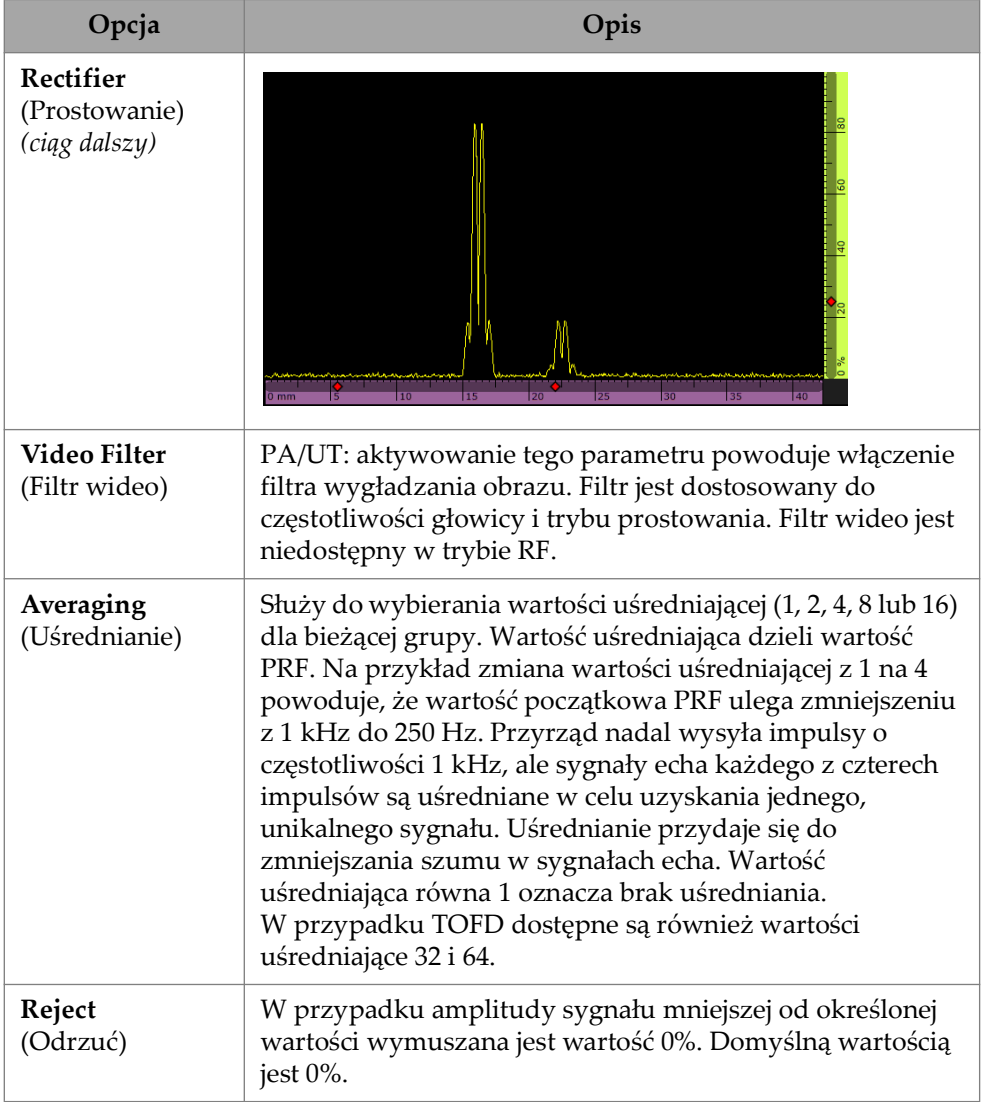

### **Tabela 10 UT Settings — Receiver** *(ciąg dalszy)*

## **2.7.1.4 Beam (Wiązka)**

Parametr **Beam** umożliwia przeglądanie i modyfikowanie opcji **Scan Offset**, **Index Offset**, **Skew, Beam Delay**, **Gain Offset** i **Refracted Angle**. Aby uzyskać dostęp do tych opcji, wybierz kolejno **UT Settings > Beam** ([Rysunek 2-18 na stronie 56](#page-55-0) i [Tabela 11 na stronie 56\)](#page-55-1).

<span id="page-55-0"></span>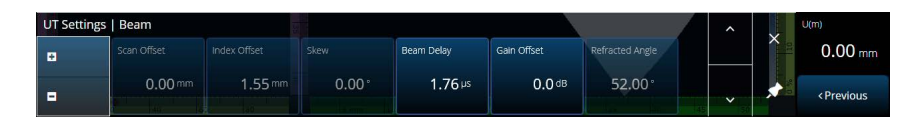

**Rysunek 2-18 UT Settings — Beam**

#### **Tabela 11 UT Settings — Beam**

<span id="page-55-1"></span>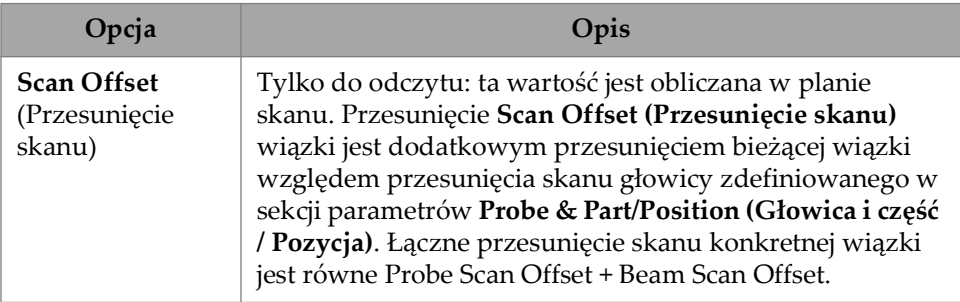

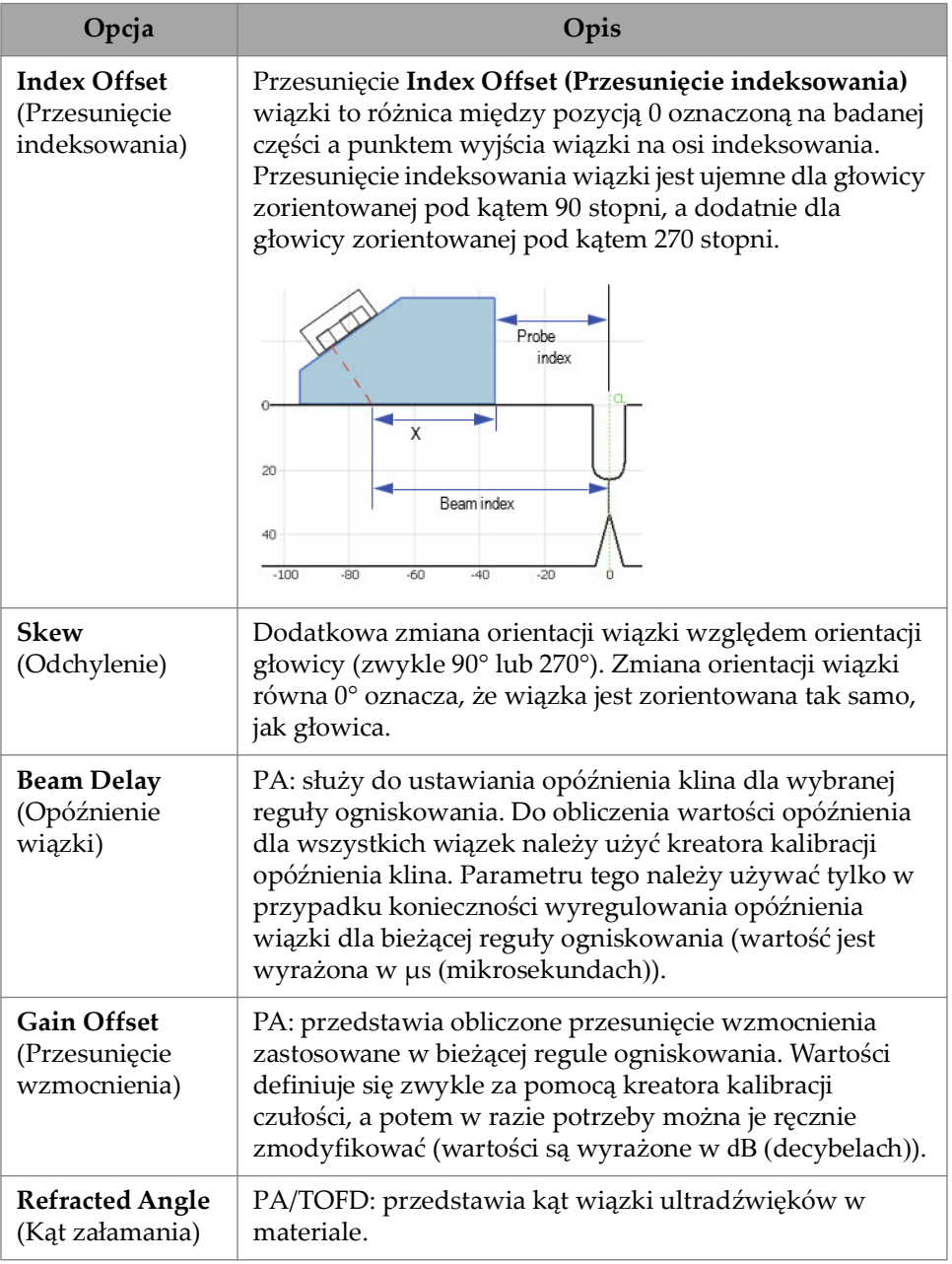

### **Tabela 11 UT Settings — Beam** *(ciąg dalszy)*

## **2.7.1.5 Advanced (Zaawansowane)**

Parametr**Advanced** umożliwia przeglądanie i modyfikowanie opcji **Ref. Amplitude**, **Auto 80 %**, **Reference dB**, **Point Quantity, Compression** i **Effective Digitizing Frequency**. Aby uzyskać dostęp do tych opcji, wybierz kolejno **UT Settings > Advanced** ([Rysunek 2-19 na stronie 58](#page-57-0) i [Tabela 12 na stronie 58\)](#page-57-1).

<span id="page-57-0"></span>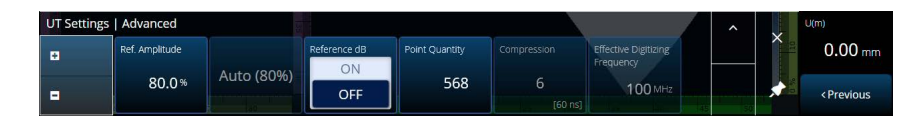

**Rysunek 2-19 UT Settings — Advanced**

<span id="page-57-1"></span>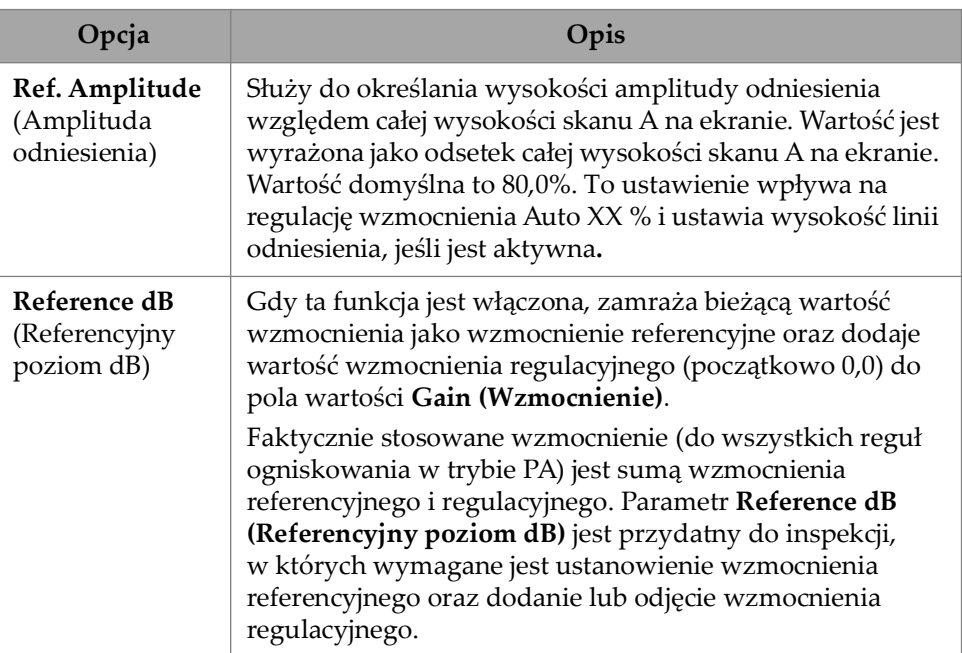

#### **Tabela 12 UT Settings — Advanced**

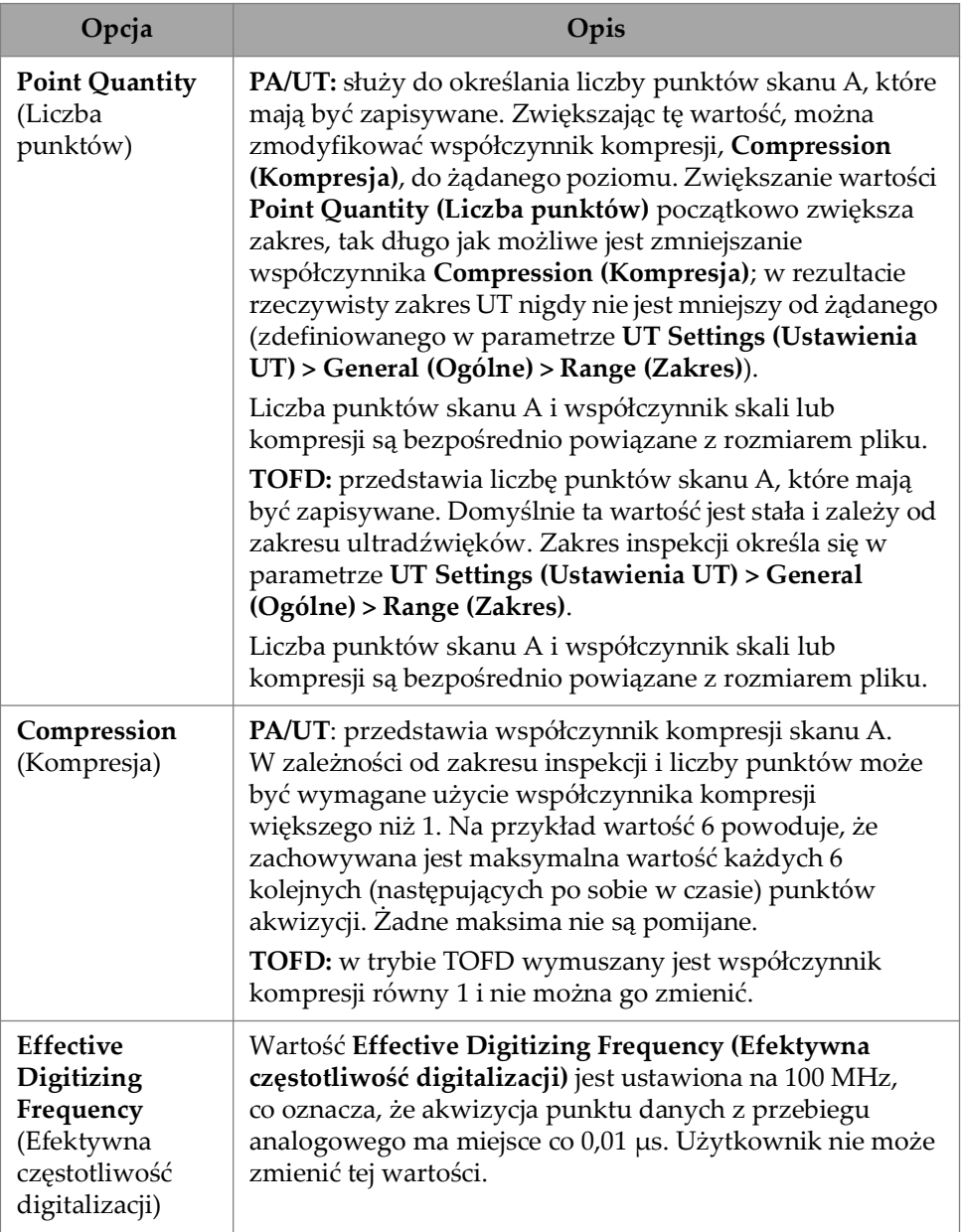

### **Tabela 12 UT Settings — Advanced** *(ciąg dalszy)*

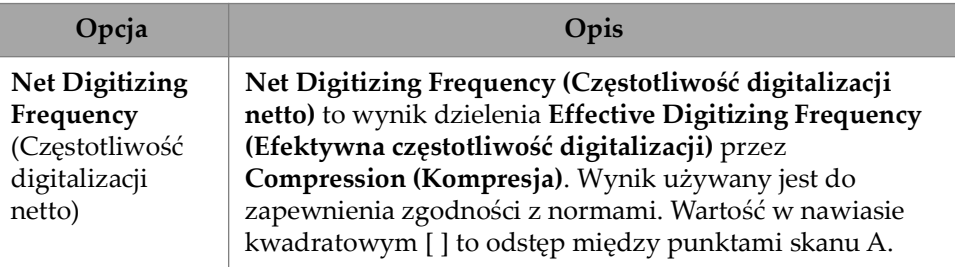

#### **Tabela 12 UT Settings — Advanced** *(ciąg dalszy)*

# **2.7.2 TFM Settings (Ustawienia TFM)**

Menu **TFM Settings** umożliwia dostęp do parametrów **General**, **Pulser**, **Zone** i **Advanced**.

## **2.7.2.1 General (Ogólne)**

Parametr **General** (Ogólne) umożliwia przeglądanie i modyfikowanie opcji **L Velocity** (Prędkość wzdłużna), **T Velocity** (Prędkość poprzeczna), **Reference dB** (Referencyjny poziom dB) i **Envelope** (Obwiednia). Aby uzyskać dostęp do tych opcji, wybierz kolejno opcje **TFM Settings > General** (Ustawienia TFM > Ogólne) [\(Rysunek 2-20 na stronie 60](#page-59-0) i [Tabela 13 na stronie 60](#page-59-1)).

| <b>TFM Settings   General</b> |            |                   |                    |                |                                 |
|-------------------------------|------------|-------------------|--------------------|----------------|---------------------------------|
| п                             | L Velocity | <b>T</b> Velocity | Reference dB<br>On | Ref. Amplitude | <b>TFM Method</b><br>Delay-and- |
| н                             | 5890.0 m/s | 3240.0 m/s        | Off                | 80.0%          | Sum                             |

<span id="page-59-0"></span>**Rysunek 2-20 TFM Settings (Ustawienia TFM) — General (Ogólne)**

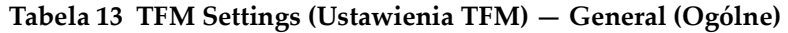

<span id="page-59-1"></span>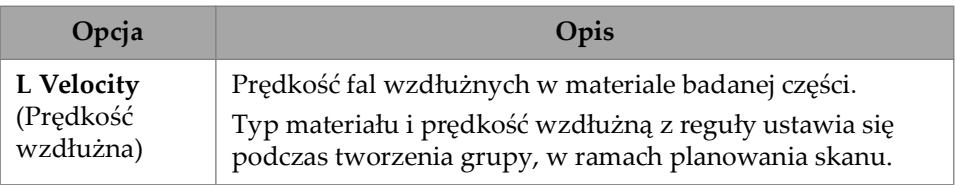

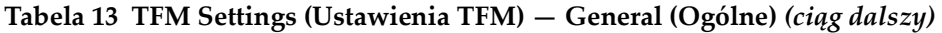

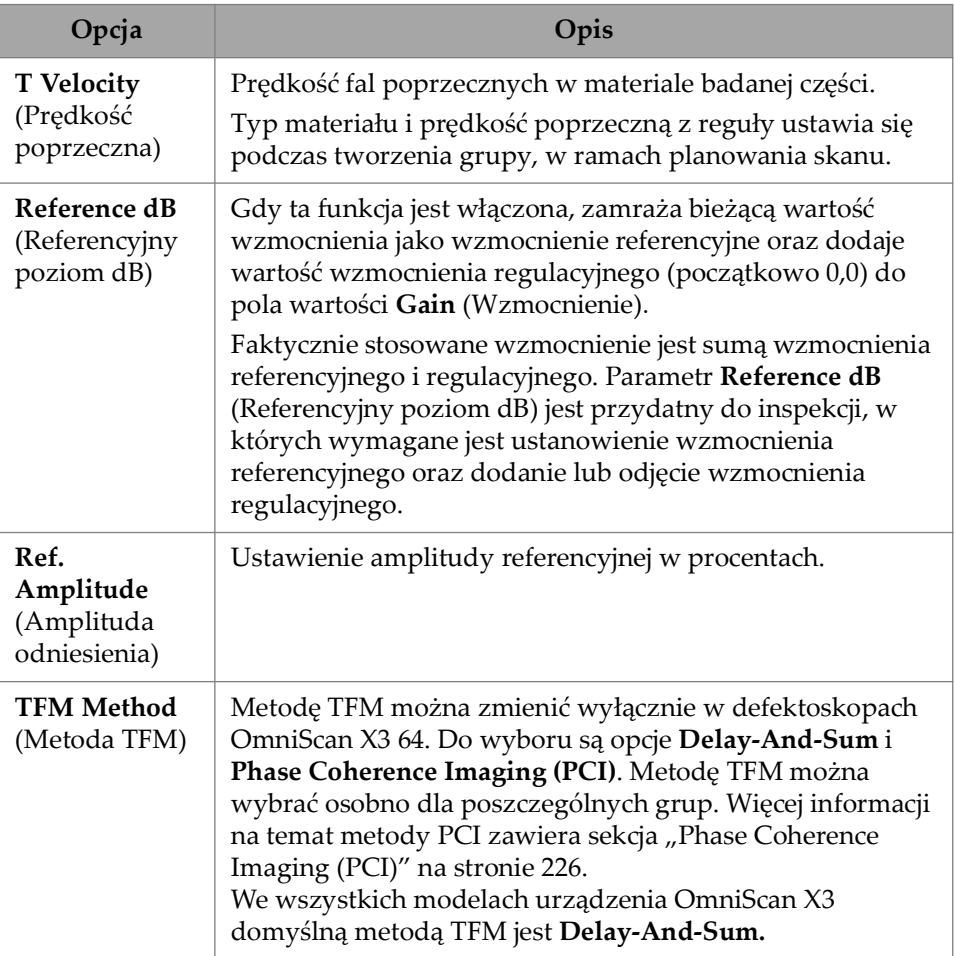

## **2.7.2.2 Pulser (Nadajnik)**

Parametr **Pulser** (Nadajnik) umożliwia przeglądanie i modyfikowanie opcji **Voltage** (Napięcie), **Frequency** (Częstotliwość), **PW** (Szerokość impulsu) i **Acq. Rate Mode** (Tryb częstotliwości akwizycji). Aby uzyskać dostęp do tych opcji, wybierz kolejno opcje **TFM Settings > Pulser** (Ustawienia TFM > Nadajnik) ([Rysunek 2-21 na](#page-61-0)  [stronie 62](#page-61-0) i [Tabela 14 na stronie 62\)](#page-61-1).

| <b>TFM Settings   Pulser</b> |               |                   |           |                   |           |                    |  |
|------------------------------|---------------|-------------------|-----------|-------------------|-----------|--------------------|--|
| H                            | Select Pulser | Voltage (Bipolar) | Frequency | PW                | Acg. Rate | Sparse             |  |
| Е                            |               | $160$ Vpp         | 10.00 MHz | $50.0 \text{ ns}$ | 71.6 Hz   | <b>Full Matrix</b> |  |
|                              |               | [± 80 V]          | [10 MHz]  |                   |           |                    |  |

<span id="page-61-0"></span>**Rysunek 2-21 TFM Settings (Ustawienia TFM) — Pulser (Nadajnik)**

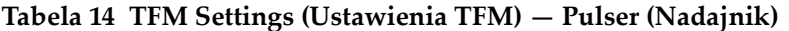

<span id="page-61-1"></span>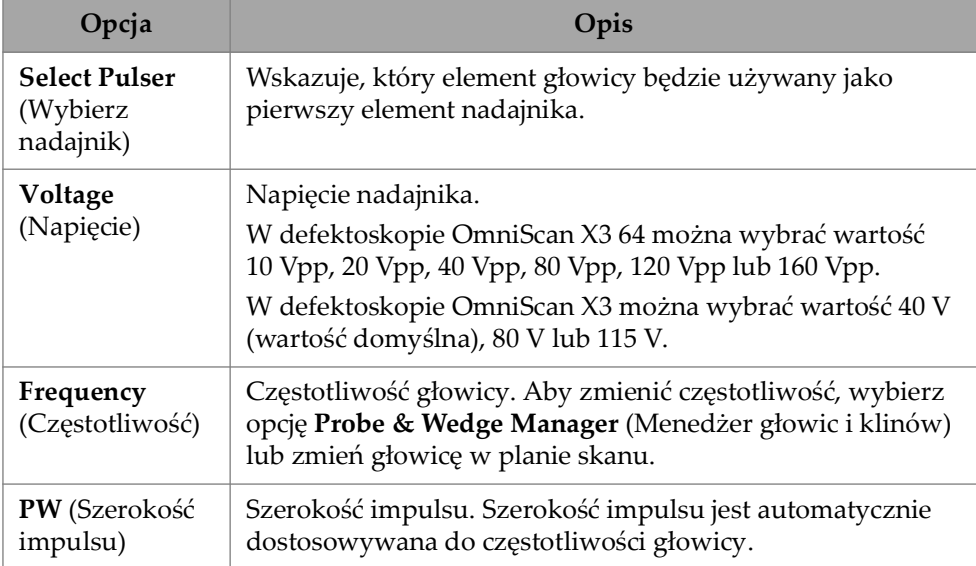

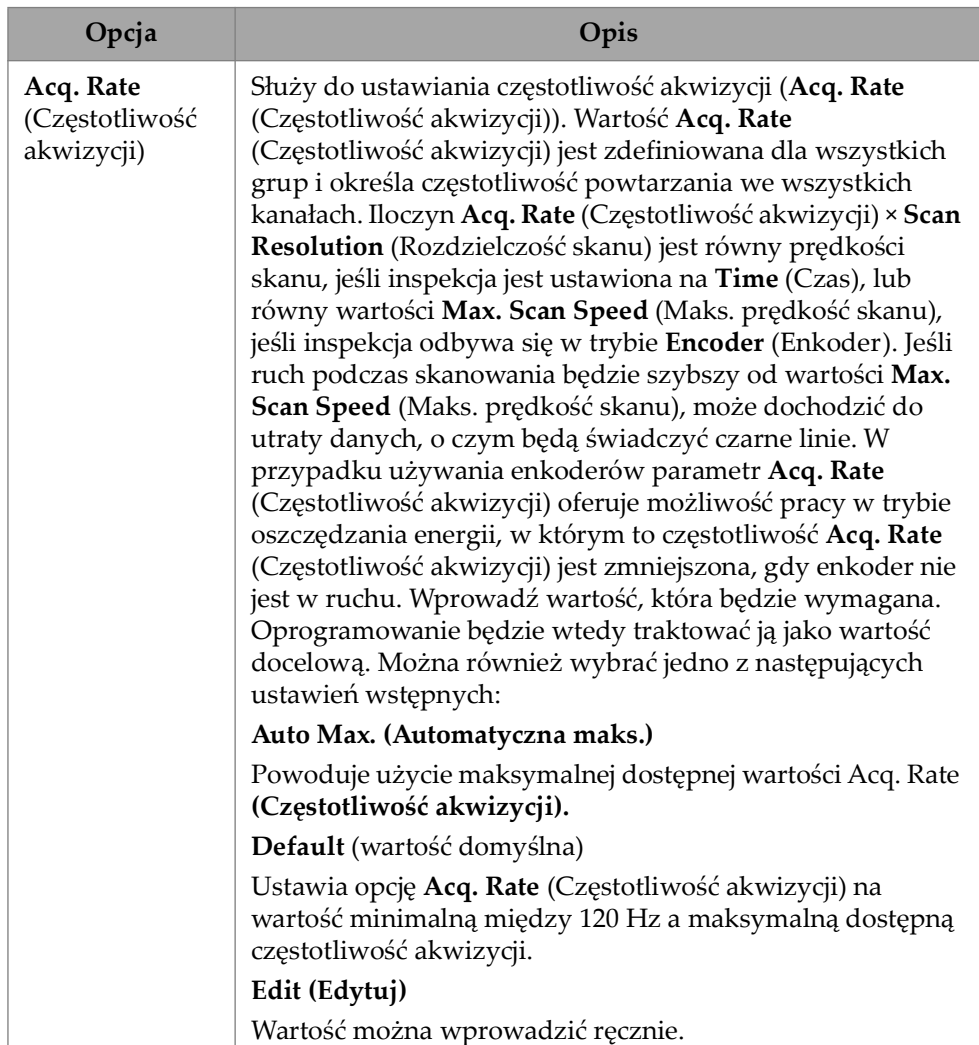

### **Tabela 14 TFM Settings (Ustawienia TFM) — Pulser (Nadajnik)** *(ciąg dalszy)*

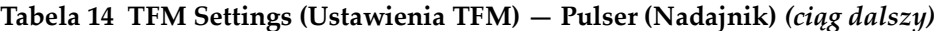

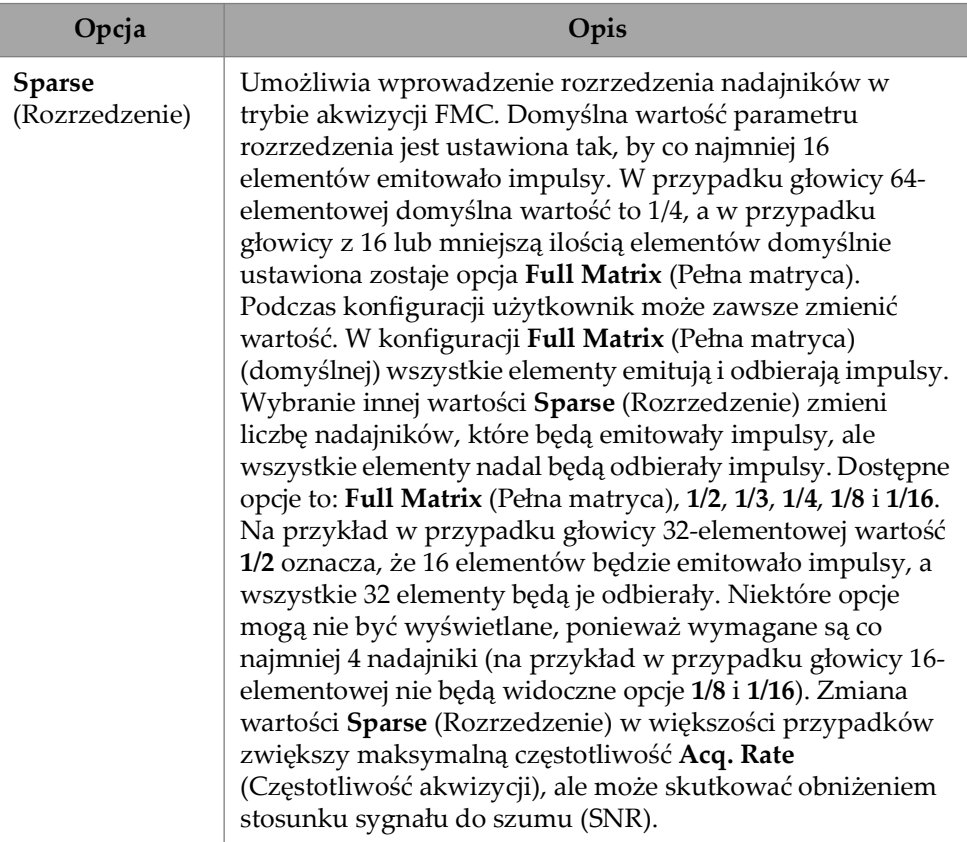

## **2.7.2.3 Receiver (Odbiornik)**

Parametr **Receiver** (Odbiornik) umożliwia wybór filtra, który zostanie zastosowany dla sygnału TFM. Aby uzyskać dostęp do tej opcji, wybierz kolejno opcje **TFM Settings > Receiver** (Ustawienia TFM > Odbiornik) [\(Rysunek 2-22 na stronie 64](#page-63-0) i [Tabela 15 na stronie 65\)](#page-64-0).

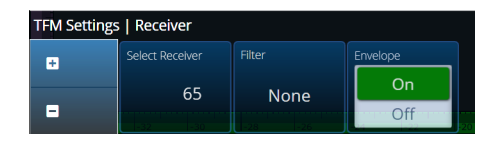

<span id="page-63-0"></span>**Rysunek 2-22 TFM Settings (Ustawienia TFM) — Receiver (Odbiornik)**

<span id="page-64-0"></span>

| Opcja                                            | Opis                                                                                                    |  |  |  |  |  |
|--------------------------------------------------|----------------------------------------------------------------------------------------------------|--|--|--|--|--|
| <b>Select Receiver</b><br>(Wybierz<br>odbiornik) | Wskazuje, który element głowicy będzie używany jako<br>pierwszy element odbiornika.                                                                                                    |  |  |  |  |  |
| <b>Filter</b><br>(Filtr)                         | Służy do wybierania odpowiedniej wartości filtru, który<br>zostanie zastosowany dla sygnału TFM.                                                                                                    |  |  |  |  |  |
|                                                  | None (0.9 - 18) MHz ↓<br>Band-pass 11.75 MHz<br>High-pass 8 MHz                                                                                                    |  |  |  |  |  |
|                                                  | Band-pass 6.3 MHz<br>High-pass 2 MHz<br>High-pass 10 MHz                                                                                                    |  |  |  |  |  |
|                                                  | Band-pass 7.4 MHz<br><b>High-pass 4 MHz</b>                                                                                                    |  |  |  |  |  |
|                                                  | Band-pass 9.55 MHz<br>High-pass 6 MHz                                                                                                    |  |  |  |  |  |
| Envelope<br>(Obwiednia)                          | Umożliwia włączenie obwiedni (ON, ustawienie<br>domyślne) lub jej wyłączenie (OFF). Obwiednię można<br>włączyć/wyłączyć osobno dla poszczególnych grup.                                                                                                    |  |  |  |  |  |
|                                                  | Obwiednia TFM powstaje z połączenia i wyodrębnienia<br>znormalizowanych wartości dwóch sygnałów: części<br>rzeczywistej elementarnego skanu A uzyskanego techniką<br>FMC i części urojonej z transformaty Hilberta. Ten sposób<br>przetwarzania usuwa oscylacje sygnału z obrazu TFM i<br>zwiększa odporność pomiaru amplitudy maksymalnej. |  |  |  |  |  |
|                                                  | Obliczanie obwiedni zwiększa wprawdzie nakład obliczeń<br>wykonywanych przez oprogramowanie, ale pozwala na<br>zmniejszenie rozdzielczości siatki i w efekcie zwiększenie<br>maksymalnej wartości Acq. Rate (Częstotliwość<br>akwizycji).                                                                                                   |  |  |  |  |  |

**Tabela 15 TFM Settings (Ustawienia TFM) — Receiver (Odbiornik)** 

## **2.7.2.4 Wave Set and Zone (Zestaw fal i strefa)**

Parametr **Zone** (Strefa) umożliwia przeglądanie i modyfikowanie opcji **Min. Index** (Min. indeks), **Max. Index** (Maks. indeks), **Min. Depth** (Min. głębokość) i **Max. Depth** (Maks. głębokość). Aby uzyskać dostęp do tych opcji, wybierz kolejno opcje **TFM Settings > Wave Set and Zone** (Ustawienia TFM > Zestaw fal i strefa) [\(Rysunek 2-23](#page-65-0)  [na stronie 66](#page-65-0) i [Tabela 16 na stronie 66\)](#page-65-1).

|    | TFM Settings   Wave Set and Zone |             |            |                     |            |
|----|----------------------------------|-------------|------------|---------------------|------------|
| ÷  | Wave Set                         | Min. Index  | Max. Index | Min. Depth          | Max. Depth |
| н. | LL                               | $-35.00$ mm | $-3.00$ mm | $0.01 \, \text{mm}$ | $15.00$ mm |
|    |                                  |             |            |                     |            |

<span id="page-65-0"></span>**Rysunek 2-23 TFM Settings (Ustawienia TFM) — Wave Set and Zone (Zestaw fal i strefa)**

#### <span id="page-65-1"></span>**Tabela 16 TFM Settings (Ustawienia TFM) — Wave Set and Zone (Zestaw fal i strefa)**

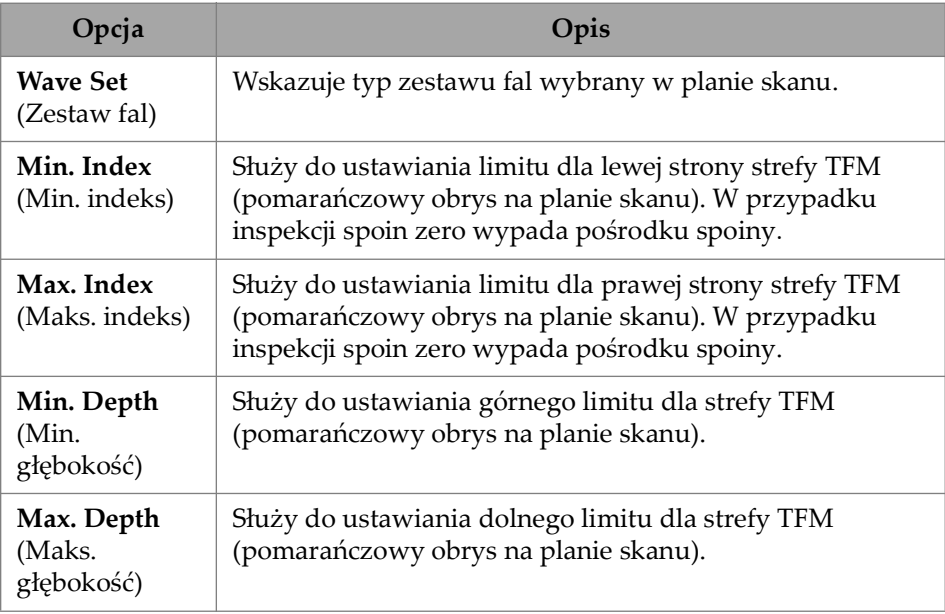

## **2.7.2.5 Zone Resolution (Rozdzielczość strefy)**

Parametr **Zone Resolution** (Rozdzielczość strefy) umożliwia przeglądanie i modyfikowanie opcji **Resolution** (Rozdzielczość), **pts/λL** (punkty/λL), **pts/λT** (punkty/λT) i **Amplitude Fidelity** (Wierność amplitudy). Aby uzyskać dostęp do tych opcji, wybierz kolejno opcje **TFM Settings > Zone Resolution** (Ustawienia TFM > Rozdzielczość strefy) [\(Rysunek 2-24 na stronie 67](#page-66-0) i [Tabela 17 na stronie 67](#page-66-1)).

|   | TFM Settings   Zone Resolution |        |        |                    |
|---|--------------------------------|--------|--------|--------------------|
| ÷ | <b>Resolution</b>              | pts/AL | pts/AT | Amplitude Fidelity |
|   | $0.16 \, \text{mm}$            | 3.7    | 2.0    | 2.1 <sub>dB</sub>  |
| - |                                |        |        |                    |

<span id="page-66-0"></span>**Rysunek 2-24 TFM Settings (Ustawienia TFM) — Zone Resolution (Rozdzielczość strefy)**

#### <span id="page-66-1"></span>**Tabela 17 TFM Settings (Ustawienia TFM) — Zone Resolution (Rozdzielczość strefy)**

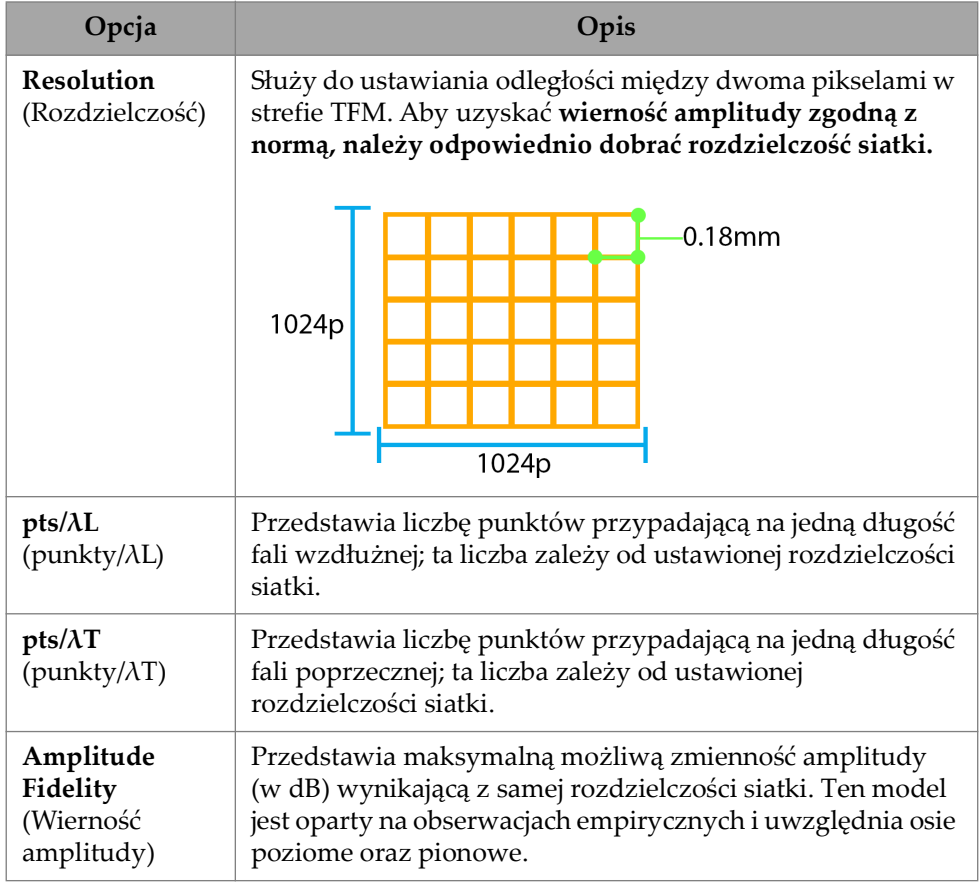

## **2.7.2.6 Aperture (Apertura)**

Parametr Aperture (Apertura) umożliwia wyświetlenie ustawień nadajnika i odbiornika skonfigurowanych w planie skanu.

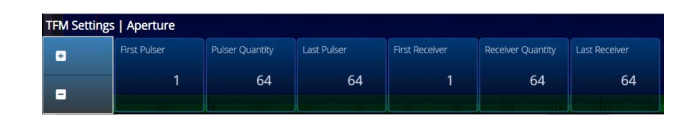

Rysunek 2-25 TFM Settings (Ustawienia TFM) — Aperture (Apertura)

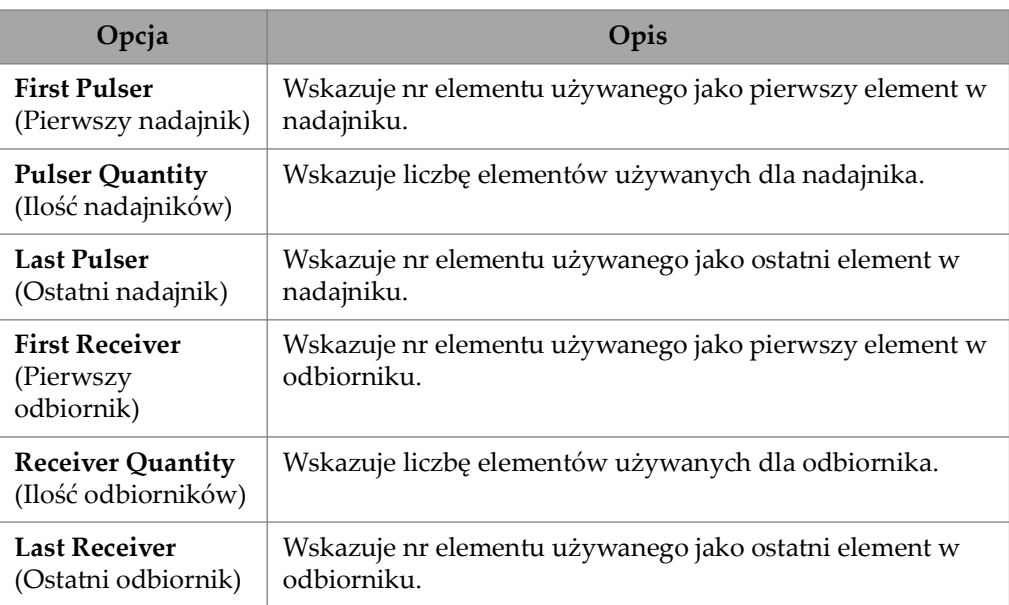

#### **Tabela 18 TFM Settings (Ustawienia TFM) — Aperture (Apertura)**

## **2.7.3 Gates & Alarms (Bramki i alarmy)**

Menu **Gate & Alarms (Bramki i alarmy)** umożliwia dostęp do parametrów **Gate Main (Główne opcje bramki)**, **Gate Advanced (Zaawansowane opcje bramki), Alarm**, **Output (Wyjście)** i **Thickness (Grubość)**.

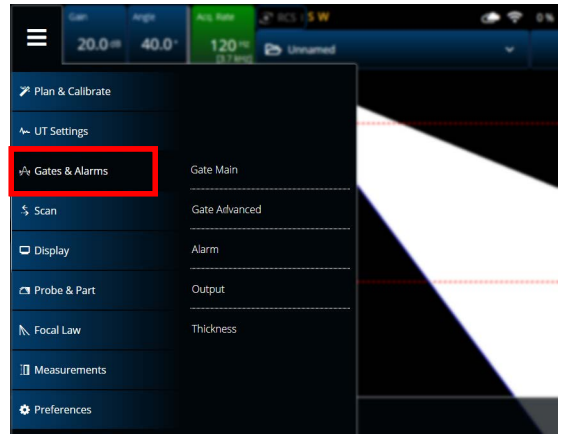

**Rysunek 2-26 Gates & Alarms (Bramki i alarmy)**

#### **2.7.3.1 Gate Main (Główne opcje bramki)**

Parametr **Gate Main** umożliwia przeglądanie i modyfikowanie opcji **Select Gates**, **Activation**, **Geometry, Start, Width** i **Threshold**. Aby uzyskać dostęp do tych opcji, wybierz kolejno **Gate & Alarms > Gate Main** ([Rysunek 2-27 na stronie 69](#page-68-0) i [Tabela 19](#page-68-1)  [na stronie 69](#page-68-1)).

<span id="page-68-0"></span>

| Gates & Alarms   Gate Main |              |                   |            |                     |            |           |                      |          | U(m)                          |
|----------------------------|--------------|-------------------|------------|---------------------|------------|-----------|----------------------|----------|-------------------------------|
| п                          | Select Gates | <b>Activation</b> | Geometry   | Start               | Width      | Threshold |                      | $\times$ | $0.00$ mm $^{-1}$             |
|                            | Α            | ON                | True Depth | $5.51 \, \text{mm}$ | $16.49$ mm | $25*$     |                      |          |                               |
| в                          |              | OFF               |            |                     |            |           | $\ddot{\phantom{0}}$ | А.       | <previous< th=""></previous<> |

**Rysunek 2-27 Menu Gates & Alarms PA — Gate Main**

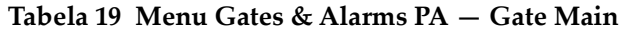

<span id="page-68-1"></span>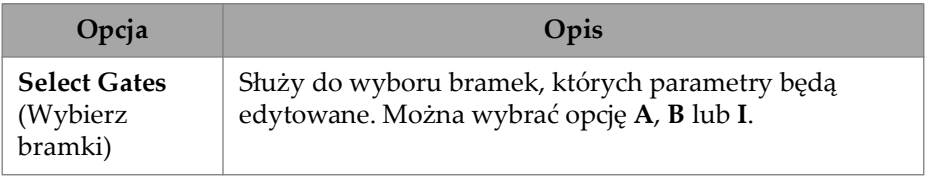

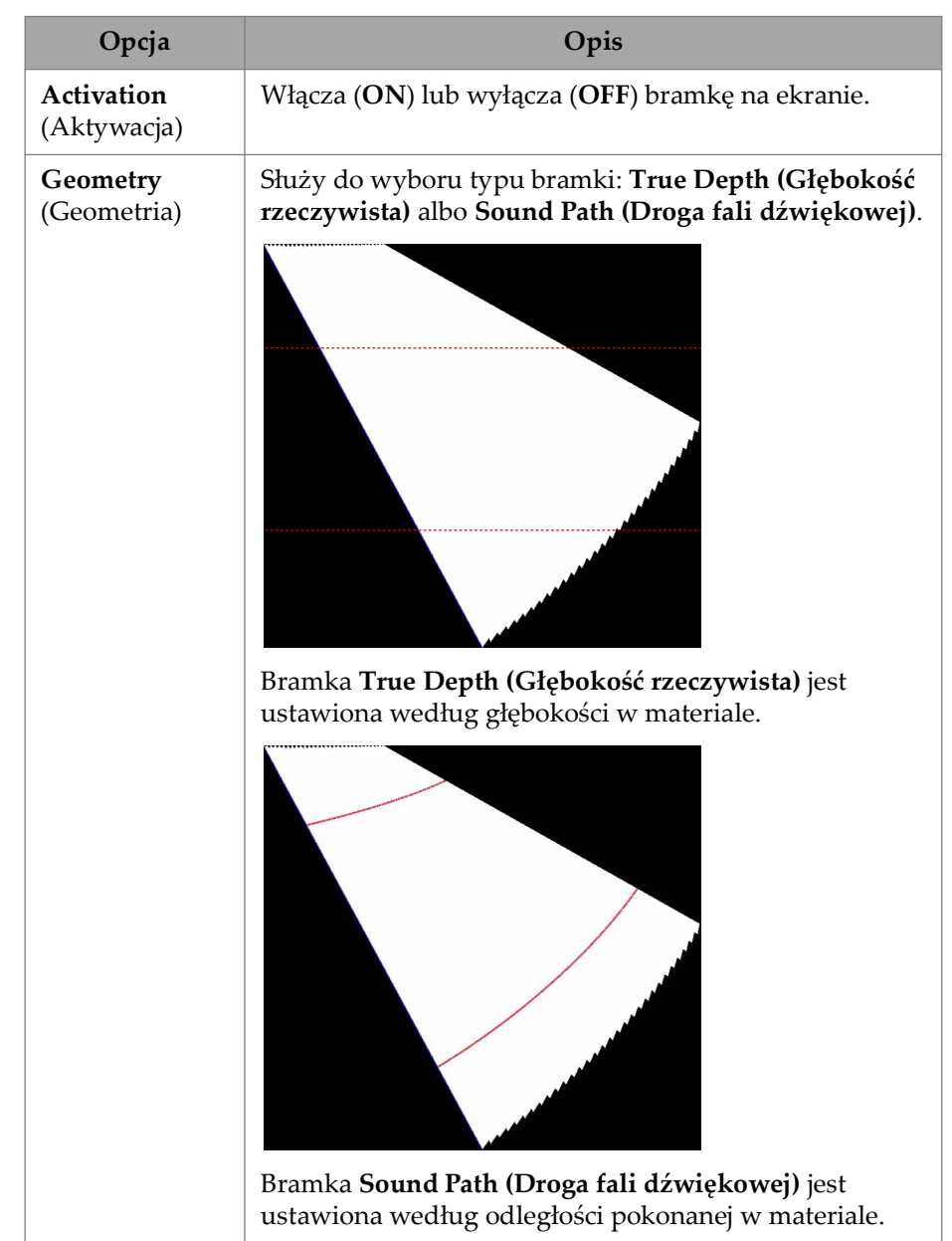

**Tabela 19 Menu Gates & Alarms PA — Gate Main** *(ciąg dalszy)*

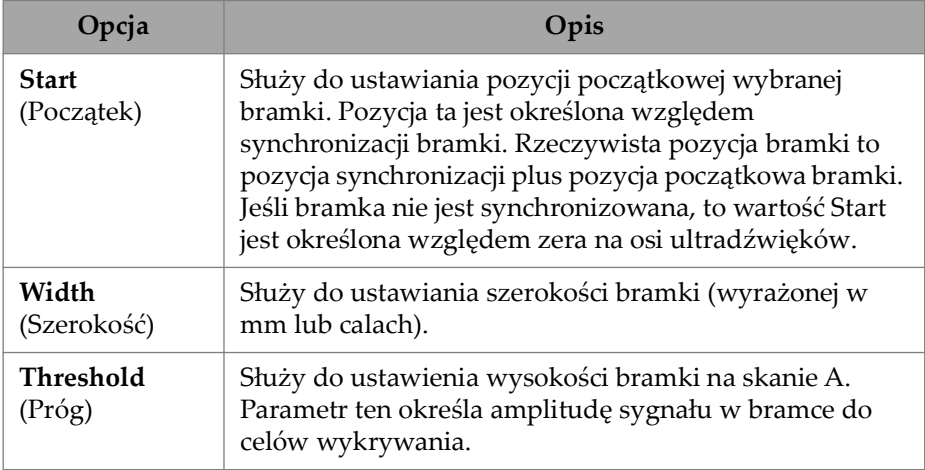

#### **Tabela 19 Menu Gates & Alarms PA — Gate Main** *(ciąg dalszy)*

## **2.7.3.2 Gate Advanced (Zaawansowane opcje bramki)**

Parametr **Gate Advanced** umożliwia przeglądanie i modyfikowanie opcji **Select Gates**, **Synchro**, **Peak, Measure** i **Signal Polarity**. Aby uzyskać dostęp do tych opcji, wybierz kolejno **Gate & Alarms > Gate Advanced** ([Rysunek 2-28 na stronie 71](#page-70-0) i [Tabela 20 na stronie 71\)](#page-70-1).

|              | <b>Gates &amp; Alarms   Gate Advanced</b> |          |          |                        | $\lambda$ |          | U(m)                          |
|--------------|-------------------------------------------|----------|----------|------------------------|-----------|----------|-------------------------------|
| Select Gates | Synchro                                   | Peak.    | Measure  | <b>Signal Polarity</b> |           | $\times$ | $0.00$ <sub>mm</sub>          |
| A            | Pulse                                     | Max Peak | Peak (^) | Positive               | $\sim$    |          | <previous< td=""></previous<> |

**Rysunek 2-28 Gates & Alarms — Gate Advanced**

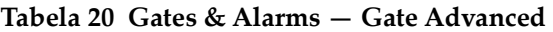

<span id="page-70-1"></span><span id="page-70-0"></span>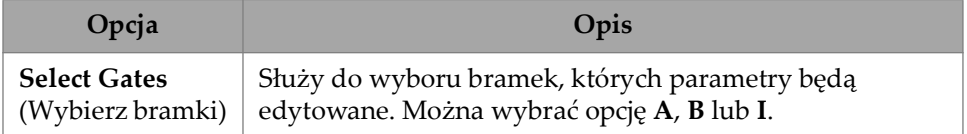

| Opcja                                                                                      | Opis                                                                                                    |
|--------------------------------------------------------------------------------------------|----------------------------------------------------------------------------------------------------|
| Synchro<br>(Synchronizacja)<br>(dla bramek<br>Gate A (Bramka<br>A) i Gate B<br>(Bramka B)) | Służy do określania typu synchronizacji wybranej bramki.<br>Pulse (Impuls): przeprowadza synchronizację na<br>początku impulsu. Jest to jedyna opcja dostępna, gdy typ<br>używanej grupy jest inny niż Linear at 0° (Liniowy przy<br>$0^{\circ}$ ).                                                                                                    |
|                                                                                            | I/: przeprowadza synchronizację w miejscu przejścia<br>sygnału przez bramkę I. Jeśli sygnał nie przejdzie przez<br>bramkę I, synchronizacja odbywa się na końcu bramki I.<br>Aby można było używać tej opcji, bramka I musi być<br>aktywna.                                                                                                    |
|                                                                                            | A^: przeprowadza synchronizację w pozycji wierzchołka<br>amplitudy bramki A. Jeśli sygnał nie przejdzie przez<br>bramkę A, synchronizacja odbywa się na końcu bramki A.<br>Ta opcja jest dostępna dla bramki B tylko wtedy, gdy<br>wybrano Measure (Pomiar) = Peak (Szczyt) dla bramki A.                                                                                                    |
|                                                                                            | A/: przeprowadza synchronizację w miejscu pierwszego<br>przejścia sygnału przez bramkę A. Jeśli sygnał nie<br>przejdzie przez bramkę A, synchronizacja odbywa się na<br>końcu bramki A. Ta opcja jest dostępna dla bramki B tylko<br>wtedy, gdy wybrano Measure (Pomiar) = Edge (Krawędź)<br>dla bramki A.                                                                                                    |
| A-scan Synchro<br>(Synchronizacja<br>skanu A)                                              | Służy do określania typu synchronizacji skanu A.<br>Pulse (Impuls): przeprowadza synchronizację na<br>początku impulsu. Na osi ultradźwięków brane są pod<br>uwagę parametry Wedge Delay (Opóźnienie klina) i<br>Beam Delay (Opóźnienie wiązki), dlatego zero powinno<br>wypadać na powierzchni próbki, jeśli w planie skanu<br>wybrano prawą stronę. Jest to jedyna opcja dostępna, gdy<br>typ używanej grupy jest inny niż Linear at 0° (Liniowy<br>$przy 0^\circ$ ). |
|                                                                                            | I/: synchronizuje zero osi ultradźwięków na sygnale w<br>miejscu pierwszego przejścia przez bramkę I. Aby ta opcja<br>była dostępna, bramka I musi być aktywna. Wybranie tej<br>opcji powoduje wymuszone wyzerowanie opóźnień klina<br>i wiązki.                                                                                                    |

**Tabela 20 Gates & Alarms — Gate Advanced** *(ciąg dalszy)*
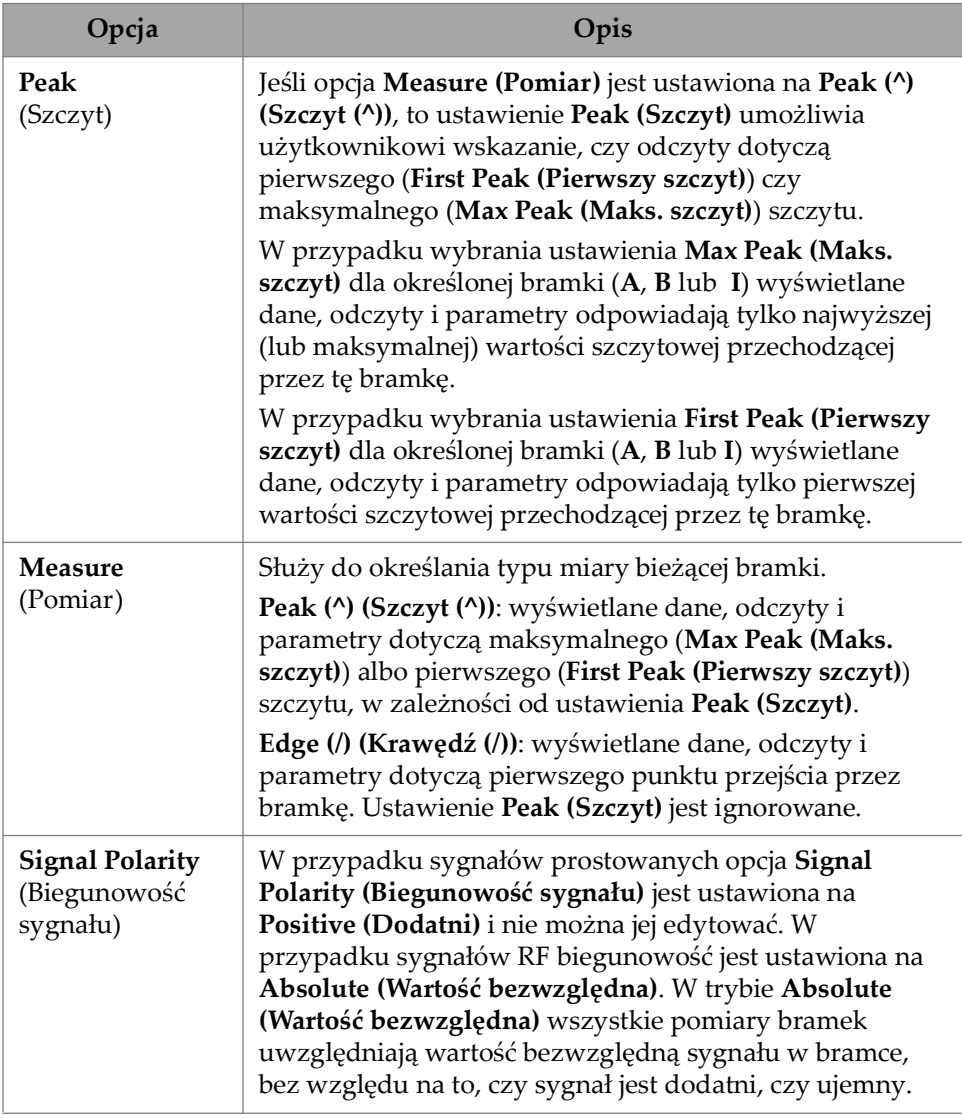

#### **Tabela 20 Gates & Alarms — Gate Advanced** *(ciąg dalszy)*

## **2.7.3.3 Alarm**

W menu **Alarm** można ustawić alarm we wszystkich grupach, wszystkich bramkach lub poszczególnych grupach bądź bramkach. Można ustawić maksymalnie trzy alarmy. (Patrz [Rysunek 2-29 na stronie 74](#page-73-0)).

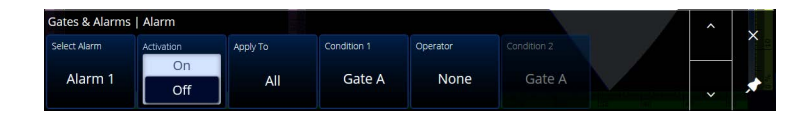

<span id="page-73-0"></span>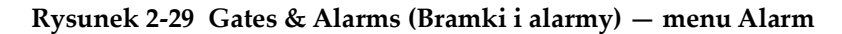

**Tabela 21 Gates & Alarms (Bramki i alarmy) — Alarm** 

| Opcja                                  | Opis                                                                                                    |
|----------------------------------------|----------------------------------------------------------------------------------------------------|
| <b>Select Alarm</b><br>(Wybierz alarm) | Umożliwia wybór alarmu do skonfigurowania<br>(od Alarm 1 do Alarm 3).                                                                                                    |
| Activation<br>(Aktywacja)              | Opcje On (Wł.) i Off (Wył.) umożliwiają aktywowanie lub<br>dezaktywowanie odpowiedniej kontrolki alarmu<br>widocznej na przednim panelu urządzenia (patrz<br>Rysunek 2-30 na stronie 75).                                                                                                    |
| Apply To<br>(Zastosuj do)              | Umożliwia wybór określonej grupy lub opcji All<br>(Wszystkie).                                                                                                    |
| Condition 1<br>(Warunek 1)             | Umożliwia ustawienie warunku bramki wyzwalającego<br>alarm. Można ustawić warunek wyzwalający alarm w<br>momencie dojścia sygnału do określonej bramki (np.<br>Gate A (Bramka A)) lub w przypadku braku dojścia<br>sygnału do określonej bramki (np. Not Gate A (Nie<br>bramka A)).          |
| Operator                               | Służy do wyboru operatora logicznego łączącego dwa<br>warunki.<br>Operator And (Oraz) powoduje aktywowanie alarmu w<br>przypadku spełnienia obu warunków.<br>Operator Or (Lub) powoduje aktywowanie alarmu w<br>przypadku spełnienia jednego z warunków.                                     |
| <b>Condition 2</b><br>(Warunek 2)      | Umożliwia ustawienie drugiego warunku bramki<br>wyzwalającego alarm. Można ustawić warunek<br>wyzwalający alarm w momencie dojścia sygnału do<br>określonej bramki (np. Gate B (Bramka B)) lub w<br>przypadku braku dojścia sygnału do określonej bramki<br>(np. Not Gate B (Nie bramka B)). |

# WSKAZÓWKA

Lewa kontrolka alarmu odpowiada **alarmowi 1**, środkowa **alarmowi 2**, a prawa **alarmowi 3** (patrz [Rysunek 2-30 na stronie 75\)](#page-74-0).

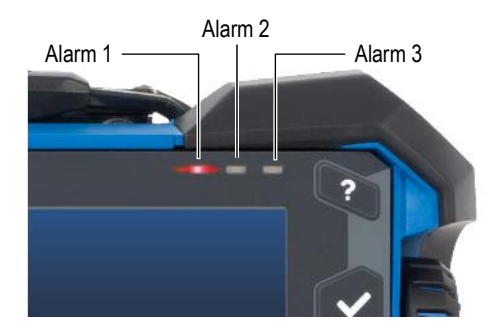

**Rysunek 2-30 Kontrolki alarmu**

## <span id="page-74-0"></span>**2.7.3.4 Output (Wyjście)**

Menu **Output (Wyjście)** umożliwia skonfigurowanie sygnału alarmu i przesyłania go do wyjścia cyfrowego.

| Gates & Alarms   Output |       |       |           |                       | $\lambda$    |  |
|-------------------------|-------|-------|-----------|-----------------------|--------------|--|
| Select Alarm            | Count | Delay | Hold Time | <b>Digital Output</b> |              |  |
| Alarm 1                 |       | 0.0s  | 0.1 s     | <b>None</b>           |              |  |
|                         |       |       |           |                       | $\checkmark$ |  |

**Rysunek 2-31 Gates & Alarms (Bramki i alarmy) — menu Output (Wyjście)**

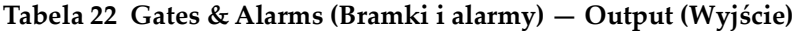

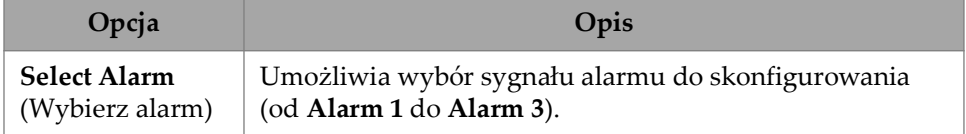

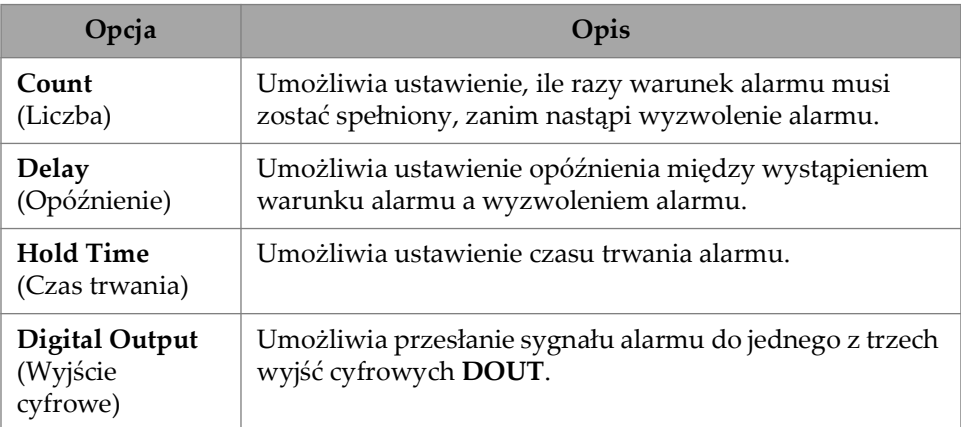

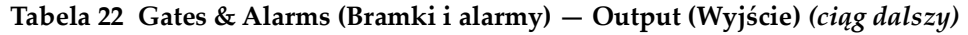

## **2.7.3.5 Thickness (Grubość)**

Parametr **Thickness** umożliwia wybór źródła pomiarów grubości i zdefiniowanie palety kolorów grubości minimalnej i maksymalnej. Aby uzyskać dostęp do tych opcji, wybierz kolejno **Gate & Alarms > Thickness** ([Rysunek 2-32 na stronie 76](#page-75-0) i [Tabela 23 na stronie 76\)](#page-75-1).

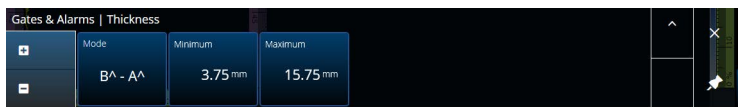

**Rysunek 2-32 Gates & Alarms — Thickness**

<span id="page-75-1"></span><span id="page-75-0"></span>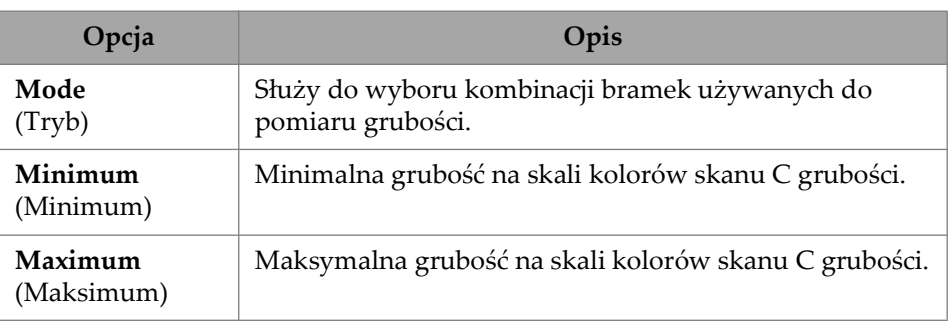

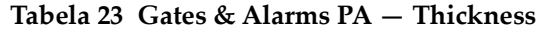

# **2.7.3.6 Bramki TFM**

Bramka A jest dostępna w przypadku korzystania z grup TFM. Dane w trybie TFM są wolumetryczne, dlatego wykorzystywana jest bramka przycinająca dane do określonej strefy docelowej w widoku końcowym.

Dla bramki TFM nie są dostępne zaawansowane elementy sterujące ani elementy sterujące grubością. Do dyspozycji jest wyłącznie menu **Gates Main**. (Patrz [Rysunek 2-33 na stronie 77](#page-76-0) oraz [Tabela 24 na stronie 77](#page-76-1)).

| Gates   Gates Main |            |                    |            |             |           |                  |   |  |  |
|--------------------|------------|--------------------|------------|-------------|-----------|------------------|---|--|--|
| ۰                  | Activation | <b>Index Start</b> | Index End  | Depth Start | Depth End | Threshold        | × |  |  |
|                    | On         | $-43.65$ mm        | $-1.35$ mm | $1.01$ mm   | 23.00 mm  | 10 <sup>th</sup> |   |  |  |
| ۵                  | Off        |                    |            |             |           |                  |   |  |  |

**Rysunek 2-33 Gates & Alarms — TFM**

<span id="page-76-1"></span><span id="page-76-0"></span>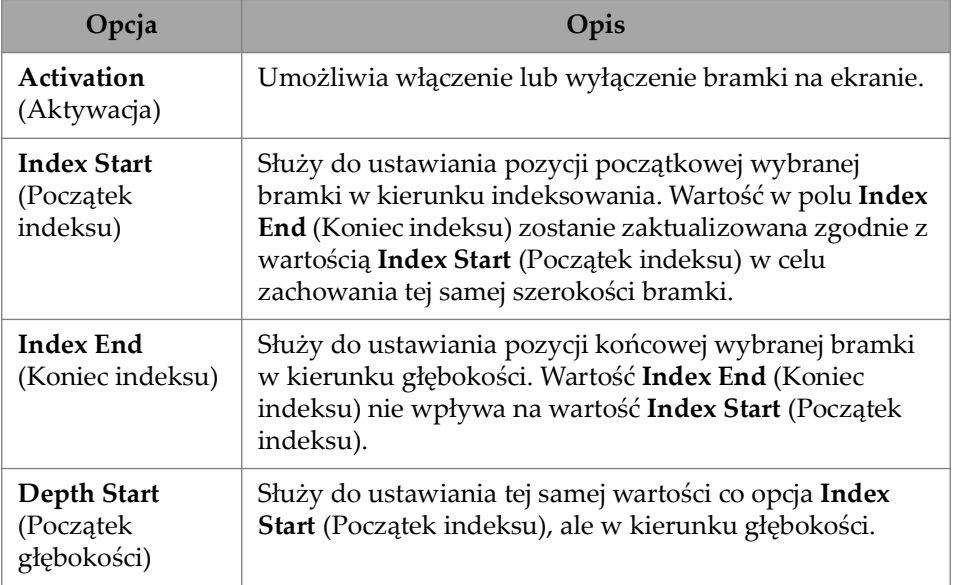

#### **Tabela 24 Gates & Alarms — TFM**

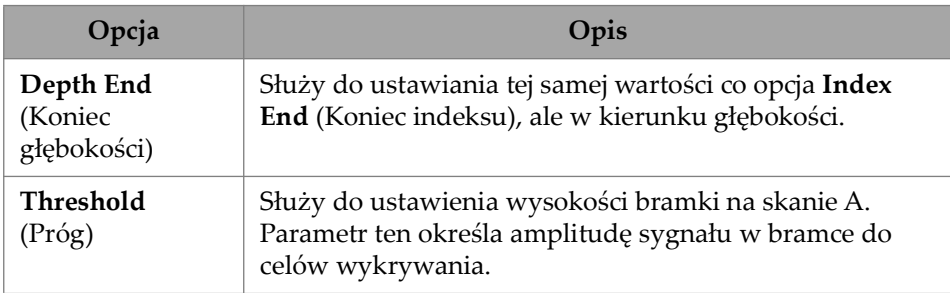

#### **Tabela 24 Gates & Alarms — TFM** *(ciąg dalszy)*

W trybie skanowania rastrowego wartości **Index Start** i **Index End** są zablokowane zgodnie z wartościami **Index Start** oraz **Index End** strefy TFM i nie można ich edytować.

# **2.7.4 Scan (Skan)**

Menu **Scan** umożliwia dostęp do parametrów **Inspection** i **Area**.

## **2.7.4.1 Inspection (Inspekcja)**

Parametr **Inspection** umożliwia przeglądanie i modyfikowanie opcji **Type**, **Scan** i **Encoder**. Aby uzyskać dostęp do tych opcji, wybierz kolejno **Scan > Inspection** [\(Rysunek 2-34 na stronie 78](#page-77-0) i [Tabela 25 na stronie 79](#page-78-0)).

<span id="page-77-0"></span>

| Scan   Inspection |                             |                 |                     |                     |                 |             |                     |  |  |
|-------------------|-----------------------------|-----------------|---------------------|---------------------|-----------------|-------------|---------------------|--|--|
| e                 | Type <sup>1</sup><br>Raster | Edit            | Scan on Play        | Index on Play       | Index Tolerance |             |                     |  |  |
| Ξ                 | <b>Encoded</b>              | <b>Encoders</b> | $0.00 \, \text{mm}$ | $0.00 \, \text{mm}$ | 41.00 mm        | <b>ASOC</b> | $\ddot{\mathbf{v}}$ |  |  |

**Rysunek 2-34 Scan — Inspection**

<span id="page-78-0"></span>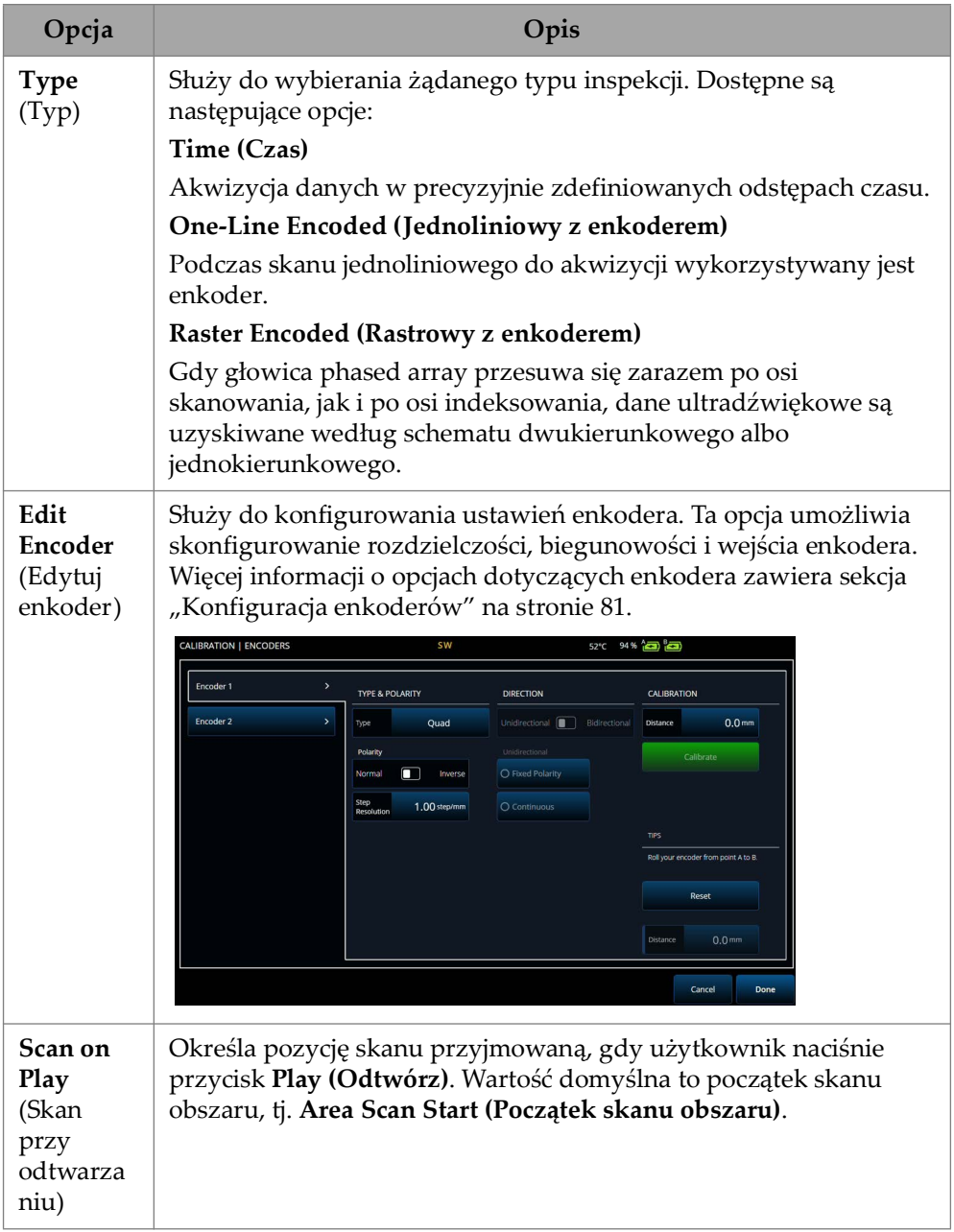

## **Tabela 25 Scan — Inspection**

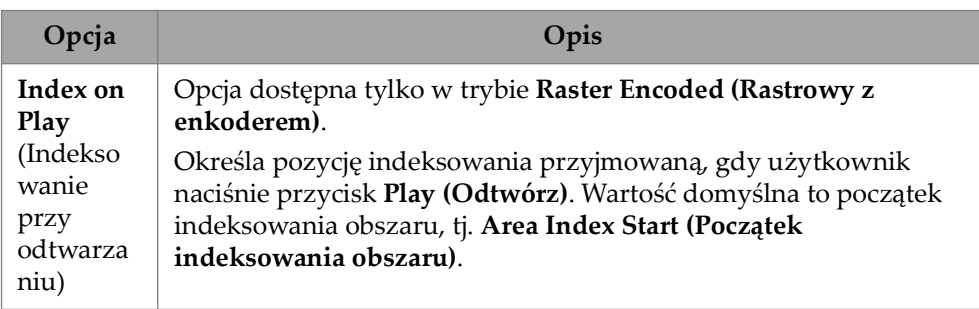

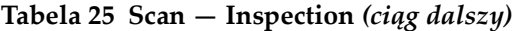

## <span id="page-80-0"></span>**2.7.4.2 Konfiguracja enkoderów**

W menu **Edit Encoders** można wybrać wstępnie ustawione wartości z listy lub ręcznie skonfigurować enkodery.

#### **Scanner Presets**

Mając skaner firmy Evident, można wybrać go bezpośrednio na karcie **Scanner Presets** [\(Rysunek 2-35 na stronie 81](#page-80-1)). Rozdzielczość, wejście i biegunowość zostaną skonfigurowane automatycznie. Wciąż można jednak edytować parametry na pozostałych dostępnych kartach (**Scan Axis Encoder** i **Index Axis Encoder**).

| <b>Scanner Presets</b>                               | $\mathcal{P}$     | Available presets       |                                  |                   |                                       |                     |
|------------------------------------------------------|-------------------|-------------------------|----------------------------------|-------------------|---------------------------------------|---------------------|
| Scan Axis Encoder                                    | $\mathbf{v}$      |                         |                                  |                   |                                       |                     |
| <b>Index Axis Encoder</b>                            | $\mathbf{\hat{}}$ | AxSEAM<br>HSMT-Compact  | ChainScanner<br><b>HSMT-Flex</b> | Cobra<br>HST-Lite | FlexoForm<br><b>PARTIE</b><br>HST-X04 | Glider<br>HydroFORM |
| You are working with                                 |                   | MapROVER                | 恳<br>磊<br>2.57<br>MapScanner     | Mini-Wheel        | RollerFORM                            | RollerFORM XL       |
| Select a preset or use<br>your own custom<br>values. |                   | SteerROVER              | VersaMOUSE                       | <b>Weld Rover</b> |                                       |                     |
|                                                      |                   | <b>Default Settings</b> |                                  |                   |                                       |                     |
|                                                      |                   |                         |                                  |                   |                                       | Cancel<br>Done      |

**Rysunek 2-35 Scanner Presets**

#### <span id="page-80-1"></span>**Karty Scan Axis Encoder i Index Axis Encoder**

Karty **Scan Axis Encoder** i **Index Axis Encoder** umożliwiają wybranie i skonfigurowanie enkodera odpowiednio dla osi skanu i osi indeksowania. W tym menu można także skalibrować enkodery. Aby uzyskać dostęp do tych opcji, wybierz kolejno **Scan > Inspection** ([Rysunek 2-34 na stronie 78](#page-77-0) i [Tabela 26 na stronie 83](#page-82-0)), a następnie wybierz opcję **Edit Encoders**.

## **ScanDeck**

Po wybraniu skanera HydroFORM2 (HydroFORM nowej generacji) na karcie **Scanner Presets** (Ustawienia wstępne skanerów) zostanie wyświetlone dodatkowe menu. Umożliwia ono modyfikację ustawień enkodera skanera HydroFORM2.

Można ustawić wartość **Target Increment** (Przyrost docelowy) odpowiadającą znamionowej odległości indeksowania między poszczególnymi liniami skanu. Można także ustawić wartość **Warning Tolerance** (Tolerancja dla ostrzeżenia) definiującą margines przed otrzymaniem ostrzeżenia o przekroczeniu odległości indeksowania.

W obszarze **ScanDeck Quick Guide** (ScanDeck — skrócony przewodnik) widoczne są funkcje przycisków modułu ScanDeck w skanerze HydroFORM nowej generacji. (Zob. [Rysunek 2-36 na stronie 82](#page-81-0)).

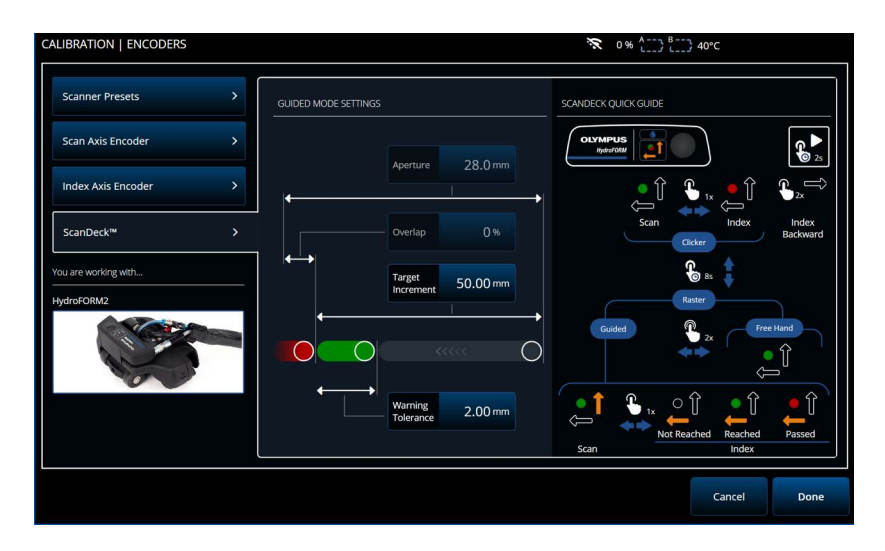

<span id="page-81-0"></span>**Rysunek 2-36 HydroFORM 2 — ScanDeck**

<span id="page-82-0"></span>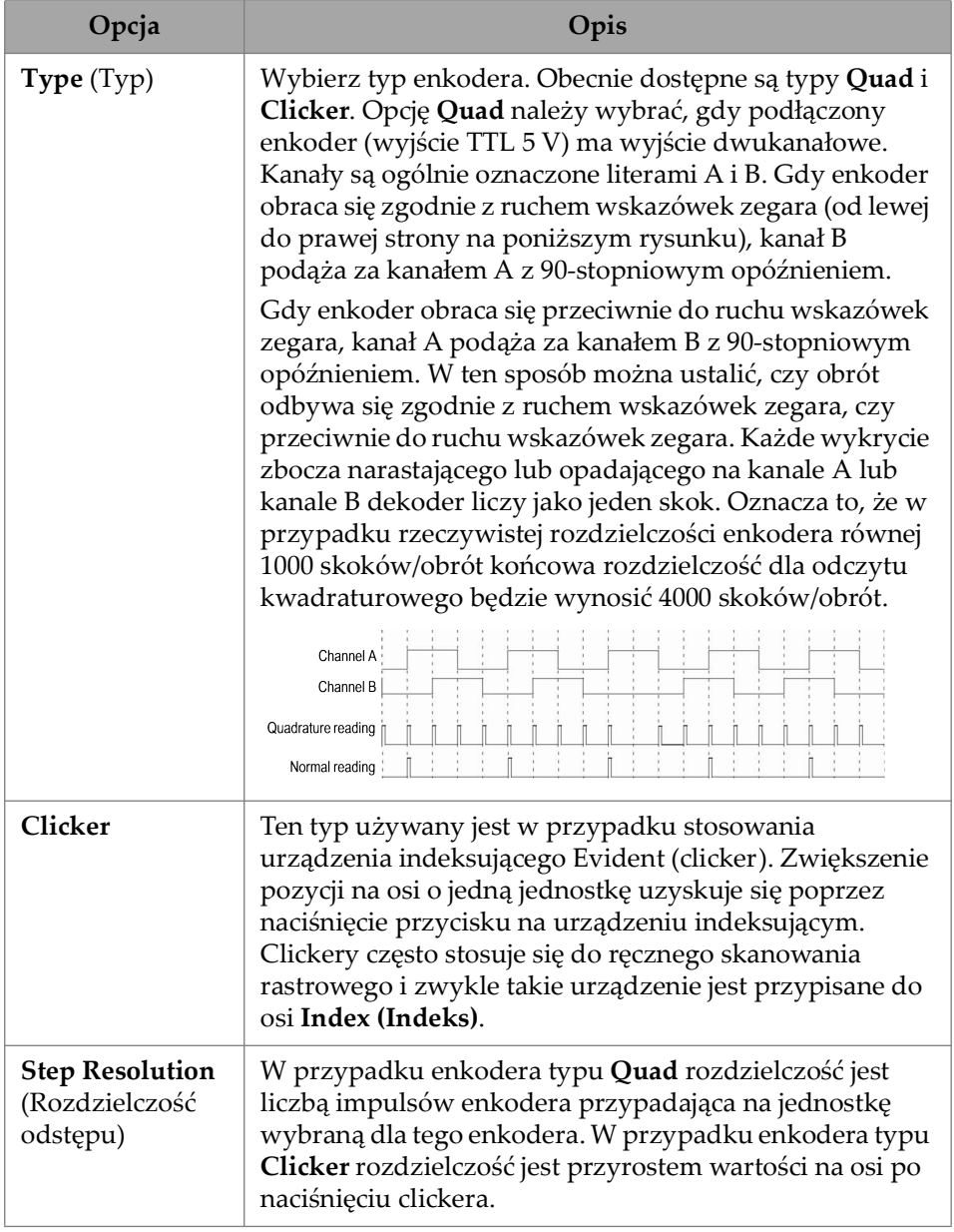

## **Tabela 26 Skan — konfiguracja enkoderów**

| Opcja                                                 | Opis                                                                                                    |
|-------------------------------------------------------|----------------------------------------------------------------------------------------------------|
| Polarity<br>(Biegunowość)                             | Służy do odwracania kierunku liczenia przez enkoder.<br>Wybierz kierunek normalny (Normal (Normalna)) albo<br>odwrócony (Inverse (Odwrócona)).                                                                                                    |
| <b>Encoder Input</b><br>(Wejście sygnału<br>enkodera) | Wybierz wejście sygnału enkodera dla wybranej osi.<br>W przypadku skanu rastrowego wybór wejścia dla osi<br>skanu powoduje automatycznie wybranie wejścia dla osi<br>indeksowania.                                                                                                    |
| <b>Preset</b><br>(Ustawienia<br>wstępne)              | Gdy używany jest clicker, można włączyć/wyłączyć<br>(ON/OFF) ustawienia wstępne stałej wartości. Jeśli opcja<br>Preset (Ustawienia wstępne) jest ustawiona na OFF,<br>naciśnięcie clickera nie zmienia wartości na osi skanu.<br>Gdy opcja Preset (Ustawienia wstępne) jest ustawiona<br>na ON, naciśnięcie clickera spowoduje zmianę wartości<br>enkodera osi skanu na początek osi. Tę opcję można<br>wykorzystać do uproszczenia procedury inspekcji i<br>dopasowania jej do powtarzalnych schematów<br>skanowania.                                                                                                    |
| Calibration<br>(Kalibracja)                           | Aby skalibrować rozdzielczość enkodera, najpierw określ<br>rzeczywistą odległość, jaką on pokona. Następnie kliknij<br>opcję Reset (Resetuj), aby rozpocząć zliczanie przez<br>enkoder od początku i przemieścić go o określoną<br>odległość. Następnie naciśnij przycisk Calibrate<br>(Kalibruj), aby przeliczyć wartość zliczoną przez<br>enkoder i odległość na rozdzielczość tj. Encoder<br>Resolution (Rozdzielczość enkodera).<br>Distance (Odległość): służy do określania odległości<br>kalibracji.<br>Calibrate (Kalibruj): służy do potwierdzania odległości<br>kalibracji.<br>Reset (Resetuj): ustawia odległość enkodera z powrotem<br>na 0.<br>Distance (Odległość) (u dołu): rzeczywista odległość<br>pokonana przez enkoder. |

**Tabela 26 Skan — konfiguracja enkoderów** *(ciąg dalszy)*

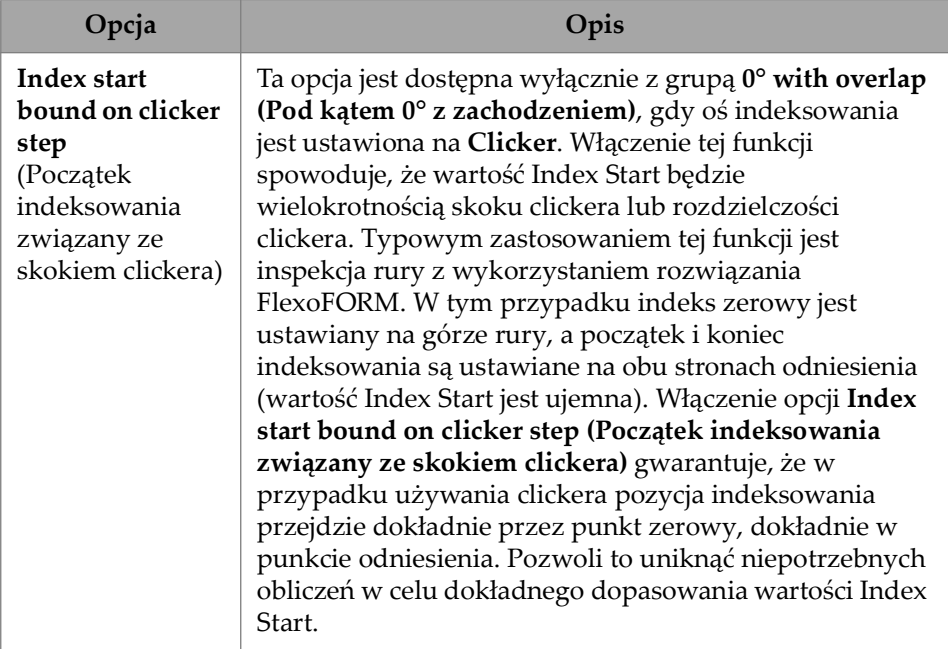

#### **Tabela 26 Skan — konfiguracja enkoderów** *(ciąg dalszy)*

# **2.7.4.3 Area (Obszar)**

Parametr **Area** umożliwia przeglądanie i modyfikowanie opcji **Scan Start**, **Scan End** i **Scan Res.** Aby uzyskać dostęp do tych opcji, wybierz kolejno **Scan > Area** [\(Rysunek 2-37 na stronie 85](#page-84-0) i [Tabela 27 na stronie 86](#page-85-0)).

<span id="page-84-0"></span>

| Scan   Area    |                   | Length     |                     | Width             |            |                     |  | $\sim$       | ╮. |
|----------------|-------------------|------------|---------------------|-------------------|------------|---------------------|--|--------------|----|
| o              | Start             | End        | Increment           | Start             | End        | Increment           |  |              |    |
| $\blacksquare$ | 0.0 <sub>mm</sub> | 300.0 mm   | $3.00 \, \text{mm}$ | 0.0 <sub>mm</sub> | 300.6 mm   | $3.10 \, \text{mm}$ |  | $\checkmark$ | Δ. |
|                |                   | [300.0 mm] |                     |                   | [300.6 mm] |                     |  |              |    |

**Rysunek 2-37 Scan — Area**

<span id="page-85-0"></span>

| Opcja                                                                                             | Opis                                                                                                    |
|---------------------------------------------------------------------------------------------------|----------------------------------------------------------------------------------------------------|
| <b>Scan Start</b><br>(Początek<br>skanu)                                                          | Służy do ustawiania pozycji początkowej skanu (wyrażonej<br>w mm lub calach).                                                                              |
| <b>Scan End</b><br>(Koniec skanu)                                                                 | Służ do ustawiania maksymalnej odległości, jaką można<br>przeskanować (wyrażonej w mm lub calach).                                                         |
| Scan Res.<br>(Rozdz. skanu)                                                                       | Służy do ustawiania skoku (rozdzielczości), co który będzie<br>następowała akwizycja punktów podczas skanu<br>(wyrażonego w mm lub calach).                |
| <b>Index Start</b><br>(Początek na<br>osi<br>indeksowania)                                        | (Tylko przy skanach rastrowych) Służy do ustawiania<br>początkowego położenia skanu rastrowego na osi<br>indeksowania (wyrażonego w mm lub calach).        |
| <b>Index End</b><br>(Koniec na osi<br>indeksowania)                                               | (Tylko przy skanach rastrowych) Służy do ustawiania<br>końcowego położenia skanu rastrowego na osi<br>indeksowania (wyrażonego w mm lub calach).           |
| Index<br>Res./Index<br><b>Step</b><br>(Rozdzielczość<br>indeksowania /<br>Odstęp<br>indeksowania) | (Tylko przy skanach rastrowych) Określa rozdzielczość<br>indeksowania. Tej wartości nie można zmienić w<br>przypadku skanu Linear at 0° (Liniowy przy 0°). |

**Tabela 27 Scan — Area** 

# **2.7.4.4 Digital Inputs (Wejścia cyfrowe)**

Opcja **Digital Inputs** umożliwia skonfigurowanie wejść cyfrowych (DIN). Każdy z czterech parametrów **DIN***n* ma unikalną funkcję. Wymienione funkcje można przypisać do dowolnych wejść cyfrowych [\(Tabela 28 na stronie 87\)](#page-86-0).

Wejścia cyfrowe służą do zdalnego sterowania defektoskopem OmniScan X3. W tym celu należy podłączyć pilota zdalnego sterowania do odpowiedniego złącza przyrządu OmniScan. Szczegółowe informacje na temat sygnałów i złączy można znaleźć w *Podręczniku użytkownika przyrządu OmniScan X3*.

Gdy używane jest ustawienie wstępne skanera, który ma domyślnie zdefiniowane wejście cyfrowe, sekcja **Digital Inputs** jest już wypełniona.

<span id="page-86-0"></span>

| Opcja                                   | Opis                                                                                                    |
|-----------------------------------------|----------------------------------------------------------------------------------------------------|
| Pause/Resume<br>(Wstrzymaj/<br>Wznów)   | Służy do przełączania między trybem inspekcji a trybem<br>analizy. Tryb zmienia się, gdy poziom sygnału zdalnego<br>zmienia się z niskiego na wysoki. Jest to równoważne<br>ręcznemu naciśnięciu klawisza pauzy (·). |
| <b>Save Data</b><br>(Zapisz dane)       | Służy do zapisywania danych, gdy poziom sygnału<br>zdalnego zmieni się z niskiego na wysoki. Jest to<br>równoważne ręcznemu naciśnięciu klawisza zapisu $\left( \bigcirc \right)$ .                                  |
| Clear All<br>(Usuń<br>wszystkie)        | Służy do kasowania wszystkich danych, gdy poziom<br>sygnału zdalnego zmieni się z niskiego na wysoki. Jest to<br>równoważne ręcznemu naciśnięciu klawisza odtwarzania<br>( <b>C</b> ).                               |
| Acquisition<br>step (Krok<br>akwizycji) | Gdy to wejście DIN jest aktywne, akwizycja jest<br>tymczasowo zamrożona. Tę opcję można zdefiniować<br>wyłącznie dla wejścia DIN 3.                                                                                  |

**Tabela 28 Opcje wejść cyfrowych**

# **2.7.5 Probe & Part (Głowica i część)**

Menu **Probe & Part** umożliwia edytowanie parametrów dotyczących pozycjonowania i nakładki, a także definiowanie własnych głowic i klinów w narzędziu **Probe & Wedge Manager**.

# **2.7.5.1 Position (Pozycja)**

Parametr **Position** umożliwia przeglądanie i modyfikowanie opcji **Skew**, **Scan Offset** i **Index Offset**. Aby uzyskać dostęp do tych opcji, wybierz kolejno **Probe & Part > Position** ([Rysunek 2-38 na stronie 88](#page-87-0) i [Tabela 29 na stronie 88](#page-87-1)).

<span id="page-87-0"></span>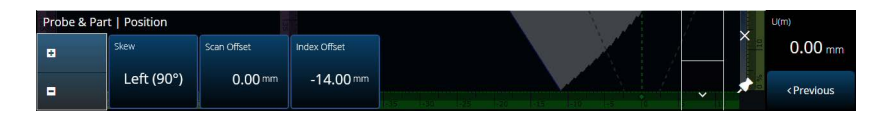

**Rysunek 2-38 Probe & Part — Position**

## **Tabela 29 Opcje Probe & Part — Position**

<span id="page-87-1"></span>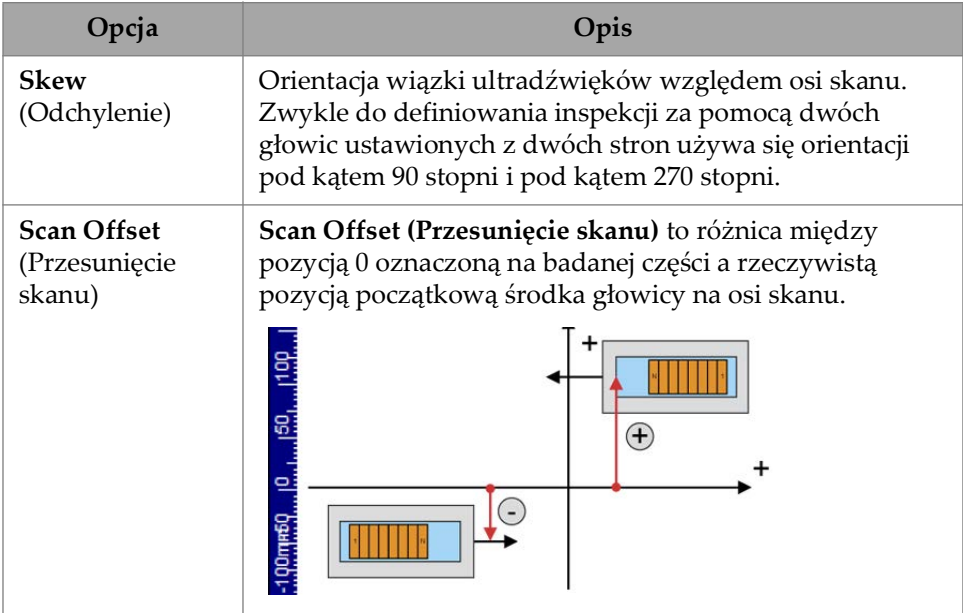

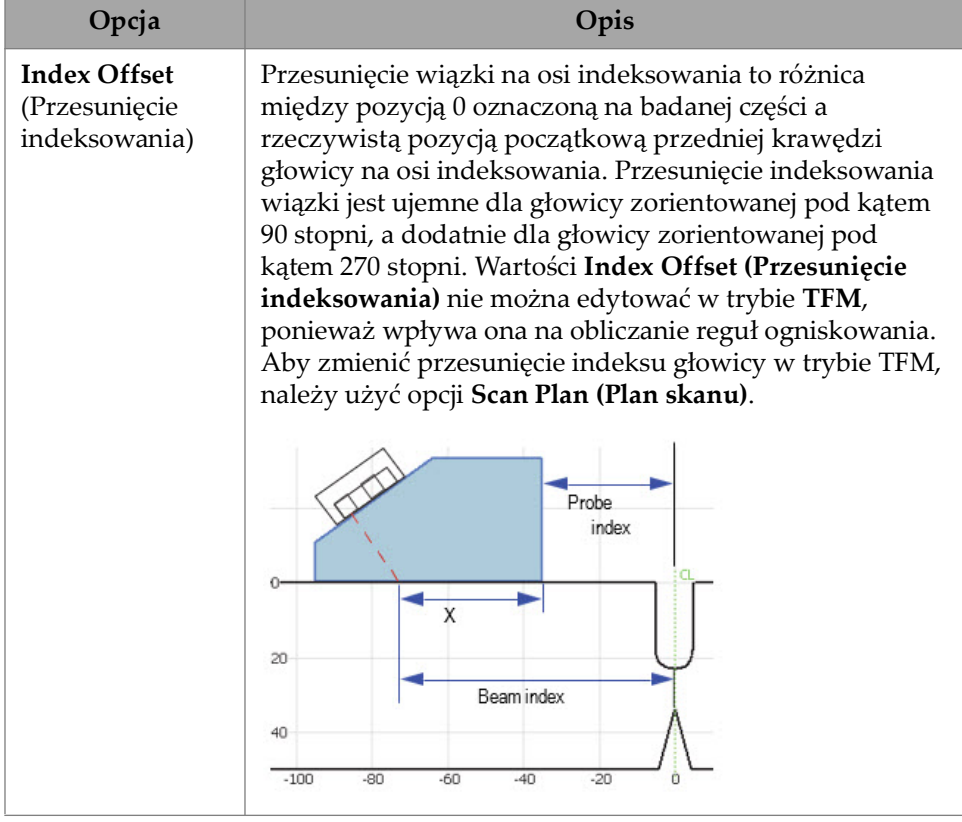

## **Tabela 29 Opcje Probe & Part — Position** *(ciąg dalszy)*

## **2.7.5.2 Part (Część)**

Parametr **Part** umożliwia przeglądanie i modyfikowanie opcji **Thickness**. Aby uzyskać dostęp do tej opcji, wybierz kolejno **Probe & Part > Part** ([Rysunek 2-39 na](#page-88-0)  [stronie 89](#page-88-0) i [Tabela 30 na stronie 90\)](#page-89-0).

<span id="page-88-0"></span>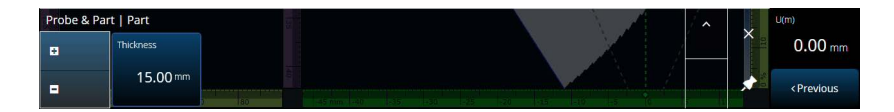

**Rysunek 2-39 Probe & Part** — **Part**

#### **Tabela 30 Probe & Part** — **Part**

<span id="page-89-0"></span>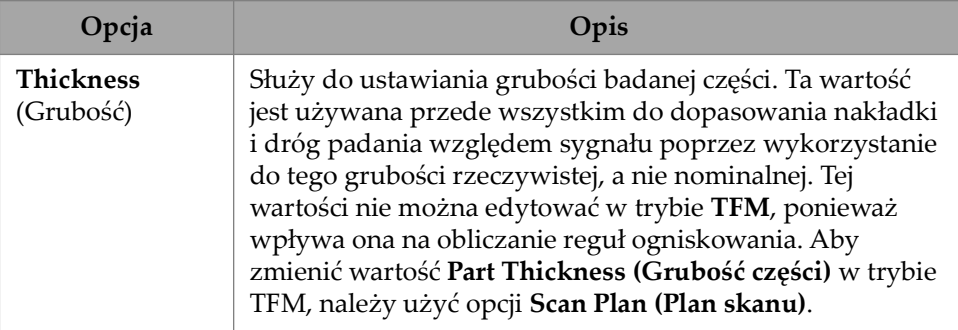

# **2.7.5.3 Probe & Wedge Manager (Menedżer głowic i klinów)**

Informacje o zarządzaniu niestandardowymi głowicami i klinami zawiera sekcja ["Probe & Wedge Manager \(Menedżer głowic i klinów\)" na stronie 213.](#page-212-0)

## **2.7.5.4 Weld (Spoina) albo Custom Overlay (Nakładka niestandardowa)**

Tytuł tego podmenu zależy od wyboru dokonanego w planie skanu. Jeśli nie wybrano żadnej nakładki, to menu nie jest widoczne. W przypadku wybrania nakładki spoiny menu **Weld** umożliwia bezpośrednią edycję (opisy poszczególnych parametrów zawiera [Tabela 64 na stronie 150](#page-149-0)) następujących parametrów:

- Hot Pass Height (Wysokość warstwy gorącej)
- Hot Pass Angle (Kąt warstwy gorącej)
- Land Height (Wysokość powierzchni styku)
- Land Offset (Przesunięcie powierzchni styku)
- Root Height (Wysokość warstwy graniowej)
- Root Angle (Kąt warstwy graniowej)

Parametry nieistotne lub nieedytowalne z powodu zależności od innych wartości są dostępne tylko do odczytu.

Jeśli w planie skanowania jako opcję nakładki wybrano **Custom**, ta sekcja jest zatytułowana **Custom Overlay** i są dostępne następujące edytowalne parametry:

- Scale (Skala)
- Rotate (Obrót)
- Horizontal/Vertical Pan (Przesunięcie w poziomie/pionie)
- Horizontal/Vertical Flip (Odwrócenie w poziomie/pionie)

Opis poszczególnych parametrów zawiera ["Karta Part & Weld" na stronie 144.](#page-143-0)

# **2.7.6 Focal Laws (Reguły ogniskowania)**

Menu **Focal Laws** umożliwia dostęp do parametrów **Aperture** i **Beam**.

## **2.7.6.1 Aperture (Apertura)**

Parametr **Aperture** umożliwia przeglądanie i modyfikowanie opcji **Element Qty**, **First Element** i **Last Element**. Aby uzyskać dostęp do tych opcji, wybierz kolejno **Focal Laws > Aperture** [\(Rysunek 2-40 na stronie 91](#page-90-0) i [Tabela 31 na stronie 91](#page-90-1)).

<span id="page-90-0"></span>

| Focal Law   Aperture |              |                      |              | U(m)              |                               |
|----------------------|--------------|----------------------|--------------|-------------------|-------------------------------|
| п                    | Element Qty. | <b>First Element</b> | Last Element | $\sim$            | $0.00$ mm                     |
| Е                    | 32           |                      | 32           | Ω.<br>$\sim$<br>. | <previous< th=""></previous<> |

**Rysunek 2-40 Focal Laws — Aperture**

<span id="page-90-1"></span>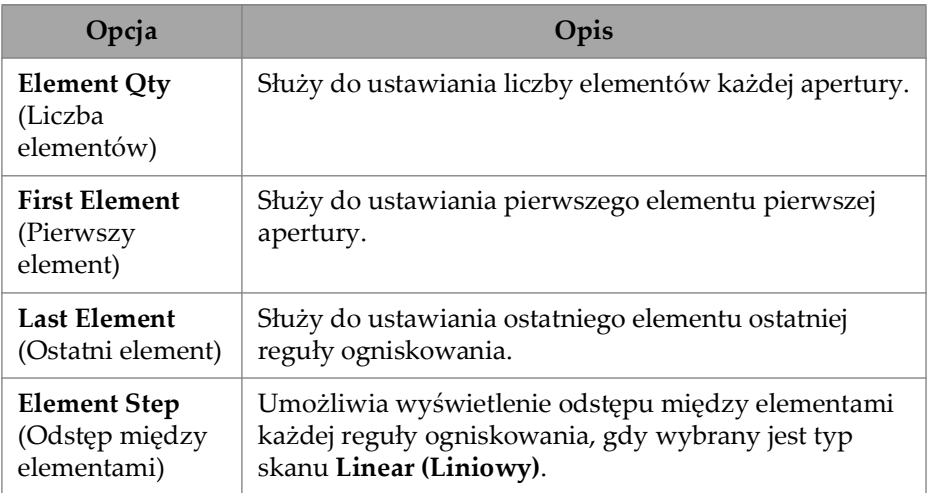

#### **Tabela 31 Focal Laws — Aperture**

# **2.7.6.2 Beam (Wiązka)**

Parametr **Beam** umożliwia bezpośrednie edytowanie reguł ogniskowania, bez konieczności przechodzenia do planu skanu. Aby uzyskać dostęp do opcji **Min. Angle**, **Max. Angle, Angle Step**, **Angle**, **Focus** i **Skew Angle**, wybierz kolejno opcje **Focal Laws > Beam** ([Rysunek 2-41 na stronie 92](#page-91-0) i [Tabela 32 na stronie 92\)](#page-91-1).

| Focal Law   Beam |                   |                |             |          |            |      | $\lambda$ |                               | <b>VIA</b> <sup>A</sup> |
|------------------|-------------------|----------------|-------------|----------|------------|------|-----------|-------------------------------|-------------------------|
| 10.              | Min. Angle        | Max. Angle     | Angle Step  | Focus    | Skew Angle |      |           | $\overline{\phantom{a}}$<br>⌒ | <b>ND</b>               |
| ▏▅               | 15.0 <sup>°</sup> | $89.0^{\circ}$ | $1.0^\circ$ | 25.00 mm | 45.01      | len. |           | э.<br>550                     | Next>                   |

**Rysunek 2-41 Focal Laws — Beam**

<span id="page-91-1"></span><span id="page-91-0"></span>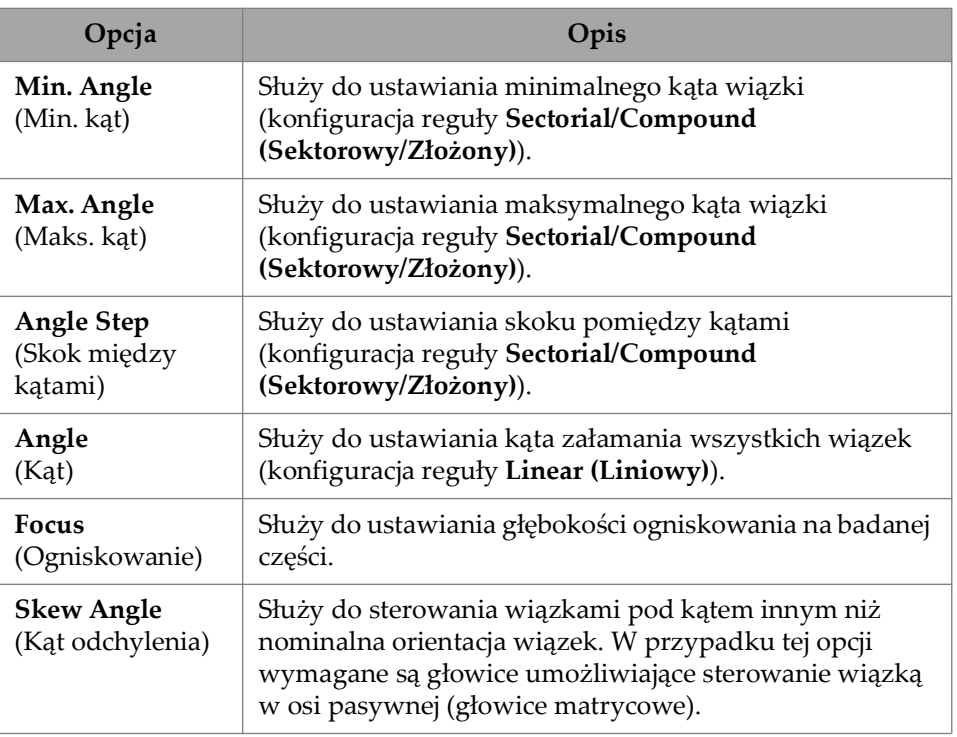

#### **Tabela 32 Focal Laws — Beam**

# **2.7.7 Measurements (Pomiary)**

Menu **Measurements** umożliwia dostęp do parametru **Cursors**.

#### **Cursors**

Za pomocą parametru **Cursors** można edytować pozycję kursorów. Kursory można także przemieszczać, stukając je bezpośrednio w układzie. Aby uzyskać dostęp do karty **Cursors**, wybierz kolejno opcje **Measurements > Cursors** ([Rysunek 2-42 na](#page-92-0)  [stronie 93](#page-92-0) i [Tabela 33 na stronie 93\)](#page-92-1).

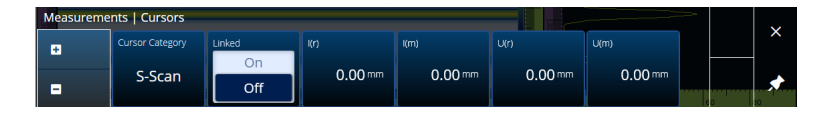

**Rysunek 2-42 Measurements — Cursors**

<span id="page-92-1"></span><span id="page-92-0"></span>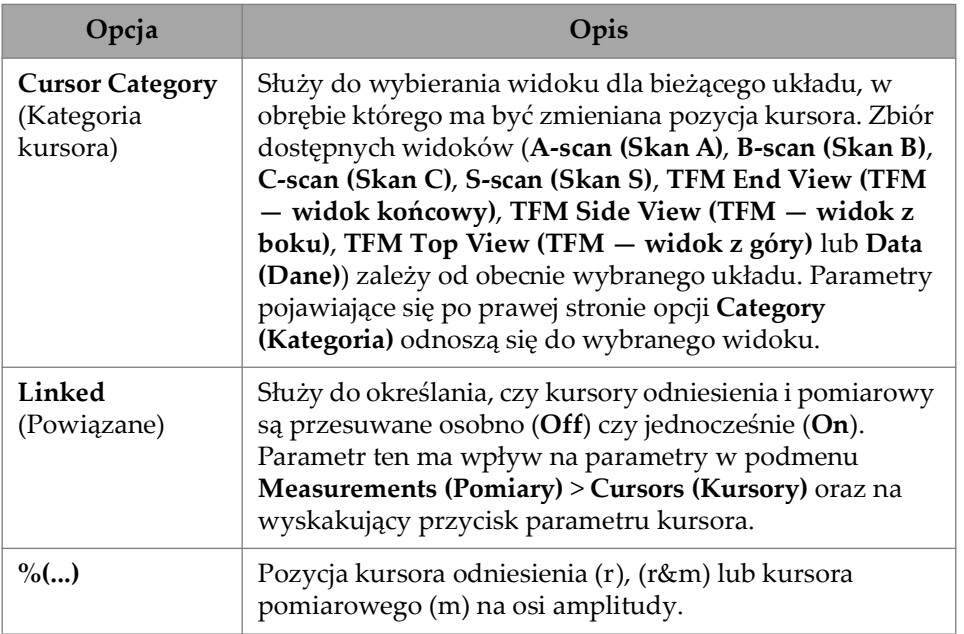

#### **Tabela 33 Measurements — Cursors**

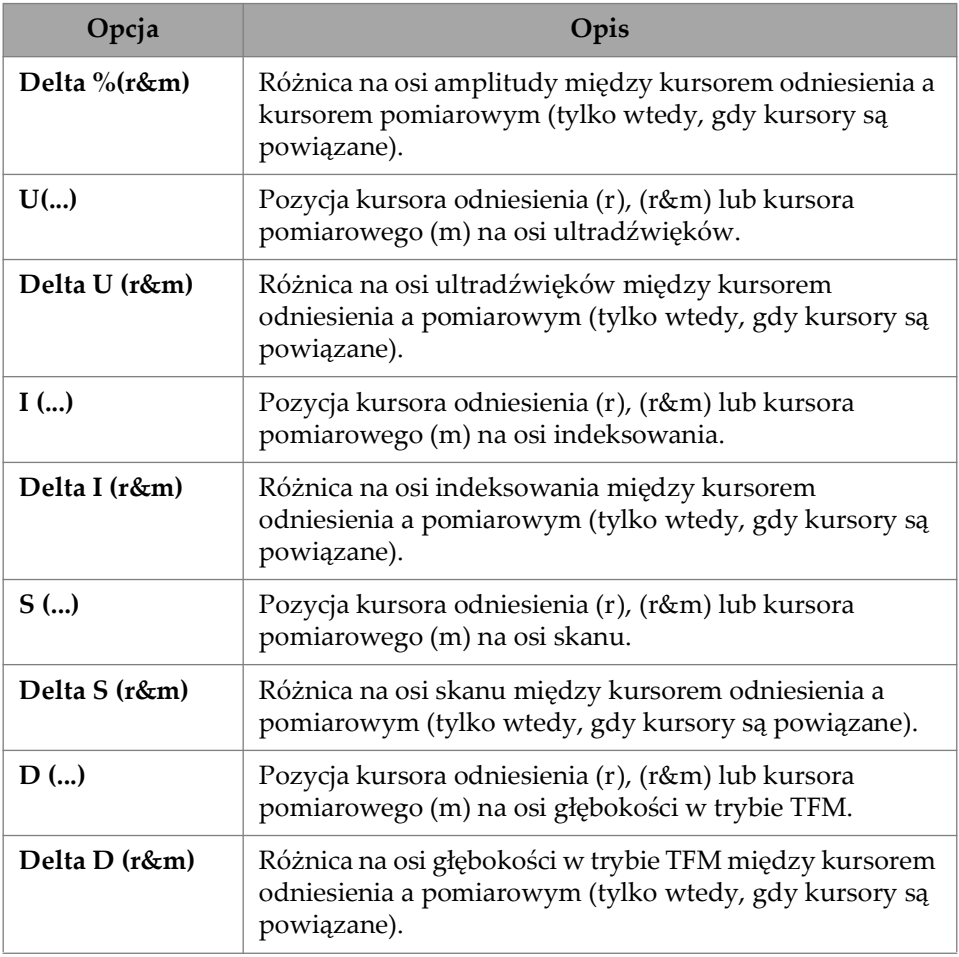

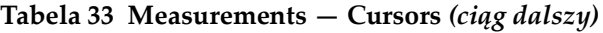

# **2.7.8 Display (Widok)**

Menu **Display** umożliwia dostęp do różnych parametrów wyświetlania.

# **2.7.8.1 Compliance (Zgodność)**

Parametr **Compliance** umożliwia dodanie krzywych zgodności (krzywych wymiarowania z przesunięciem dB) do krzywych wymiarowania. Jest dostępny, jeśli wykonano kalibrację TCG lub DAC. Jeśli stosowana jest kalibracja DGS, użyj menu **Scan Plan > Manage DGS** [\(Rysunek 2-43 na stronie 95](#page-94-0) i [Tabela 34 na stronie 95\)](#page-94-1).

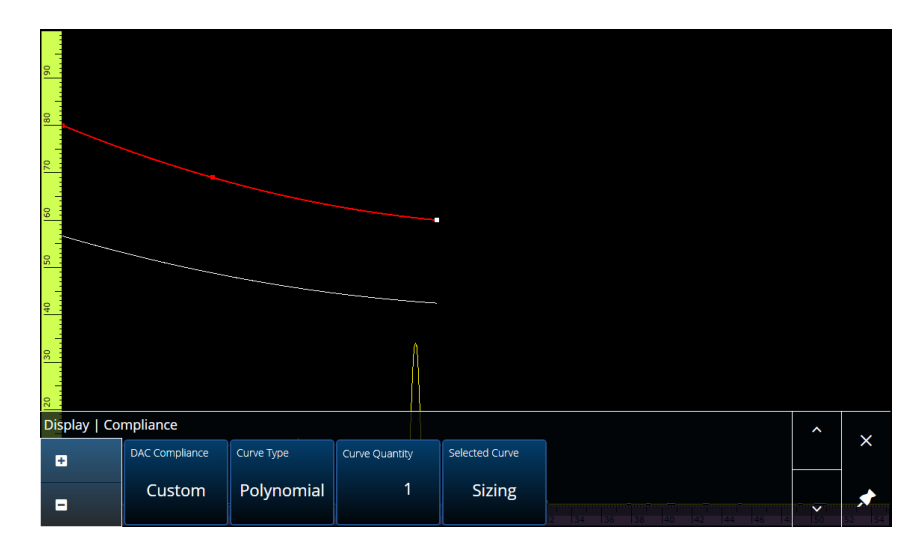

**Rysunek 2-43 Display — Compliance**

## **Tabela 34 Display — Compliance**

<span id="page-94-1"></span><span id="page-94-0"></span>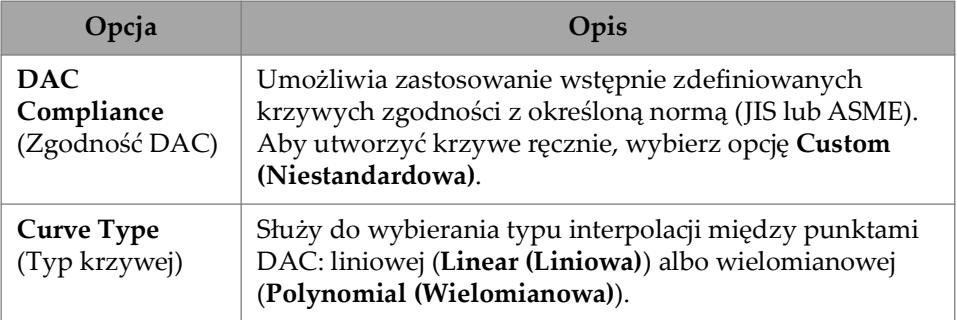

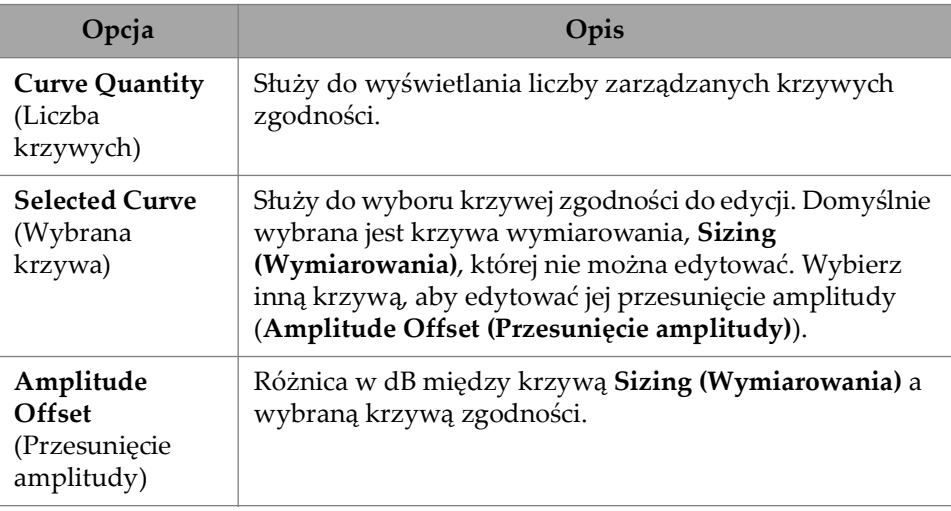

## **Tabela 34 Display — Compliance** *(ciąg dalszy)*

# **2.7.8.2 Overlay (Nakładka)**

Parametr **Overlay** umożliwia użycie wielu dróg padania (**On**) lub jednej drogi padania (**Off**) w nakładce. Użycie wielu dróg padania spowoduje, że nakładka spoiny lub nakładka niestandardowa będzie odwracana przy każdym odbiciu.

# **2.7.8.3 Data Source (Źródło danych)**

Parametr **Data Source** umożliwia przeglądanie i modyfikowanie opcji **Data Source**, **Primary C-scan** i **Secondary C-scan**. Aby uzyskać dostęp do tych opcji, wybierz kolejno **Display > Data Source** [\(Rysunek 2-44 na stronie 96](#page-95-0) i [Tabela 35 na stronie 97\)](#page-96-0).

<span id="page-95-0"></span>

| Display   Data Source |                |                  |               |                             |                                        |  |     |  |  |
|-----------------------|----------------|------------------|---------------|-----------------------------|----------------------------------------|--|-----|--|--|
| A-Scan                | Primary C-Scan | Secondary C-Scan | Merged B-Scan |                             | Merged B-Scan First Merged B-Scan Last |  |     |  |  |
| Normal                | A%             | <b>Thickness</b> | On            | <b>Beam</b><br>$40.0^\circ$ | Beam<br>70.0 <sup>°</sup>              |  |     |  |  |
|                       |                |                  | Off           |                             |                                        |  | . v |  |  |

**Rysunek 2-44 Display — Data Source**

<span id="page-96-0"></span>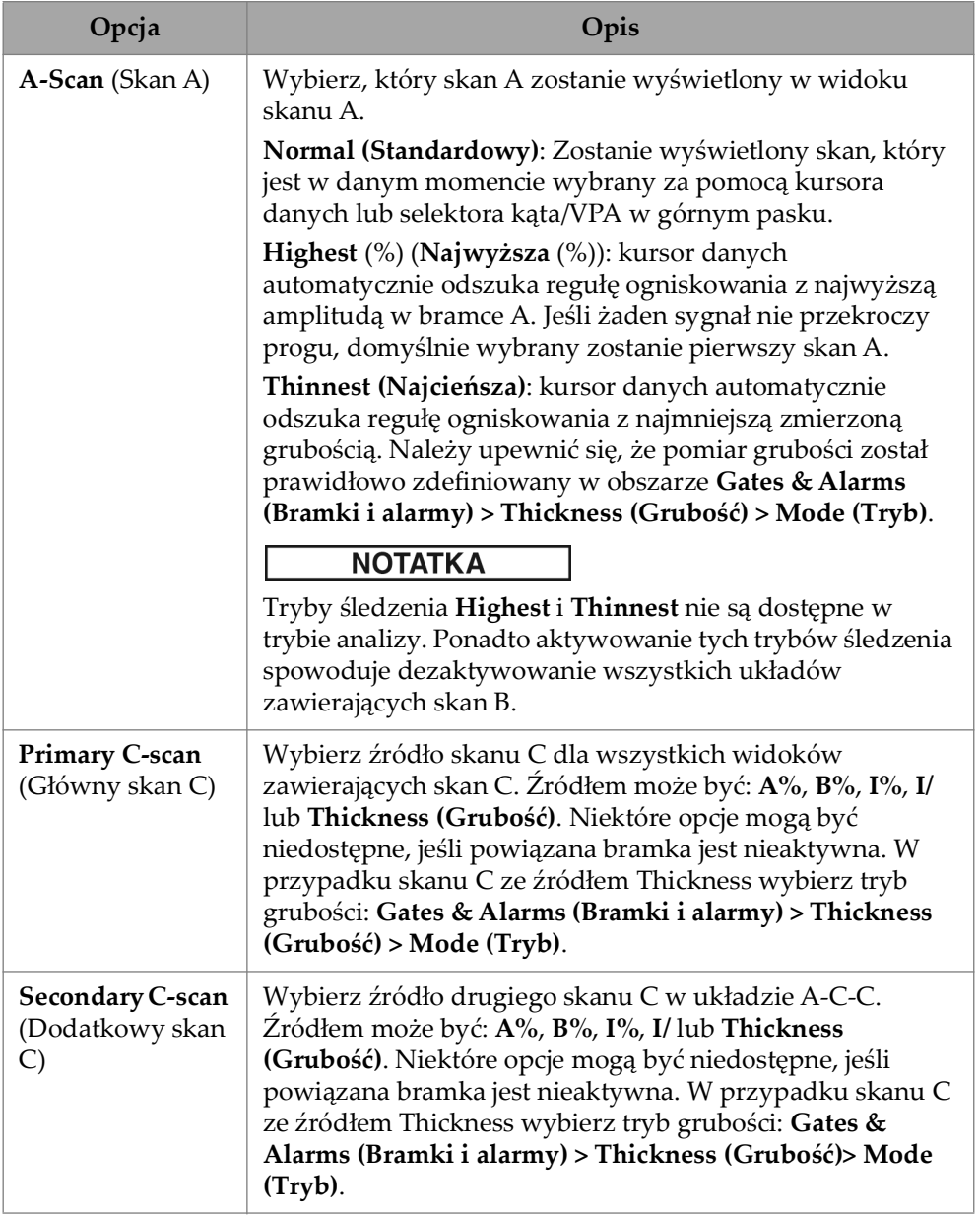

## **Tabela 35 Display — Data Source**

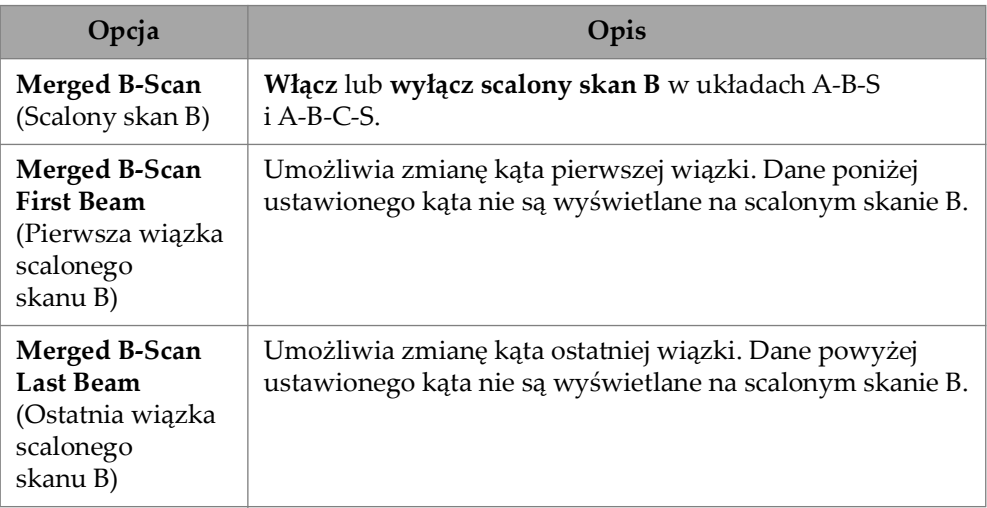

## **Tabela 35 Display — Data Source** *(ciąg dalszy)*

W trybie TFM istnieje możliwość edytowania menu **Data Source** w celu wybrania, w jaki sposób będą przedstawiane dane (patrz [Rysunek 2-45 na stronie 98](#page-97-0) oraz [Tabela 36](#page-97-1)  [na stronie 98](#page-97-1)). Bramka w trybie TFM ma kształt ramki, dlatego źródło danych wpływa zarówno na widok z góry, jak i końcowy.

| Display   Data Source |  |
|-----------------------|--|
| Top/Side Views        |  |
| All Data              |  |
|                       |  |

**Rysunek 2-45 Display — Data Source, tryb TFM**

<span id="page-97-1"></span><span id="page-97-0"></span>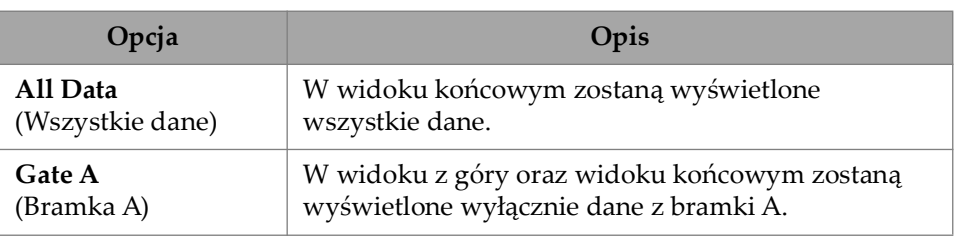

## **Tabela 36 Display — Data Source, tryb TFM**

## **2.7.8.4 Grid (Siatka)**

Parametr **Grid** umożliwia przeglądanie i modyfikowanie parametrów siatki w tle skanu A. Aby włączyć siatkę, użyj menu **View** i włącz ustawienie **Grid**. Aby uzyskać dostęp do tych opcji, wybierz kolejno **Display > Grid** [\(Rysunek 2-46 na stronie 99](#page-98-0) i [Tabela 37 na stronie 99\)](#page-98-1).

<span id="page-98-0"></span>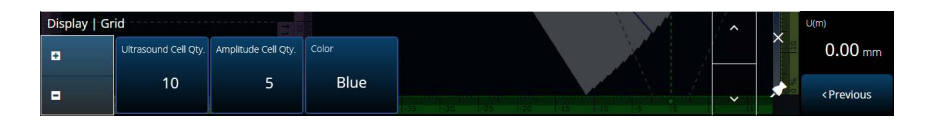

**Rysunek 2-46 Display — Grid**

#### **Tabela 37 Display — Grid**

<span id="page-98-1"></span>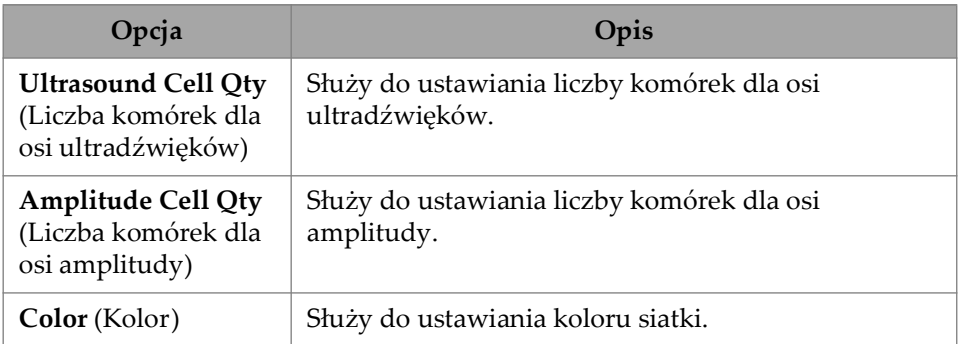

## **2.7.8.5 Cursors and Axes (Kursory i osie)**

Parametr **Cursors and Axes** umożliwia przeglądanie i modyfikowanie opcji **Values** i **C-Scan Axes**. Aby uzyskać dostęp do tej opcji, wybierz kolejno **Display > Cursors** [\(Rysunek 2-47 na stronie 100](#page-99-0) i [Tabela 38 na stronie 100](#page-99-1)).

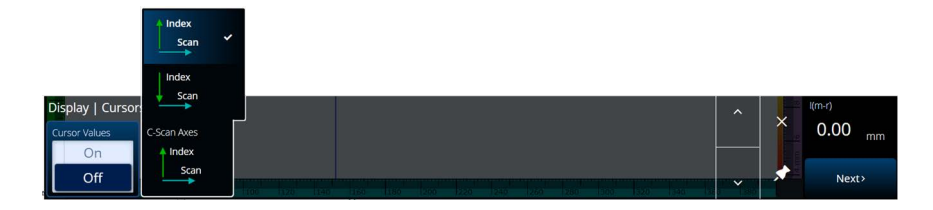

**Rysunek 2-47 Display — Cursors and Axes**

#### **Tabela 38 Display — Cursors and Axes**

<span id="page-99-1"></span><span id="page-99-0"></span>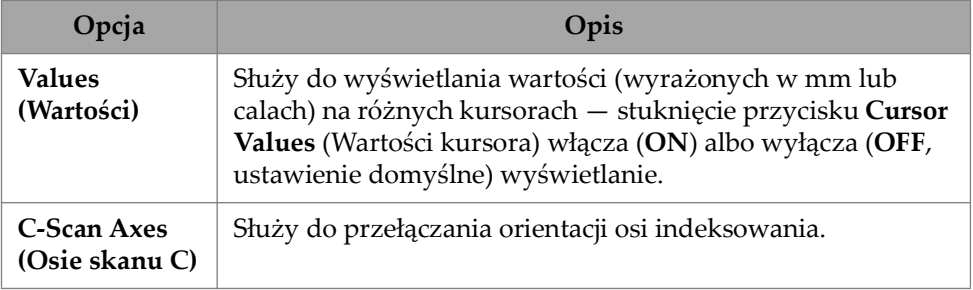

## **2.7.8.6 Default Zoom (Domyślny zoom)**

Parametr **Default Zoom** umożliwia przeglądanie i modyfikowanie opcji **Default Zoom**. Aby uzyskać dostęp do tej opcji, wybierz kolejno **Display > Default Zoom** [\(Rysunek 2-48 na stronie 101](#page-100-0) i [Tabela 39 na stronie 100](#page-99-2)).

<span id="page-99-2"></span>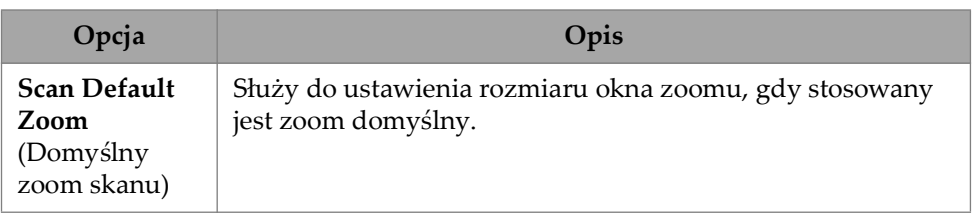

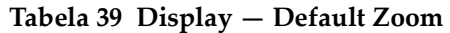

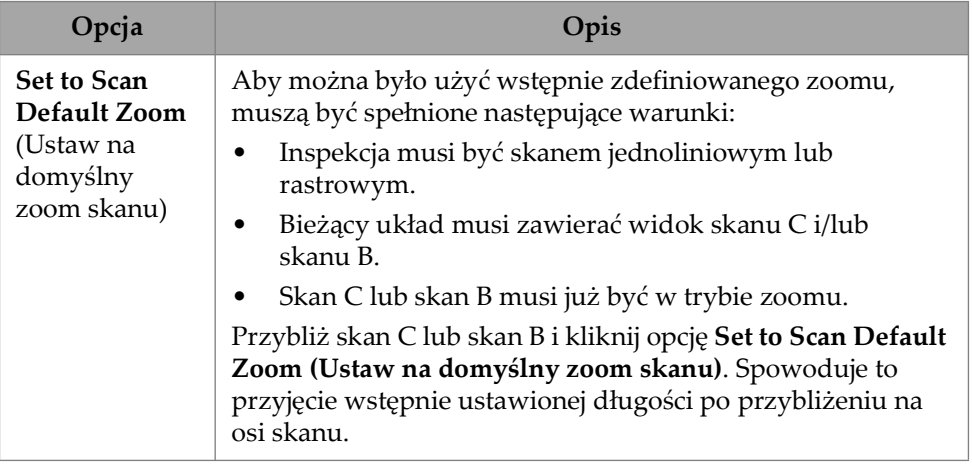

#### **Tabela 39 Display — Default Zoom** *(ciąg dalszy)*

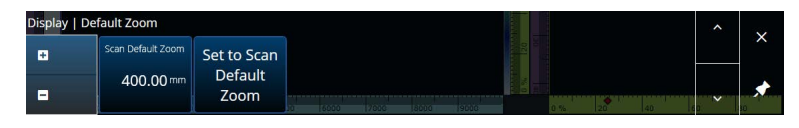

**Rysunek 2-48 Display — Default Zoom**

# <span id="page-100-0"></span>**2.7.9 Preferences (Preferencje)**

Menu **Preferences** umożliwia dostęp do parametrów **Date & Time**, **Regional**, **Data**, **Connectivity Settings**, **System** i **About**.

## **2.7.9.1 Date & Time**

Parametr **Date &Time** umożliwia przeglądanie i modyfikowanie opcji **Time Zone**, **Clock Format** i **Date Format**. Aby uzyskać dostęp do tych opcji, wybierz kolejno **Preferences > Date &Time** [\(Rysunek 2-49 na stronie 101](#page-100-1) i [Tabela 40 na stronie 102\)](#page-101-0).

<span id="page-100-1"></span>

| Preferences   Date & Time            |              |             |  |              | U(m)                          |
|--------------------------------------|--------------|-------------|--|--------------|-------------------------------|
| <b>Time Zone</b><br>(UTC-05:00)      | Clock Format | Date Format |  |              | $0.00$ mm                     |
| <b>Eastern Time</b><br>(US & Canada) | 12h          | YYYY/MM/DD  |  | $\checkmark$ | <previous< td=""></previous<> |
|                                      |              |             |  |              |                               |

**Rysunek 2-49 Preferences — Date & Time**

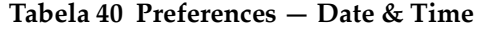

<span id="page-101-0"></span>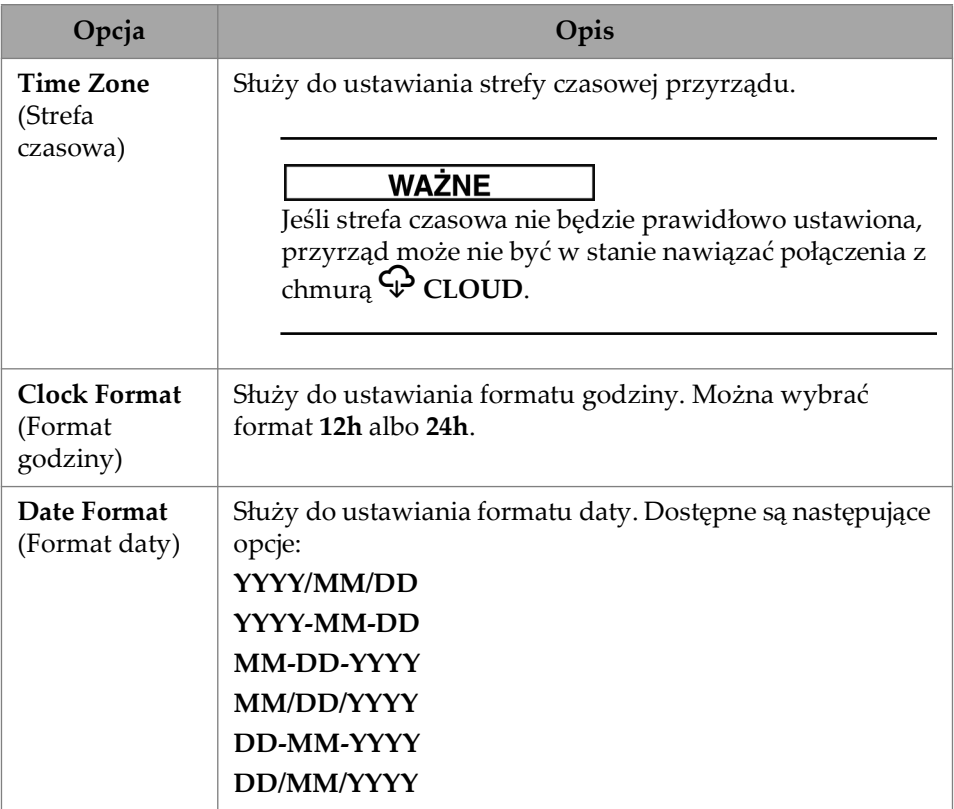

## **2.7.9.2 Regional (Ustawienia regionalne)**

Parametr **Regional** umożliwia przeglądanie i modyfikowanie opcji **Units**, **Decimal Separator**, **Thousands Separator**, **Adjust Time** i **Adjust Date**. Aby uzyskać dostęp do tych opcji, wybierz kolejno **Preferences > Regional** ([Rysunek 2-50 na stronie 102](#page-101-1) i [Tabela 41 na stronie 103\)](#page-102-0).

<span id="page-101-1"></span>

| Preferences   Regional |                   |                         |                           | $\lambda$    |   | U(m)                          |
|------------------------|-------------------|-------------------------|---------------------------|--------------|---|-------------------------------|
| Units                  | Decimal Separator | Thousands<br>Separator. |                           |              | ↗ | $0.00$ mm                     |
| Metric                 |                   |                         | Adjust Time   Adjust Date |              |   |                               |
| Imperial               |                   |                         |                           | $\checkmark$ |   | <previous< td=""></previous<> |

**Rysunek 2-50 Preferences — Regional**

<span id="page-102-0"></span>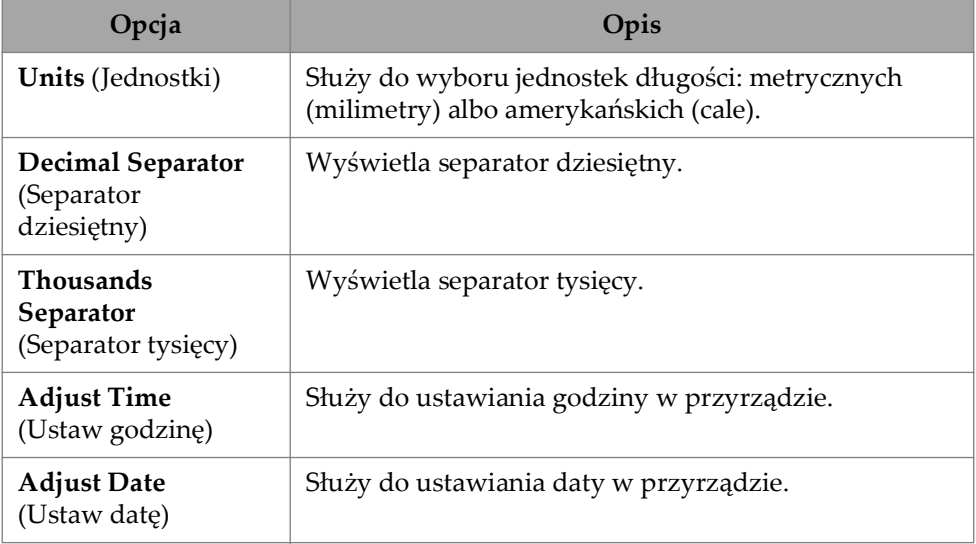

#### **Tabela 41 Preferences — Regional**

# **2.7.9.3 Data (Dane)**

Parametr **Data** umożliwia przeglądanie ustawień **Scan Storage** i modyfikowanie opcji **Geolocation**. Aby uzyskać dostęp do tych opcji, wybierz kolejno **Preferences > Data** [\(Rysunek 2-51 na stronie 103](#page-102-1) i [Tabela 42 na stronie 103](#page-102-2)).

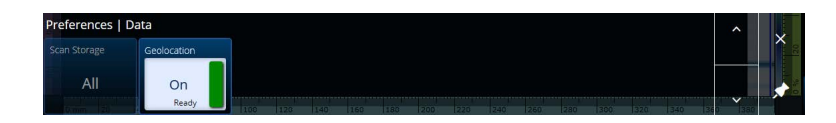

**Rysunek 2-51 Preferences — Data**

#### **Tabela 42 Preferences — Data**

<span id="page-102-2"></span><span id="page-102-1"></span>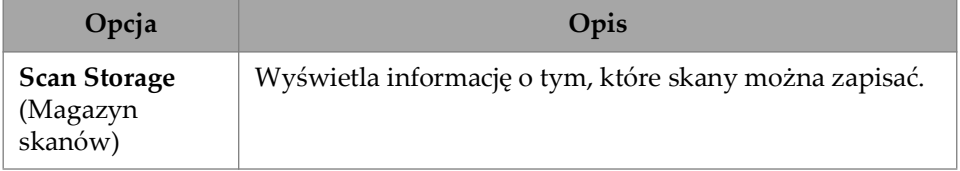

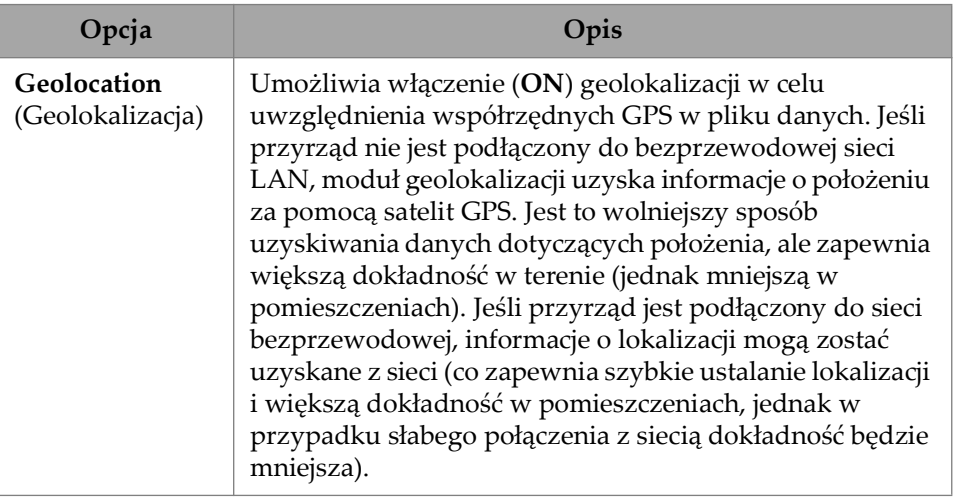

#### **Tabela 42 Preferences — Data** *(ciąg dalszy)*

## **2.7.9.4 Connectivity Settings (Ustawienia łączności)**

Obszar **Connectivity Settings** umożliwia włączenie lub wyłączenie opcji **Wireless**, **OSC Connect** (wymaganej do skorzystania z usługi X3 RCS) i **OneDrive** [\(Rysunek 2-](#page-103-0) [52 na stronie 104\)](#page-103-0).

|                 | Preferences   Connectivity Settings |            |  |
|-----------------|-------------------------------------|------------|--|
| <b>Wireless</b> | <b>OSC Connect</b>                  | OneDrive   |  |
|                 |                                     | Connected  |  |
|                 |                                     | Signed out |  |

**Rysunek 2-52 Preferences — Connectivity Settings**

## <span id="page-103-0"></span>**2.7.9.5 Wireless Properties (Ustawienia komunikacji bezprzewodowej)**

Parametr **Wireless** umożliwia przeglądanie i modyfikowanie parametrów **Wireless Enabled**, **Security**, **Password**, **Show Password**, **Advanced Options**, **Add Network**, **Refresh**, **Done** i **Connect**. Aby uzyskać dostęp do tych opcji, wybierz kolejno **Preferences > Wireless Properties** ([Rysunek 2-53 na stronie 105](#page-104-0) i [Tabela 43 na](#page-104-1)  [stronie 105\)](#page-104-1).

W oknie **Wireless Properties** automatycznie wykrywany jest poziom zabezpieczeń wybranej sieci.

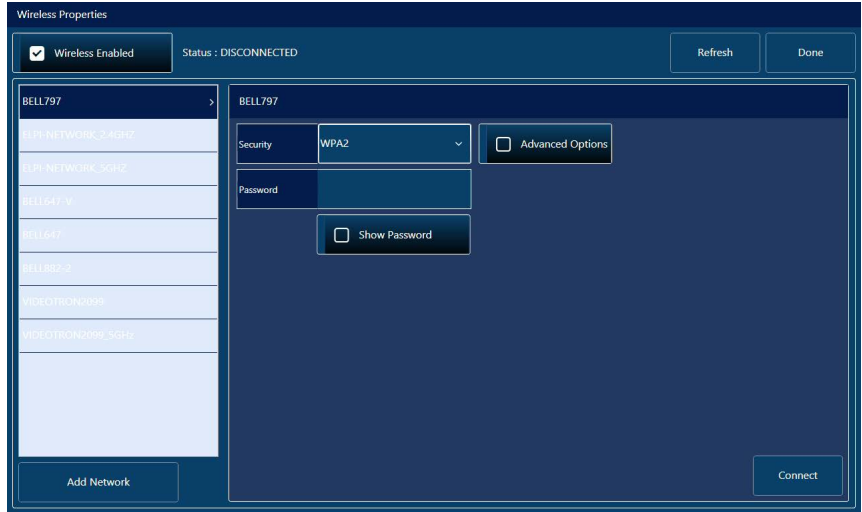

**Rysunek 2-53 Okno Preferences — Wireless Properties**

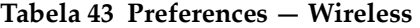

<span id="page-104-1"></span><span id="page-104-0"></span>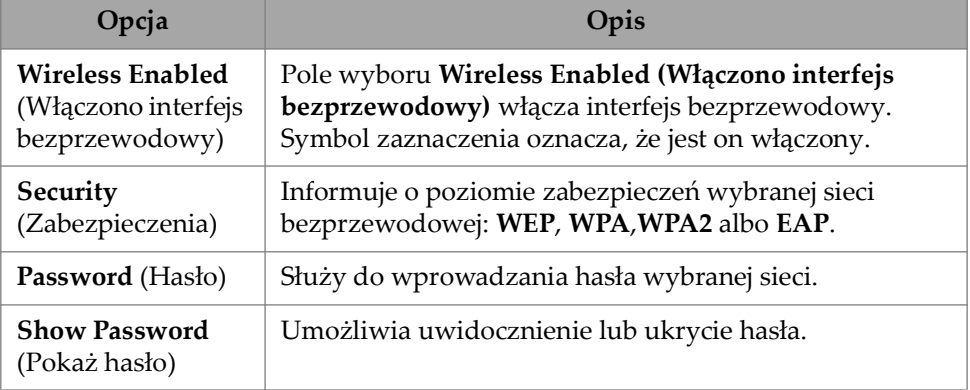

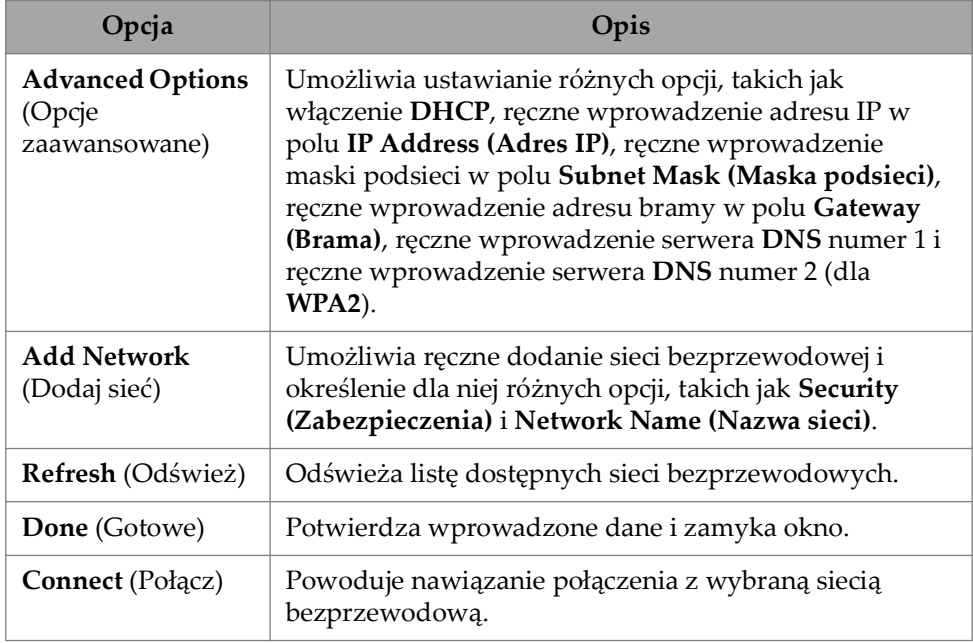

#### **Tabela 43 Preferences — Wireless** *(ciąg dalszy)*

#### **OSC Connect (Połączenie z chmurą OSC)**

Aby korzystać z usługi X3 Remote Collaboration Service (X3 RCS), jednostka OmniScan X3 musi zostać połączona z chmurą Olympus Scientific Cloud (OSC). Patrz ["Połączenie z chmurą Olympus Scientific Cloud \(OSC\)" na stronie 231](#page-230-0).

## **OneDrive**

#### **WAŻNE**

Przekazywanie plików do magazynu w chmurze usługi OneDrive i pobieranie ich z niego odbywa się w obszarze File Manager. Więcej szczegółowych informacji zawiera sekcja ["Korzystanie z okna File Manager" na stronie 209](#page-208-0).

#### **Aby połączyć się z usługą OneDrive**

- 1. Wybierz przycisk **OneDrive**, aby rozpocząć proces logowania. Po ponownym uruchomieniu jednostki OmniScan X3 konieczne jest powtórzenie tego procesu, ponieważ nazwy użytkowników i hasła nie są zapisywane w przyrządzie ze względów bezpieczeństwa.
- 2. Aby korzystać z usługi OneDrive, konieczne jest przeczytanie i zaakceptowanie warunków znajdujących się w dokumencie **Privacy Statement**.
- 3. Wprowadź swój Log in. Jeśli nie posiadasz konta w usłudze OneDrive, konieczne jest utworzenie go za pomocą innego urządzenia (tworzenie konta jest w jednostce OmniScan X3 zablokowane).
- 4. Wprowadź swoje hasło.
- 5. Wprowadź kod PIN, jeśli jest wymagany do ukończenia uwierzytelniania dwuskładnikowego.

#### **Aby rozłączyć się z usługą OneDrive**

 Kliknij przycisk **OneDrive** w celu rozłączenia. Ponowne uruchomienie jednostki OmniScan X3 powoduje utratę połączenia z usługą OneDrive.

## **2.7.9.6 System**

Parametr **System** umożliwia wyłączenie automatycznego uruchamiania oprogramowania MXU, jeśli funkcja ta została aktywowana. Aby uzyskać dostęp do tej opcji, wybierz kolejno **Preferences > System** [\(Rysunek 2-54 na stronie 108](#page-107-0) i [Tabela 44 na stronie 108\)](#page-107-1).

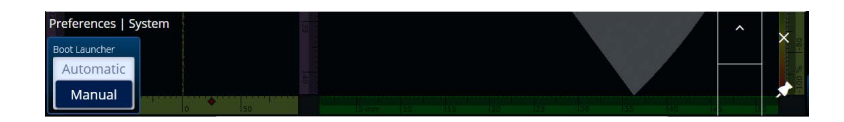

**Rysunek 2-54 Preferences — System**

#### **Tabela 44 Preferences — System**

<span id="page-107-1"></span><span id="page-107-0"></span>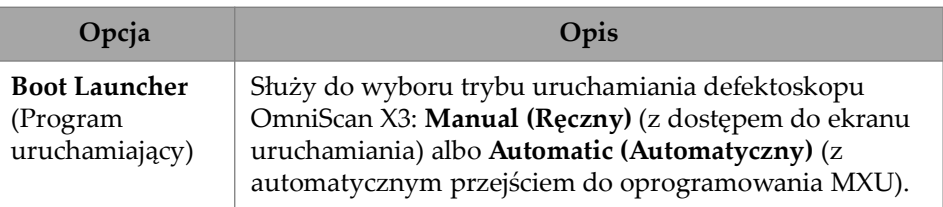

## **2.7.9.7 About (Informacje)**

Parametr **About** umożliwia sprawdzenie informacji w polach **System Information**, **Legal Information**, **Licenses** i **FCC**. Aby uzyskać dostęp do tych opcji, wybierz kolejno **Preferences > About** ([Rysunek 2-55 na stronie 109](#page-108-0) i [Tabela 45 na stronie 109\)](#page-108-1).
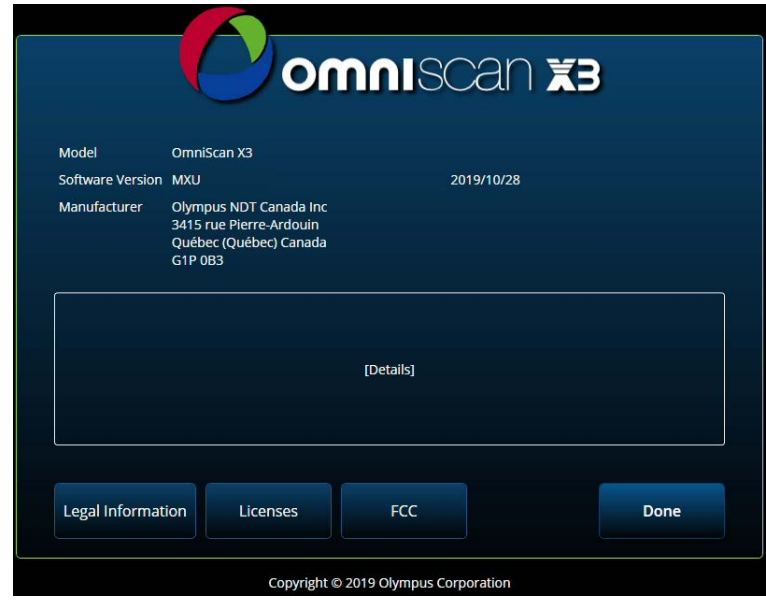

**Rysunek 2-55 Okno Preferences — About**

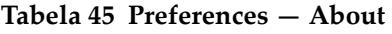

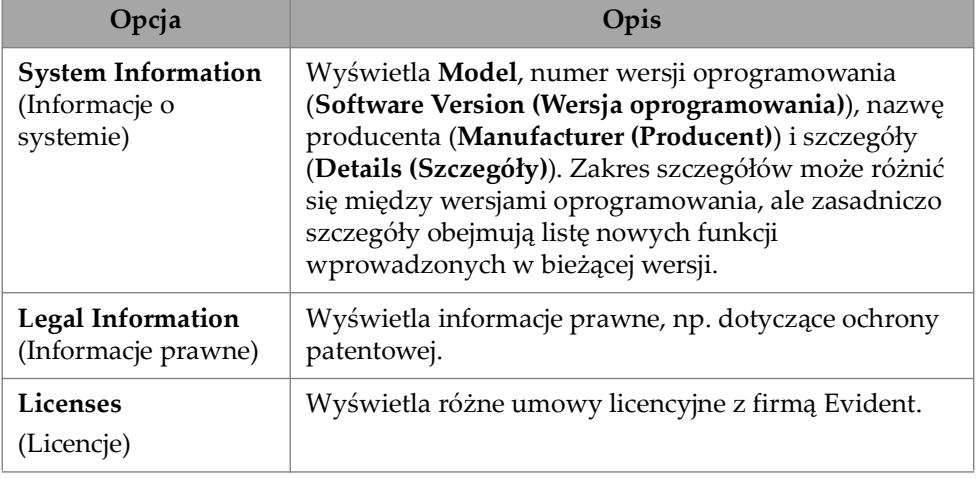

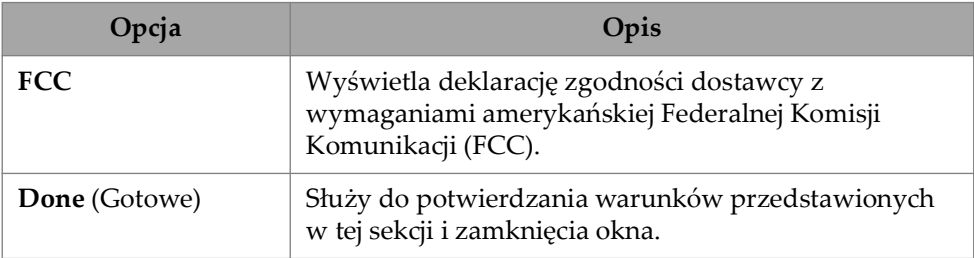

#### **Tabela 45 Preferences — About** *(ciąg dalszy)*

### **2.8 Menu View**

Menu **View** zawiera szereg podmenu do konfigurowania inspekcji ([Rysunek 2-56](#page-109-0)  [na stronie 110](#page-109-0) i [Tabela 46 na stronie 111\)](#page-110-0).

<span id="page-109-0"></span>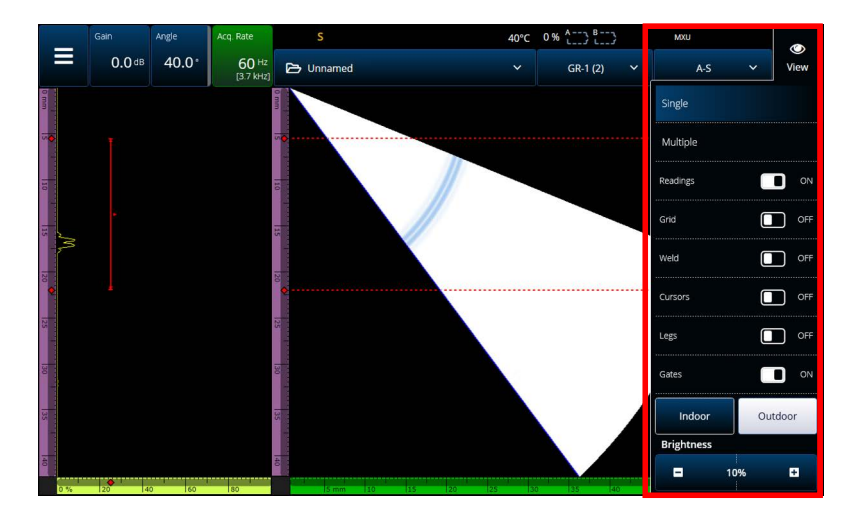

**Rysunek 2-56 Okno menu View**

<span id="page-110-0"></span>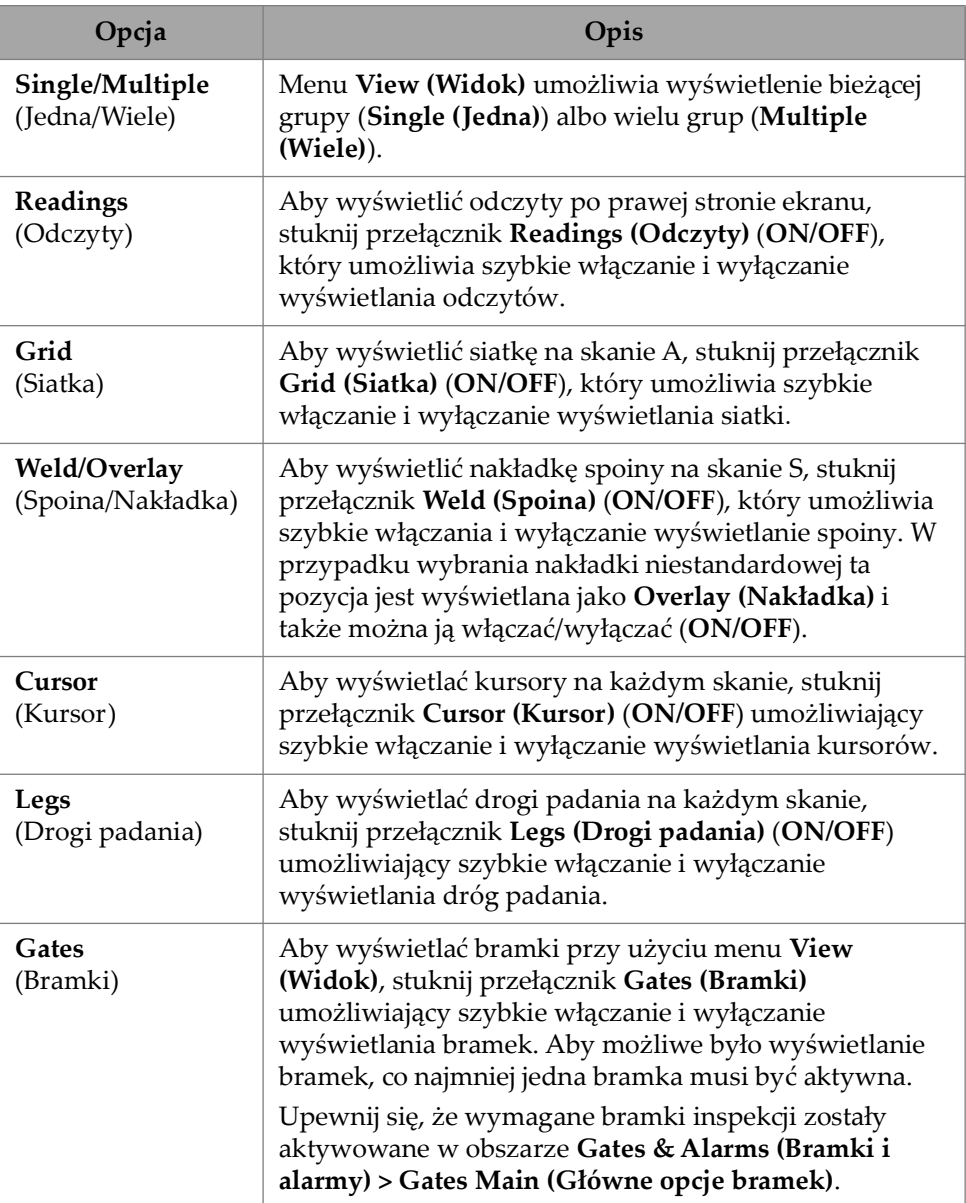

### **Tabela 46 Opcje menu View**

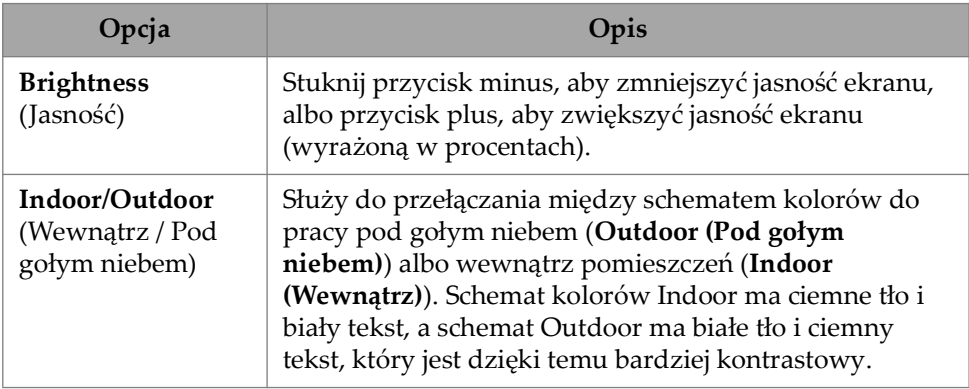

### **Tabela 46 Opcje menu View** *(ciąg dalszy)*

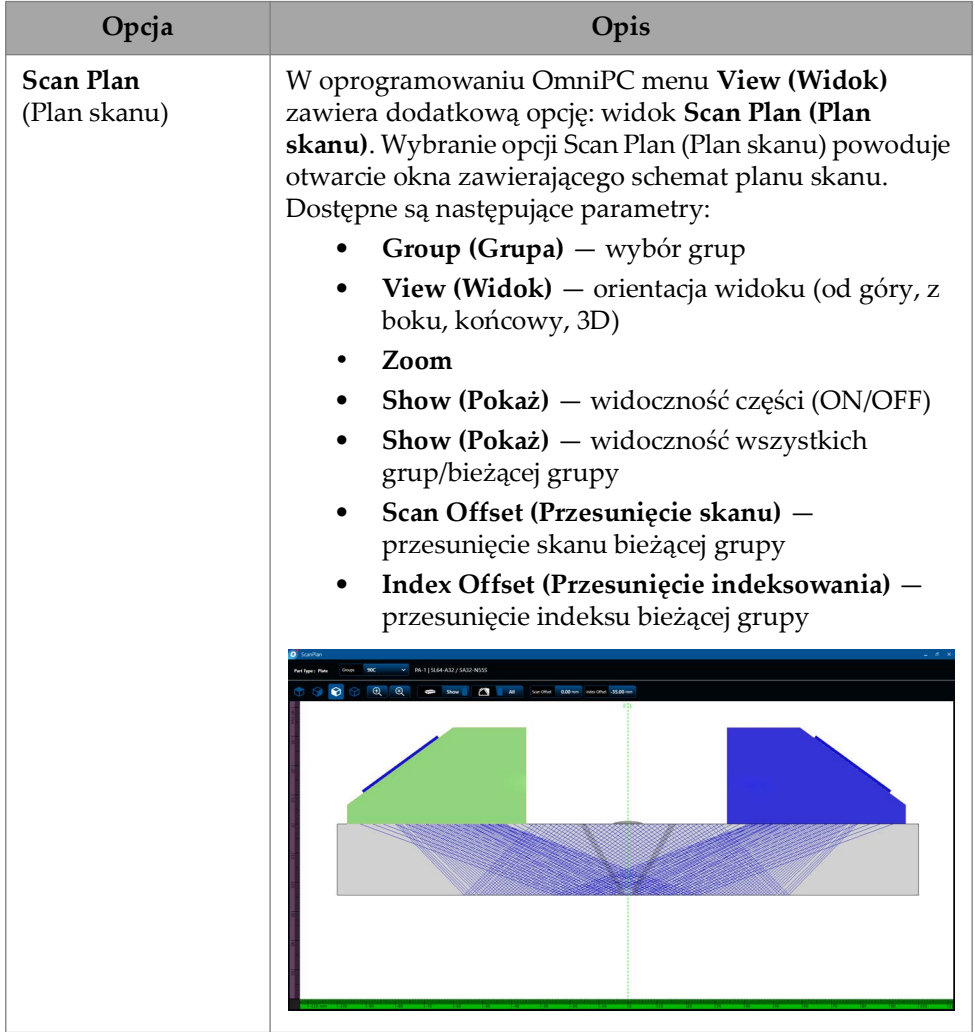

### **Tabela 46 Opcje menu View** *(ciąg dalszy)*

### **NOTATKA**

Za pośrednictwem menu <sup>o</sup> View można włączać i wyłączać wyświetlanie bramek, ale niezależnie od tego, czy są widoczne, bramek można używać w konfiguracji. Jeśli jednak parametr **Activation** jest ustawiony na **OFF** (w obszarze **Gates & Alarms > Gates Main**), to bramki są wyłączone i nie można ich używać w konfiguracji.

Jeśli badana część zawiera nakładkę (spoinę lub nakładkę niestandardową), można włączać i wyłączać widoczność nakładki. Nakładka to rysunek przedstawiający geometrię spoiny lub dowolny, niestandardowy rysunek nałożony na widok skanu S. Funkcja ta ułatwia zorientowanie się w położeniu wskazań względem geometrii części lub spoiny [\(Rysunek 2-57 na stronie 114](#page-113-0)). Odbicie lustrzane nakładki (w celu uwzględnienia drugiej drogi padania, trzeciej drogi padania itd.) można włączać albo wyłączać po wybraniu opcji **Menu > Display > Overlay > Multiple Legs**.

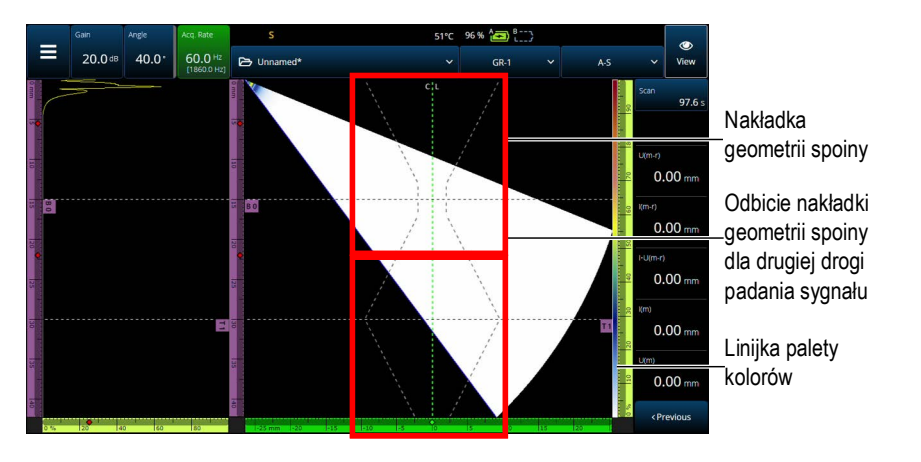

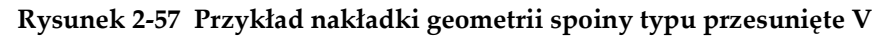

### <span id="page-113-0"></span>**2.9 Wskaźniki oraz parametry Scan i Index**

Parametry **Scan** i **Index** [\(Rysunek 2-58 na stronie 115](#page-114-0)) spełniają dwie funkcje. Wartości w polach Scan i Index wskazują bieżącą pozycję kursorów danych, ale mogą także służyć do zmiany położenia tych kursorów.

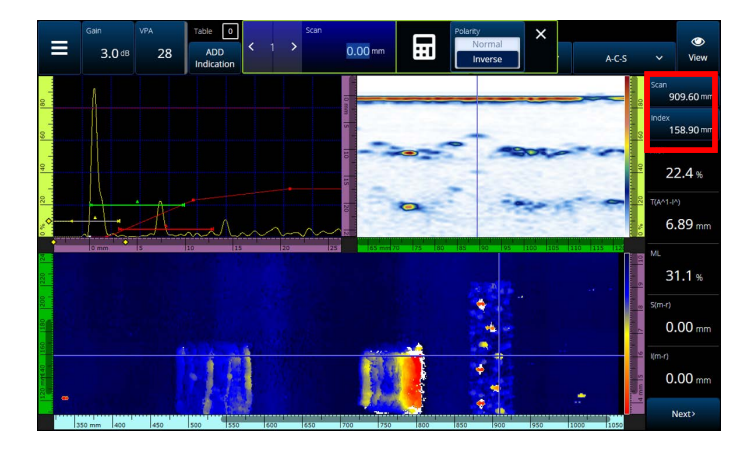

**Rysunek 2-58 Wskaźniki oraz parametry Scan i Index**

<span id="page-114-0"></span>[Tabela 48 na stronie 120](#page-119-0) zawiera opis funkcji **Scan** i **Index** zależnie od konfiguracji i trybu akwizycji.

|                  | W trakcie akwizycji                                                                        |       | W trakcie analizy<br>(wstrzymanej)                                                                                    |       |  |
|------------------|--------------------------------------------------------------------------------------------|-------|----------------------------------------------------------------------------------------------------|-------|--|
| Typ<br>inspekcji | Scan                                                                                       | Index | Scan                                                                                                    | Index |  |
| Time<br>(Czas)   | Wyświetla czas,<br>który upłynął<br>od rozpoczęcia<br>akwizycji<br>[klawisz<br>odtwarzania | Nd.   | Umożliwia<br>nawigowanie po<br>danych poprzez<br>przewijanie osi<br>skanu lub przejście<br>do określonego<br>miejsca. | Nd.   |  |

**Tabela 47 Funkcje Scan i Index** 

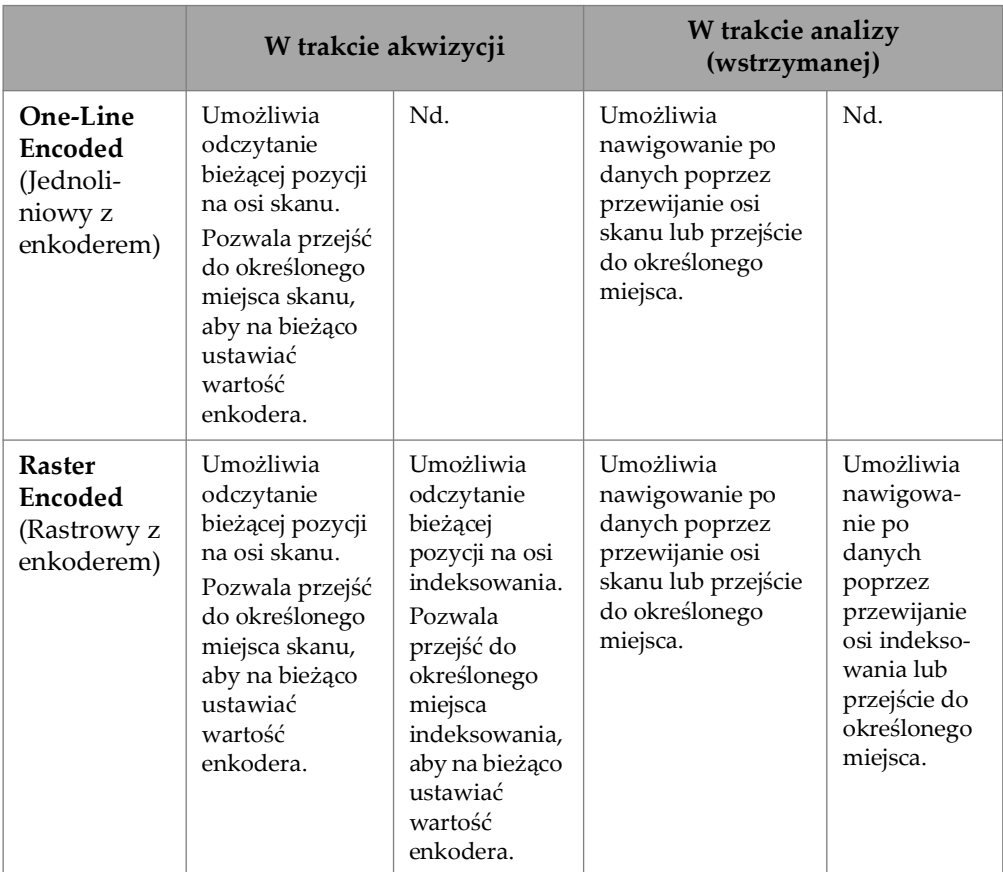

#### **Tabela 47 Funkcje Scan i Index** *(ciąg dalszy)*

#### **Typowe zastosowania**

1. Ustawianie lub korygowanie pozycji enkoderów skanu i indeksowania podczas akwizycji w celu wyrównania różnic wynikających z przeszkód.

Podczas skanowania elementów o złożonych kształtach i zawierających przeszkody (np. zbiornik ciśnieniowy) konieczne może być skorygowanie pozycji enkoderów odczytanych przez jednostkę OmniScan X3, aby odzwierciedlić rzeczywiste położenie głowicy. Parametry **Scan** i **Index** umożliwiają edytowanie bieżących pozycji enkoderów do określonych wartości i "wymuszenie" na nich określonego położenia.

Aby zmienić położenie enkodera skanu lub indeksowania w trakcie akwizycji danych, należy wykonać następujące czynności (kolejność ma znaczenie).

- *a)* Upewnij się, że skaner lub głowica znajdują się we właściwym położeniu i są nieruchome.
- *b*) W razie potrzeby wyczyść dane [klawisz odtwarzania (•)]. Może nie być to wskazane, jeśli dane zostały już pozyskane.
- *c)* Naciśnij element sterujący **Scan** lub **Index**. Otwarte zostanie menu umożliwiające wprowadzenie nowej wartości za pomocą klawiatury numerycznej w celu odwrócenia biegunowości enkodera [\(Rysunek 2-59 na](#page-116-0)  [stronie 117\)](#page-116-0).

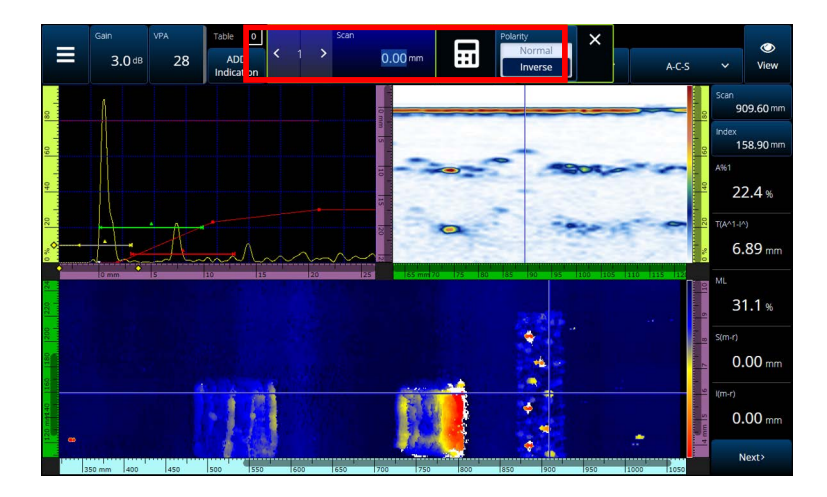

<span id="page-116-0"></span>**Rysunek 2-59 Przechodzenie do określonego położenia poprzez wprowadzenie liczby za pomocą klawiatury numerycznej**

Jeśli często wymagane jest resetowanie położenia enkodera, można rozważyć konfigurację parametrów **Scan on Play** i **Index on Play** w celu zresetowania enkoderów na początku każdej akwizycji. Dzięki temu edytowanie ich za każdym razem nie będzie konieczne. Więcej informacji zawiera sekcja [Tabela 23 na stronie 76](#page-75-0).

2. Przeprowadzanie analizy danych.

Nawiguj po danych, stukając parametr **Scan** lub **Index**, a następnie obracając pokrętło przyrządu OmniScan X3 w celu przewinięcia kursora danych.

## **2.10 Zmiana palet kolorów**

Można zmieniać palety kolorów amplitudy (skanu B, skanu C lub skanu S w trybie PA/UT albo widoku końcowego, z boku lub z góry w trybie TFM) lub skanu C grubości.

#### **Aby zmienić paletę kolorów**

 Stuknij i przytrzymaj linijkę ze skalą palety kolorów (po prawej stronie — patrz [Rysunek 2-57 na stronie 114](#page-113-0)), a następnie wybierz opcję **Load**. Przejrzyj dostępne palety kolorów i stuknij przycisk **Open**, aby zmienić paletę ([Rysunek 2-60 na](#page-117-0)  [stronie 118\)](#page-117-0).

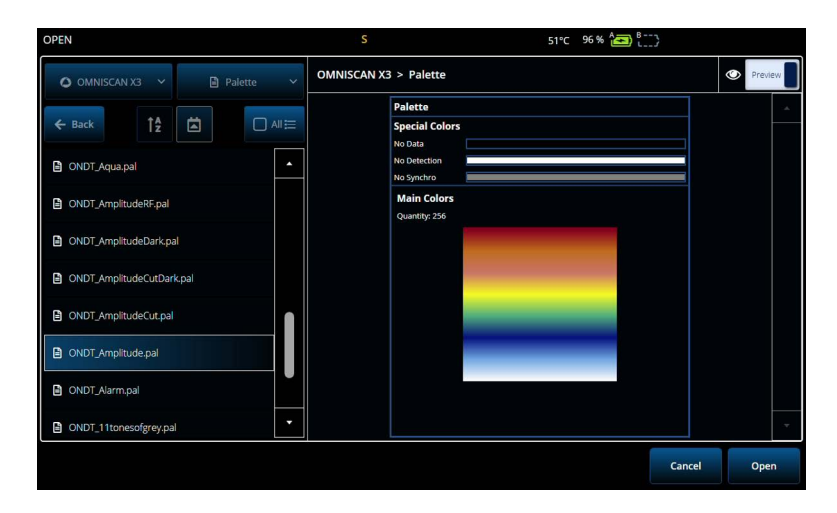

**Rysunek 2-60 Selektor palety kolorów**

#### <span id="page-117-0"></span>**Aby zmienić granice palety kolorów**

 Stuknięcie linijki amplitudy/grubości umożliwia efektywne przybliżenie palety kolorów. Stuknięcie dolnej części linijki palety kolorów powoduje otwarcie wyskakującego elementu oznaczonego jako **Start**, który umożliwia zmianę początku palety kolorów. Wszystko poniżej wartości Start będzie miało taki sam kolor. Stuknięcie górnej części linijki powoduje otwarcie wyskakującego elementu oznaczonego jako **Range**, które umożliwia zmianę zakresu palety kolorów.

#### **Przywracanie domyślnej palety**

 Nacisnąć i przytrzymać linijkę/podziałkę palety (patrz [Rysunek 2-57 na](#page-113-0)  [stronie 114,](#page-113-0) prawa część) i wybrać opcję **Restore Default Palette** (patrz [Rysunek 2-61 na stronie 119](#page-118-1)).

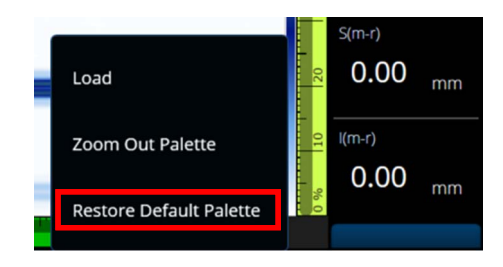

**Rysunek 2-61 Opcja Restore Default Palette**

### <span id="page-118-1"></span>**2.11 Pliki**

Za pośrednictwem  $\blacktriangleright$  menu plików można załadować plik ustawień (w trybie inspekcji) lub plik danych (w trybie analizy), wyświetlić podgląd raportu i zarządzać innymi opcjami [\(Rysunek 2-62 na stronie 119](#page-118-0) i [Tabela 48 na stronie 120\)](#page-119-0).

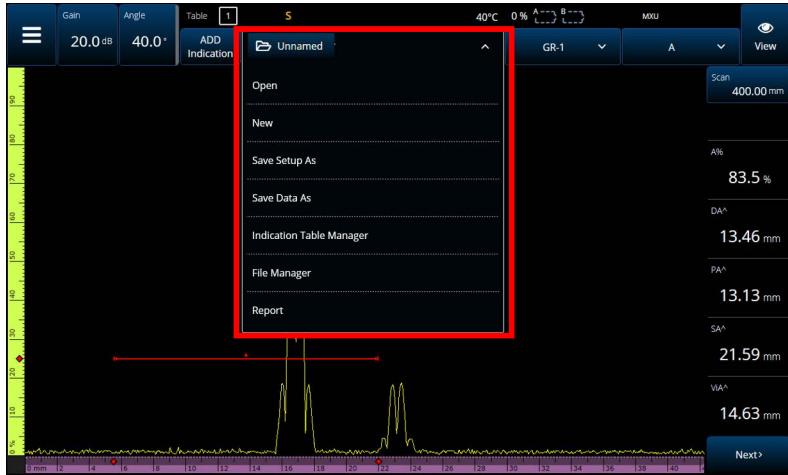

<span id="page-118-0"></span>**Rysunek 2-62 Menu plików**

<span id="page-119-0"></span>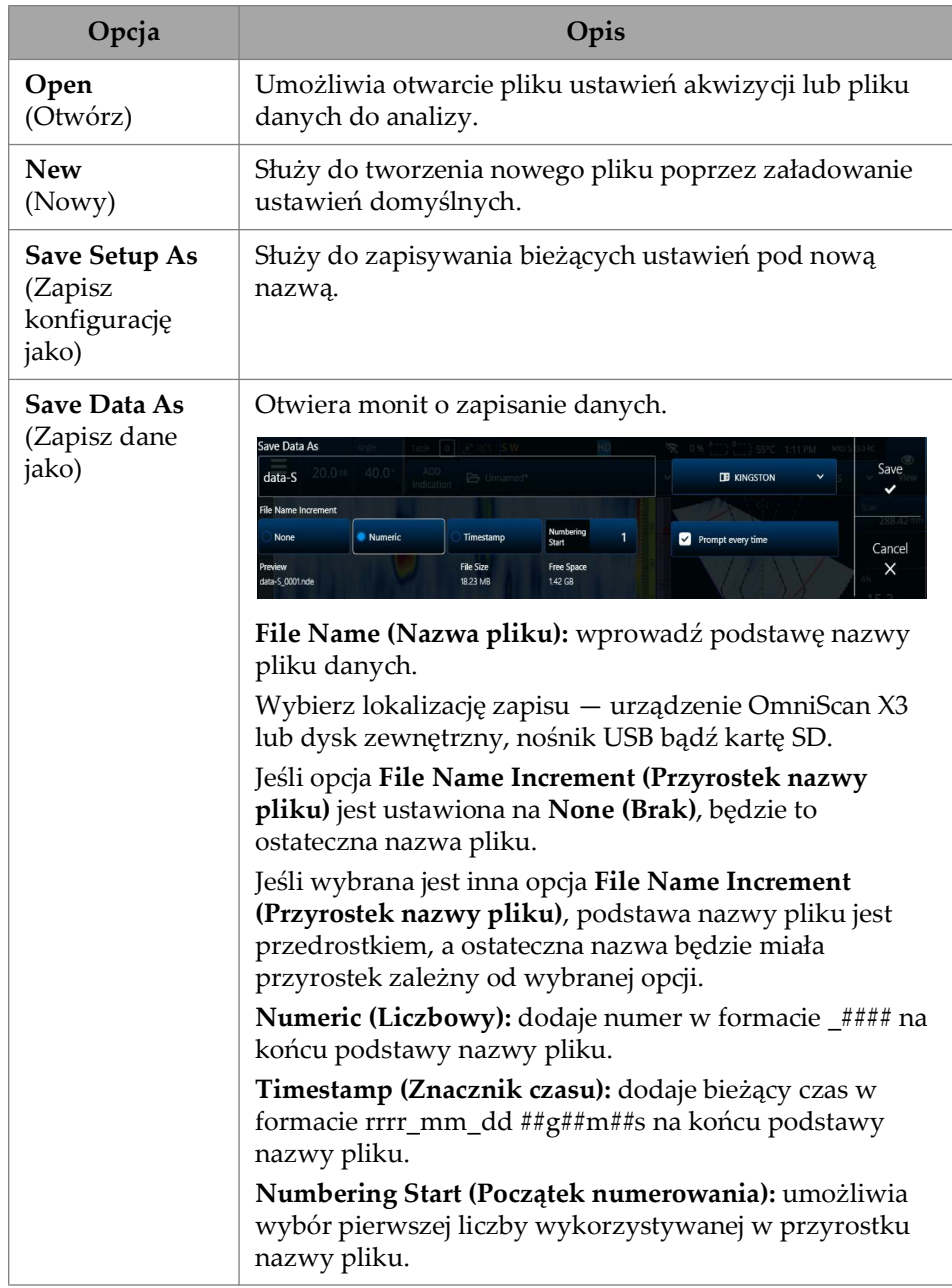

### **Tabela 48 Opcje w menu plików**

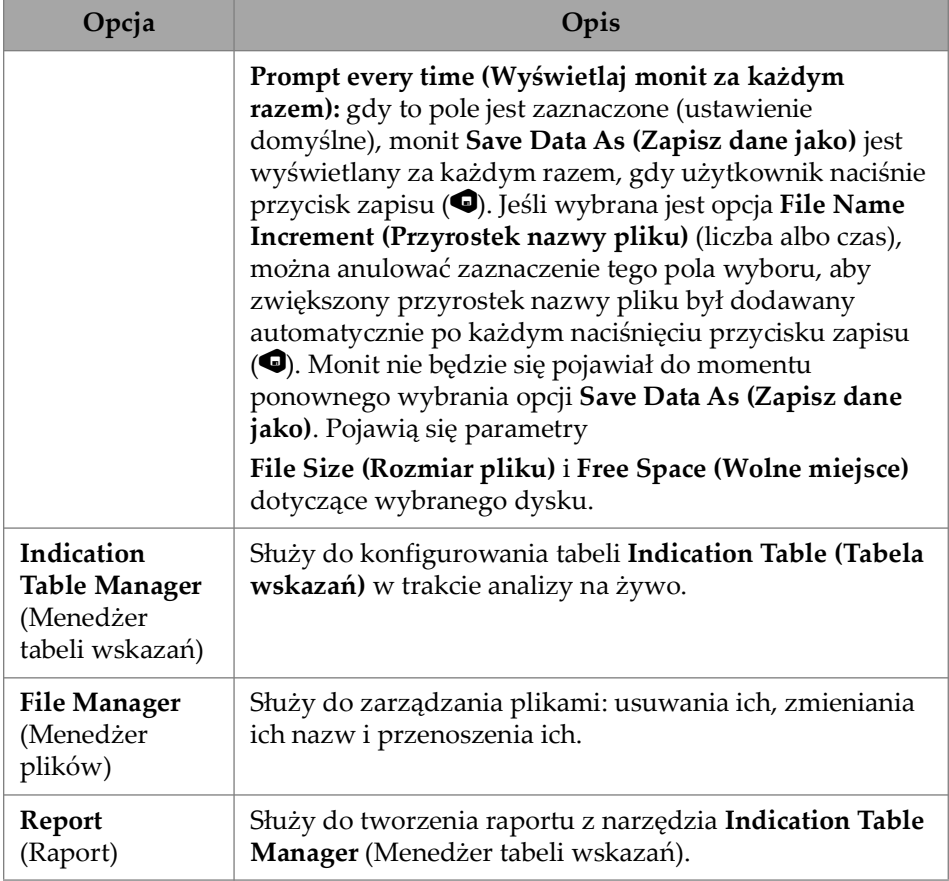

#### **Tabela 48 Opcje w menu plików** *(ciąg dalszy)*

## **2.12 Readings (Odczyty)**

Wszystkie odczyty (jest ich dziesięć) wyświetlane po prawej stronie ekranu są uwzględniane w wygenerowanym raporcie i zapisywane w pliku ustawień. Można łatwo wybierać parametry UT wyświetlane jako odczyty — indywidualnie lub w formie listy. Opis każdego parametru znajduje się w menu **Select** odczytów, gdy zostanie ono podświetlone [\(Rysunek 2-63 na stronie 122](#page-121-0)).

#### **Aby wybrać listę odczytów do wyświetlenia**

- 1. Stuknij i przytrzymaj dowolny z odczytów, aby otworzyć menu kontekstowe.
- 2. Wybierz między opcją **Select Reading List** (zmienia cały zestaw wyświetlanych parametrów na podstawie predefiniowanej listy) a **Select Reading** (umożliwia zmianę pojedynczych odczytów):
	- *a)* Opcja **Select Reading List** umożliwia wybór pozycji z listy wstępnie skonfigurowanych odczytów [\(Rysunek 2-63 na stronie 122](#page-121-0)).

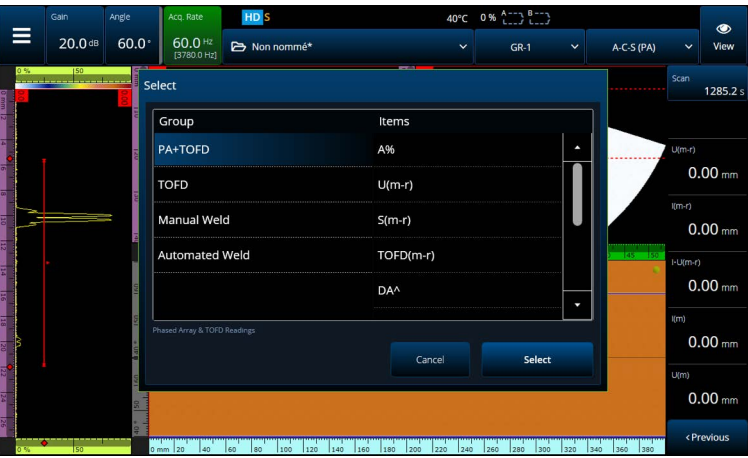

**Rysunek 2-63 Wybieranie listy odczytów**

### **NOTATKA**

<span id="page-121-0"></span>Opcja **Select Reading List** umożliwia ustawienie wszystkich dziesięciu odczytów jednocześnie, aby były zoptymalizowane pod kątem aplikacji, takich jak **PA+TOFD**, **TOFD**, **Manual Weld** i **Automated Weld**.

*b)* Korzystając z opcji **Select Reading**, można zastąpić jeden konkretny odczyt dowolnym z dostępnych ([Rysunek 2-64 na stronie 123\)](#page-122-0).

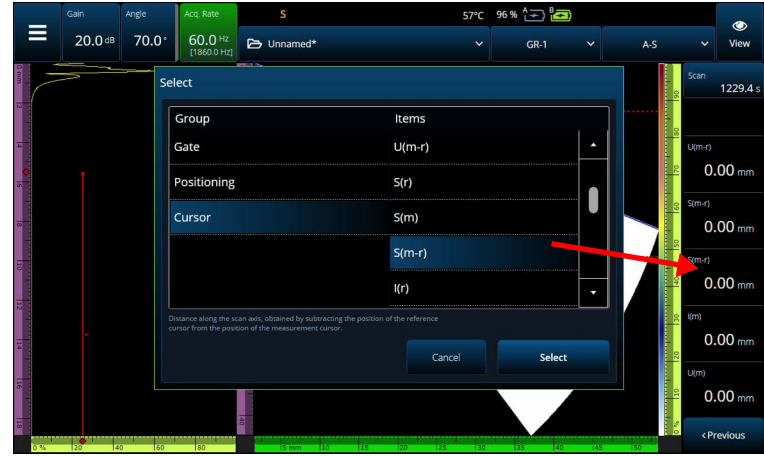

**Rysunek 2-64 Przykład wyboru odczytów**

#### **NOTATKA**

<span id="page-122-0"></span>Opcja **Select Reading** służy do zmiany wybranego odczytu. Można dokonać zmiany dla różnych grup, takich jak **Gate**, **Positioning** i **Cursor**.

### **2.12.1 Odczyt z kategorii Gate**

<span id="page-122-1"></span>[Tabela 49 na stronie 123](#page-122-1) przedstawia kody odczytów z kategorii **Gate** wraz z opisami.

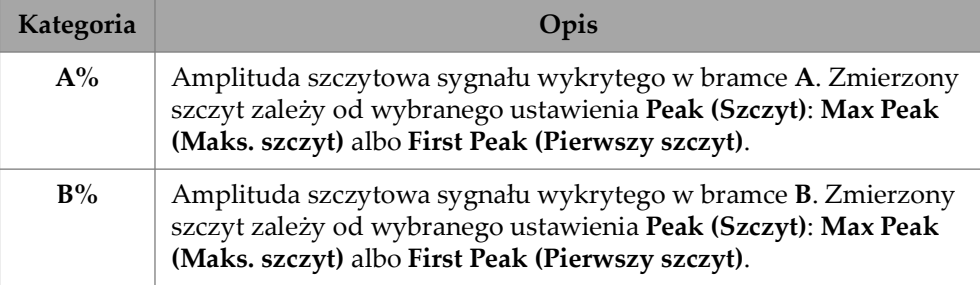

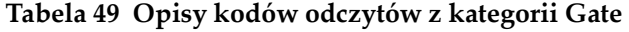

| Kategoria                             | Opis                                                                                                    |
|---------------------------------------|----------------------------------------------------------------------------------------------------|
| $I\%$                                 | Amplituda szczytowa sygnału wykrytego w bramce I. Zmierzony<br>szczyt zależy od wybranego ustawienia Peak (Szczyt): Max Peak<br>(Maks. szczyt) albo First Peak (Pierwszy szczyt). |
| $A^{\wedge}$ lub<br>(A)               | Pozycja wartości szczytowej sygnału w bramce A (lub punktu<br>przejścia przez bramkę A). Wykonany pomiar zależy od<br>wybranego trybu bramki.                                     |
| $B^{\wedge}$ lub<br>(B <sub>0</sub> ) | Pozycja wartości szczytowej sygnału w bramce B (lub punktu<br>przejścia przez bramkę B). Wykonany pomiar zależy od wybranego<br>trybu bramki.                                     |
| $I^{\wedge}$ lub $(I_{\cdot})$        | Pozycja wartości szczytowej sygnału w bramce I (lub punktu<br>przejścia przez bramkę I). Wykonany pomiar zależy od wybranego<br>trybu bramki.                                     |
| AdBr                                  | Różnica między bieżącą amplitudą w bramce A a amplitudą<br>odniesienia (w dB).                                                                                                    |
| $A\%r$                                | Różnica między bieżącą amplitudą w bramce A a amplitudą<br>odniesienia (w %).                                                                                                    |
| AdBA                                  | Różnica między bieżącą amplitudą w bramce A a bieżącym<br>progiem bramki A (w dB).                                                                                                |

**Tabela 49 Opisy kodów odczytów z kategorii Gate** *(ciąg dalszy)*

### **2.12.2 Odczyt z kategorii Positioning**

[Tabela 50 na stronie 124](#page-123-0) przedstawia kody odczytów z kategorii **Positioning** wraz z opisami. Jeśli opcja bramki **Measure** jest ustawiona na **Edge (/)**, opis dotyczy punktu przejścia przez bramkę, a nie szczytu.

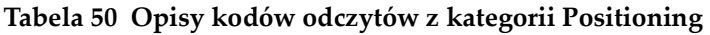

<span id="page-123-0"></span>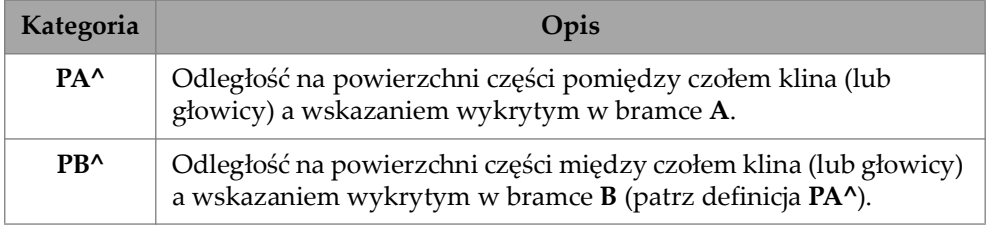

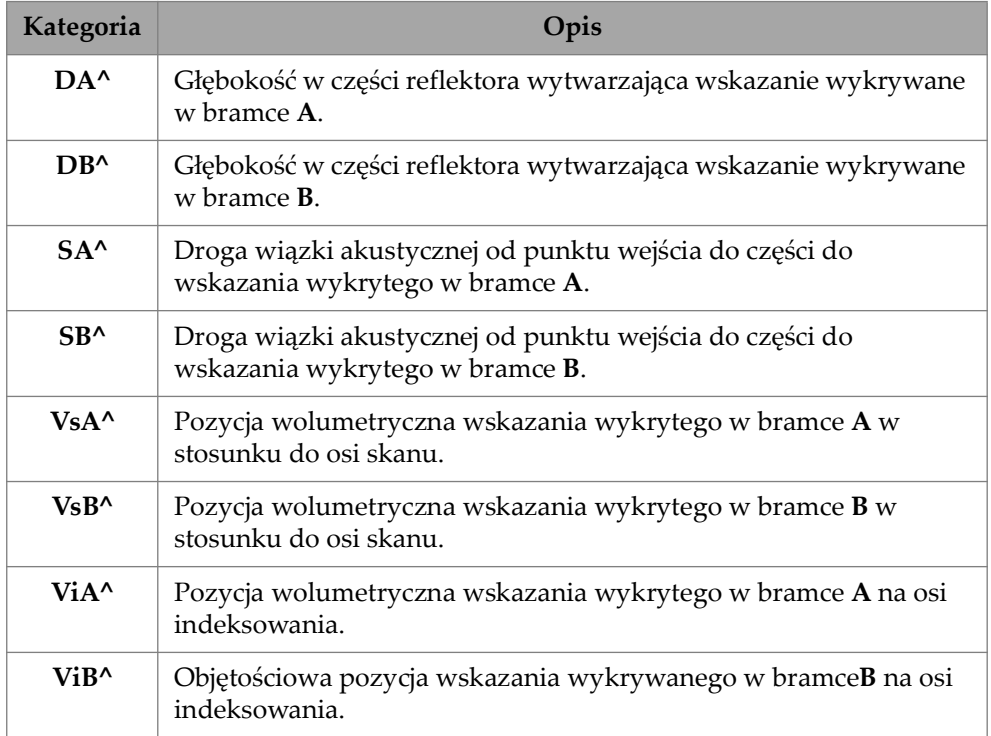

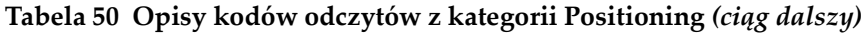

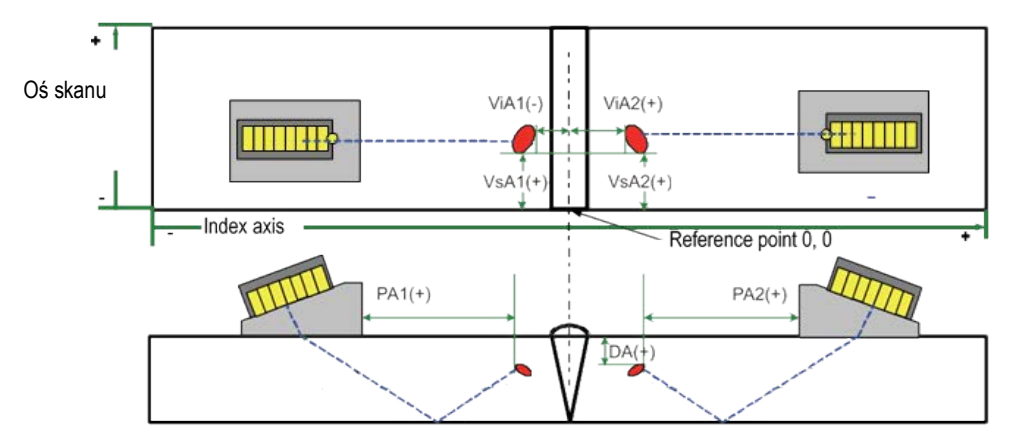

**Rysunek 2-65 Schemat odczytów PA, DA, ViA i VsA**

### **2.12.3 Odczyty z kategorii Cursor**

[Tabela 51 na stronie 126](#page-125-0) przedstawia kody odczytów z kategorii **Cursor** wraz z opisami.

<span id="page-125-0"></span>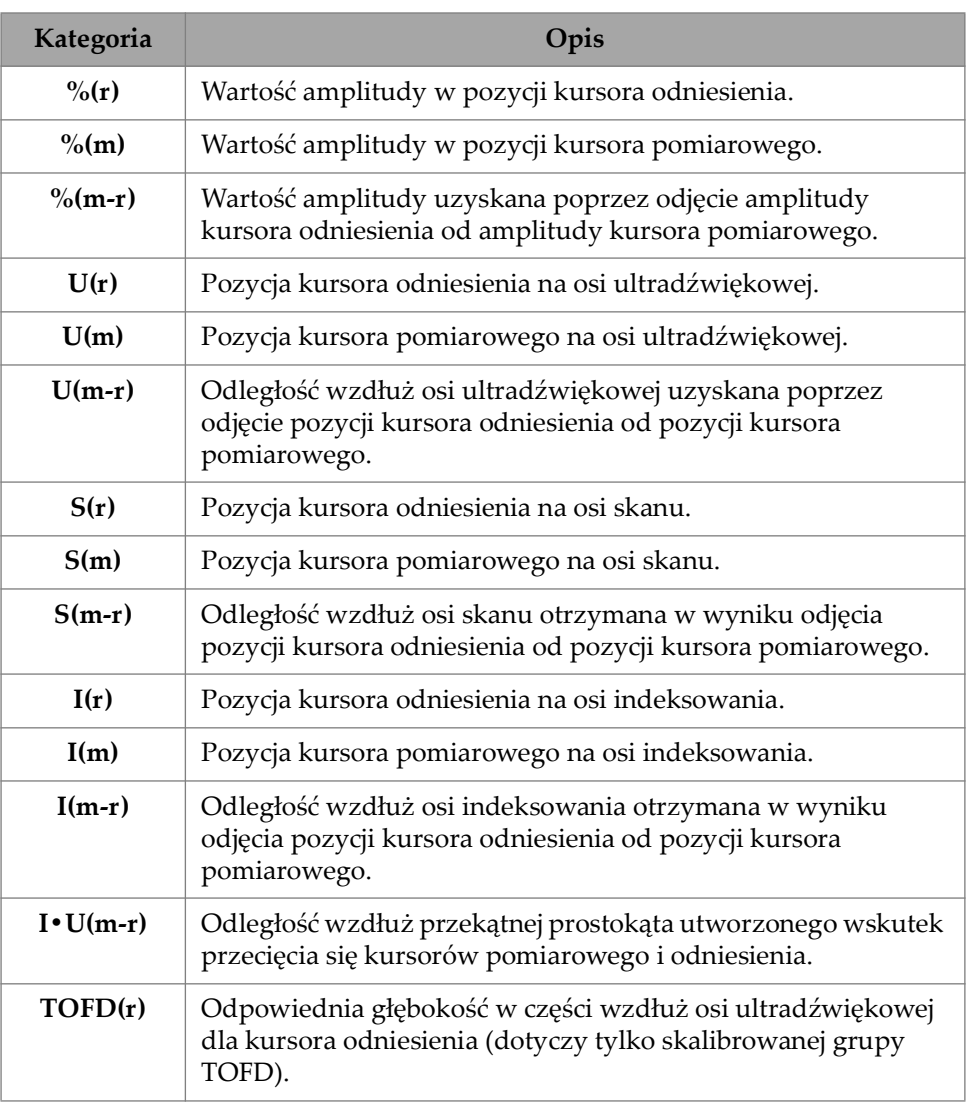

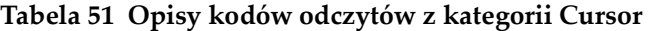

| Kategoria        | Opis                                                                                                    |  |  |  |
|------------------|----------------------------------------------------------------------------------------------------|--|--|--|
| TOFD(m)          | Odpowiednia głębokość w części wzdłuż osi ultradźwiękowej<br>dla kursora pomiarowego (dotyczy tylko skalibrowanej grupy<br>TOFD).                                                           |  |  |  |
| $TOFD(m-r)$      | Odpowiednia głębokość w części wzdłuż osi ultradźwiękowej<br>uzyskana poprzez odjęcie głębokości kursora odniesienia od<br>kursora pomiarowego (dotyczy tylko skalibrowanej grupy<br>TOFD). |  |  |  |
| D(r)             | Odpowiednia głębokość w części wzdłuż osi ultradźwiękowej<br>dla kursora odniesienia.                                                                                                    |  |  |  |
| D(m)             | Odpowiednia głębokość w części wzdłuż osi ultradźwiękowej<br>dla kursora pomiarowego.                                                                                                    |  |  |  |
| $I \cdot D(m-r)$ | Odpowiednia głębokość w części wzdłuż osi ultradźwiękowej<br>uzyskana poprzez odjęcie głębokości kursora odniesienia od<br>kursora pomiarowego.                                             |  |  |  |
| $S(m-r)$ CSC     | Odległość skanowania pomiędzy kursorami odniesienia i<br>pomiarowym, skorygowana w stosunku do krzywizny części i<br>głębokości pęknięcia.                                                  |  |  |  |
| $\%$ (U(r))      | Amplituda sygnału w położeniu kursora odniesienia na osi<br>ultradźwiękowej. Dotyczy tylko grupy TOFD.                                                                                      |  |  |  |
| $\% (U(m))$      | Amplituda sygnału w położeniu kursora pomiarowego na osi<br>ultradźwiękowej. Dotyczy tylko grupy TOFD.                                                                                      |  |  |  |

**Tabela 51 Opisy kodów odczytów z kategorii Cursor** *(ciąg dalszy)*

## **2.12.4 Corrosion (Korozja)**

[Tabela 52 na stronie 128](#page-127-0) przedstawia kody odczytów z kategorii **Corrosion** wraz z opisami.

<span id="page-127-0"></span>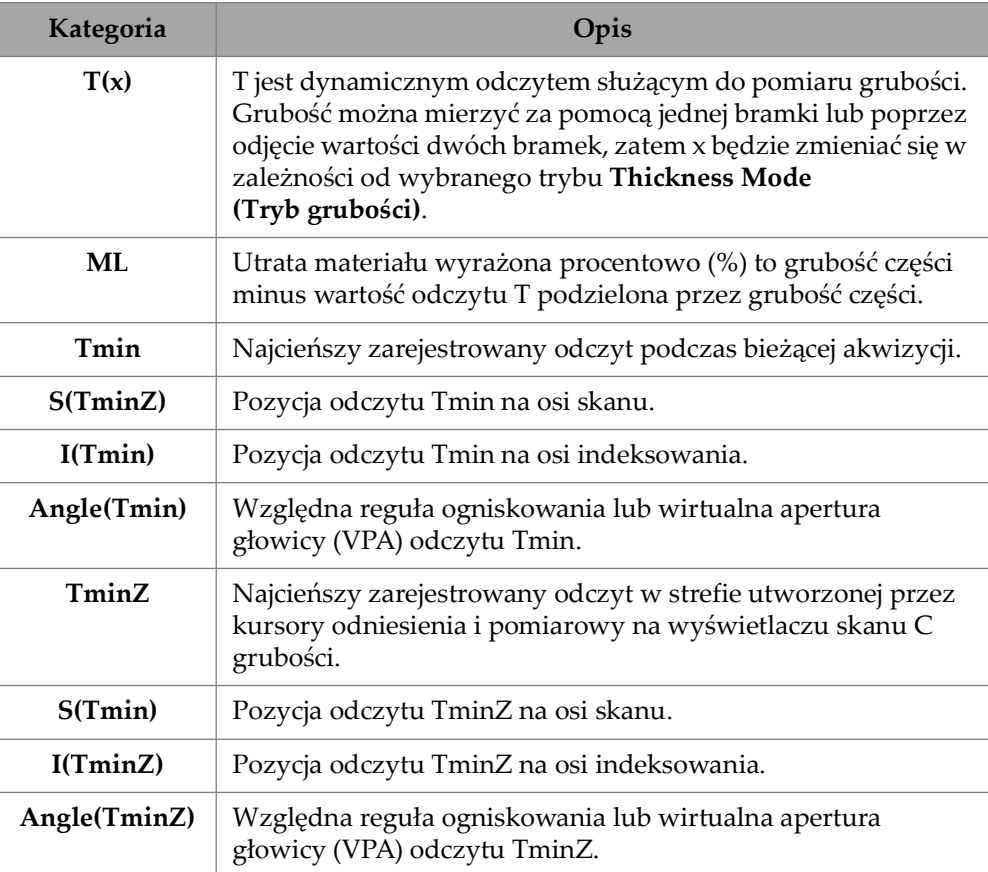

#### **Tabela 52 Opisy kodów odczytów z kategorii Corrosion**

### **2.12.5 Immersion (Imersja)**

[Tabela 53 na stronie 129](#page-128-0) przedstawia kody odczytów z kategorii **Immersion** wraz z opisami.

<span id="page-128-0"></span>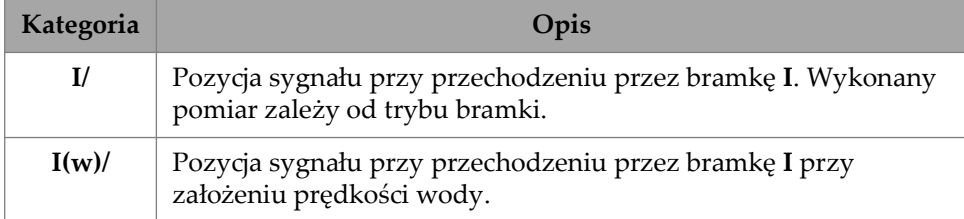

#### **Tabela 53 Opisy kodów odczytów z kategorii Immersion**

## **2.12.6 Sizing (Wymiarowanie)**

[Tabela 54 na stronie 129](#page-128-1) przedstawia kody odczytów z kategorii **Sizing** wraz z opisami.

<span id="page-128-1"></span>

| Kategoria                | Opis                                                                                                    |
|--------------------------|----------------------------------------------------------------------------------------------------|
| $A\%$ Curve              | Procentowa różnica pomiędzy amplitudą szczytową w bramce A<br>a odpowiednią amplitudą wybranej krzywej wymiarowania.                                                                                                    |
| <b>AdbCurve</b>          | Wyrażona w dB różnica pomiędzy amplitudą szczytową w bramce<br>A a odpowiednią amplitudą wybranej krzywej wymiarowania.                                                                                                    |
| <b>B%Curve</b>           | Procentowa różnica pomiędzy amplitudą szczytową w bramce B<br>a odpowiednią amplitudą wybranej krzywej wymiarowania.                                                                                                    |
| <b>BdbCurve</b>          | Wyrażona w dB różnica pomiędzy amplitudą szczytową w<br>bramce B a odpowiednią amplitudą wybranej krzywej<br>wymiarowania.                                                                                                    |
| <b>ERS</b>               | Rozmiar równoważnego reflektora używany przy wyznaczaniu<br>DGS.                                                                                                    |
| <b>Hardness</b><br>Depth | Wartość mierzona w obszarze bramki w aktywnym widoku<br>końcowym. Wskazuje głębokość, na której różnica między górną<br>i dolną częścią w bramce jest największa. Opcja dostępna<br>wyłącznie w trybie PCI i w urządzeniu OmniScan X3 64. |

**Tabela 54 Opisy kodów odczytów z kategorii Sizing** 

## **2.12.7 Kody odczytów ogólnych**

[Tabela 55 na stronie 130](#page-129-0) przedstawia kody odczytów ogólnych (**Generic**), które pojawiają się w razie wystąpienia nieprawidłowości, gdy nie można wyświetlić żadnej wartości.

<span id="page-129-0"></span>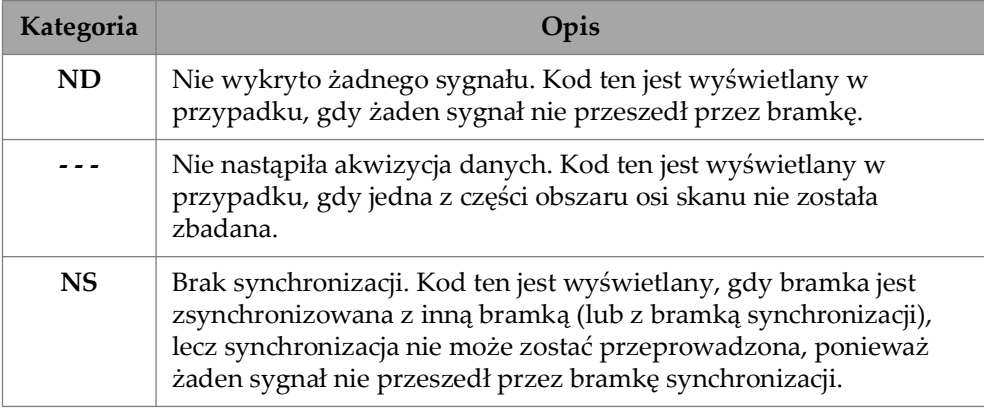

#### **Tabela 55 Opisy kodów odczytów ogólnych**

## **2.13 Linijki/skale**

Linijki/skale na pionowych i poziomych bokach widoków danych są powiązane z różnymi osiami. [Rysunek 2-66 na stronie 131](#page-130-0) przedstawia przykład widoków z linijkami/skalami.

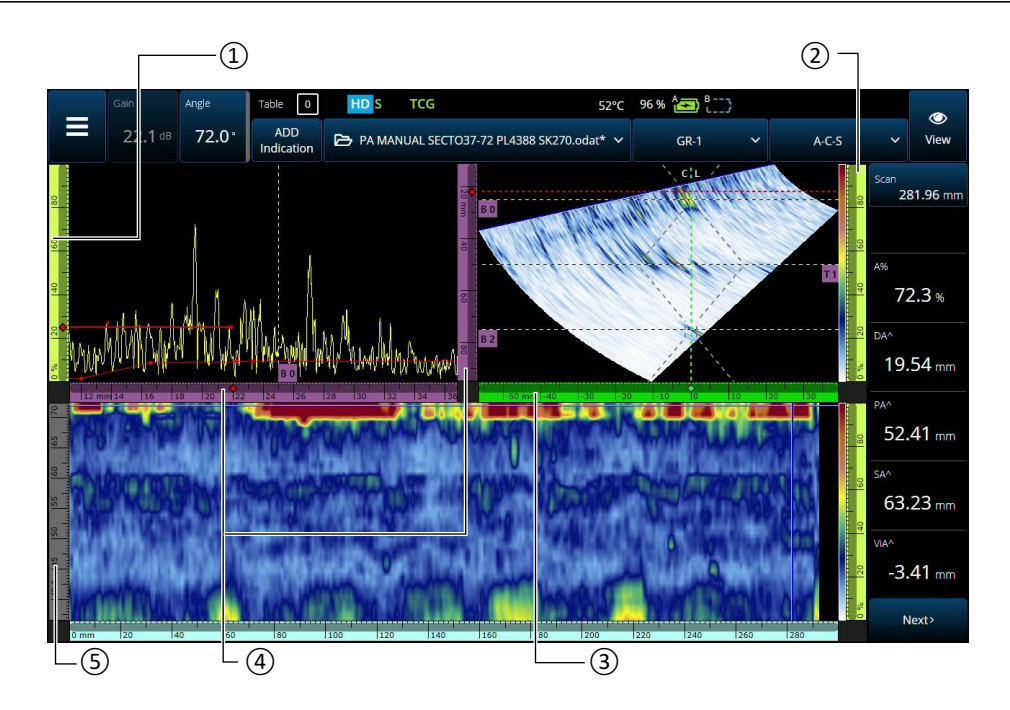

<span id="page-130-0"></span>**Rysunek 2-66 Przykład kilku widoków z różnymi rodzajami linijek/skal**

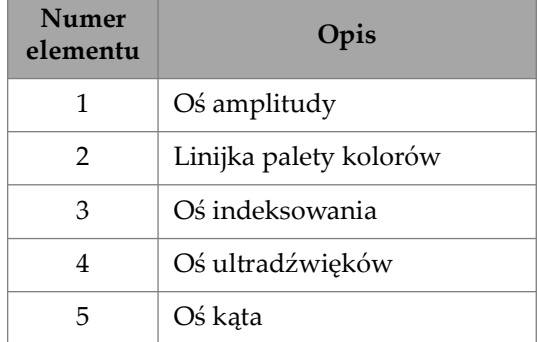

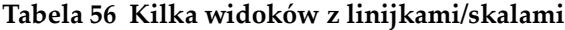

Każda linijka/skala jest wypełniona innym kolorem, co umożliwia identyfikację osi w różnych widokach. [Rysunek 2-67 na stronie 132](#page-131-0) przedstawia przykłady linijek/skal o różnych kolorach, pełniących różne funkcje.

Każda oś ma przypisany jeden kolor podstawowy. Zależnie od kontekstu dana oś przybiera różne odcienie tego koloru. Najjaśniejszy odcień oznacza dane surowe. Coraz ciemniejsze odcienie odpowiadają coraz większej złożoności korekty danych względem osi. Ciemniejszy odcień jest także używany na osi odniesienia, która nie ma paska zoomu.

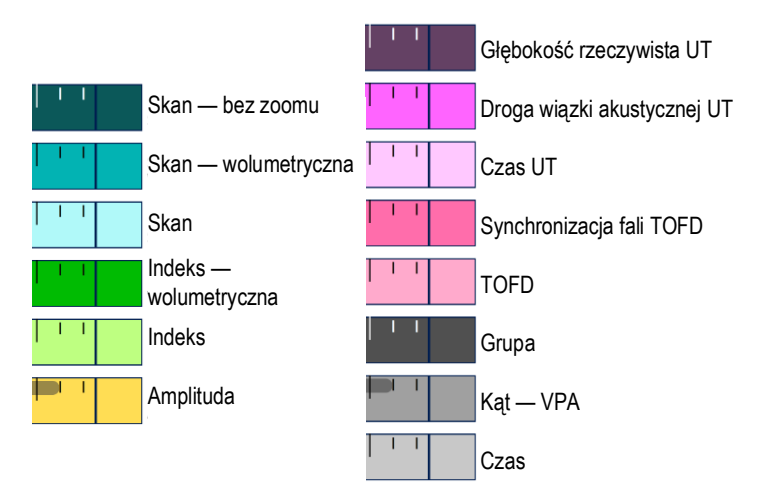

**Rysunek 2-67 Przykłady linijek/skal**

## <span id="page-131-0"></span>**2.14 Tryby pracy**

Defektoskop OmniScan X3 może działać w dwóch trybach: trybie inspekcji i trybie analizy. [Rysunek 2-68 na stronie 133](#page-132-0) przedstawia podstawowe operacje w każdym trybie oraz sposób przełączania się między trybami.

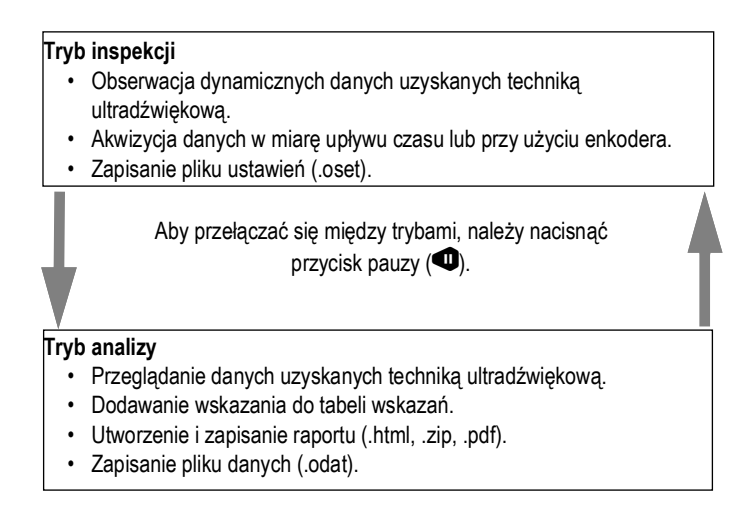

#### **Rysunek 2-68 Funkcje w trybie inspekcji i analizy**

### <span id="page-132-0"></span>**2.14.1 Tryb inspekcji**

Tryb inspekcji jest domyślnym trybem akwizycji obowiązującym po włączeniu defektoskopu OmniScan X3. Tryb inspekcji ma następujące cechy:

- Przyrząd nieprzerwanie generuje wiązki ultradźwiękowe oraz dynamicznie wyświetla dane uzyskane techniką ultradźwiękową.
- Naciśnięcie klawisza odtwarzania ( $\bigcirc$ ) rozpoczyna rejestrowanie danych ze skanowanego obszaru (za pomocą enkodera) lub przez wcześniej określony czas.
- Naciśnięcie klawisza pauzy  $\left( \bigcirc$  wstrzymuje akwizycję danych i włącza tryb analizy.

### **2.14.2 Tryb analizy**

Tryb analizy służy do analizowania zarejestrowanych danych po inspekcji. Tryb analizy ma następujące cechy:

- Przyrząd zaprzestaje akwizycji danych, a zarejestrowane dane są udostępniane na potrzeby analizy.
- Kontrolka akwizycji stale świeci na pomarańczowo.

## **2.15 Kolory konturów na przyciskach parametrów**

W pewnych podmenu niektóre lub wszystkie przyciski parametrów mają kontury w kolorach wskazujących na element interfejsu, do których parametr ma zastosowanie.

Wyświetlane są trzy kolory przypisane do określonej bramki:

- Czerwony: parametr ma zastosowanie do bramki **A**.
- Zielony: parametr ma zastosowanie do bramki **B**.
- Żółty: parametr ma zastosowanie do bramki **I**.

## **2.16 Kompresja (tylko w trybie TOFD)**

Funkcja kompresji [\(Rysunek 2-69 na stronie 135](#page-134-0)) jest przydatna do tworzenia map korozji i inspekcji materiałów kompozytowych.

Kompresja jest uwzględniana na skanach B i C, aby dostarczać użytkownikowi wyłącznie najistotniejszych informacji. W przypadku skanów C lub B amplitudy kolor pikseli zależy od punktu danych o największej amplitudzie. Natomiast w przypadku skanów C czasu przejścia lub z pozycji kolor pikseli zależy od punktu danych o najkrótszym czasie przejścia (najmniejszej grubości). Jeśli liczba punktów danych w badanym obszarze przekracza liczbę pikseli, funkcja kompresji zostanie włączona automatycznie i wybierze dane wyświetlane w każdym pikselu. W takiej

sytuacji na kontrolce statusu widoczna jest ikona "C" ( $\mathsf C$ ).

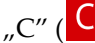

Jeśli w widoku skanu C zostanie użyta funkcja zoomu i w efekcie wszystkie punkty danych zostaną wyświetlone, symbol i wskaźnik kompresji znikną. Ta funkcja jest zawsze aktywna i nie wymaga konfiguracji.

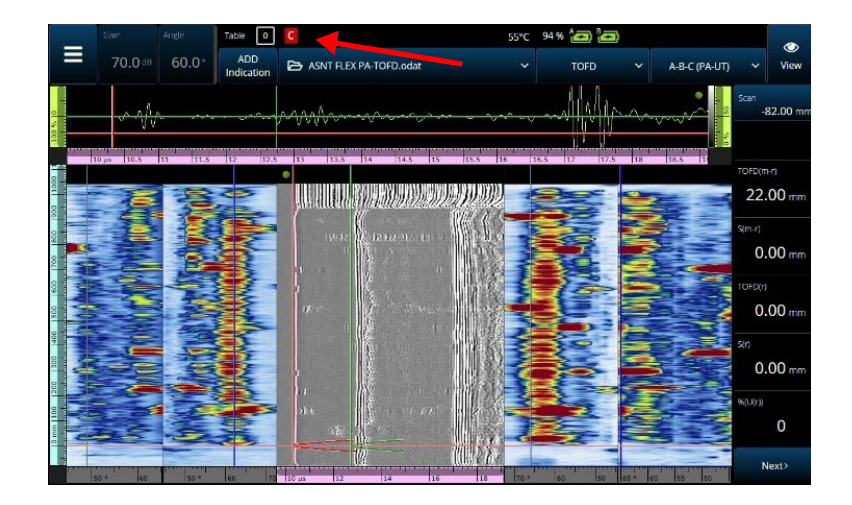

**Rysunek 2-69 Przykład kompresji**

### <span id="page-134-0"></span>**2.17 Wysoka rozdzielczość (tylko w trybie PA-UT)**

Ikona wysokiej rozdzielczości "HD" (LILA) [\(Rysunek 2-70 na stronie 136](#page-135-0)) oznacza, że każdemu punktowi danych odpowiada co najmniej jeden piksel. Na większym obszarze skanowania liczba punktów danych może być zbyt duża, by jednemu punktowi odpowiadał jeden piksel — w takiej sytuacji stosowana jest kompresja (zachowująca maksymalne amplitudy), a ikona HD nie jest wyświetlana.

Ta ikona może pojawić się po przybliżeniu fragmentu obszaru. Obecność ikony HD oznacza, że wszystkie punkty danych są przedstawione w widoku i nie jest stosowana kompresja.

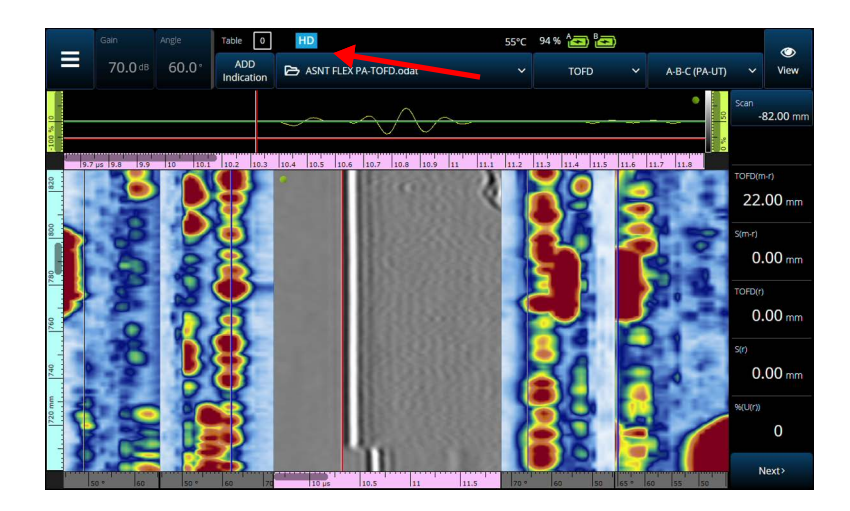

**Rysunek 2-70 Przykład wysokiej rozdzielczości (tylko w trybie PA-UT)**

## <span id="page-135-0"></span>**2.18 Skróty**

Niektóre często wykonywane operacje można wywoływać za pomocą skrótów bezpośrednio z widoków. Aby uzyskać dostęp do skrótu, stuknij i przytrzymaj (kliknij prawym przyciskiem) na ekranie, co spowoduje wyświetlenie listy skrótów.

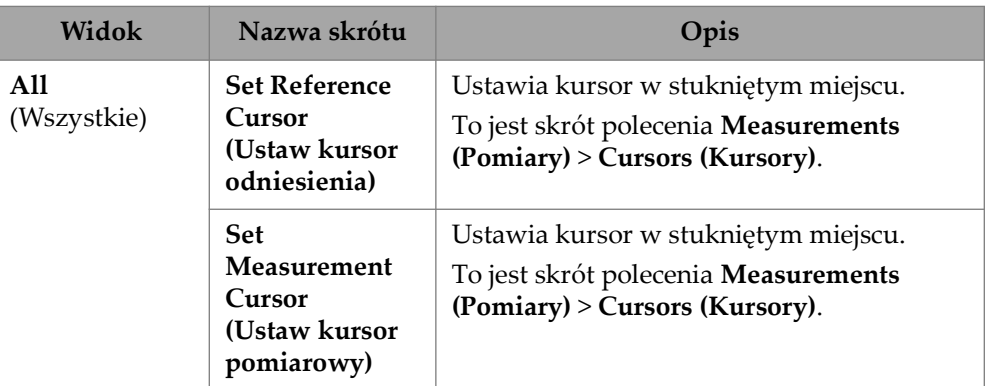

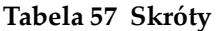

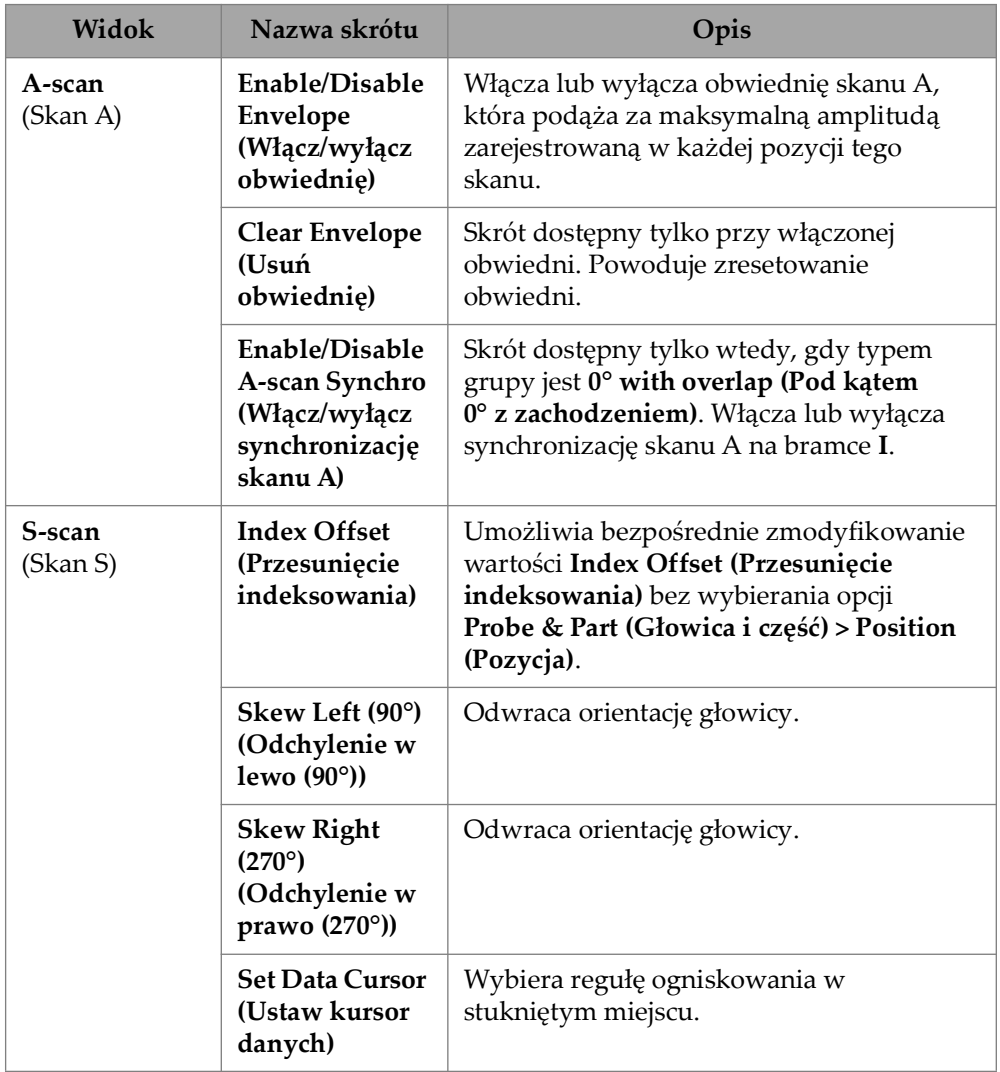

### **Tabela 57 Skróty** *(ciąg dalszy)*

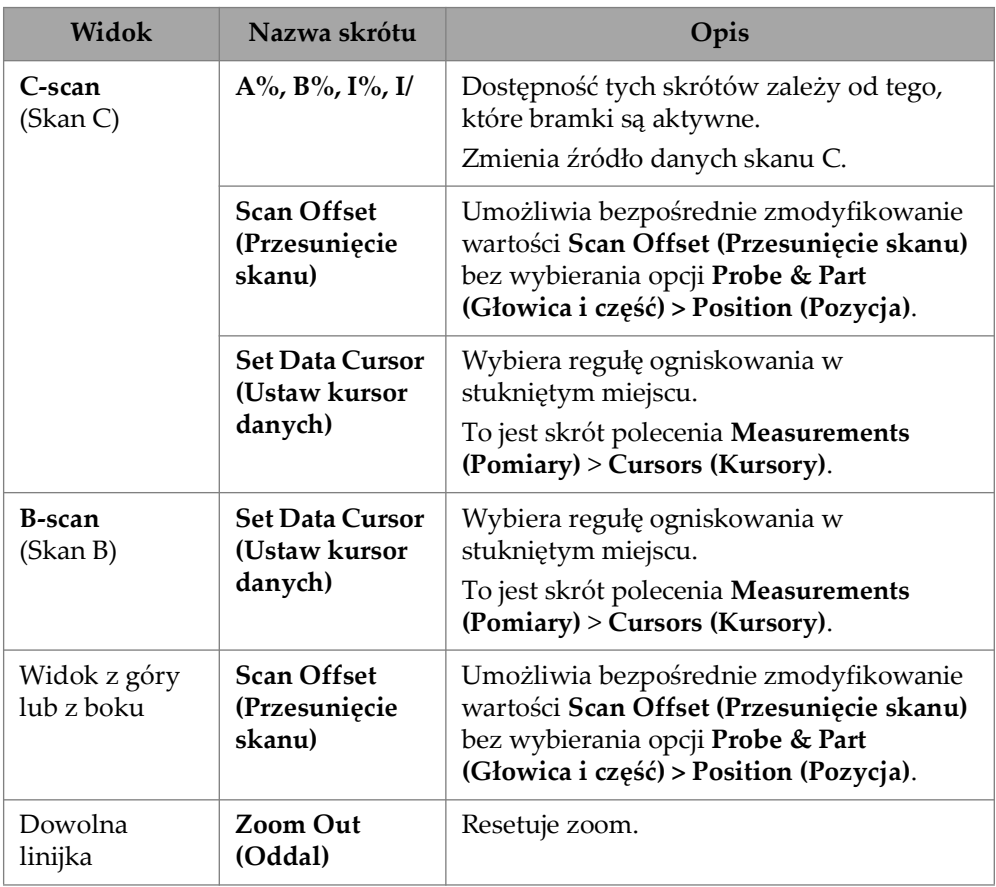

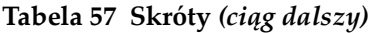

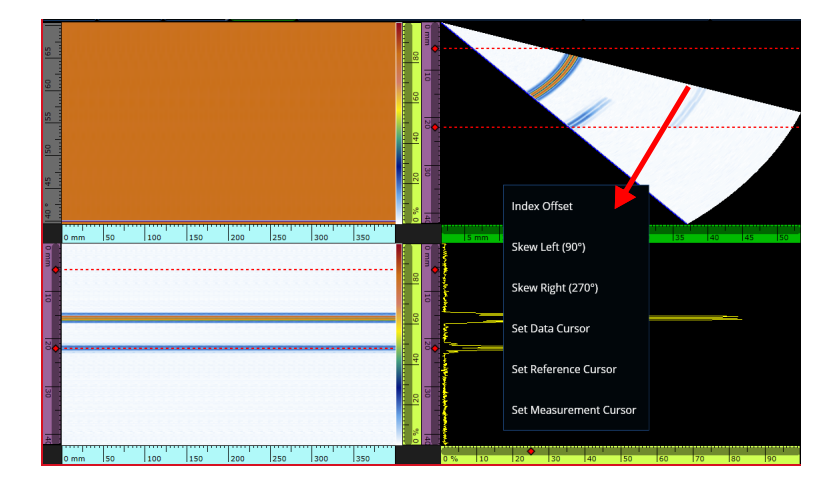

**Rysunek 2-71 Przykład menu ze skrótami**

## **2.19 Export — oprogramowanie OmniPC**

W oprogramowaniu OmniPC dostępny jest jeden dodatkowy skrót. Kliknięcie prawym przyciskiem skanu C lub B powoduje wyświetlenie opcji **Export C-scan** (na skanie C) albo **Export All A-scans** (na skanie B). Kliknięcie opcji **Export** powoduje utworzenie pliku .txt w katalogu

C:\Users\%USERNAME%\Documents\OlympusNDT\OmniPC\Export.

Wyeksportowany plik ma tę samą nazwę, co plik danych będący podstawą eksportu, z dodanym bieżącym znacznikiem czasu. [Tabela 58 na stronie 139](#page-138-0) przedstawia strukturę danych.

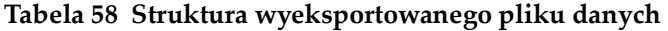

<span id="page-138-0"></span>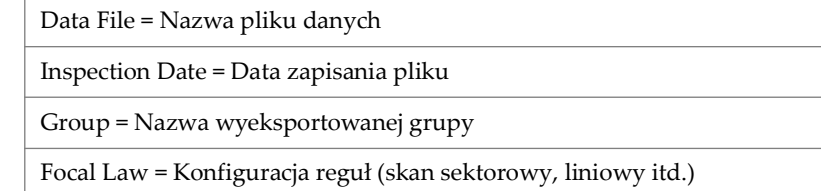

#### **Tabela 58 Struktura wyeksportowanego pliku danych** *(ciąg dalszy)*

W przypadku wyeksportowanego skanu B ten wiersz zawiera wpis Ascan. W przypadku wyeksportowanego skanu C ten wiersz zawiera wpis C-scan oraz typ skanu C (A Amplitude, B Amplitude, Thickness itd.)

ScanStart = Pierwsza pozycja na osi skanu

Scan Qty = Liczba pozycji skanowania

Scan Resol. = Odległość między liniami skanowania

IndexStart = Pierwszy kąt/apertura VPA

Index Qty. = Liczba pozycji indeksowania

Index Resol. = Odległość między pozycjami indeksowania

USound Start = Początek skanu UT

USound Qty. = Liczba punktów

USound Resol. = Odległość między punktami skanu A

Ampl. Min.  $(\%)=0$ 

Ampl. Max. (%) = 800 albo 200

Ampl. Resol (%) = Rozdzielczość danych na osi amplitudy

Gate Start (mm) = W przypadku skanu C: początek bramki

Gate Length (mm) = W przypadku skanu C: szerokość bramki

Gate Level (%) = Próg bramki

Bit Depth = 16

Thickness Resol. (mm) = Rozdzielczość skanu C grubości

Min Thickness (mm) = Minimalna grubość na skali

Max Thickness (mm) = Maksymalna grubość na skali

Tabela danych

W przypadku wyeksportowanego skanu B dane mają następującą strukturę [\(Tabela 59 na stronie 141](#page-140-0)):

<span id="page-140-0"></span>

| Pozycja (nazwa<br>nie jest zawarta<br>w pliku) | Dane w pliku    |                 |            |                          |
|------------------------------------------------|-----------------|-----------------|------------|--------------------------|
| Skan 0, Indeks 0                               | Punkt 1 skanu A | Punkt 2 skanu A | $\ddotsc$  | Ostatni punkt<br>skanu A |
| Skan 1, Indeks 0                               | Punkt 1 skanu A | Punkt 2 skanu A | $\ddotsc$  | Ostatni punkt<br>skanu A |
| Skan, Indeks 0                                 | Punkt 1 skanu A | Punkt 2 skanu A | $\ddotsc$  | Ostatni punkt<br>skanu A |
| Ostatni skan,<br>Indeks 0                      | Punkt 1 skanu A | Punkt 2 skanu A | $\ddotsc$  | Ostatni punkt<br>skanu A |
| Skan 0, Indeks 1                               | Punkt 1 skanu A | Punkt 2 skanu A | $\ddotsc$  | Ostatni punkt<br>skanu A |
| Skan 1, Indeks 1                               | Punkt 1 skanu A | Punkt 2 skanu A | $\ddotsc$  | Ostatni punkt<br>skanu A |
| Skan, Indeks 1                                 | Punkt 1 skanu A | Punkt 2 skanu A | $\dddotsc$ | Ostatni punkt<br>skanu A |
| Ostatni skan,<br>Indeks 1                      | Punkt 1 skanu A | Punkt 2 skanu A | $\ddotsc$  | Ostatni punkt<br>skanu A |
| Skan 0, Indeks 2                               | Punkt 1 skanu A | Punkt 2 skanu A | $\ddotsc$  | Ostatni punkt<br>skanu A |

**Tabela 59 Eksport skanu B** 

W przypadku wyeksportowanego skanu C dane mają następującą strukturę [\(Tabela 60 na stronie 142](#page-141-0)):

<span id="page-141-0"></span>

| Jednostki      | Skan 0       | Skan 1       | Skan 2       | Ostatni<br>skan |
|----------------|--------------|--------------|--------------|-----------------|
| Ostatni indeks | Dane skanu C | Dane skanu C | Dane skanu C | Dane skanu C    |
| $\cdots$       | Dane skanu C | Dane skanu C | Dane skanu C | Dane skanu C    |
| Indeks 2       | Dane skanu C | Dane skanu C | Dane skanu C | - Dane skanu C  |
| Indeks 1       | Dane skanu C | Dane skanu C | Dane skanu C | Dane skanu C    |
| Indeks 0       | Dane skanu C | Dane skanu C | Dane skanu C | - Dane skanu C  |

**Tabela 60 Eksport skanu C**

# **3. Plan skanu**

Kreator **Scan Plan** służy do tworzenia i modyfikowania parametrów inspekcji części.

Należy wybrać kolejno opcje **Main menu**, **> Plan & Calibrate > Scan Plan**, aby utworzyć pełną konfigurację właściwą dla wybranego zastosowania (patrz [Rysunek 3-1 na stronie 144](#page-143-0)). Kreator **Scan Plan** zawiera następujące główne karty:

- **1 PART & WELD**
- **2 PROBES & WEDGES**
- **3 GROUPS**
- **4 SCANNING**

Po skonfigurowaniu parametrów na pierwszej karcie i przejściu przez kolejne kroki podrzędne należy stuknąć drugą kartę, aby kontynuować proces konfiguracji w kreatorze **Scan Plan** (patrz [Rysunek 3-1 na stronie 144](#page-143-0)).

### WSKAZÓWKA

W każdej chwili można wyjść z menu kreatora **Scan Plan**, stukając opcję **Done** w prawym górnym rogu ekranu.

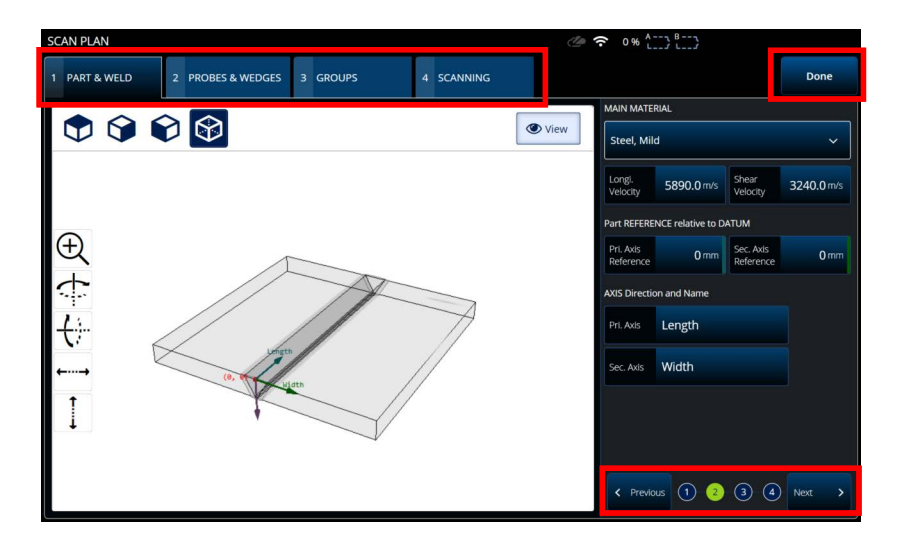

**Rysunek 3-1 Karty kreatora Scan Plan, ponumerowane kroki podrzędne**

### <span id="page-143-0"></span>**3.1 Karta Part & Weld**

Karta **PART & WELD** służy do definiowania materiału, geometrii i spoiny części. Zależnie od wybranej kategorii **Part Category** wyświetlane są maksymalnie cztery kroki podrzędne umożliwiające edytowanie definicji części.
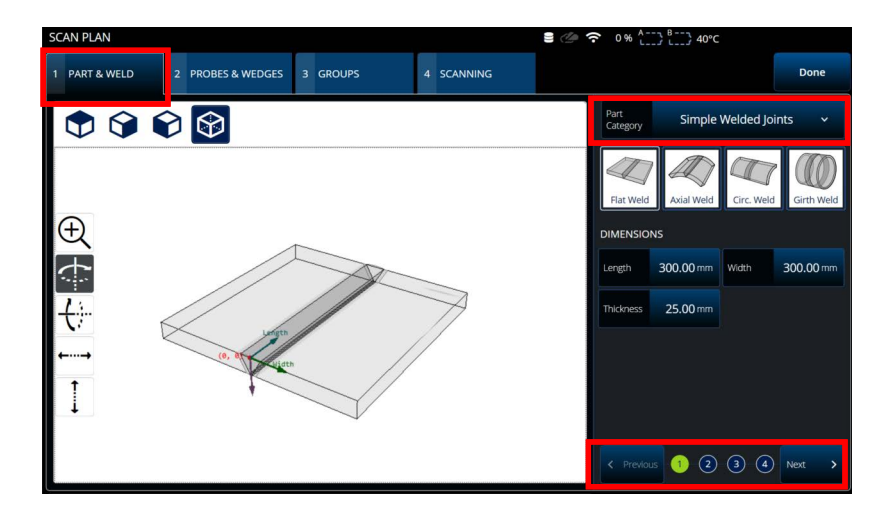

**Rysunek 3-2 Scan Plan > Part & Weld > krok podrzędny 1**

# <span id="page-144-0"></span>**3.1.1 Part and Weld — krok podrzędny 1**

W kroku podrzędnym 1 należy wybrać opcję **Part Category** (patrz [Rysunek 3-2 na](#page-144-0)  [stronie 145\)](#page-144-0).

- **Simple Geometry** (No Weld)
- **Simple Welded Joints**
- **Custom Part**

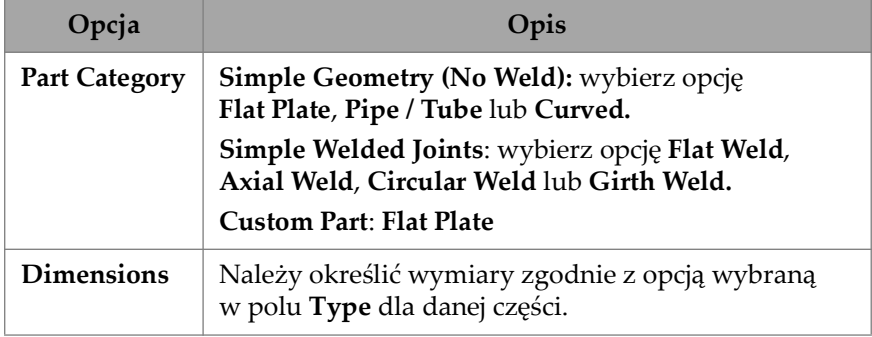

#### **Tabela 61 Part & Weld — krok podrzędny 1**

# **3.1.2 Part and Weld — krok podrzędny 2**

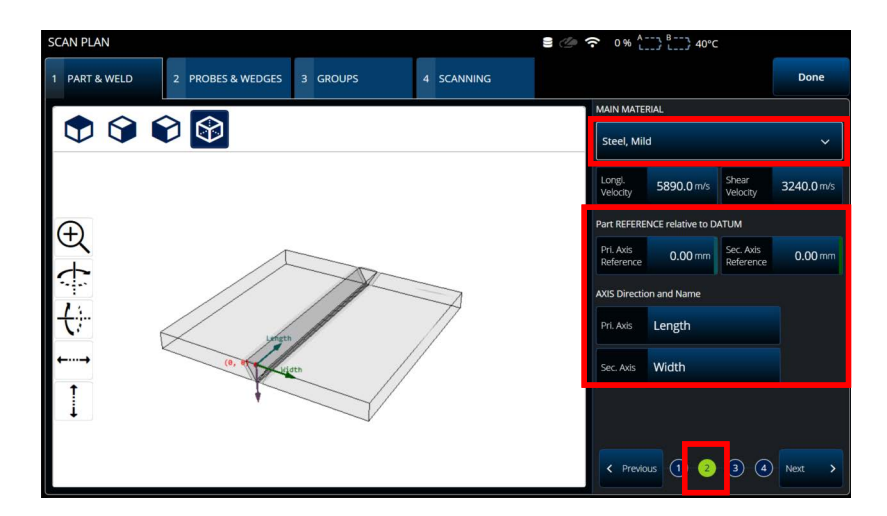

**Rysunek 3-3 Scan Plan > Part & Weld > krok podrzędny 2**

<span id="page-145-1"></span><span id="page-145-0"></span>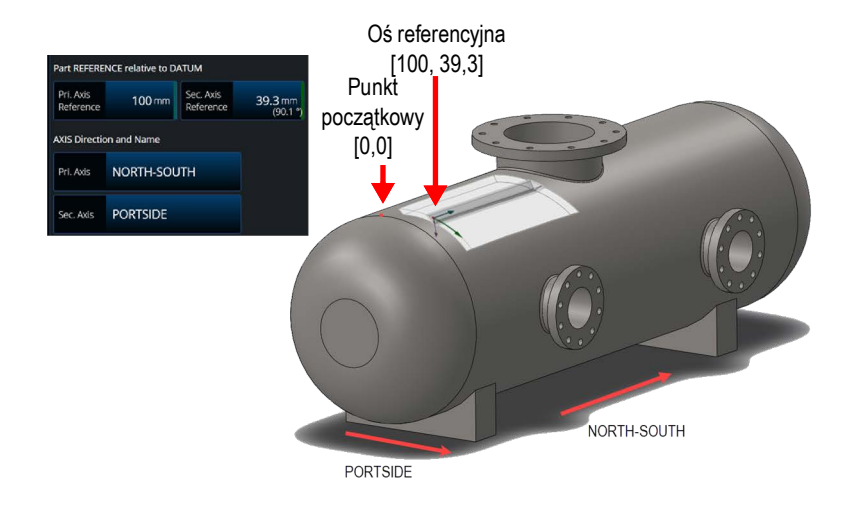

**Rysunek 3-4 Przykład części referencyjnej**

W kroku podrzędnym 2 należy wybrać odpowiednią opcję w polu **MAIN MATERIAL** i zdefiniować wartość pola **Part REFERENCE relative to DATUM** oraz **AXIS Direction and Name** (patrz [Rysunek 3-3 na stronie 146](#page-145-0) i [Rysunek 3-4 na](#page-145-1)  [stronie 146\)](#page-145-1).

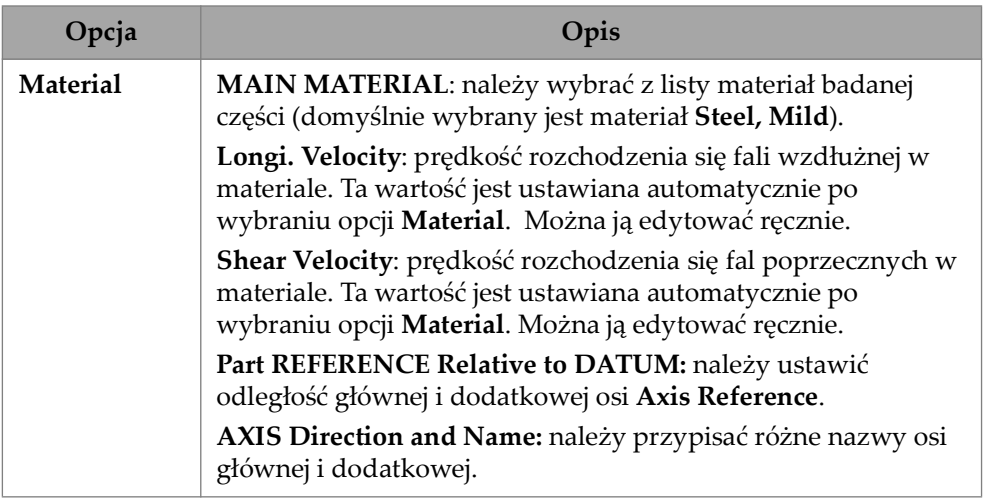

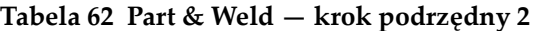

# **3.1.3 Part and Weld — krok podrzędny 3**

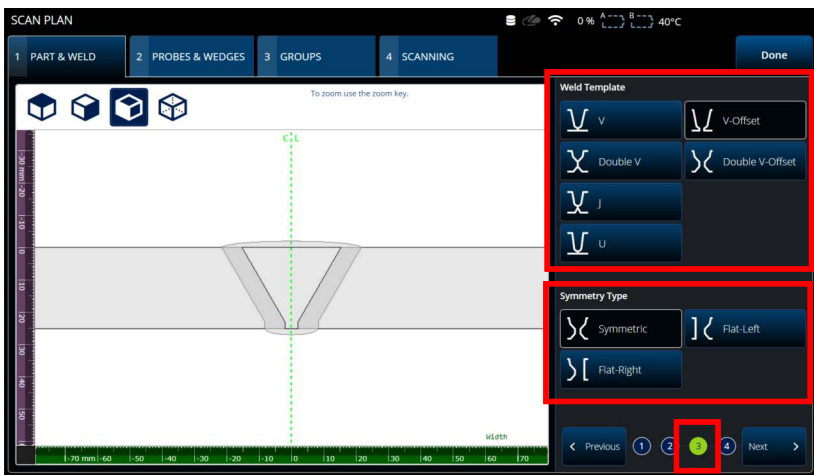

**Rysunek 3-5 Scan Plan > Part & Weld > krok podrzędny 3**

<span id="page-147-0"></span>W kroku podrzędnym 3 należy określić typ łączenia przy użyciu parametrów **Weld Template** i **Symmetry Type** (patrz [Rysunek 3-5 na stronie 148](#page-147-0))**.**

<span id="page-147-1"></span>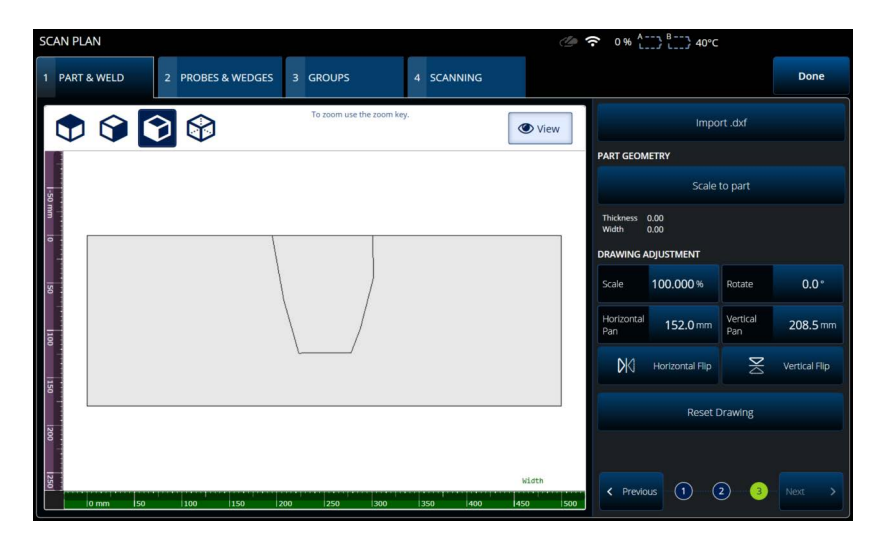

**Rysunek 3-6 Custom part — krok podrzędny 3**

Krok podrzędny 3 **Custom part** zawiera różne opcje umożliwiające zmodyfikowanie niestandardowej nakładki części (patrz [Rysunek 3-6 na stronie 148](#page-147-1) i [Tabela 64 na](#page-149-0)  [stronie 150\)](#page-149-0).

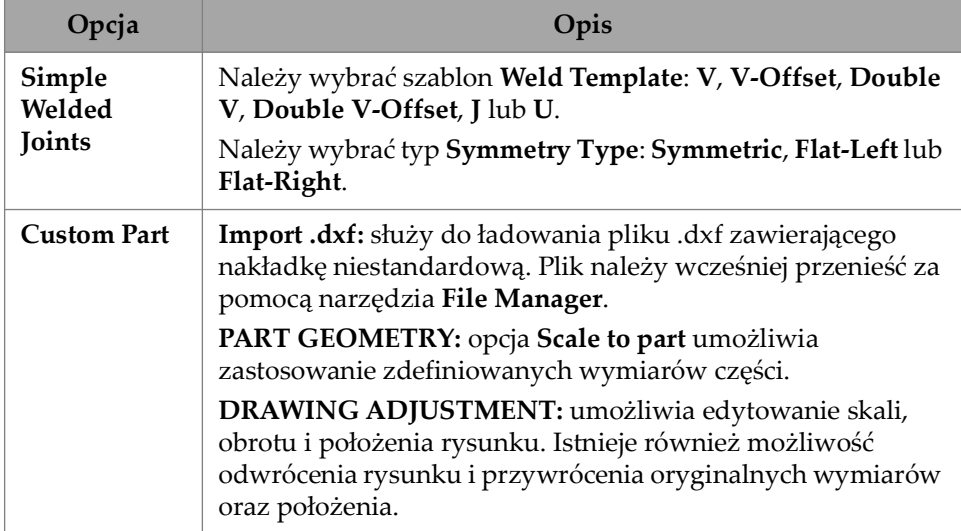

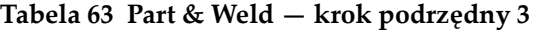

# **3.1.4 Part and Weld — krok podrzędny 4**

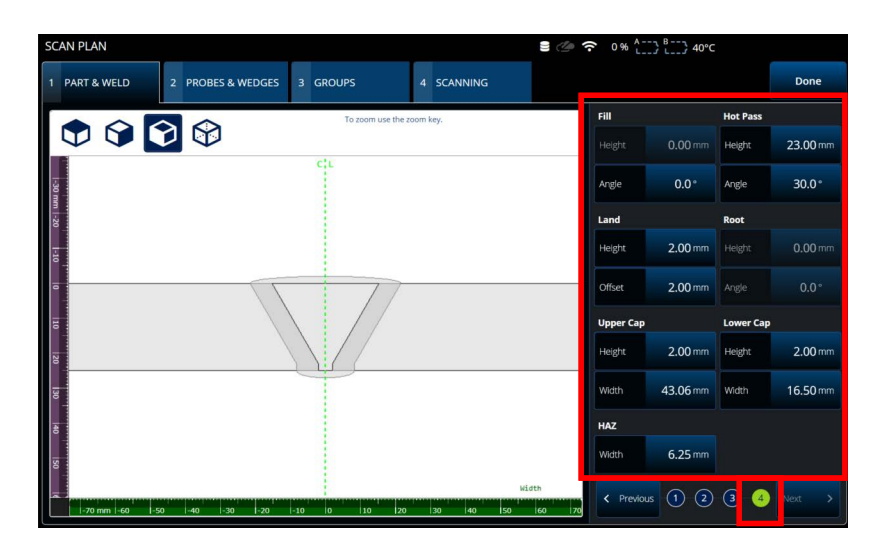

**Rysunek 3-7 Scan Plan > Part & Weld > krok podrzędny 4**

<span id="page-149-1"></span>W kroku podrzędnym 4 należy zdefiniować dodatkowe właściwości spoiny (patrz [Rysunek 3-7 na stronie 150](#page-149-1)).

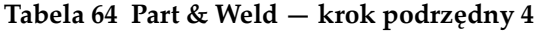

<span id="page-149-0"></span>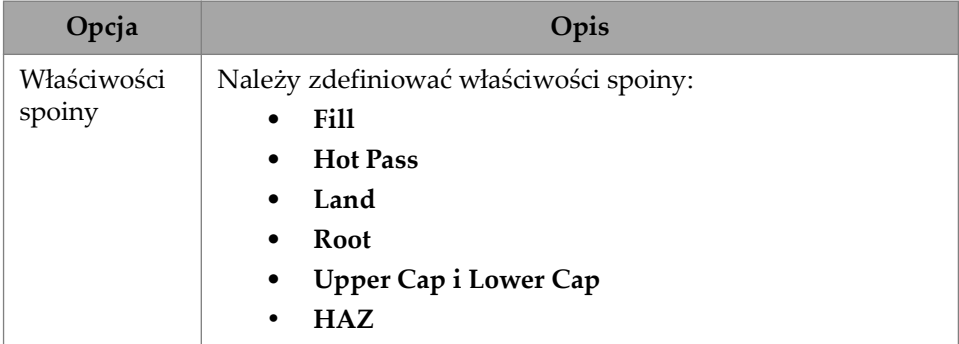

# **3.2 Karta Probes & Wedges**

Karta **PROBES & WEDGES** służy do definiowania głowic i klinów używanych w inspekcji (patrz [Rysunek 3-8 na stronie 151\)](#page-150-0). U góry należy zdefiniować różne połączenia fizyczne (maksymalnie osiem). Po prawej określić konfigurację głowicy i klina związaną z wybraną grupą.

Należy również wybrać predefiniowany klin lub samodzielnie zdefiniować klin, który ma być używany podczas inspekcji.

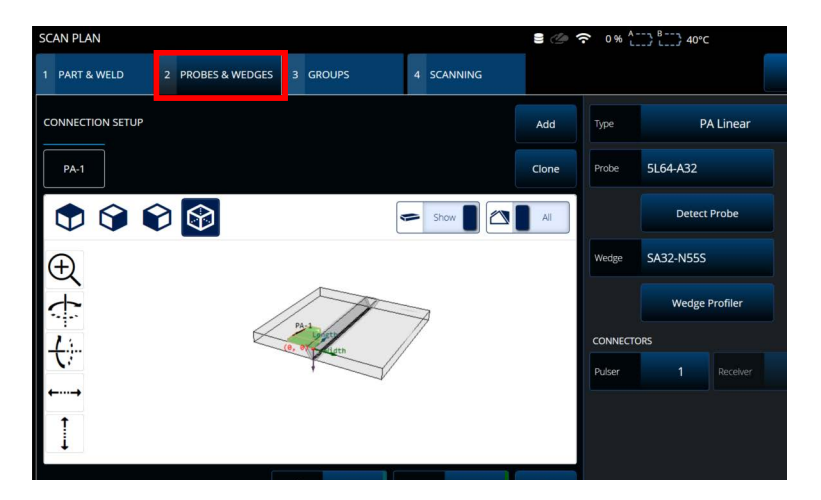

**Rysunek 3-8 Scan Plan > Probes & Wedges**

<span id="page-150-1"></span><span id="page-150-0"></span>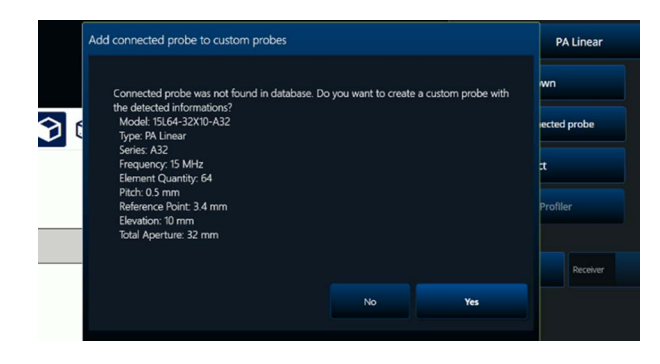

**Rysunek 3-9 Okno dialogowe dodawania podłączonej głowicy**

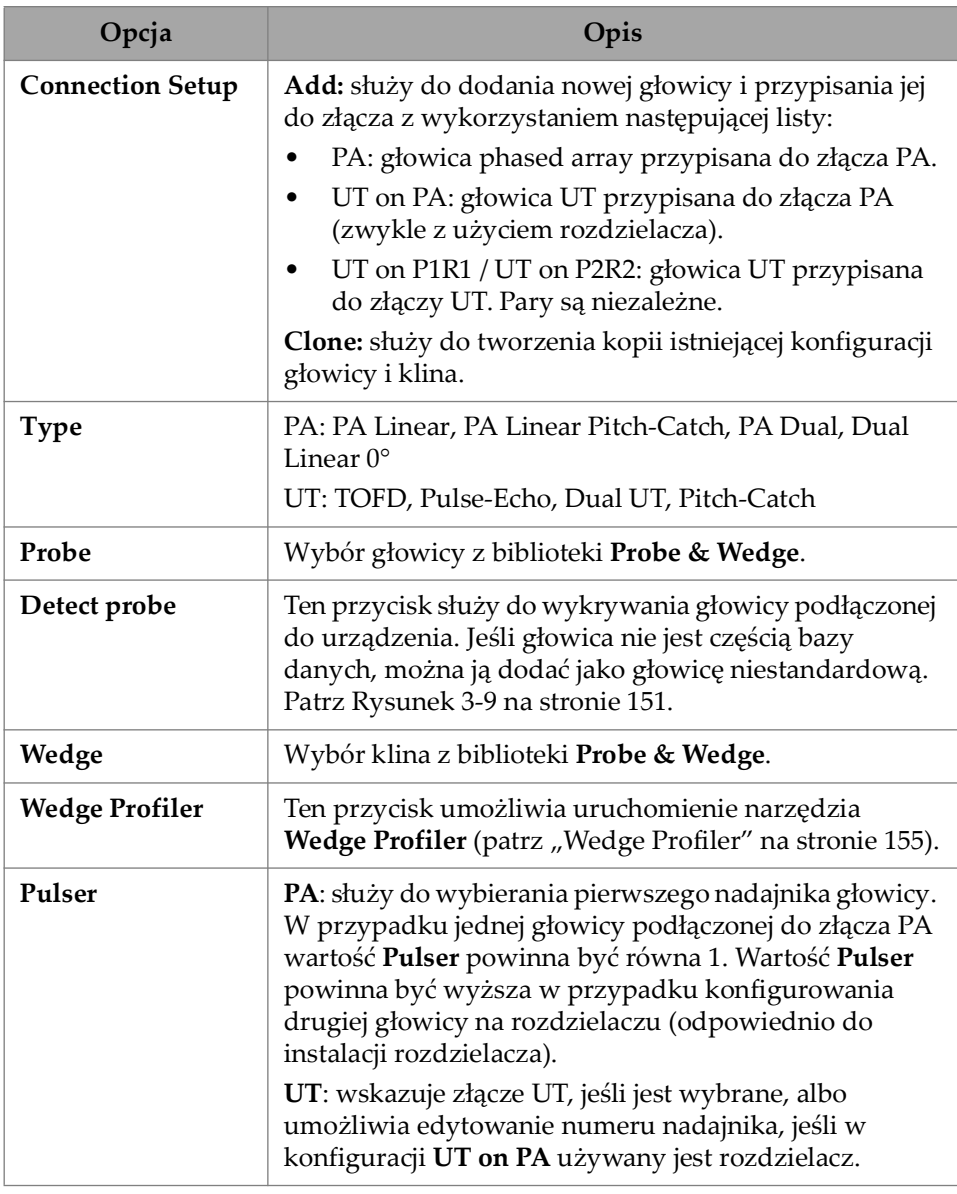

## **Tabela 65 Opcje Probes & Wedges**

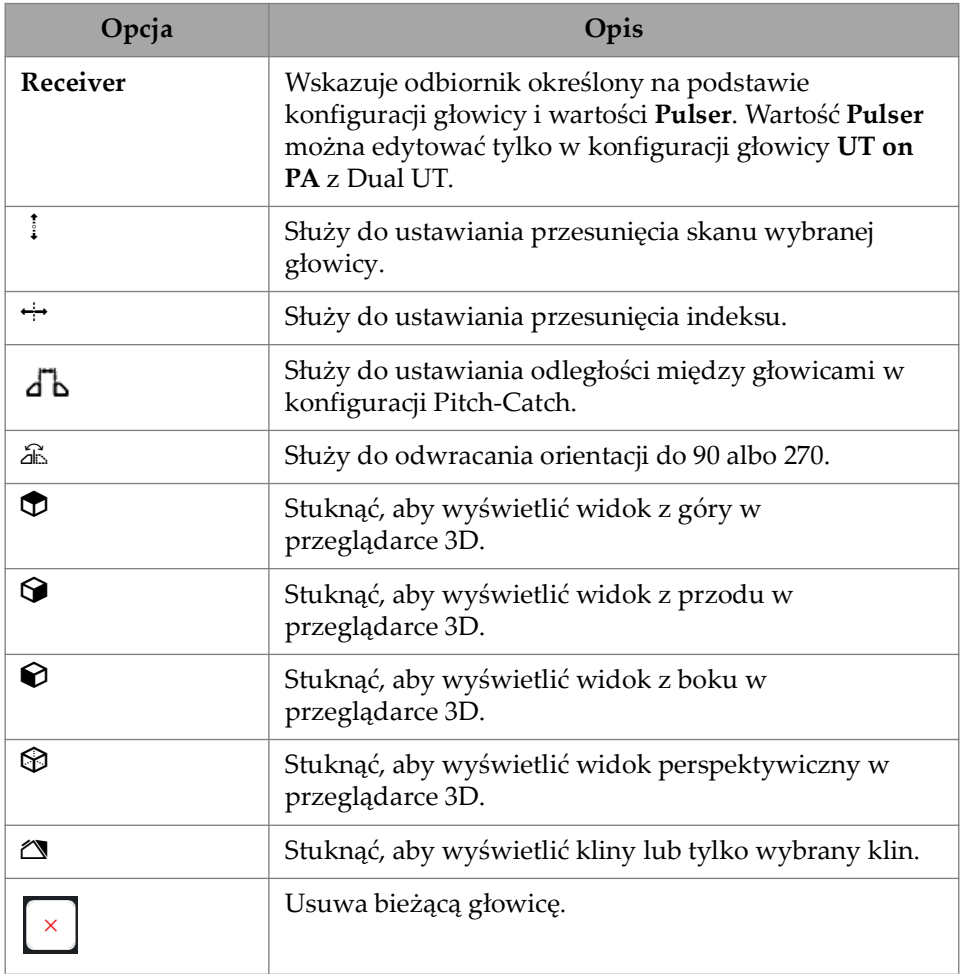

## **Tabela 65 Opcje Probes & Wedges** *(ciąg dalszy)*

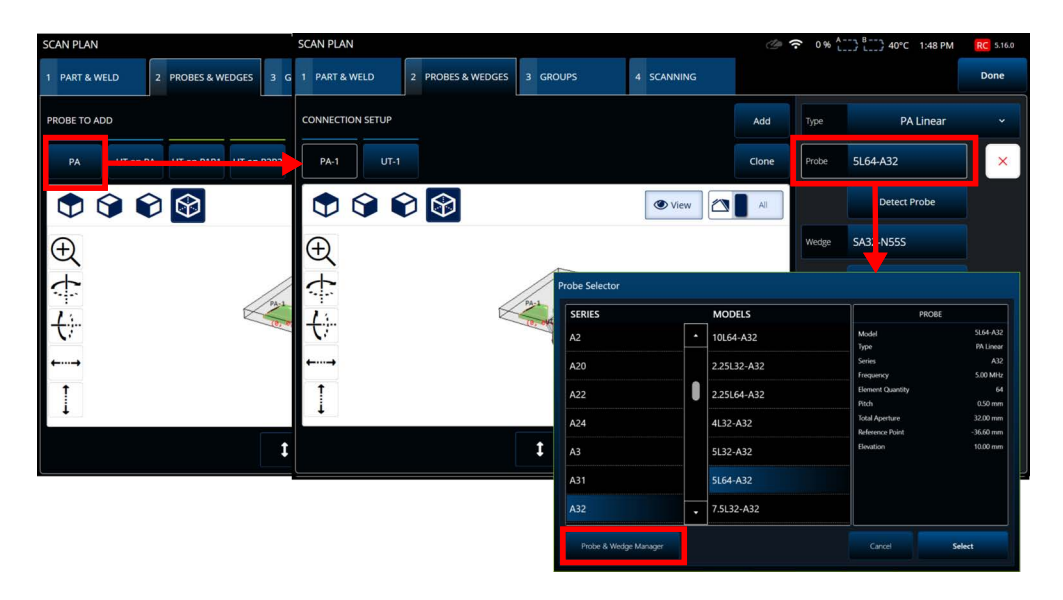

**Rysunek 3-10 Scan Plan > Probes & Wedges > Add — przykładowy wybór głowicy**

# WSKAZÓWKA

Jeśli żądanej głowicy lub żądanego klina nie ma na predefiniowanej liście, można zdefiniować nową głowicę lub nowy klin, klikając przycisk **Probe & Wedge Manager** (patrz ["Probe & Wedge Manager \(Menedżer głowic i klinów\)" na stronie 213\)](#page-212-0).

W przypadku głowic PA użyć narzędzia **Probe & Wedge Manager**, aby dodać niestandardowe głowice lub kliny. To narzędzie znajduje się poza kreatorem Scan Plan. W przypadku głowic UT również można użyć narzędzia **Probe & Wedge Manager**, ale po wybraniu pozycji **Unknown** jako głowicy lub klina dostępny jest podręczny edytor głowic i klinów. Możliwe jest zastosowanie kombinacji niestandardowej (nieznanej) głowicy i klina z listy. W przypadku dokonania wyboru z listy parametry głowicy lub klina są ustalone, ale wybranie opcji **Unknown** umożliwia edytowanie parametrów (patrz [Tabela 66 na stronie 155\)](#page-154-1).

<span id="page-154-1"></span>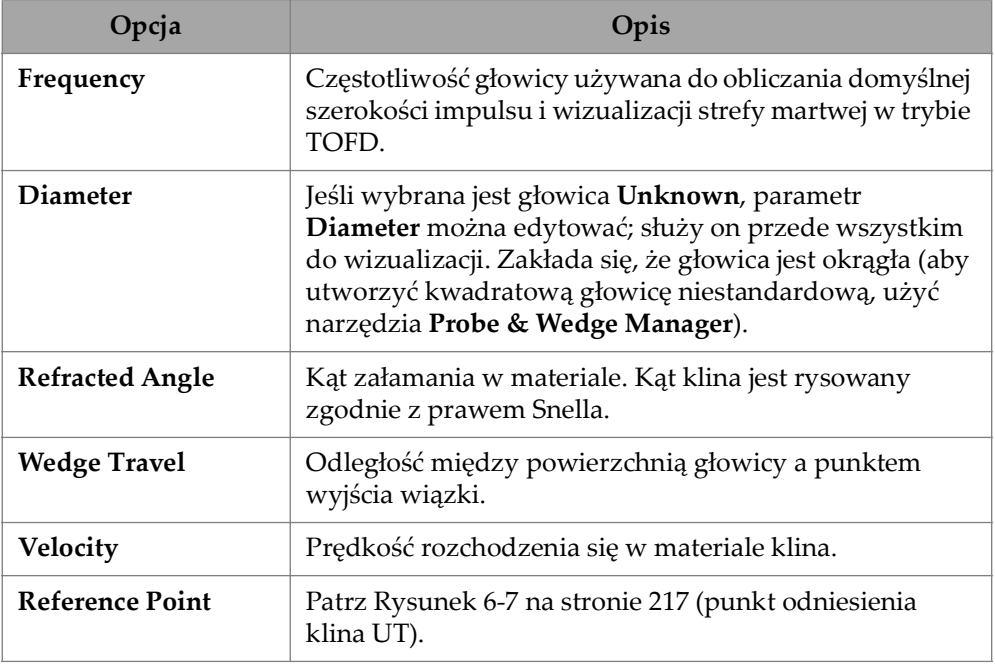

#### **Tabela 66 Nowe opcje Probe & Wedge**

## **NOTATKA**

W trybie phased array domyślnie dostępne są tylko kliny przeznaczone specjalnie dla danej głowicy. Lista takich dedykowanych klinów przyspiesza wybór klina. Aby przejrzeć pełną listę, można użyć przycisku **Show Dedicated** / **Show All**, aby przełączać między listą wszystkich klinów a listą dedykowanych klinów.

# <span id="page-154-0"></span>**3.2.1 Wedge Profiler**

Narzędzie **Wedge Profiler** służy do empirycznego weryfikowania i modyfikowania parametrów klina. Nowe parametry wynikowe zostaną automatycznie zastosowane podczas obliczania reguł ogniskowania.

Narzędzie **Wedge Profiler** staje się dostępne po wybraniu właściwej kombinacji głowicy i klina (patrz [Rysunek 3-11 na stronie 156\)](#page-155-0). Z profilera klinów można korzystać w połączeniu ze wszystkimi głowicami liniowymi PA (FLAT, AOD i COD) oraz ze wszystkimi dostępnymi typami części.

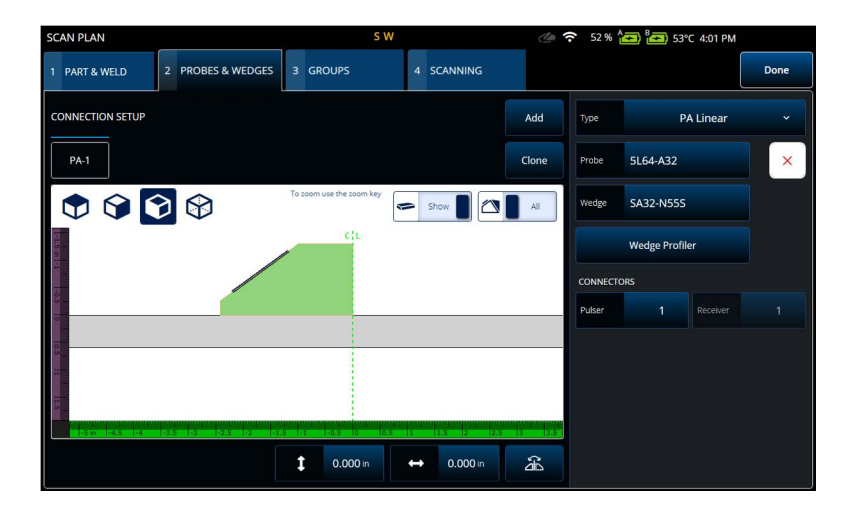

**Rysunek 3-11 Wybór głowicy i klina**

<span id="page-155-0"></span>Wybranie opcji **Wedge Profiler** powoduje otwarcie ekranu kalibracji, na którym widoczny jest skan S grupy liniowej z 1 elementem. Wyświetlana jest powierzchnia wykrytego klina.

Bramka A jest aktywna i służy do wyboru sygnału powierzchni.

Wartość parametru **Gain** można zmienić zgodnie z potrzebami, aby zmodyfikować amplitudę odpowiedzi powierzchni.

Wybranie przycisku **Measure** spowoduje zainicjowanie pomiaru profilu klina, podczas którego ponownie obliczone zostaną kąt klina oraz wysokość pierwszego elementu (patrz [Rysunek 3-12 na stronie 157](#page-156-0) i [Tabela 67 na stronie 157\)](#page-156-1).

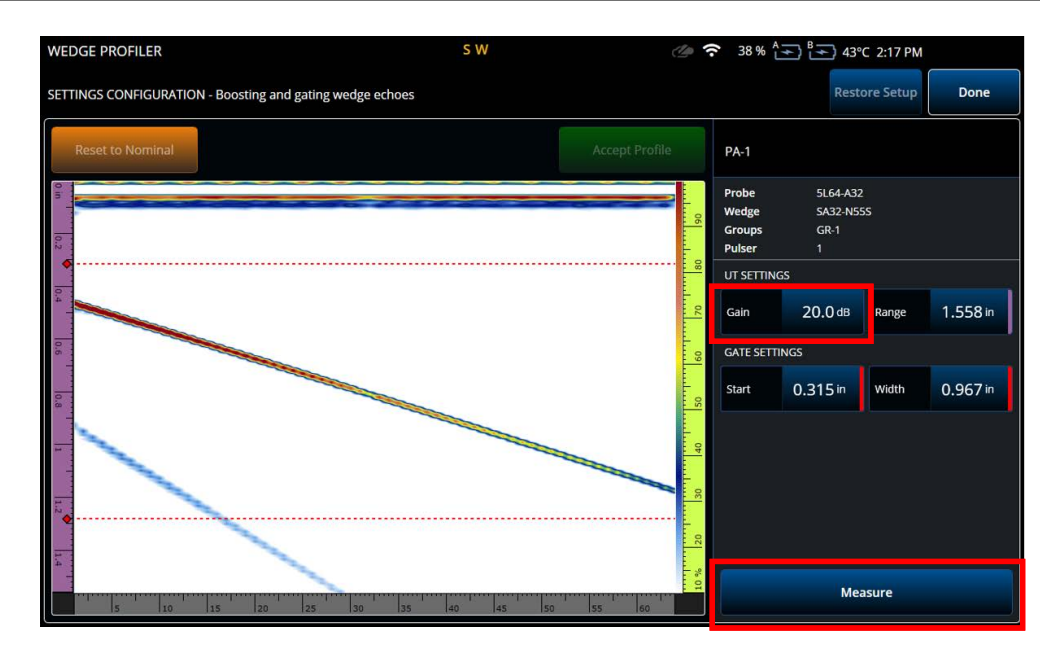

<span id="page-156-0"></span>**Rysunek 3-12 Kalibracja przy użyciu profilera klinów**

<span id="page-156-1"></span>

| Opcja        | Opis                                                                                |
|--------------|-------------------------------------------------------------------------------------|
| Gain         | Umożliwia modyfikację wzmocnienia<br>sygnału.                                       |
| Range        | Umożliwia modyfikację zakresu skanu A.                                              |
| <b>Start</b> | Umożliwia modyfikację punktu<br>początkowego bramki A.                              |
| Width        | Umożliwia modyfikację szerokości<br>bramki A.                                       |
| Measure      | Powoduje zainicjowanie pomiaru<br>wymiarów klina na podstawie sygnału<br>w bramce A |

**Tabela 67 Opcje dostępne w profilerze klinów**

Po zakończeniu pomiaru parametrów klina uzyskany sygnał zostanie ponownie wyświetlony, jednak uwzględnione zostaną opóźnienia wiązki, przez co powierzchnia klina będzie ustawiona w poziomie na skanie S.

W celu wzrokowego porównania wyświetlone zostanie oczekiwane położenie powierzchni w postaci zielonej kropkowanej linii. Aby skorygować pozostałe odchylenia, można ręcznie zmodyfikować wysokość pierwszego elementu oraz kąt klina.

Nowe wartości zostaną zaakceptowane i zastosowane w konfiguracji po naciśnięciu przycisku **Accept Profile**. Można także przywrócić wartości nominalne, wybierając przycisk **Reset to Nominal** (patrz [Rysunek 3-13 na stronie 158](#page-157-0)).

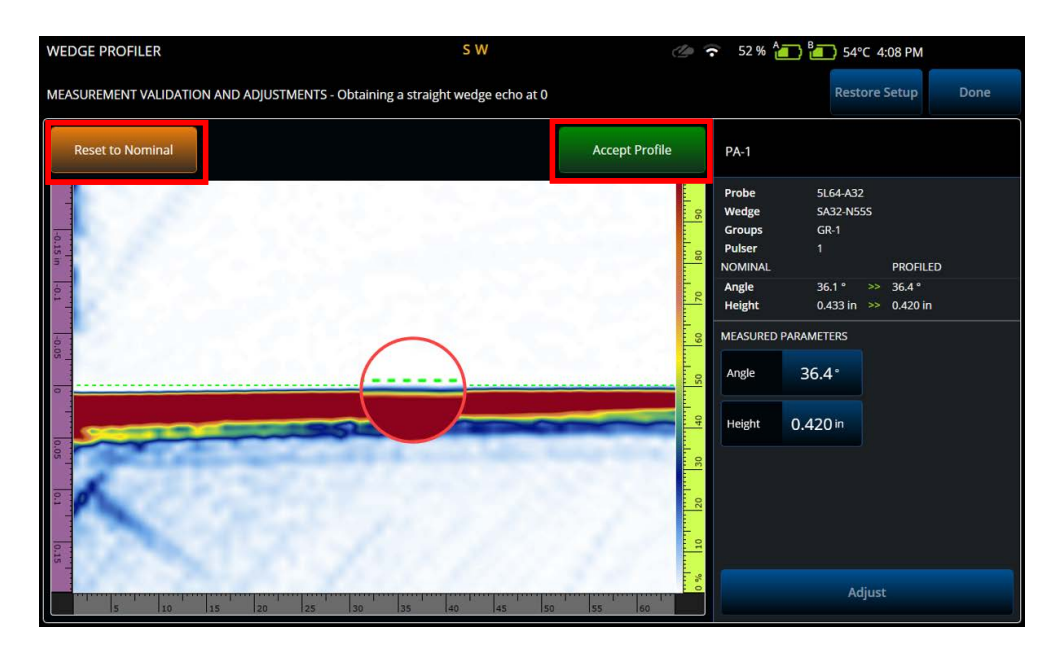

**Rysunek 3-13 Modyfikacje pomiaru**

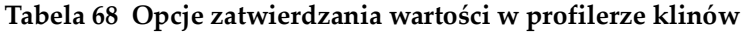

<span id="page-157-0"></span>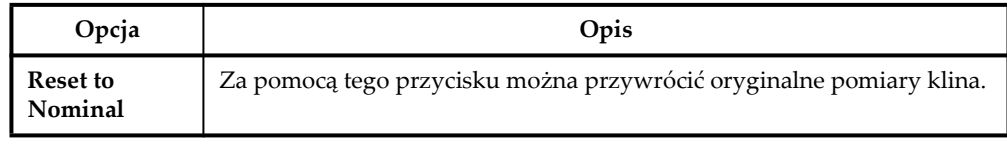

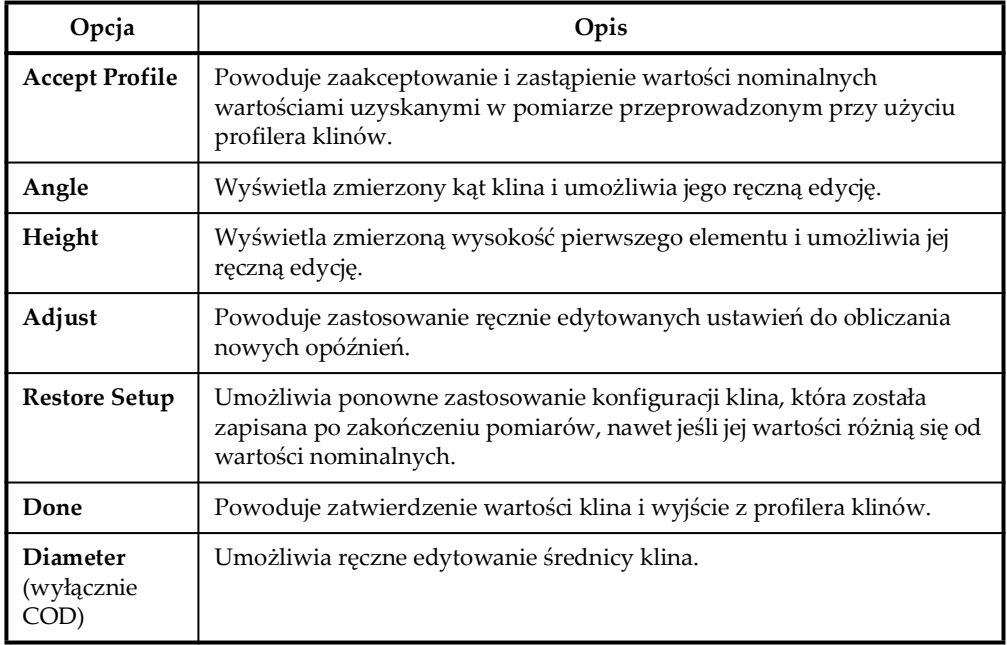

#### **Tabela 68 Opcje zatwierdzania wartości w profilerze klinów** *(ciąg dalszy)*

## **NOTATKA**

W przypadku klina COD można także ręcznie zmodyfikować średnicę powierzchni klina po wykryciu kąta i wysokości elementów. Za pomocą tej samej zielonej kropkowanej linii można zmodyfikować powierzchnię klina.

Odległości między nominalną a zdefiniowaną przez użytkownika powierzchnią nie można bezpośrednio edytować, ale zostanie ona zaktualizowana po ręcznym zmodyfikowaniu średnicy (patrz [Rysunek 3-14 na stronie 160](#page-159-0)).

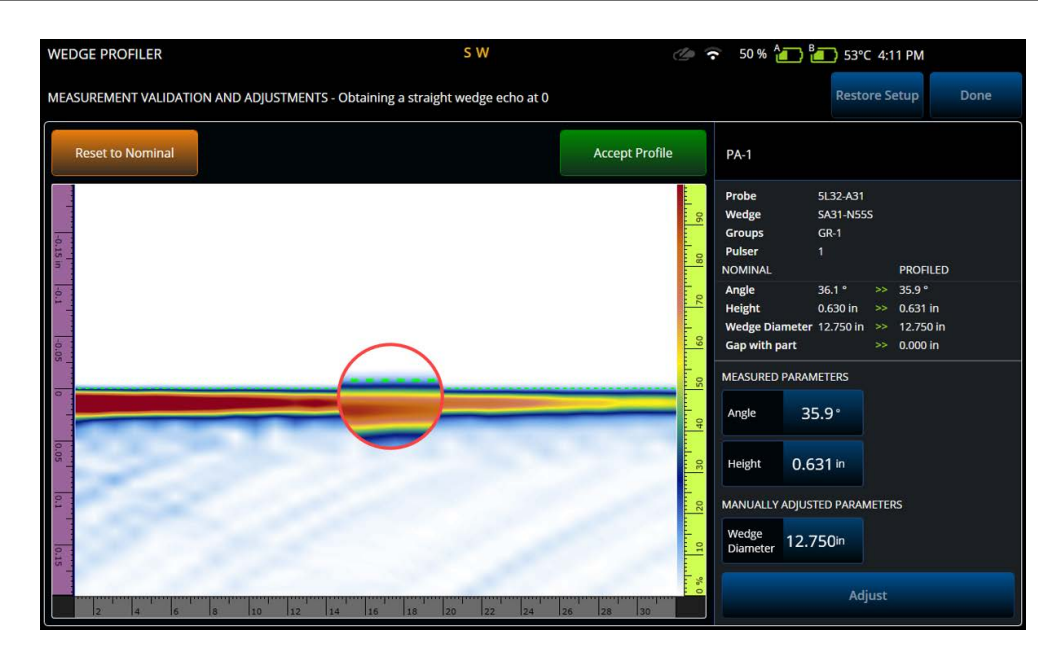

**Rysunek 3-14 Zatwierdzanie pomiarów**

## <span id="page-159-0"></span>**NOTATKA**

Jeśli wcześniej dokonano zmian w nowej lub wcześniej zapisanej konfiguracji, wciąż można przywrócić wartości nominalne i przeprowadzić pomiar klina.

Po ponownym pomiarze użytkownik może zaakceptować nowe wartości lub przywrócić wcześniejszą konfigurację.

Jeśli użytkownik zaakceptuje nowe wartości, wcześniejsze konfiguracje zostaną zresetowane. Proces resetowania obejmuje konfiguracje z wartościami nominalnymi lub zapisanymi wcześniej.

# **3.3 Karta Groups**

Na karcie **GROUPS** grupy są definiowane na podstawie wcześniej zdefiniowanej konfiguracji głowicy. Domyślnie na każdą głowicę tworzona jest jedna grupa, którą można edytować, korzystając z menu po prawej stronie. Aby utworzyć więcej niż jedną grupę dla głowicy, użyć przycisku **Add** lub **Clone**. Grupa jest zestawem wiązek (reguł ogniskowania) zdefiniowanych w obszarze **Law Config**.

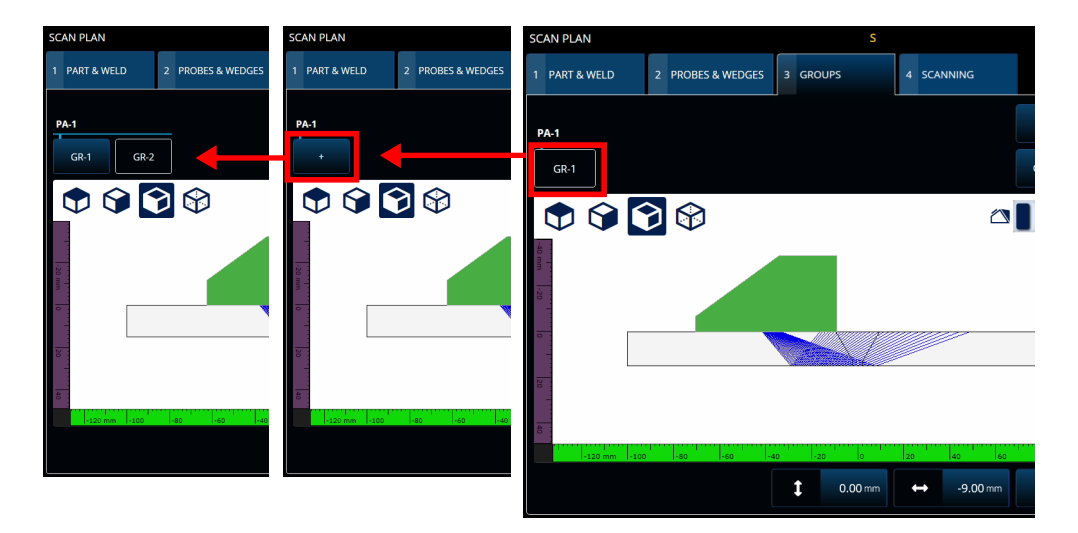

**Rysunek 3-15 Scan Plan > Groups**

Parametry każdej grupy mogą być rozmieszczone na kilku stronach, między którymi przechodzi się za pomocą przycisków **Previous** i **Next** w prawej dolnej części ekranu (patrz [Rysunek 3-16 na stronie 162](#page-161-0) i [Tabela 69 na stronie 162\)](#page-161-1).

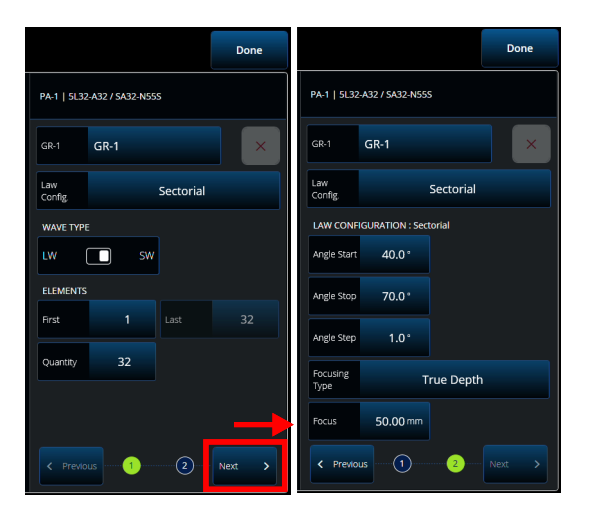

**Rysunek 3-16 Scan Plan > Groups > parametry Law Config.**

## **NOTATKA**

<span id="page-161-0"></span>Nie może istnieć mniej niż jedna grupa ani więcej niż osiem grup. Maksymalna liczba reguł ogniskowania to 1024. Do każdej zdefiniowanej głowicy musi być przypisana co najmniej jedna grupa. Niektóre konfiguracje, takie jak **0° with overlap**, dopuszczają tylko jedną grupę. Dlatego jeśli zdefiniowana jest więcej niż jedna głowica lub grupa, te konfiguracje nie będą dostępne.

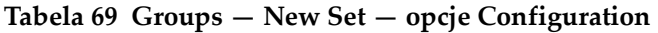

<span id="page-161-1"></span>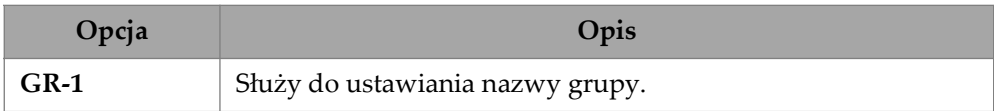

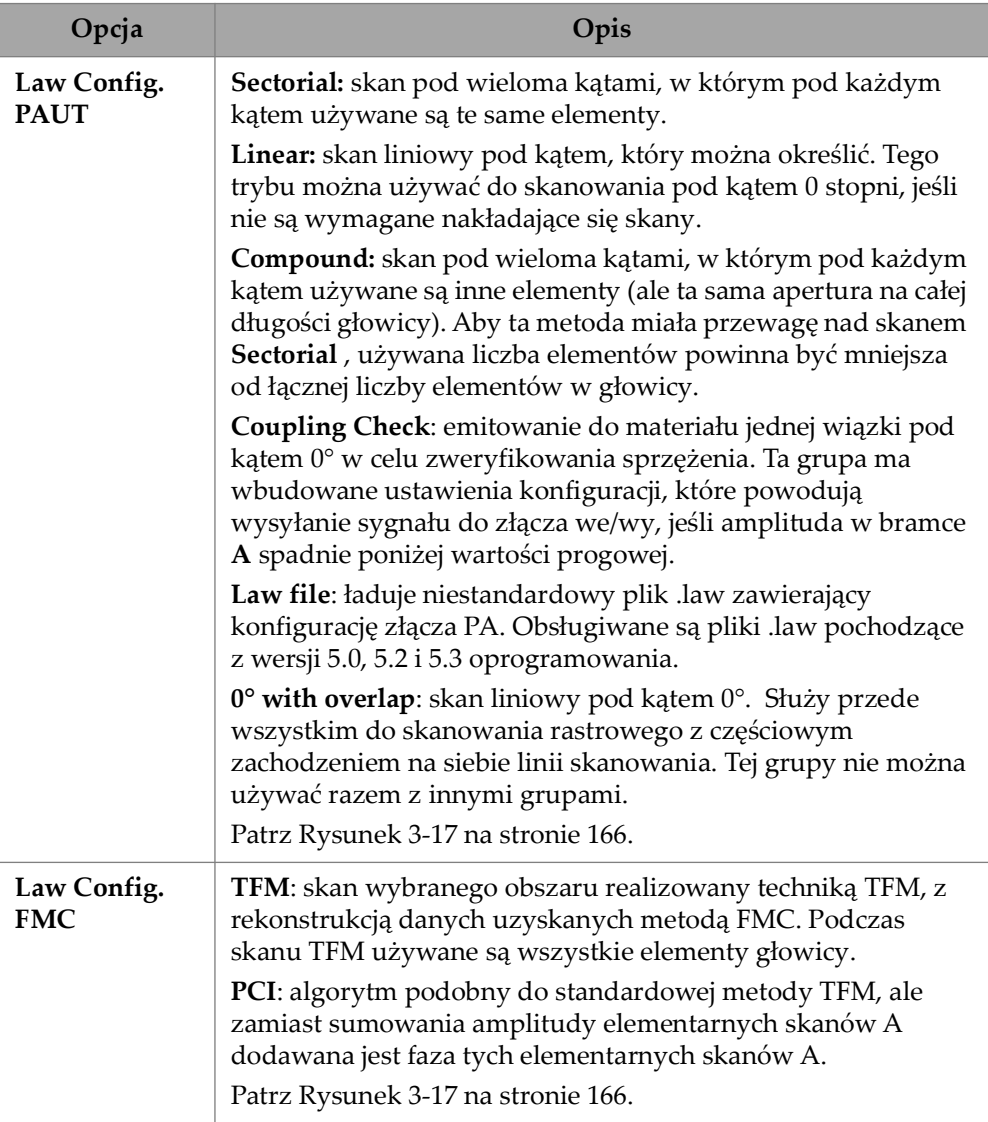

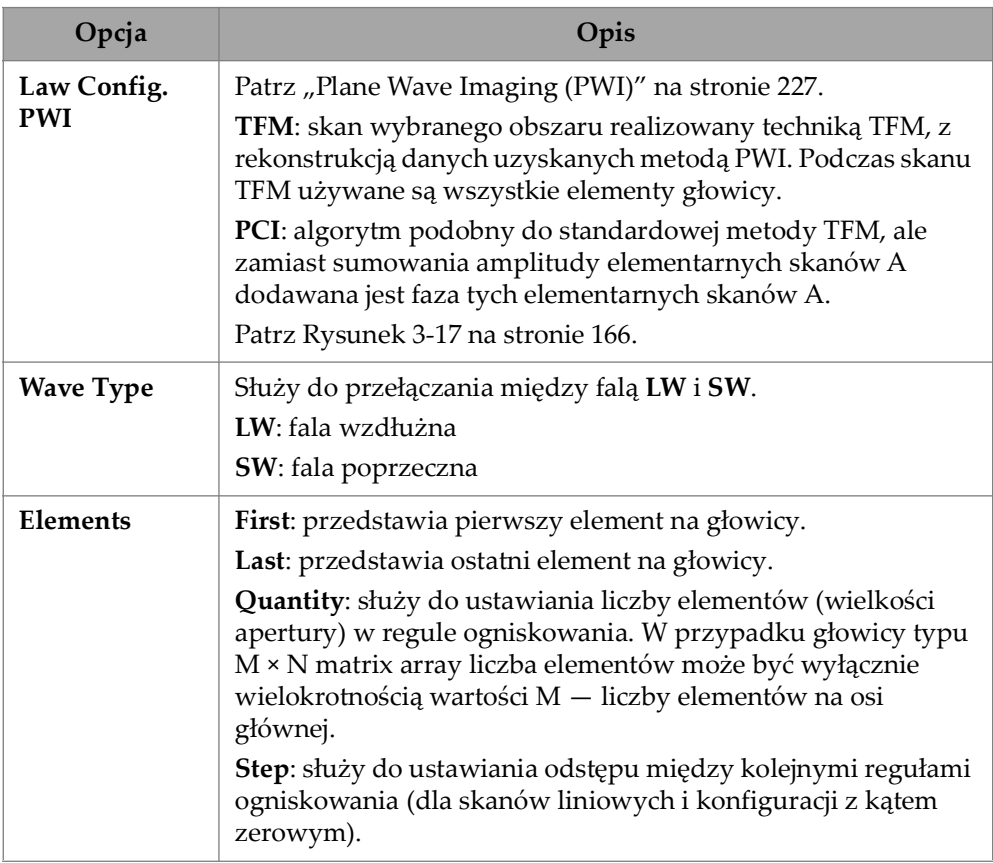

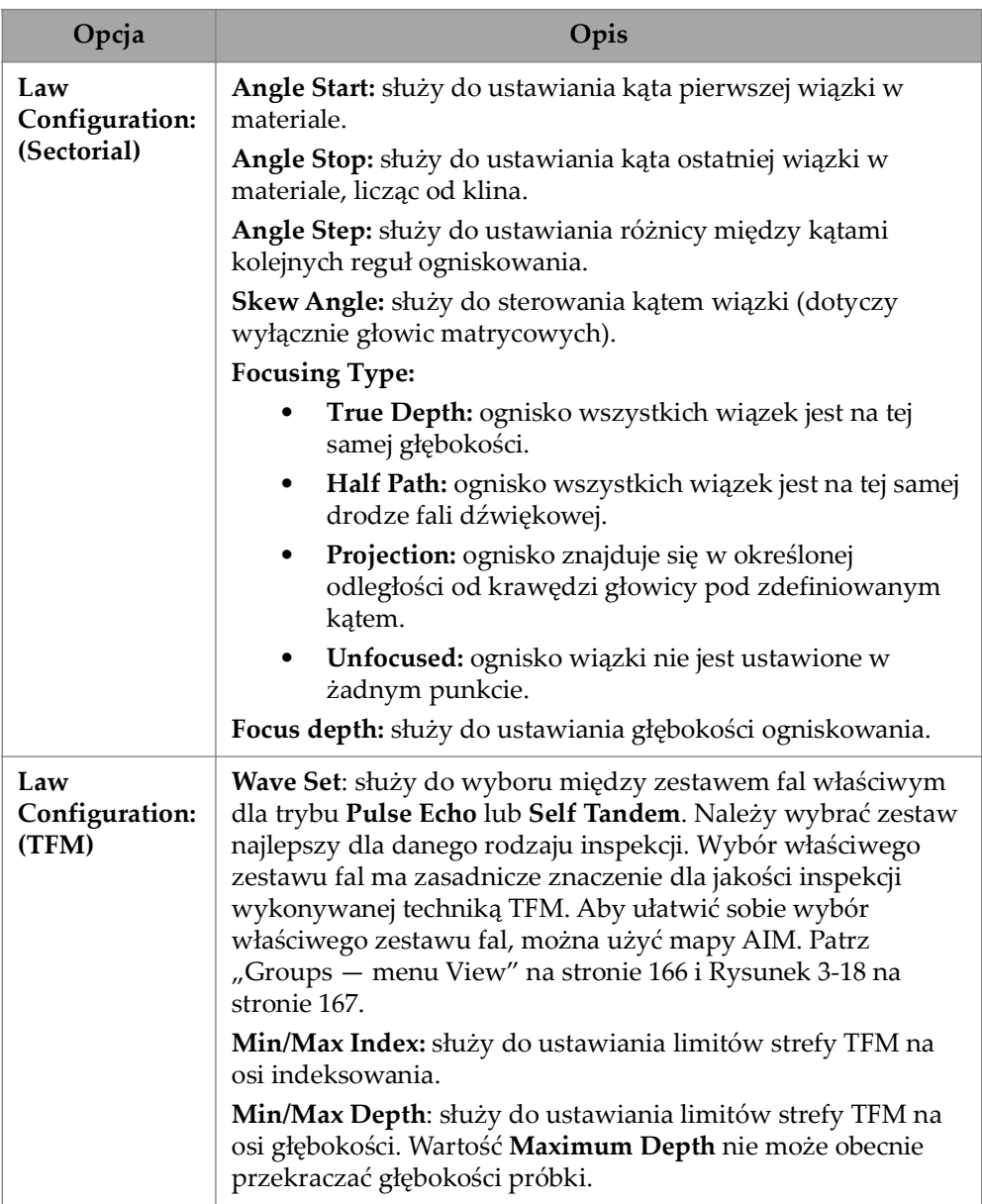

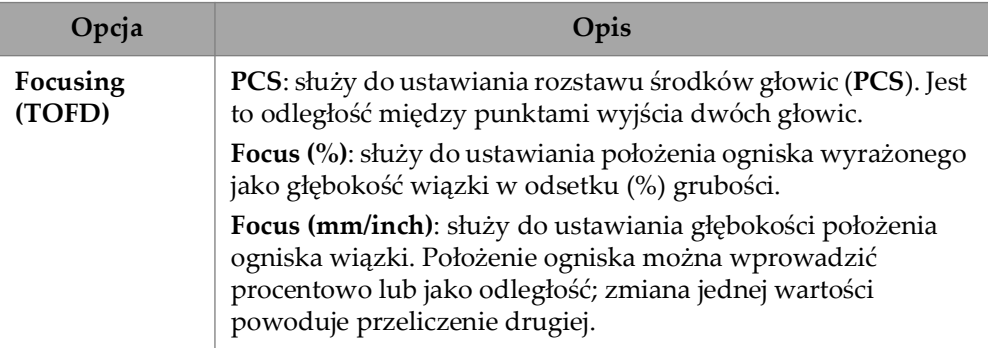

| ※ 0% <u>^--</u> } <sup>B---</sup> } 40°C<br><b>SCAN PLAN</b> |                                               |  |                                   |  |                            |  |               |                     |       |                       |                   |                   |                          |
|--------------------------------------------------------------|-----------------------------------------------|--|-----------------------------------|--|----------------------------|--|---------------|---------------------|-------|-----------------------|-------------------|-------------------|--------------------------|
|                                                              | 1 PART & WELD                                 |  | 2 PROBES & WEDGES                 |  | 3 GROUPS                   |  |               | 4 SCANNING          |       |                       |                   |                   | <b>Done</b>              |
|                                                              | <b>PA-1</b>                                   |  |                                   |  |                            |  |               |                     | Add   | <b>PA-1</b>           | Unknown / Unknown |                   |                          |
|                                                              | $GR-1$                                        |  |                                   |  |                            |  |               |                     | Clone | GR-1                  | $GR-1$            |                   | $\times$                 |
|                                                              | $\begin{array}{c} 0 & 0 \\ 0 & 0 \end{array}$ |  | PAUT                              |  | <b>FMC</b>                 |  |               | <b>PWI</b>          |       | Law<br>Config.        |                   | PAUT / Sectorial  | $\overline{\phantom{a}}$ |
|                                                              |                                               |  | <b>Sectorial</b>                  |  | <b>TFM</b><br>$\checkmark$ |  |               | <b>TFM</b>          |       | <b>WAVE TYPE</b>      |                   |                   |                          |
| uuu 02-                                                      |                                               |  | Linear                            |  | PCI                        |  |               | PCI                 |       | LW<br><b>ELEMENTS</b> | n<br>SW           |                   |                          |
| ᇹ                                                            |                                               |  | Compound                          |  |                            |  |               |                     |       | First                 | $\mathbf{1}$      | Last              | 64                       |
| $\overline{a}$                                               |                                               |  | <b>Coupling Check</b>             |  |                            |  |               |                     |       | Quantity              | 64                |                   |                          |
| ē                                                            |                                               |  | Law file                          |  |                            |  |               |                     |       |                       |                   |                   |                          |
|                                                              | $-100$ mm<br>$-80$                            |  | 0° with overlap<br>$\overline{6}$ |  |                            |  |               |                     |       |                       |                   |                   |                          |
|                                                              |                                               |  |                                   |  | î<br>$0.00 \, \text{mm}$   |  | $\rightarrow$ | $0.00 \, \text{mm}$ | 孟     | $\leftarrow$ Previous | œ                 | $\left( 2\right)$ | Next<br>>                |

**Rysunek 3-17 Groups — Law Config.**

# <span id="page-165-1"></span><span id="page-165-0"></span>**3.3.1 Groups — menu View**

Te ustawienia umożliwiają modyfikację planu skanu w formie graficznej. Pozycje dostępne w menu View różnią się w zależności od rodzaju obszaru.

| $\bullet \circ \bullet \circ$                 |       | To zoom use the zoom key.<br>AIM | <b>Specimen</b><br>Show<br>Acoustic Influence Map<br>Planar<br>Attenuation | $0.0^\circ$<br>ON | <b>O</b> View | $\triangle$ | Current    | c |
|-----------------------------------------------|-------|----------------------------------|----------------------------------------------------------------------------|-------------------|---------------|-------------|------------|---|
| Sensitivity Index 0.03<br>$-120$ mm<br>$-100$ | $-80$ | $-40$<br>130                     | 90                                                                         | 20                | $20^{12}$     | 60          | <b>ISO</b> |   |

<span id="page-166-0"></span>**Rysunek 3-18 Groups — menu View w obszarach FMC i PWI**

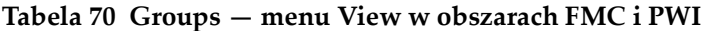

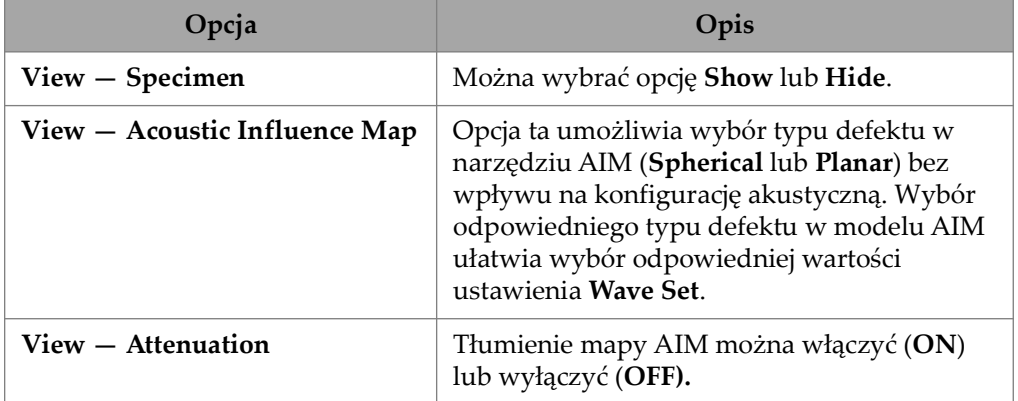

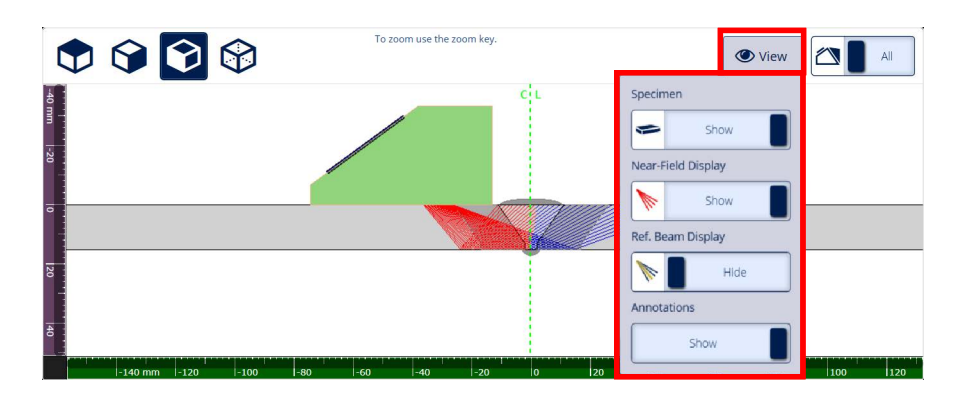

**Rysunek 3-19 Groups — menu View w obszarze sektorowym**

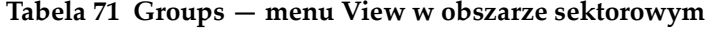

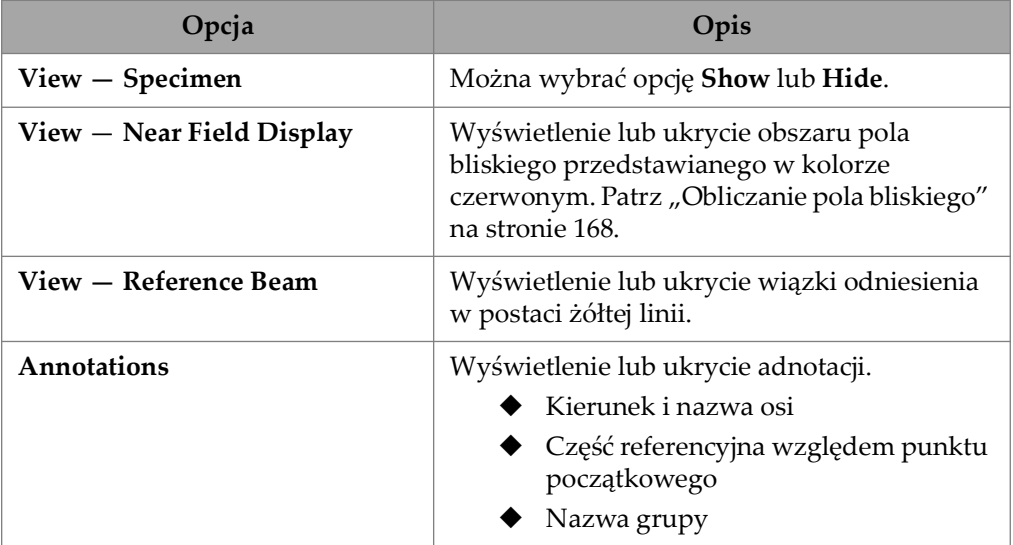

# <span id="page-167-0"></span>**3.3.2 Obliczanie pola bliskiego**

Wartość pola bliskiego jest obliczana ze wzoru [\(1\) na stronie 169.](#page-168-0)

Definicje zmiennych zawiera [Tabela 72 na stronie 169](#page-168-1).

<span id="page-168-0"></span>Wzór na obliczenie wartości pola bliskiego (Nf):

$$
Nf = h \times A^2 \times f / (4 \times c2)
$$
 (1)

#### **Wzór na obliczenie wartości pola bliskiego w próbce (Np):**

Jeśli Nf - rv ≥ 0, należy użyć wzoru

 $Np = Nf - rv$ 

<span id="page-168-2"></span>Jeśli Nf - rv < 0, należy użyć wzoru

$$
Np = - (A^2 \times f) / (4 \times c2)
$$
 (2)

**NOTATKA** 

Jeśli wartość pola bliskiego Np jest ujemna, pole bliskie znajduje się w klinie i ma przypisaną wartość ujemną. W takim przypadku należy użyć wzoru [\(2\) na](#page-168-2)  [stronie 169.](#page-168-2)

<span id="page-168-1"></span>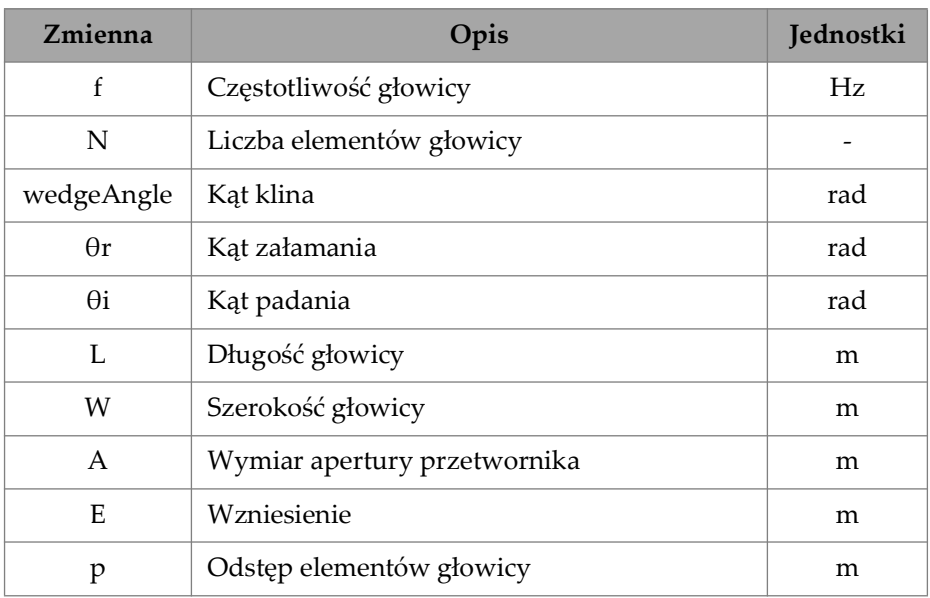

#### **Tabela 72 Zmienne we wzorze na pole bliskie**

| Zmienna        | Opis                                                  | <b>Jednostki</b> |
|----------------|-------------------------------------------------------|------------------|
| h              | Współczynnik korygujący                               |                  |
| $r_{\rm w}$    | Długość drogi fali dźwiękowej w klinie                | m                |
| $r_{\rm v}$    | Skorygowana długość drogi fali dźwiękowej<br>w klinie | m                |
| c <sub>1</sub> | Predkość dźwięku w klinie                             | m/s              |
| c <sub>2</sub> | Prędkość dźwięku w głowicy                            | m/s              |
| Nf             | Wartość pola bliskiego                                | m                |
| Np             | Wartość pola bliskiego w próbce                       | m                |

**Tabela 72 Zmienne we wzorze na pole bliskie** *(ciąg dalszy)*

Wartości różnych zmiennych są obliczane za pomocą przedstawionych wzorów.

## **Apertura przetwornika (A):**

$$
L = 0.95p \times N
$$

$$
W = 0.95 \times E
$$

Gdzie 0,95 to wartość apodyzacji.

Jeśli L × cos(wedgeAngle - θi) ≥ W, należy użyć wzoru:

A = L × cos(wedgeAngle - θi) × cos(θr) / cos(θi)

W przeciwnym razie:

 $A = W$ 

#### **Współczynnik korygujący (h)**

```
h = 0.6546 \times stosunek<sup>3</sup> - 0.3112 \times stosunek<sup>2</sup> + 0.0411 \times stosunek + 0.9987
```
Gdzie:

Jeśli A = W,

 $stosunek = W/A$ 

Jeśli A < W,

stosunek = A/W

## **Długość drogi fali dźwiękowej w klinie (rw)**

Zmienną rw oblicza się poprzez pomiar odległości między punktem wejścia promienia do próbki a centroidem centralnego elementu aktywnej apertury.

W przypadku parzystej liczby elementów w aktywnej aperturze należy obliczyć odległość między punktem wejścia promienia do próbki a punktem środkowym między centroidem dwóch centralnych elementów aktywnej apertury.

## Skorygowana długość drogi fali dźwiękowej w klinie (r<sub>v</sub>)

Jeśli kąt załamania  $\theta$ r  $\neq$  0 rad,

 $r_v = r_w \times \tan(\theta i) / \tan(\theta r)$ 

Jeśli θr = 0 rad,

 $r_v = r_w \times c1 / c2$ 

# **3.4 Karta Scanning**

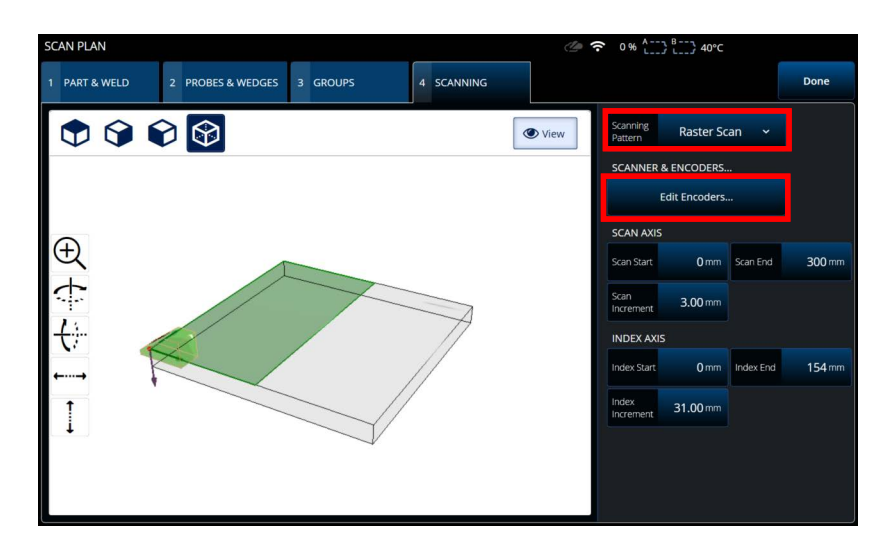

**Rysunek 3-20 Scan Plan > Scanning**

<span id="page-171-0"></span>Na karcie **SCANNING** można zdefiniować parametry **Scanning Pattern** oraz obszaru skanowania, zmieniając wartości **Scan Axis** i **Index Axis**. Można także wybrać i edytować parametry enkodera (patrz [Rysunek 3-20 na stronie 172\)](#page-171-0).

Opis opcji zawiera [Tabela 27 na stronie 86](#page-85-0).

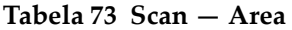

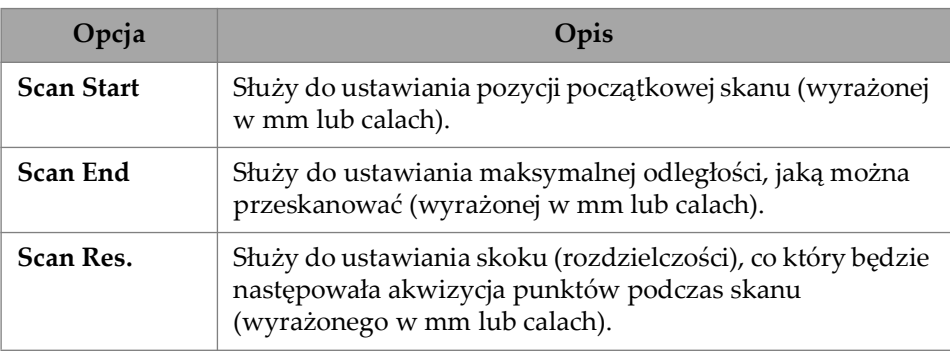

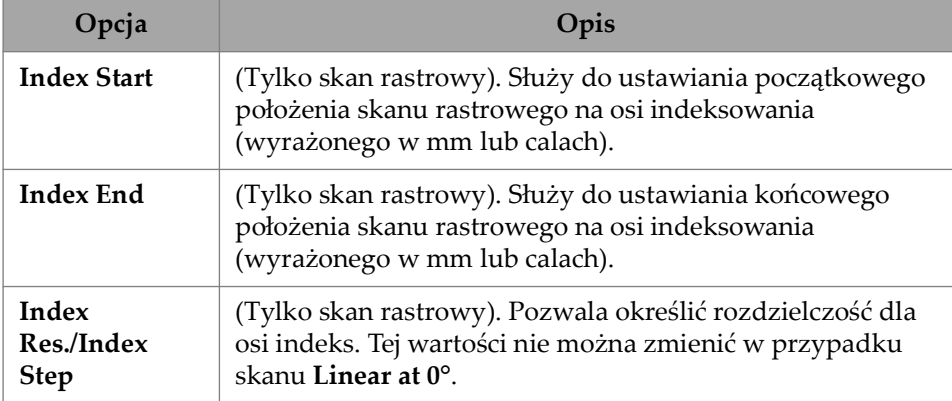

## **Tabela 73 Scan — Area** *(ciąg dalszy)*

# **4. Calibration (Kalibracja)**

W zależności od wymagań użytkownika przed rozpoczęciem inspekcji można wykonać kilka procedur kalibracji przy użyciu głowicy, klina i bloku kalibracyjnego zbudowanego z tego samego materiału, co część przewidziana do inspekcji.

#### **Aby przeprowadzić kalibrację**

- 1. Wybierz kolejno opcje **> Plan & Calibrate > Calibration Tools**, aby otworzyć kreator **PA**/**UT/TFM Calibration** ([Rysunek 4-1 na stronie 176\)](#page-175-0). Sposób przeprowadzania kalibracji TOFD opisano w sekcji "TOFD Calibration" na [stronie 196.](#page-195-0) Podobnie jak kreator Scan Plan, kreator Calibration jest podzielony na kilka kart lub sekcji (odpowiadających różnym rodzajom kalibracji).
- 2. Na karcie **Group** ([Rysunek 4-1 na stronie 176\)](#page-175-0) wybierz grupę, którą chcesz skalibrować. W przypadku grupy UT wybierz także metodę wymiarowania do kalibracji: **TCG**, **DAC** albo **DGS**.
- 3. Przechodząc na pozostałe karty, przeprowadź kalibrację grupy. Na każdej karcie następującej po karcie **Group** parametry kalibracji znajdują się po prawej stronie, a widoki — po lewej.
- 4. Ustaw parametry, a następnie przemieszczaj głowicę, aby wyregulować sygnał odpowiednio do typu kalibracji.
- 5. Następnie stuknij opcję **Get Position** albo **Calibrate**. Gdy regulacja przyniesie zadowalające wyniki, stuknij opcję **Accept Calibration**.
- 6. Można teraz przejść na inną kartę w kreatorze **Calibration** albo wyjść z kreatora, stukając opcję **Done**.

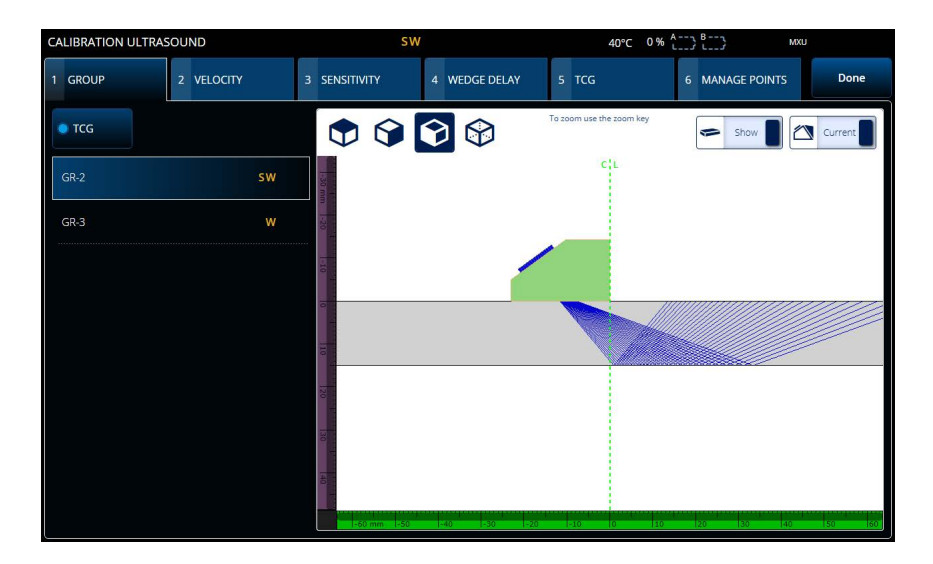

**Rysunek 4-1 Calibration > Group**

#### **WAŻNE**

<span id="page-175-0"></span>Jeśli wymagana jest kalibracja prędkości fali ultradźwiękowej i opóźnienia klina, należy najpierw skalibrować prędkość, a potem opóźnienie. Defektoskop OmniScan X3 kalibruje opóźnienie klina na podstawie wyznaczonej prędkości fali ultradźwiękowej. W przypadku próby skalibrowania najpierw opóźnienia klina zostanie wyświetlony komunikat ostrzegający przed utratą kalibracji opóźnienia klina, jeśli zostanie wykonana kalibracja prędkości fali ultradźwiękowej.

## WSKAZÓWKA

W każdej chwili można wyjść z kreatora kalibracji, naciskając klawisz anulowania (<sup>3</sup>). Wyjście z kreatora powoduje powrót do pierwotnego stanu sygnału (sprzed kalibracji).

## **NOTATKA**

Po kalibracji wskaźniki (ikony) kalibracji przyjmują kolor zielony ([Tabela 5 na](#page-32-0)  [stronie 33\)](#page-32-0).

# **4.1 Typy reflektorów**

Procedury kalibracji są wykonywane przy użyciu bloków kalibracyjnych o różnych rodzajach znanych reflektorów. [Tabela 74 na stronie 177](#page-176-0) przedstawia rodzaje głowic, klinów i bloków kalibracyjnych używanych dla poszczególnych rodzajów reflektorów.

<span id="page-176-0"></span>**Typ reflektora Typ głowicy Głowica, klin i blok kalibracyjny** Promieniowy | Wiązka kątowa Głębokościowy | Wiązka kątowa Grubościowy | 0 stopni Promień 1 Promień 2 Głębokość 1 Głębokość 2 Grubość 1 Grubość 2

**Tabela 74 Rodzaje reflektorów, głowic i bloków kalibracyjnych** 

# **4.2 Kalibracja ultradźwięków**

Za pomocą kreatora kalibracji można skalibrować kilka aspektów emisji ultradźwiękowej.

#### **Velocity**

Umożliwia skalibrowanie prędkości rozchodzenia się fal dźwiękowych w materiale badanej części [\(Rysunek 4-2 na stronie 179\)](#page-178-0). Używany do tego celu blok kalibracyjny musi mieć dwa znane reflektory oraz być wykonany z tego samego materiału co badana część. W przypadku kanałów UT wartość **Velocity** kalibrowana jest łącznie z opóźnieniem klina. W grupie UT kalibracja wartości **Velocity** odbywa się jednocześnie z kalibracją opóźnienia klina.

## **Aby skalibrować wartość Velocity:**

- 1. Zdefiniuj dwa cele. Maksymalna odległość, na jakiej można ustawić cel, zależy od zakresu. Jeśli cel ma sięgać dalej, zwiększ zakres.
- 2. Odszukaj swój cel, ręcznie poruszając głowicą po bloku kalibracyjnym.
- 3. Maksymalnie zwiększ sygnał w bramce A, upewniając się, że najbardziej bezpośrednia droga prowadzi do celu.
- 4. Utrzymaj położenie i naciśnij opcję **Get Position** poniżej bramki A.
- 5. Powtórz krok 3 i 4 dla bramki B.
- 6. Jeśli procedura kalibracji zakończyła się powodzeniem i prędkość zdaje się być prawidłowa, naciśnij opcję **Accept**. W przeciwnym razie zresetuj kalibrację i powtórz kroki od 1 do 6.

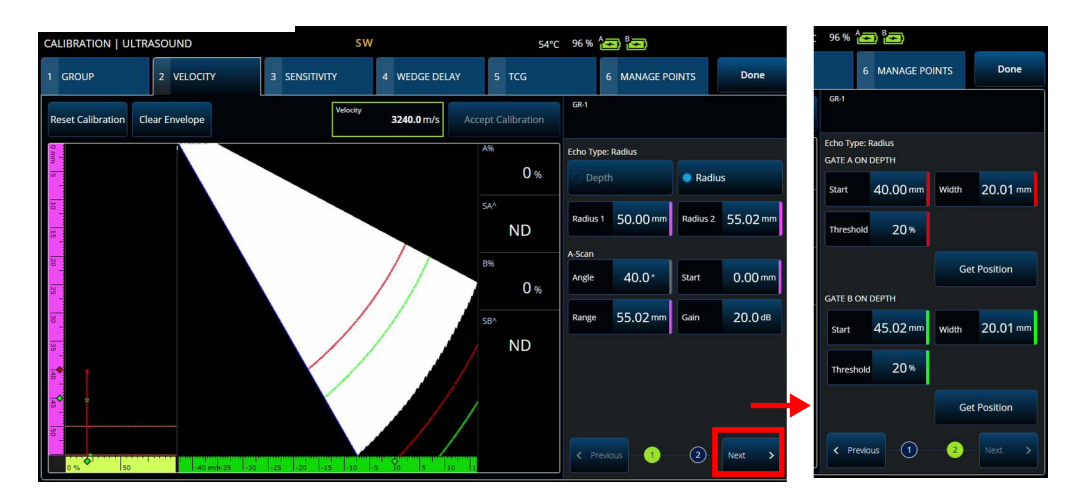

**Rysunek 4-2 Calibration > Velocity**

#### <span id="page-178-0"></span>**Sensitivity (tylko grupa PA)**

Służy do kalibrowania czułości wykrywania reflektora odniesienia [\(Rysunek 4-3](#page-179-0)  [na stronie 180](#page-179-0) i [Tabela 75 na stronie 180\)](#page-179-1). Kalibracja czułości dla grupy PA normalizuje wzmocnienie dla wszystkich reguł ogniskowania, aby generowane były sygnały o podobnych amplitudach dla reflektora odniesienia. Do przeprowadzenia procedury kalibracji konieczny jest blok kalibracyjny z jednym znanym reflektorem.

Aby przeprowadzić kalibrację, wystarczy wyregulować parametry kalibracji (wyświetlanie i bramki), a następnie zeskanować reflektor odniesienia. Po przeskanowaniu reflektora wszystkimi regułami ogniskowania naciśnij opcję **Calibrate**. Sygnał obwiedni jest podstawą do obliczenia wzmocnienia, jakie należy zastosować do każdej reguły ogniskowania, aby osiągnięta została amplituda odniesienia (zwykle 80%).

| <b>CALIBRATION ULTRASOUND</b> |                           | <b>SW</b>                                    |                               | 40°C 0% (----) B----)                                   | B<br>0%     |                            |               |
|-------------------------------|---------------------------|----------------------------------------------|-------------------------------|---------------------------------------------------------|-------------|----------------------------|---------------|
| 1 GROUP                       | 2 VELOCITY                | 3 SENSITIVITY<br>4 WEDGE DELAY               | 5 TCG                         | Done<br>6 MANAGE POINTS                                 |             | <b>MANAGE POINTS</b>       | Done          |
| <b>Reset Sensitivity</b>      | <b>Clear Envelope</b>     |                                              | Accept Sensitivity            | $GR-2$                                                  | GR          |                            |               |
|                               |                           |                                              | $A\%$                         | <b>APPLY TO: 2 Angles</b>                               | <b>APPL</b> | ngles                      |               |
|                               | $\overline{\phantom{a}}$  |                                              | 6.9%                          | <b>All Angles</b><br>2 Angles<br>3 Angles               | SET G       | V ECHO A - Angle 40°       |               |
|                               | हा                        |                                              | A <sup>^</sup>                | <b>SET ANGLES</b>                                       | Star        | 0.0 <sub>mm</sub><br>Width | 39.1 mm       |
|                               |                           |                                              | $5.16$ mm                     | $70.0^{\circ}$<br>40.0*<br>Angle 2<br>Angle 1           | UT SE       |                            |               |
|                               |                           |                                              | SA <sup>A</sup>               | SET REFERENCE AMPLITUDE                                 | Star        | $0.0 \text{ mm}$<br>Range  | 42.1 mm       |
|                               | $\overline{\mathbf{z}}$ : |                                              | $6.74 \, \text{mm}$           | Ref.<br>5%<br>80.0%<br>Tolerance<br>Amplitude           | Gair        | $0.0$ dB                   |               |
|                               | $\overline{\mathbf{z}}$   |                                              | PA <sup>A</sup><br>$-7.36$ mm | <b>GATE GEOMETRY</b>                                    |             |                            |               |
|                               |                           |                                              |                               | Soundpath<br><b>C</b> True Depth                        |             | Calibrate 40°              |               |
|                               | т                         |                                              |                               |                                                         |             | lous Angle<br>Next Angle   | $\rightarrow$ |
|                               |                           |                                              |                               |                                                         |             |                            |               |
| so                            |                           | hк<br>$125^{\circ}$<br>10 <sub>1</sub><br>76 |                               | $\left( \frac{1}{2} \right)$<br>m<br>< Previous<br>Next |             | $\odot$<br>2 <sup>3</sup>  | Next          |
|                               | $10 \text{ mm} - 5$       | 50                                           |                               |                                                         |             |                            |               |

**Rysunek 4-3 Calibration > Sensitivity**

## **Tabela 75 Opcje na karcie Sensitivity**

<span id="page-179-1"></span><span id="page-179-0"></span>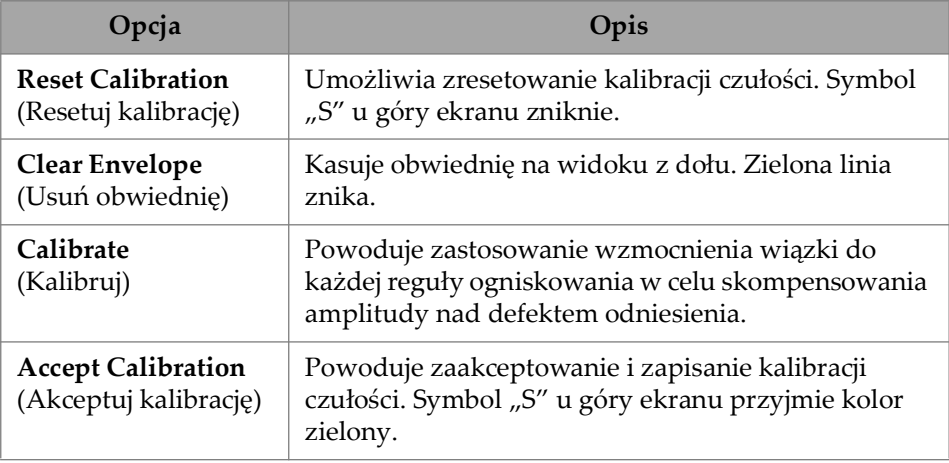
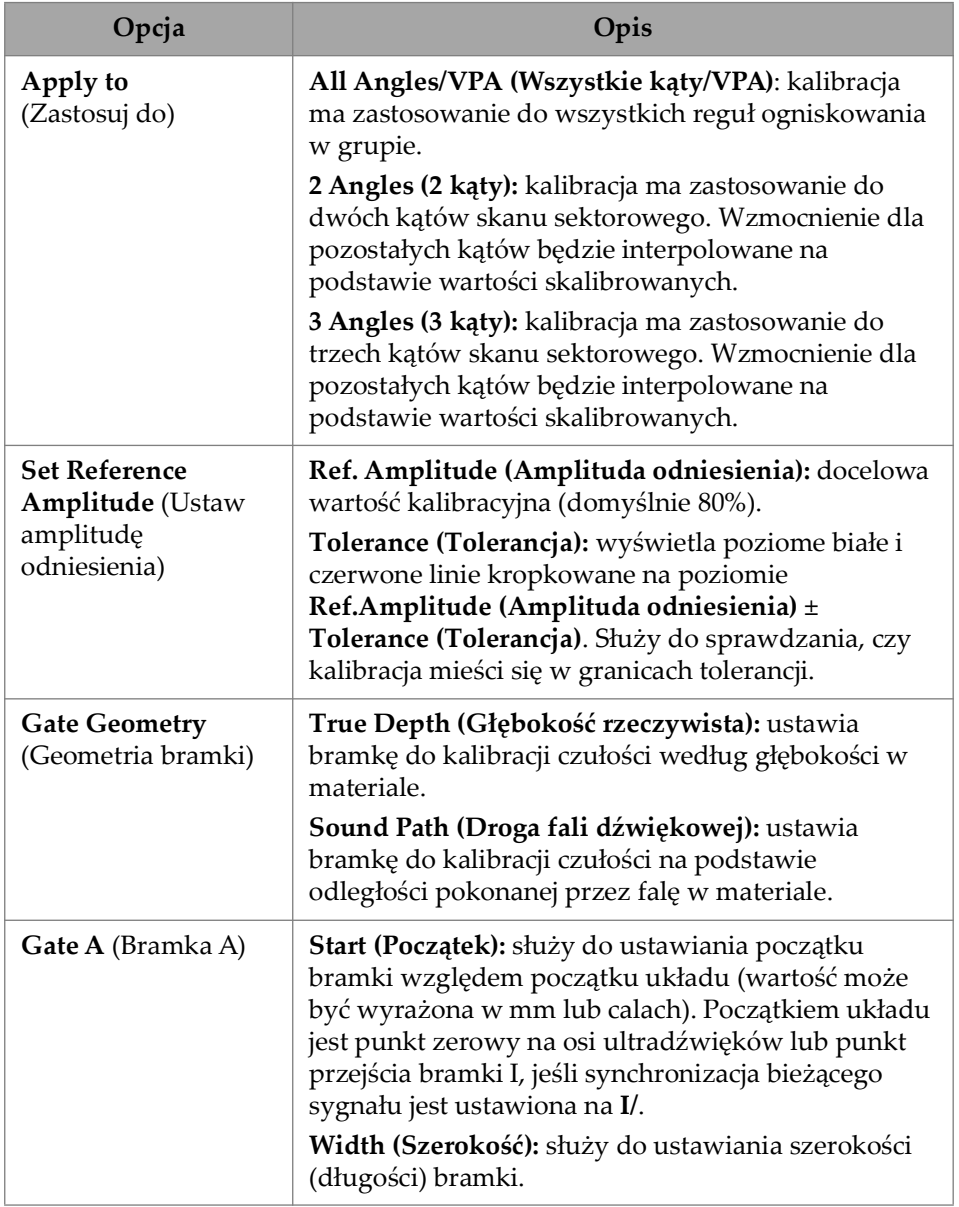

### **Tabela 75 Opcje na karcie Sensitivity** *(ciąg dalszy)*

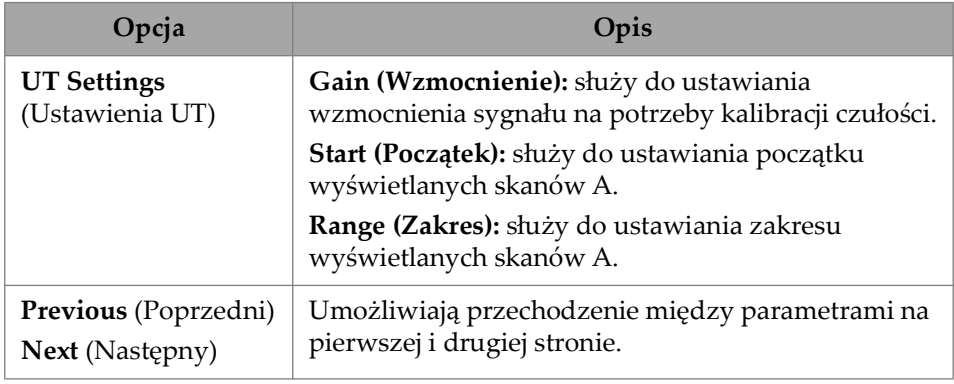

#### **Tabela 75 Opcje na karcie Sensitivity** *(ciąg dalszy)*

#### **NOTATKA**

Poprawność ustawień kalibracji **Sensitivity** można sprawdzić, kasując obwiednię, ponawiając manipulację i sprawdzając, czy amplitudy ze wszystkich reguł ogniskowania mieszczą się w granicach tolerancji.

#### **PA Wedge Delay**

Umożliwia skalibrowanie opóźnienia wynikającego z rozchodzenia się fal dźwiękowych w klinie [\(Rysunek 4-4 na stronie 183](#page-182-0) i [Tabela 76 na stronie 184](#page-183-0)). Kalibracja opóźnienia klina umożliwia wykrycie czoła klina stykającego się z częścią. W ten sposób ustanawia się pozycję zerową powierzchni wejścia fali do próbki. Do przeprowadzenia procedury kalibracji konieczny jest blok kalibracyjny z jednym znanym reflektorem.

#### **Aby skalibrować opóźnienie klina**

- 1. Wyreguluj zakres UT i wzmocnienie, aby widoczne były dwa (2) reflektory.
- 2. Ustaw nominalną pozycję reflektora jako promień lub głębokość (w polu **Radius** lub **Depth**).
- 3. W razie potrzeby precyzyjnie wyreguluj pozycje bramek, aby sygnały znajdowały się wewnątrz bramek.
- 4. Przemieść głowicę tak, aby uzyskać maksymalny sygnał w bramce **A**. Wykres na dole przedstawia pozycję szczytu amplitudy w bramce dla każdej reguły ogniskowania.

5. Po przeskanowaniu reflektora wszystkimi regułami ogniskowania naciśnij opcję **Calibrate**.

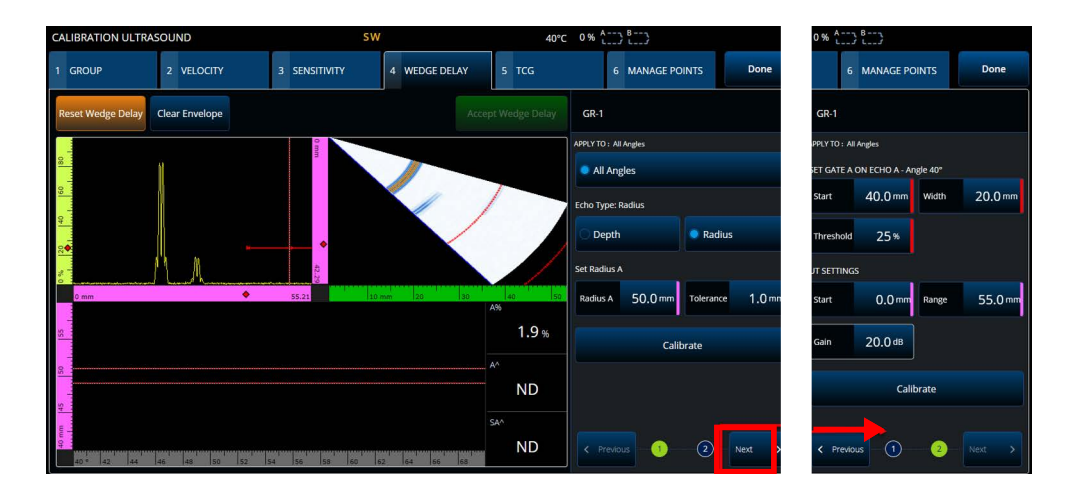

6. Jeśli wyniki są zadowalające, naciśnij przycisk **Accept**.

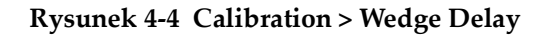

#### <span id="page-182-0"></span>**Velocity & WD** (tylko grupa **UT**)

Służy do kalibrowania (za pomocą jednego kreatora) zarówno propagacji fal dźwiękowych w materiale badanej części, jak i opóźnienia wynikającego z propagacji fali dźwiękowej w klinie. Można skalibrować samo opóźnienie klina albo jednocześnie opóźnienie klina i prędkość.

#### **Aby skalibrować opóźnienie klina i prędkość**

- 1. Wyreguluj zakres UT i wzmocnienie, aby widoczne były dwa (2) reflektory.
- 2. Ustaw nominalną pozycję 2 reflektorów jako promień lub głębokość (w polu **Radius** lub **Depth**). Do skalibrowania samego opóźnienia **Wedge Delay** potrzebny jest tylko jeden reflektor.
- 3. Naciśnij przycisk **Next**.
- 4. W razie potrzeby precyzyjnie wyreguluj pozycje bramek, aby oba sygnały znajdowały się wewnątrz bramek.
- 5. Przemieść głowicę tak, aby uzyskać maksymalny sygnał w bramce **A**.
- <span id="page-183-1"></span>6. Naciśnij przycisk **Get Position**. Oprogramowanie zarejestruje położenie szczytu. Należy zwrócić uwagę, że szczyt jest rejestrowany z rzeczywistego sygnału, a nie z obwiedni.
- 7. Powtórz krok [6. na stronie 184](#page-183-1) dla reflektora w bramce **B**. Zignoruj ten krok, aby skalibrować tylko opóźnienie klina.
- 8. Jeśli wyniki są zadowalające, naciśnij przycisk **Accept**.

<span id="page-183-0"></span>

| Opcja                                              | Opis                                                                                                    |
|----------------------------------------------------|----------------------------------------------------------------------------------------------------|
| <b>Reset Calibration</b><br>(Resetuj kalibrację)   | Umożliwia zresetowanie kalibracji opóźnienia klina.<br>Symbol "W" u góry ekranu zniknie.                                                                                                    |
| <b>Clear Envelope</b><br>(Usuń obwiednię)          | Kasuje obwiednię na widoku z dołu. Zielona linia znika.                                                                                                    |
| Calibrate<br>(Kalibruj)                            | Kalibruje opóźnienie klina, automatycznie stosując<br>opóźnienia wiązek do każdej reguły ogniskowania, tak<br>aby odniesienie było widoczne w tej samej odległości<br>niezależnie od wiązki.                                                                                                    |
| <b>Accept Calibration</b><br>(Akceptuj kalibrację) | Akceptuje i zapisuje kalibrację opóźnienia klina. Symbol<br>"W" u góry ekranu przyjmie kolor zielony.                                                                                                    |
| <b>Echo Type</b><br>(Typ echo)                     | Depth (Głębokość): służy do ustawiania typu reflektora<br>głębokościowego lub grubościowego (dalej nazywanego<br>reflektorem).<br>Radius (Promień): służy do ustawiania typu reflektora<br>promieniowego (dalej nazywanego reflektorem).                                                                                                    |
| <b>Set</b><br>(Ustaw)                              | Depth/Radius A (Głębokość/Promień A): służy do<br>ustawiania nominalnej głębokości reflektora.<br>Tolerance (Tolerancja): służy do ustawiania tolerancji.<br>Depth/Radius 1 (Głębokość/Promień 1): w trybie UT<br>służy do ustawiania nominalnej odległości reflektora.<br>Depth/Radius 2 (Głębokość/Promień 2): w trybie UT<br>służy do ustawiania nominalnej odległości drugiego<br>reflektora - na potrzeby jednoczesnego kalibrowania<br>wartości Velocity (Prędkość) i Wedge Delay<br>(Opóźnienie klina). Reflektor 2 nie może znajdować się<br>na tej samej głębokości, co reflektor 1. |

**Tabela 76 Opcje na karcie Wedge** 

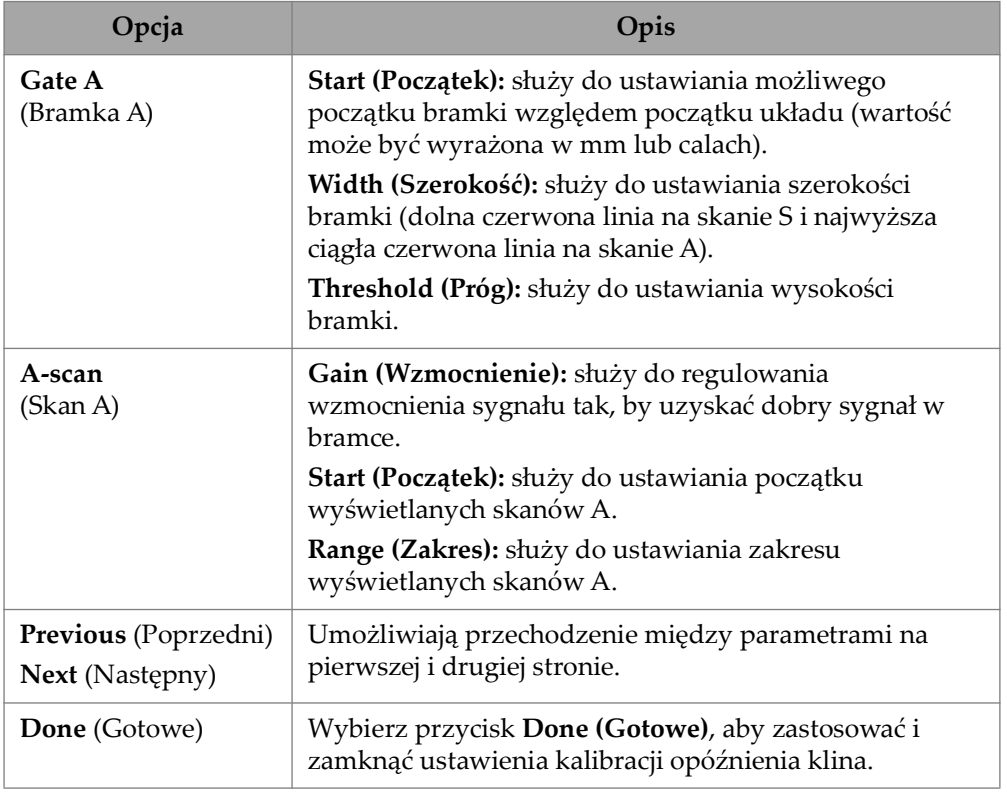

#### **Tabela 76 Opcje na karcie Wedge** *(ciąg dalszy)*

# **4.3 Kalibracja korekcji TCG/DAC**

Defektoskop OmniScan X3 oferuje funkcję TCG (wzmocnienie korygowane czasem). Funkcje wymiarowania umożliwiają ocenę rozmiaru reflektora w każdym fragmencie części poprzez pomiar lub wyrównanie tłumienia sygnału. W przypadku kanałów UT i PA można zdefiniować korekcję DAC lub TCG. Menu korekcji DAC (korekcja odległość-amplituda) są bardzo podobne do menu kalibracji TCG. Aby zdefiniować korekcję DAC zamiast TCG w trybie UT i PA, wybierz opcję DAC na karcie Group kreatora kalibracji ([Rysunek 4-5 na stronie 186](#page-185-0) i [Tabela 77 na stronie 186\)](#page-185-1).

| <b>CALIBRATION ULTRASOUND</b> |                  |                       |    |    |                         |    |                                                                   |                          |                       | ● ↑ 87% → 1→ 54°C |                   |                                    |                 |                     |
|-------------------------------|------------------|-----------------------|----|----|-------------------------|----|-------------------------------------------------------------------|--------------------------|-----------------------|-------------------|-------------------|------------------------------------|-----------------|---------------------|
|                               | 1 GROUP          | 2 VELOCITY            |    |    | 3 WEDGE DELAY           |    | 4 SENSITIVITY                                                     |                          | 5 TCG                 |                   |                   | 6 MANAGE POINTS                    |                 | Done                |
|                               | <b>Reset TCG</b> | <b>Clear Envelope</b> |    |    | <b>Add Point</b>        |    | Undo Last                                                         |                          | Accept TCG            |                   | <b>GR-1</b>       |                                    |                 |                     |
|                               |                  |                       |    |    |                         |    |                                                                   |                          |                       |                   | UT SETTINGS       |                                    |                 |                     |
|                               |                  |                       |    |    | $\overline{\mathbf{z}}$ |    |                                                                   |                          |                       |                   | A-Scan<br>Start   | $0.00$ mm                          | A-Scan<br>Range | 75.44 mm            |
|                               |                  |                       |    |    | 흉                       |    |                                                                   |                          |                       |                   | Ref.<br>Amplitude | 80.0%                              | Gain            | 20.0 <sub>dB</sub>  |
|                               |                  |                       |    |    |                         |    |                                                                   |                          |                       |                   |                   | SET GATE A ON ECHO A               |                 |                     |
|                               |                  |                       |    |    |                         |    |                                                                   |                          |                       |                   | True Depth        | г                                  | Soundpath       |                     |
|                               | $\frac{1}{2}$    |                       |    |    | 40 mm 30<br>75.58       |    | 20 <sub>20</sub><br>40                                            | 20                       | 30 <sub>1</sub><br>A% | 40                | Start             | 4.00 mm                            | Width           | $5.00 \, \text{mm}$ |
|                               |                  |                       |    |    |                         |    |                                                                   |                          | 0.1                   | 96                | SET SECTION       |                                    |                 |                     |
|                               |                  |                       |    |    |                         |    |                                                                   | $A^A$                    | <b>ND</b>             |                   |                   | Index Start-46.45 mm               |                 | Index End 54.06 mm  |
|                               |                  |                       |    |    |                         |    |                                                                   |                          |                       |                   | # Range           | Last added points<br>Average Depth |                 |                     |
|                               |                  |                       |    |    | <b>TAXABLE INCOME.</b>  |    |                                                                   |                          | SA^<br><b>ND</b>      |                   |                   |                                    |                 |                     |
|                               | 45<br>0.01       | 50<br>55              | 60 | 65 | 70                      | 75 | <b>The couple provide provide constant provide provided</b><br>80 | <u>anticorpore</u><br>85 |                       |                   |                   |                                    |                 |                     |

**Rysunek 4-5 Calibration > TCG**

#### <span id="page-185-0"></span>**TCG**

Funkcja wzmocnienia korygowanego czasem (**TCG**) zwiększa wartość wzmocnienia sygnału w funkcji czasu powrotu echa. W rezultacie szczyty echa pochodzące z defektów odniesienia o tych samych rozmiarach są wyświetlane na tej samej wysokości ekranu, niezależnie od ich pozycji w części. Przy korekcji **TCG** stosowane są te same współczynniki, co przy korekcji DAC (korekcja odległość-amplituda).

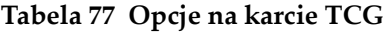

<span id="page-185-1"></span>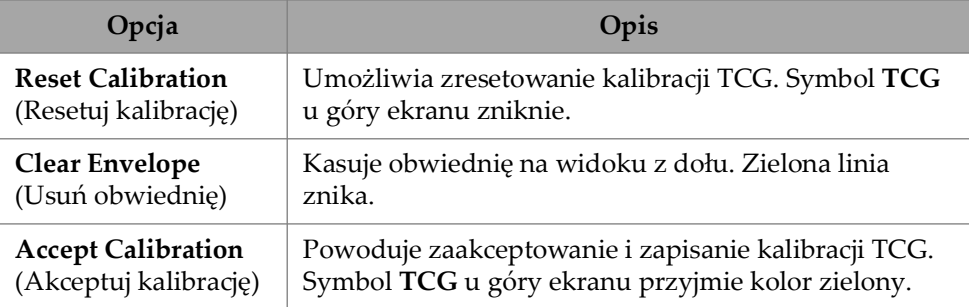

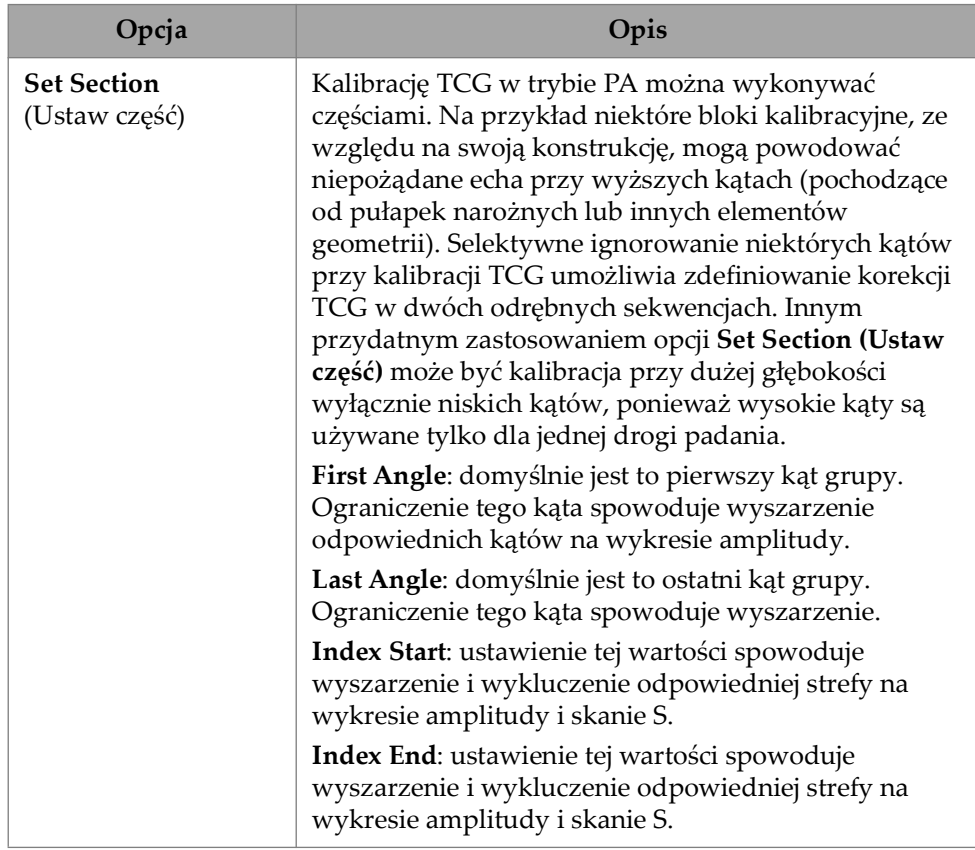

### **Tabela 77 Opcje na karcie TCG** *(ciąg dalszy)*

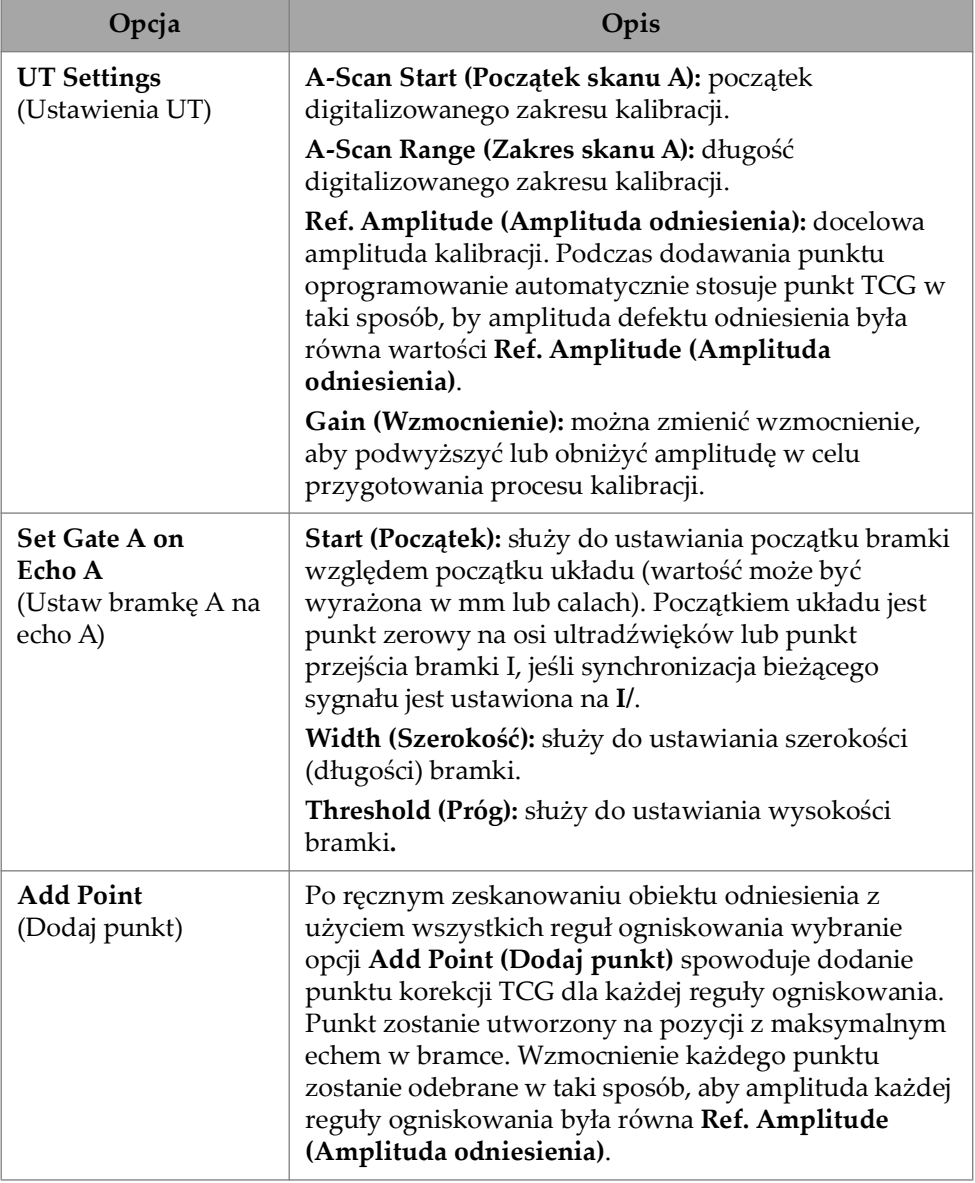

### **Tabela 77 Opcje na karcie TCG** *(ciąg dalszy)*

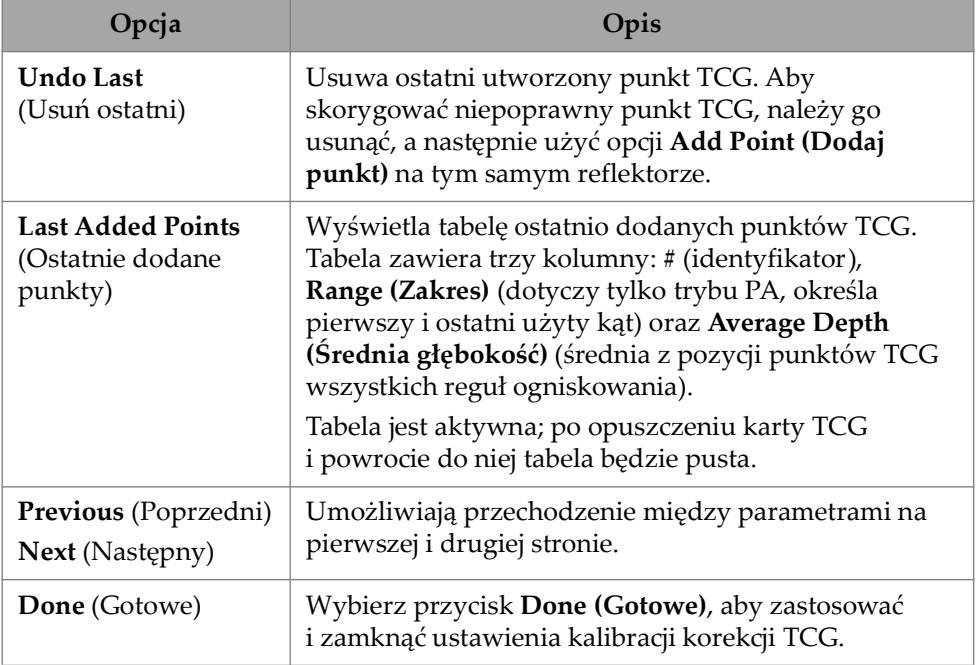

#### **Tabela 77 Opcje na karcie TCG** *(ciąg dalszy)*

#### **DAC**

Krzywa korekcji odległość-amplituda (DAC) jest wykresem różnic amplitudy między reflektorami tej samej wielkości w różnych odległościach od głowicy. Korekcja DAC nie zmienia wzmocnienia, lecz definiuje krzywą odniesienia zmieniającą się wraz z odległością (w przypadku korekcji TCG wzmocnienie korygujące jest ustawione względem stałego poziomu odniesienia).

Możliwe jest przełączanie między krzywą DAC a krzywą TCG poprzez wybranie odpowiedniej opcji na karcie **Group** kreatora kalibracji ([Tabela 78 na stronie 189\)](#page-188-0).

**Tabela 78 Opcje na karcie DAC** 

<span id="page-188-0"></span>

| Opcja                                     | Opis                                                                       |
|-------------------------------------------|----------------------------------------------------------------------------|
| <b>Reset DAC</b><br>(Resetuj DAC)         | Umożliwia zresetowanie krzywej DAC.<br>Wskaźnik DAC u góry ekranu zniknie. |
| <b>Clear Envelope</b><br>(Usuń obwiednię) | Umożliwia skasowanie obwiedni skanu A.                                     |

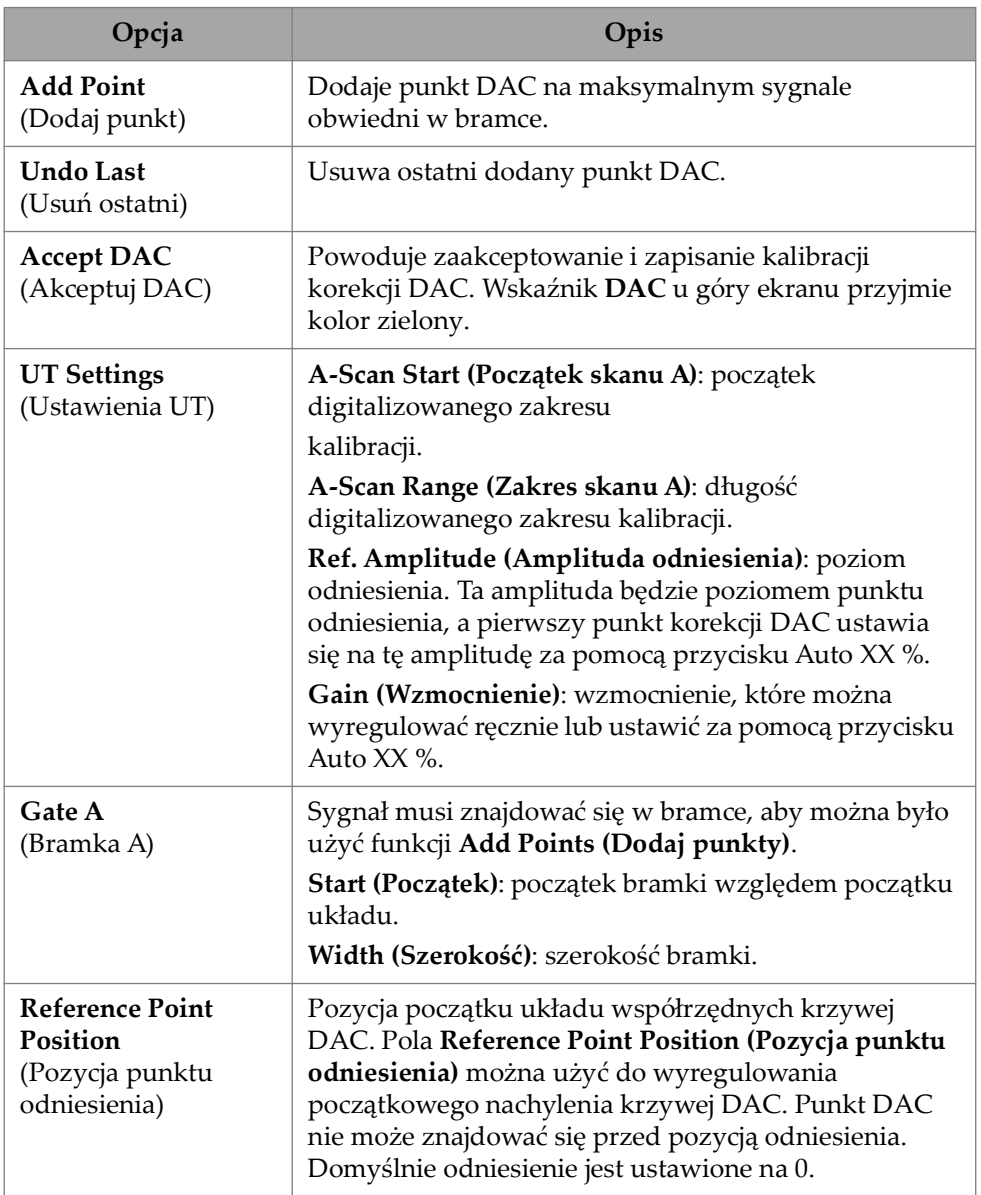

### **Tabela 78 Opcje na karcie DAC** *(ciąg dalszy)*

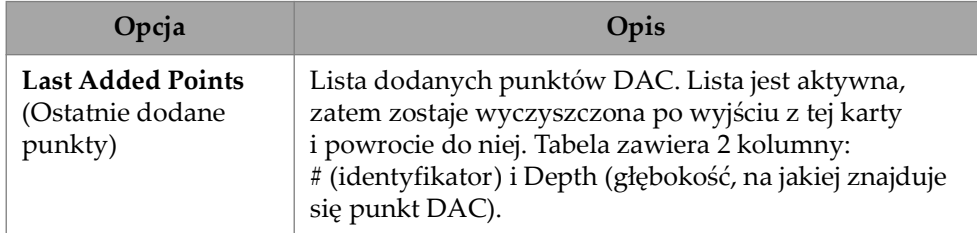

#### **Tabela 78 Opcje na karcie DAC** *(ciąg dalszy)*

#### **TCG TFM**

W przypadku metody Delay-And-Sum TFM użytkownicy mogą ustawić TCG (nie ma ono zastosowania w metodzie Phase-Coherence Imaging).

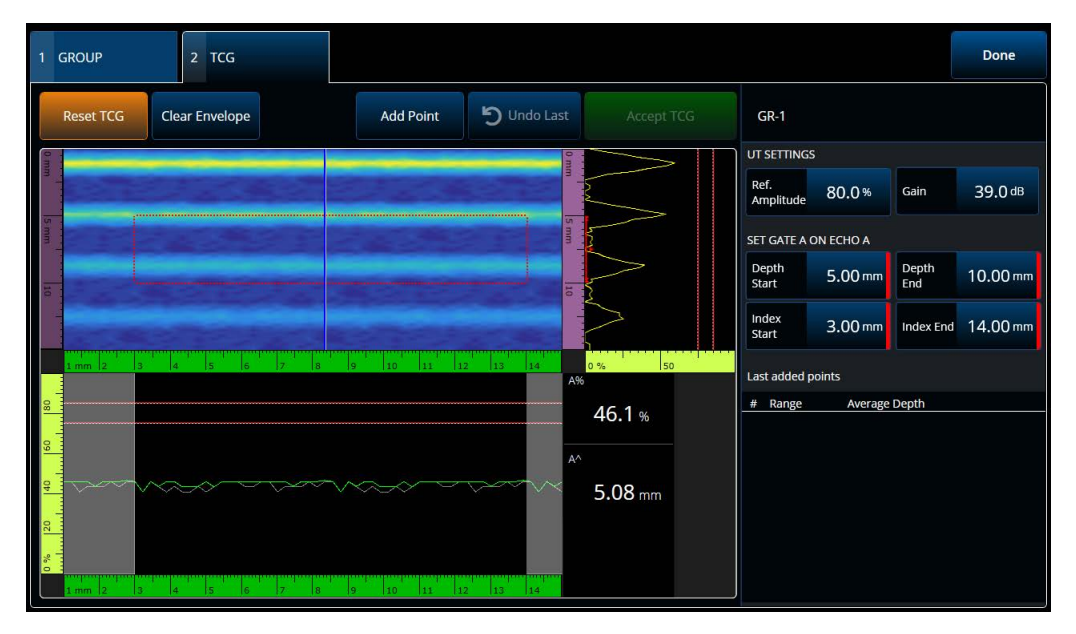

**Rysunek 4-6 Interfejs TCG TFM**

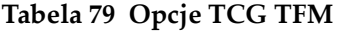

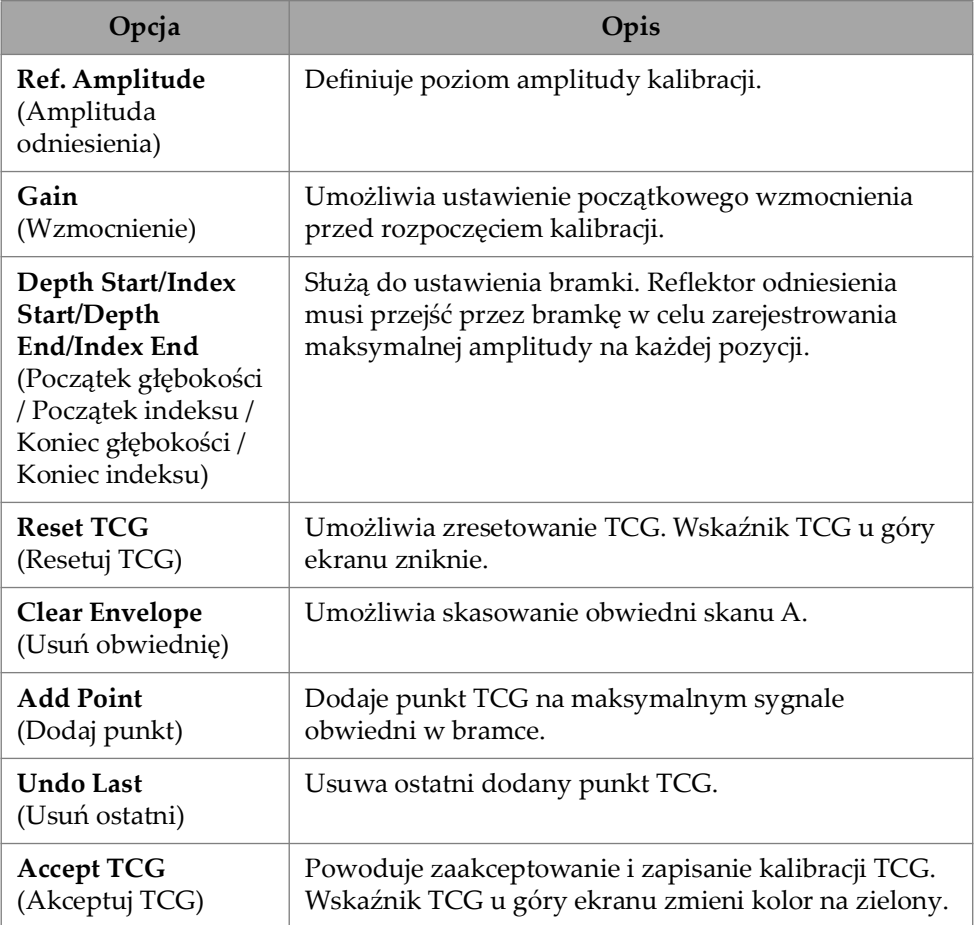

# **4.4 Manage Points (Zarządzanie punktami)**

Karta **Manage Points** ([Rysunek 4-7 na stronie 193](#page-192-0) i [Tabela 80 na stronie 193\)](#page-192-1) umożliwia weryfikowanie wartości punktów TCG (lub DAC) i do ręcznego tworzenia lub edytowania punktów TCG (lub DAC) z pominięciem kreatora kalibracji.

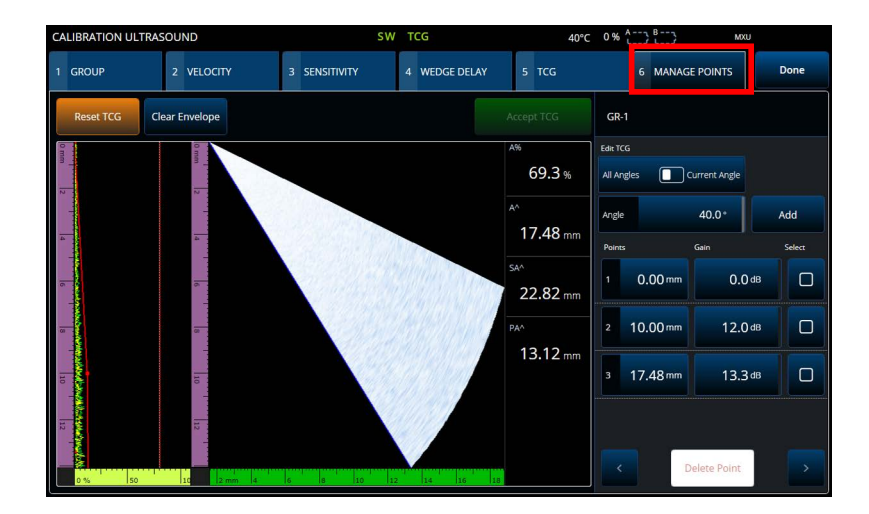

**Rysunek 4-7 Calibration > Manage Points**

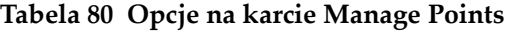

<span id="page-192-1"></span><span id="page-192-0"></span>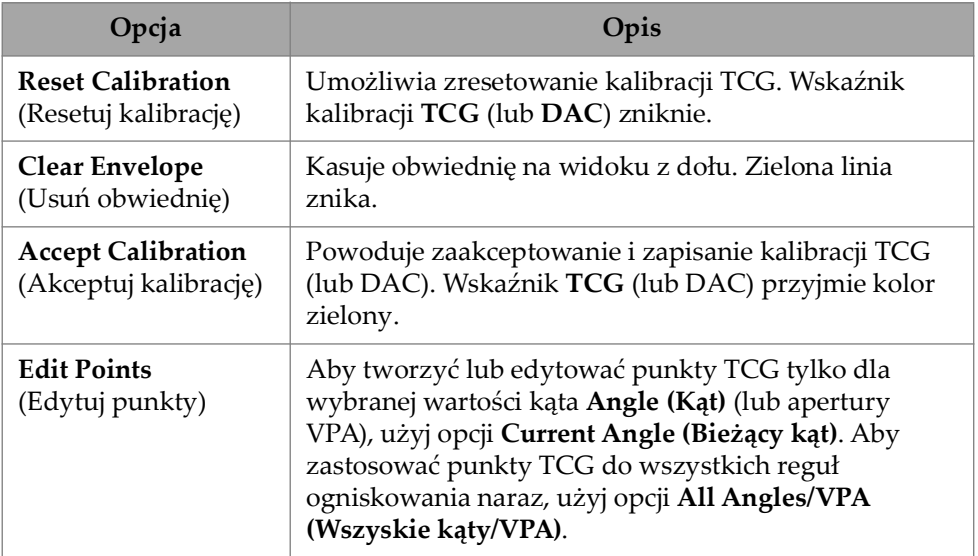

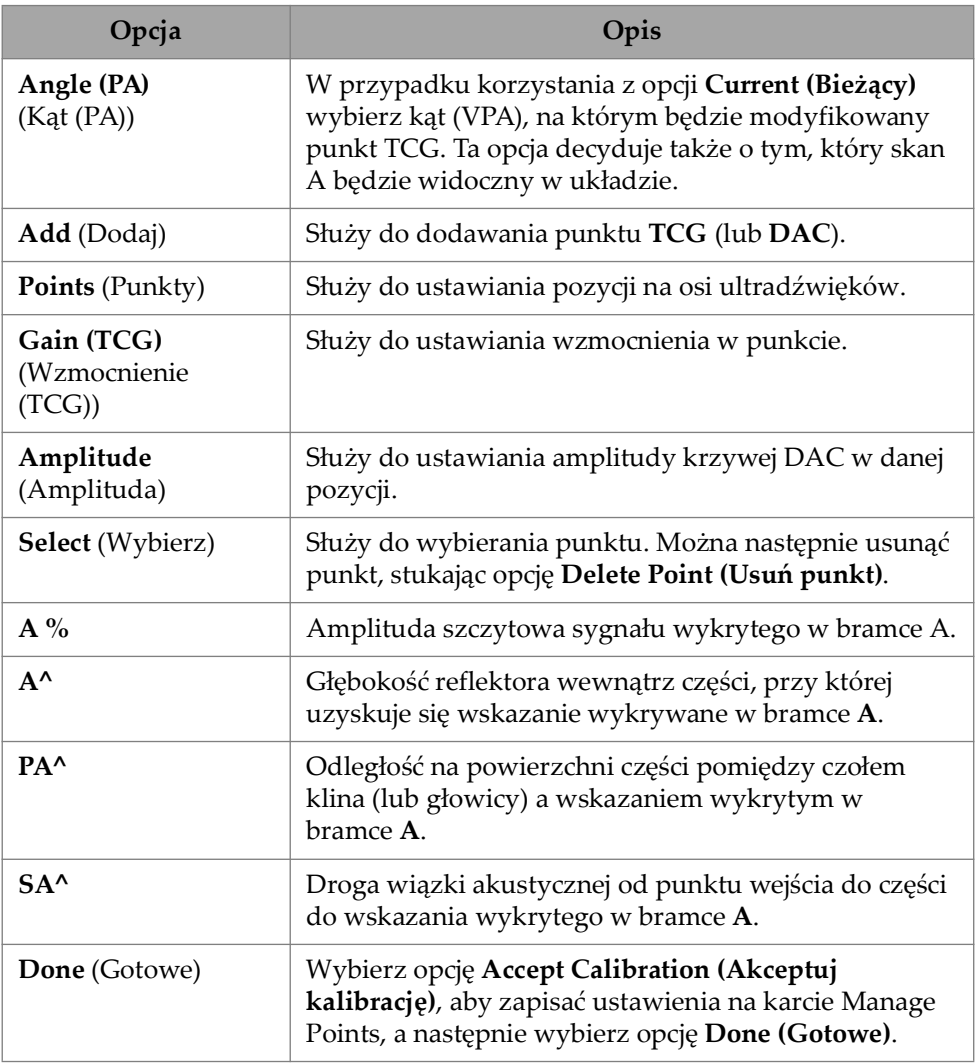

#### **Tabela 80 Opcje na karcie Manage Points** *(ciąg dalszy)*

# **4.5 Kalibracja DGS**

Metoda odległość-wzmocnienie-rozmiar (DGS) jest stosowana w przypadku wymiarowania reflektorów na podstawie obliczonej krzywej DGS dla danej głowicy, materiału i znanego rozmiaru reflektora.

Główna krzywa DGS przedstawia amplitudę sygnału równorzędnego reflektora z otworem płaskodennym (FBH) o określonym rozmiarze. Metoda DGS wymaga tylko jednego reflektora odniesienia, by możliwe było utworzenie krzywej DGS do wymiarowania defektów. Istotnie odróżnia ją to od metod DAC i TCG, które do utworzenia krzywej wymiarowania defektów wymagają pomiaru wielu reprezentatywnych defektów na różnych głębokościach w części.

Wszystkie dane potrzebne do wyznaczenia krzywej DGS/AVG uzyskiwane są z informacji o głowicy i klinie. Za pomocą kreatora kalibracji DGS można szybko przygotować się do oceny wielkości defektów.

#### **Aby przeprowadzić kalibrację DGS**

- 1. Wybierz kolejno opcje **Menu > Plan & Calibrate > Calibration Tools**.
- 2. Na karcie **Group** wybierz żądaną grupę, a następnie kliknij przycisk **DGS**.
- 3. Wybierz kartę **DGS**.
- 4. W obszarze **Select Reflector** wybierz typ reflektora odniesienia, który ma być używany do wyznaczenia krzywej DGS: **SDH**, **FBH**, **K1 IIW** albo **K2 DSC**. (W przypadku wybrania typu **SDH** lub **FBH** należy podać średnicę otworu).
- 5. W obszarze **Set Curves Level** wykonaj następujące czynności:
	- *a)* Wybierz opcję **Reg. Level** i wprowadź poziom rejestracyjny. Ta wartość zwykle równa się wielkości defektu, która jest krytyczna w danym zastosowaniu.
	- *b)* Wybierz opcję **Delta Vt**, aby ustawić tłumienie różnic sprzężenia wynikających z różnego stanu powierzchni bloku kalibracyjnego i badanej części.
	- *c)* Wybierz opcję **Warning Curves**, a następnie wprowadź wartość przesunięcia krzywej ostrzegawczej (dB) względem głównej krzywej DGS. Można dodać maksymalnie trzy krzywe ostrzegawcze.
- 6. W obszarze **Set Attenuations** wykonaj następujące czynności:
	- *a)* Wybierz opcję **Cal. Block Att.**, aby określić tłumienie (dB/mm) dla materiału bloku kalibracyjnego.
	- *b)* Wybierz opcję **Specimen Att.**, aby określić tłumienie (dB/mm) w materiale badanej części.
- 7. Ten krok można pominąć, jeśli czułość została już wyregulowana. W polu **Set Gate A on Echo A** ustaw bramkę na reflektorze odniesienia, a następnie wybierz opcję **Auto XX%**.
- 8. Skanując nad reflektorem odniesienia zbuduj obwiednię na skanie A, a następnie wybierz opcję **Calculate DGS**.

# **4.6 TOFD Calibration**

W tej sekcji objaśniono sposób kalibrowania grupy TOFD.

# **4.6.1 WD & PCS**

Na karcie **TOFD Calibration** można skonfigurować grupę TOFD, tak aby odczyty z kursora były przeliczane na głębokość, a nie na czas. Zwykle robi się to podczas analizy, ale można to zrobić również wcześniej. Kalibracja TOFD jest uproszczonym procesem wykonywanym poza kreatorem kalibracji. Aby uzyskać dostęp do opcji **TOFD Calibration**, wybierz kolejno **Plan & Calibrate > TOFD Calibration** [\(Rysunek 4-8 na stronie 196](#page-195-0) i [Tabela 81 na stronie 197](#page-196-0)).

Proces **TOFD Calibration** umożliwia skalibrowanie:

- opóźnienia **Wedge Delay** i **PCS** (przy założeniu stałej prędkości);
- opóźnienia **Wedge Delay** (przy założeniu, że wartości **PCS** i **Velocity** są prawidłowe).
- opóźnienia **Wedge Delay** i prędkości **Velocity** (w tym wariancie opóźnienie klina jest kalibrowane, a prędkość jest weryfikowana. Ta kalibracja nie dotyczy prędkości).

#### **Aby przeprowadzić kalibrację TOFD**

- 1. Wybierz typ kalibracji ([Rysunek 4-8 na stronie 196](#page-195-0) i [Tabela 81 na stronie 197\)](#page-196-0).
- 2. Zdefiniuj głębokości celów. Dla kalibracji **Vel & WD** i **WD & PCS** zwykle cel 1= 0 (głębokość 0, ponieważ fala jest poprzeczna), a cel 2 to grubość materiału. W przypadku kalibracji samego opóźnienia **WD**: użyj dowolnego znanego odniesienia.
- 3. Ustaw **kursor odniesienia** na pierwszej głębokości docelowej (fali bocznej lub innej), a **kursor pomiarowy** na drugiej głębokości docelowej (echa od tylnej ściany lub innej).
- 4. Wybierz opcję **Calibrate**.

<span id="page-195-0"></span>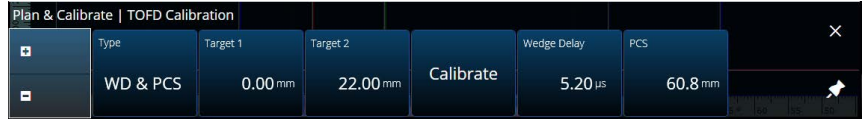

#### **Rysunek 4-8 TOFD Calibration — WD & PCS**

<span id="page-196-0"></span>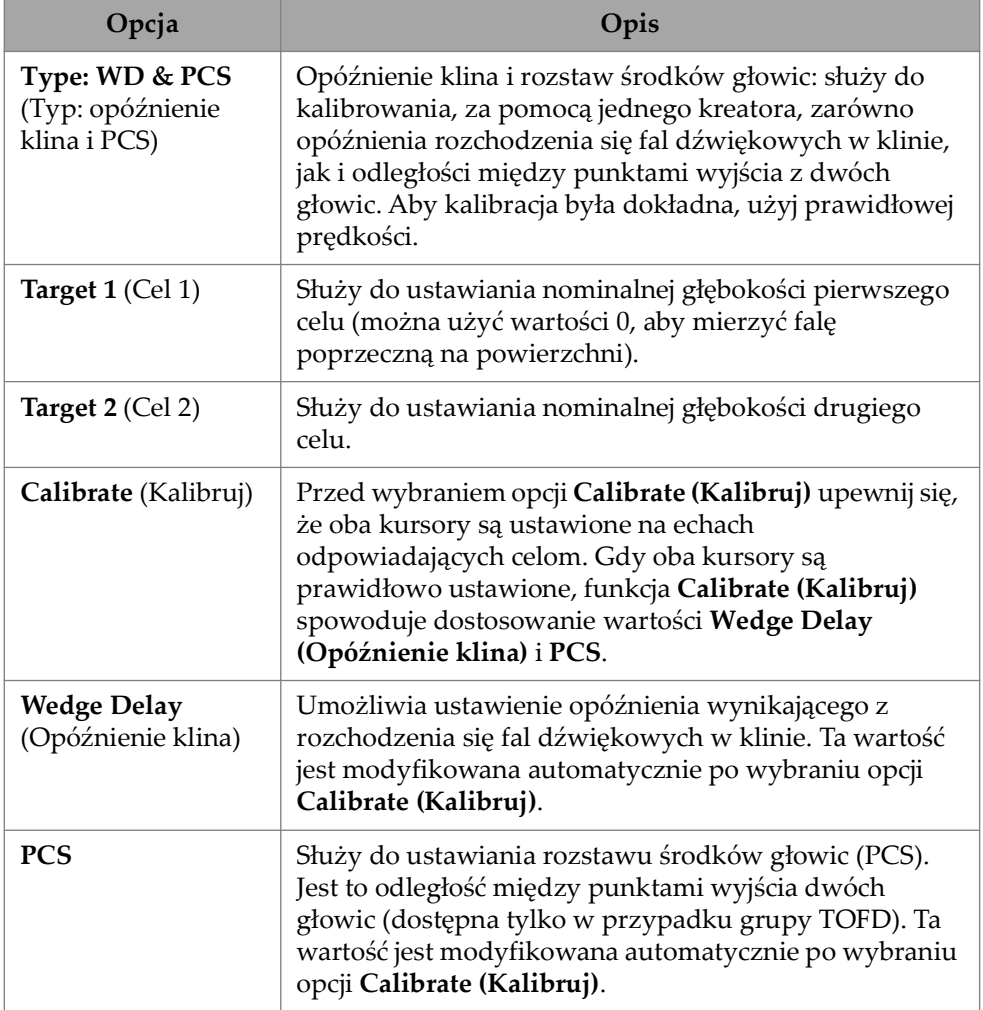

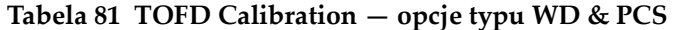

### **4.6.2 Wedge Delay (Opóźnienie klina)**

Wybierz typ kalibracji **Wedge Delay** dla grupy TOFD, aby skalibrować tylko opóźnienie klina. Aby zmodyfikować opcje **Type (Wedge Delay)**, **Target 1**, **Calibrate** i **Wedge Delay**, wybierz kolejno **Plan & Calibrate > TOFD Calibration** ([Rysunek 4-9](#page-197-0)  [na stronie 198](#page-197-0) i [Tabela 82 na stronie 198\)](#page-197-1).

<span id="page-197-0"></span>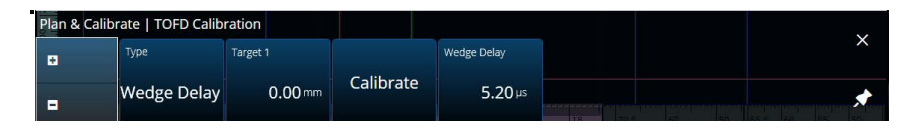

**Rysunek 4-9 TOFD Calibration — Wedge Delay**

#### **Tabela 82 TOFD Calibration — opcje typu Wedge Delay**

<span id="page-197-1"></span>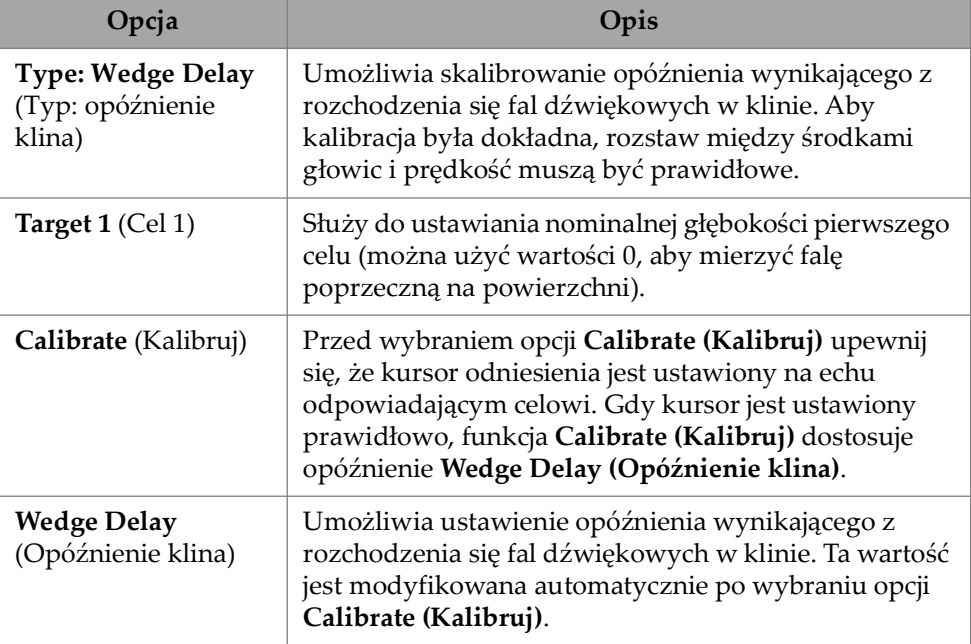

### **4.6.3 Kalibracja enkodera**

Kalibrację enkodera omówiono w sekcji ["Inspection \(Inspekcja\)" na stronie 78](#page-77-0)

### **4.6.4 Prędkość i opóźnienie klina**

Aby zmodyfikować opcje **Type (Vel. & WD)**, **Target 1**, **Target 2**, **Calibrate**, **Wedge Delay** i **Velocity**, wybierz kolejno **Plan & Calibrate > TOFD Calibration** [\(Rysunek 4-](#page-198-0) [10 na stronie 199](#page-198-0) i [Tabela 83 na stronie 199](#page-198-1)).

|   | Plan & Calibrate   TOFD Calibration |                     |          |           |                      |                   | $\ddot{\phantom{0}}$ |
|---|-------------------------------------|---------------------|----------|-----------|----------------------|-------------------|----------------------|
| ø | Type                                | Target 1            | Target 2 |           | <b>Wedge Delay</b>   | Velocity check    |                      |
| п | Vel. & WD                           | $0.00 \, \text{mm}$ | 22.00 mm | Calibrate | $5.20 \,\mathrm{ns}$ | 0.0 <sub>ms</sub> |                      |

**Rysunek 4-10 TOFD Calibration — prędkość i klin**

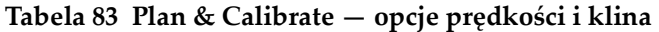

<span id="page-198-1"></span><span id="page-198-0"></span>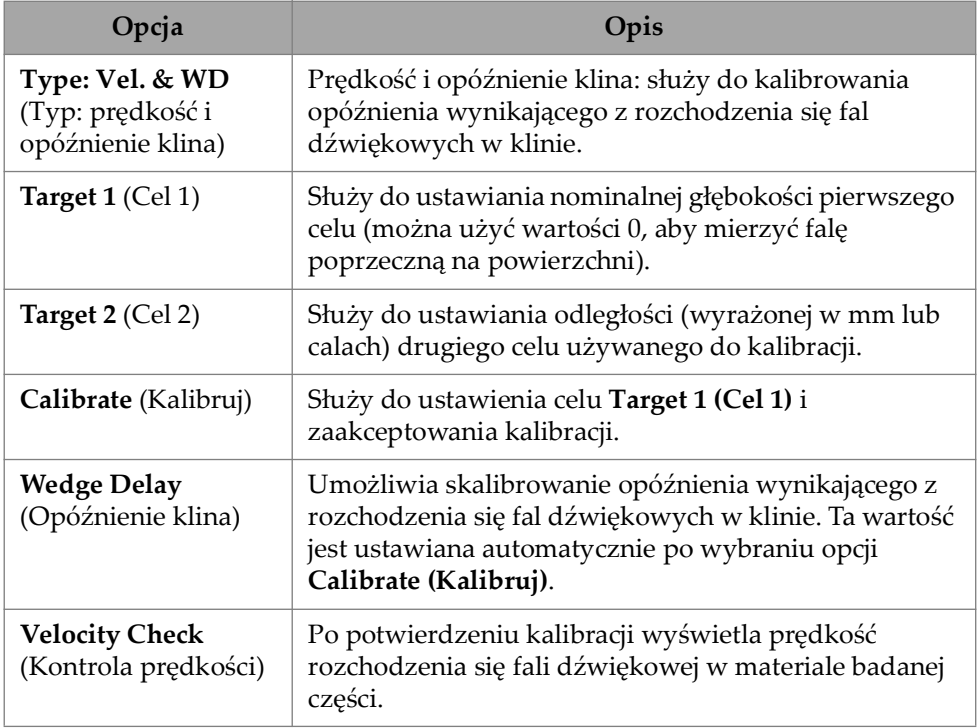

## **4.6.5 Lateral Wave Processing (Przetwarzanie fali poprzecznej)**

Opcja Lateral Wave Processing, dostępna wyłącznie w trybie analizy (w oprogramowaniu MXU i OmniPC), umożliwia synchronizację sekcji fali poprzecznej i usunięcie tej fali w określonym przedziale. Aby uzyskać dostęp do tej opcji, wybierz kolejno **Plan & Calibrate > TOFD Calibration** ([Rysunek 4-11 na stronie 200](#page-199-0) i [Tabela 84 na stronie 200\)](#page-199-1).

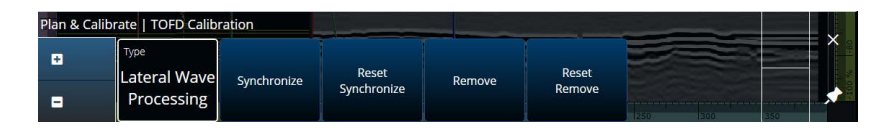

**Rysunek 4-11 TOFD Calibration — Lateral Wave Processing**

#### **Tabela 84 Plan & Calibrate — opcje Lateral Wave Processing**

<span id="page-199-1"></span><span id="page-199-0"></span>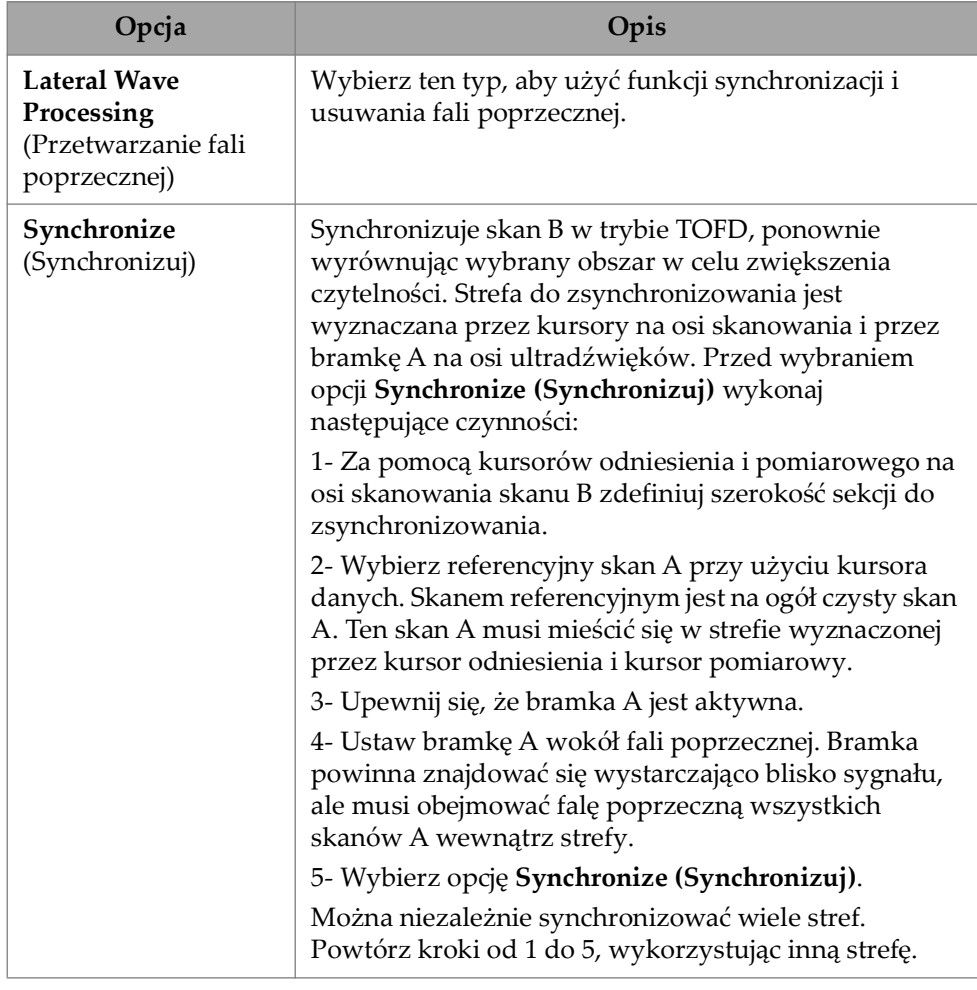

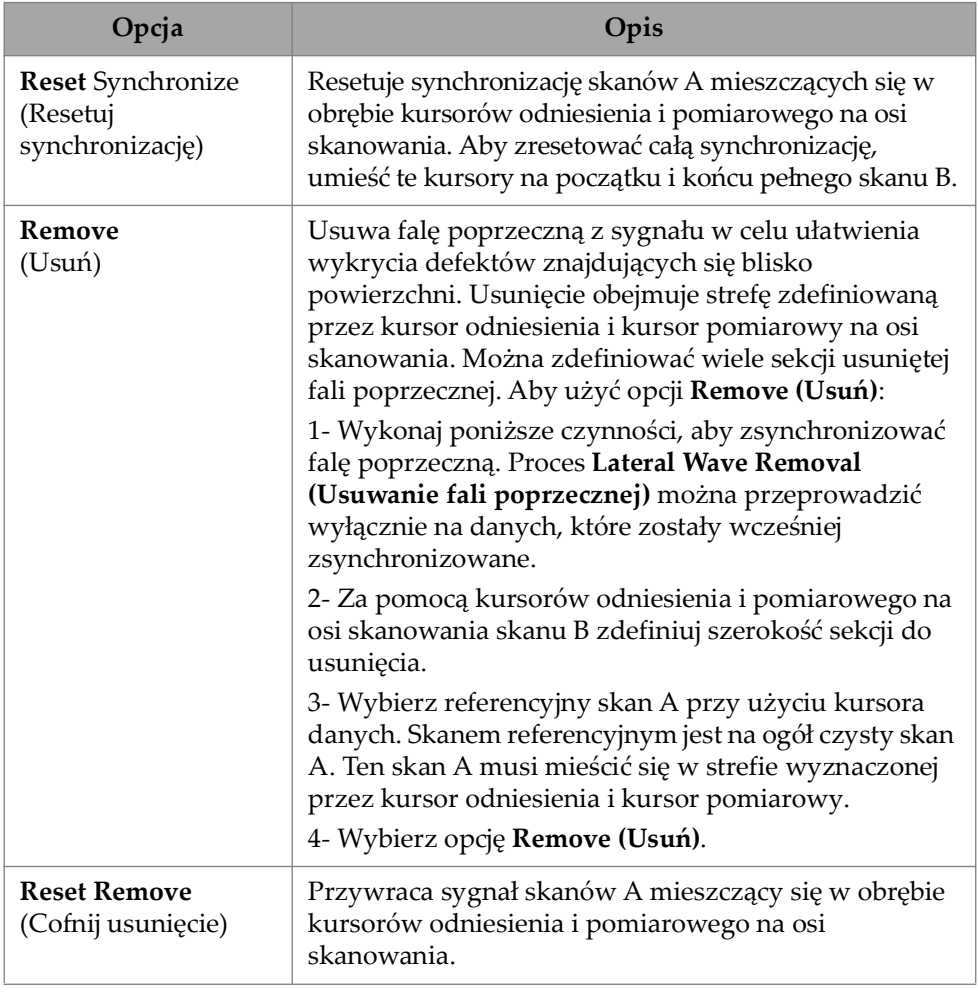

#### **Tabela 84 Plan & Calibrate — opcje Lateral Wave Processing** *(ciąg dalszy)*

### **NOTATKA**

Aby użyć funkcji **Lateral Wave Processing**, konieczne jest aktywowanie bramki A. Bramka może być jednocześnie aktywna i ukryta, jeśli wyświetlanie jej nie jest wygodne. Wyłącz opcję bramki w obszarze **View**, aby wyłączyć wyświetlanie bramki, pozostawiając ją jednocześnie aktywną w celu synchronizacji.

# **5. Inspekcja**

Oprogramowanie OmniScan MXU ma intuicyjny interfejs użytkownika: można zapoznać się z jego działaniem, poruszając się po interfejsie i testując różne funkcje i przyciski. Więcej szczegółowych informacji zawiera sekcja "Interfejs [oprogramowania OmniScan" na stronie 29.](#page-28-0)

Podstawowe parametry inspekcji są dostępne w podmenu **UT Settings > General**  $\mu$ (patrz ["UT Settings \(Ustawienia UT\)" na stronie 48\)](#page-47-0).

# **5.1 Ustawianie wzmocnienia referencyjnego**

Wzmocnienie referencyjne **Auto (80 %)**

Sugerowane domyślne wzmocnienie referencyjne można wybrać, stukając obszar **Gain** na ekranie, a następnie wybierając opcję **Auto (80 %)**. To ustawienie dostosowuje wzmocnienie w taki sposób, by sygnał reflektora w bramce A osiągał poziom odniesienia równy 80% całej wysokości ekranu. Przed użyciem opcji **Auto (80 %)** należy odpowiednio ustawić bramkę **A**.

#### **NOTATKA**

Domyślna amplituda odniesienia to 80%. Aby zmodyfikować tę wartość, wybierz opcję **UT Settings > Advanced > Ref. Amplitude**, a następnie wprowadź nową wartość odniesienia.

#### **Aby ustawić wzmocnienie referencyjne**

 Wybierz ustawienie **UT Settings > Advanced > Reference dB > ON**, aby aktywować wzmocnienie referencyjne.

# **5.2 Przygotowanie do inspekcji z użyciem enkodera**

### **WAŻNE**

Przed przygotowaniem oprogramowania do inspekcji z użyciem enkoderów należy prawidłowo podłączyć enkoder X lub XY do złącza we/wy.

#### **Aby przygotować oprogramowanie do inspekcji z użyciem enkodera**

- 1. Na liście **Scan > Inspection > Type** wybierz typ skanu, który ma być używany do badania części.
- 2. Wybierz opcję *IIII Scan > Inspection > Encoders, aby otworzyć ekran* konfigurowania enkoderów, a następnie ustaw parametry enkoderów zgodnie ze swoją specyfikacją [\(Rysunek 5-1 na stronie 204\)](#page-203-0). Można użyć predefiniowanych ustawień skanera lub edytować parametry osi za pośrednictwem tego menu.

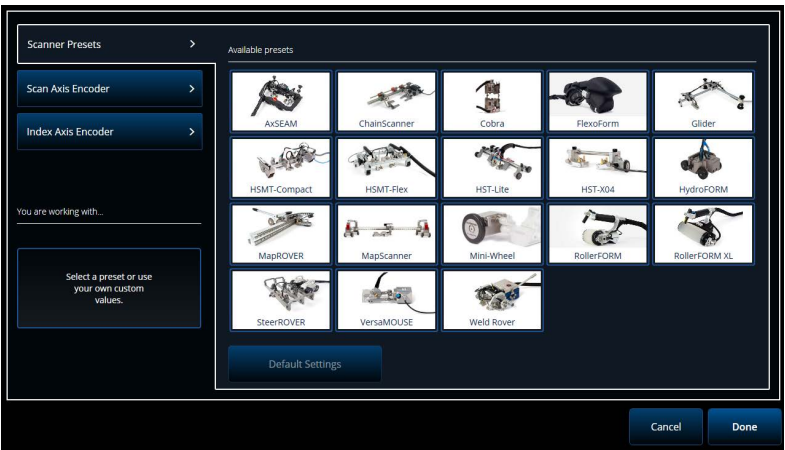

**Rysunek 5-1 Lista wyboru Scanner Presets**

- <span id="page-203-0"></span>3. W razie potrzeby skalibruj enkoder za pomocą narzędzia **Encoder Calibration** dostępnego po prawej stronie ekranu ustawień enkodera.
- 4. Zdefiniuj obszar inspekcji i rozdzielczość w menu **Scan > Area**.

5. Gdy wszystko będzie gotowe do rozpoczęcia skanowania, naciśnij klawisz odtwarzania  $\left( \bullet \right)$ .

# **5.3 Konfigurowanie tabeli wskazań**

Tabela wskazań zawiera szczegółowe informacje o reflektorach wykrytych i zarejestrowanych podczas inspekcji. Te informacje są podstawą do utworzenia raportu z inspekcji.

#### **Aby skonfigurować tabelę wskazań**

1. Dodaj wskazanie do tabeli, ustawiając układ i kursory na wskazaniu (w trybie analizy), a następnie stukając opcję **Add Indication** [\(Rysunek 5-2 na stronie 205,](#page-204-0) po lewej stronie). Powtórz tę czynność dla każdego wskazania, które chcesz dodać.

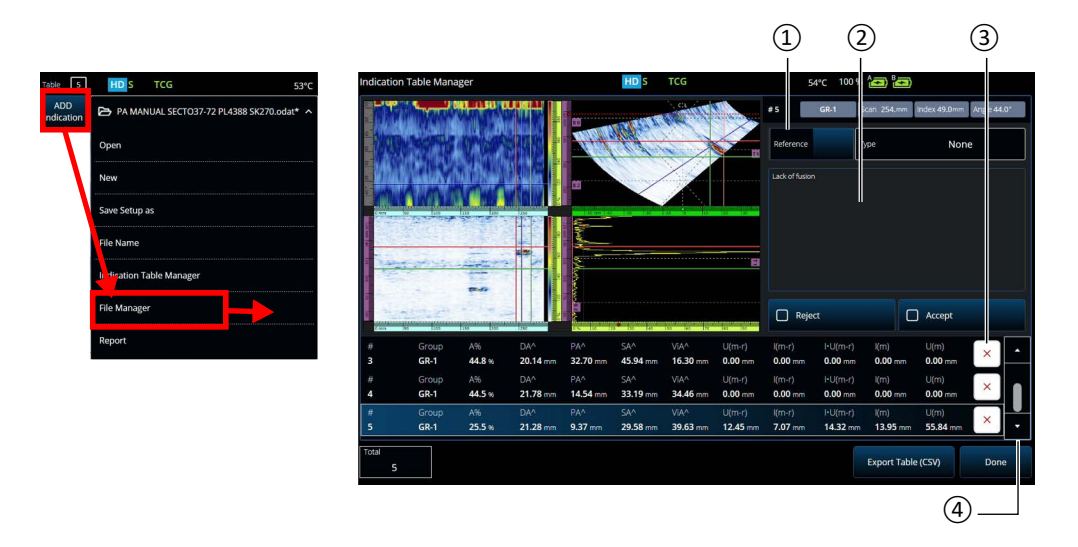

**Rysunek 5-2 Okno Indication Table Manager**

- <span id="page-204-0"></span>2. Stuknij kolejno opcje **File > Indication Table Manager**, aby otworzyć tabelę wskazań ([Rysunek 5-2 na stronie 205](#page-204-0) po prawej stronie i [Tabela 85 na stronie 206](#page-205-0)).
- 3. Można przeglądać wskazania na liście i w razie potrzeby dodawać numery referencyjne i komentarze oraz usuwać wskazania.

<span id="page-205-0"></span>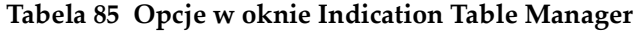

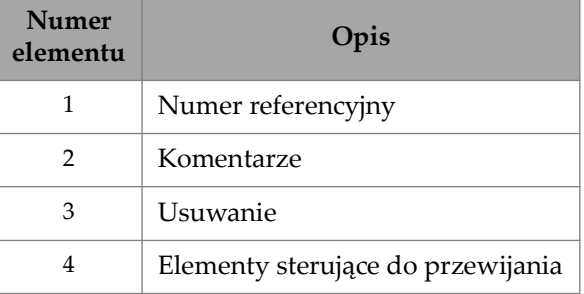

# **6. Zarządzanie plikami, głowicami, klinami i raportami**

Ustawienia inspekcji i dane z inspekcji są przechowywane i organizowane w plikach oraz prezentowane w raportach. Można użyć menu **File**, aby uzyskać dostęp do wielu parametrów plików, narzędzia **Report** i okna **File Manager** ([Rysunek 6-1 na](#page-206-0)  [stronie 207\)](#page-206-0).

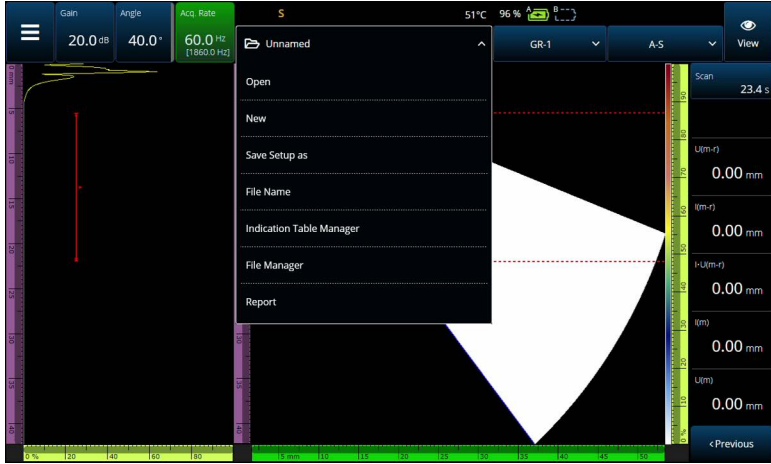

**Rysunek 6-1 Menu plików**

### <span id="page-206-0"></span>**6.1 Zapisywanie, nazywanie i otwieranie plików**

Zaleca się regularne zapisywanie plików ustawień i danych, aby nie doszło do przypadkowej utraty danych.

- Aby zapisać plik ustawień, wybierz opcję **Save Setup As** w menu **File**  [\(Rysunek 6-1 na stronie 207\)](#page-206-0).
- Aby nadać nazwę plikowi danych, wybierz opcję **Save Data As** w menu **File**. Następnie plik można zapisać, naciskając klawisz zapisu  $\left(\bigbullet\right)$ , który znajduje się bezpośrednio nad klawiszem zasilania (**)**. Każda z tych opcji spowoduje otwarcie monitu o zapisanie pliku. Wprowadź w polu podstawę nazwy pliku. Aby zapisać plik dokładnie pod tą nazwą, wybierz ustawienie **File Increment=None**. Jeśli chcesz dodać numer lub znacznik czasu po podstawie nazwy pliku, wybierz odpowiednią opcję. Ostateczna nazwa pliku jest widoczna w polu **Preview**. Ponadto w przypadku wybrania ustawienia File increment innego niż None można anulować zaznaczenie pola wyboru **Prompt every time**, aby przyrostek nazwy był zwiększany automatycznie przy każdym zapisie, bez wyświetlania tego monitu po każdym naciśnięciu przycisku zapisu  $\left( \bigcirc$ .
- Aby otworzyć plik, wybierz opcję **Open** w menu **File** [\(Rysunek 6-1 na](#page-206-0)  [stronie 207\)](#page-206-0), a następnie wybierz katalog zawierający plik. Można otworzyć plik ustawień lub danych, wybierając odpowiedni typ pliku. Można także uporządkować pliki alfabetycznie lub według dat, używając ikony **Filter**, a także wyświetlić podgląd wybranego pliku [\(Rysunek 6-2 na stronie 208\)](#page-207-0).

<span id="page-207-0"></span>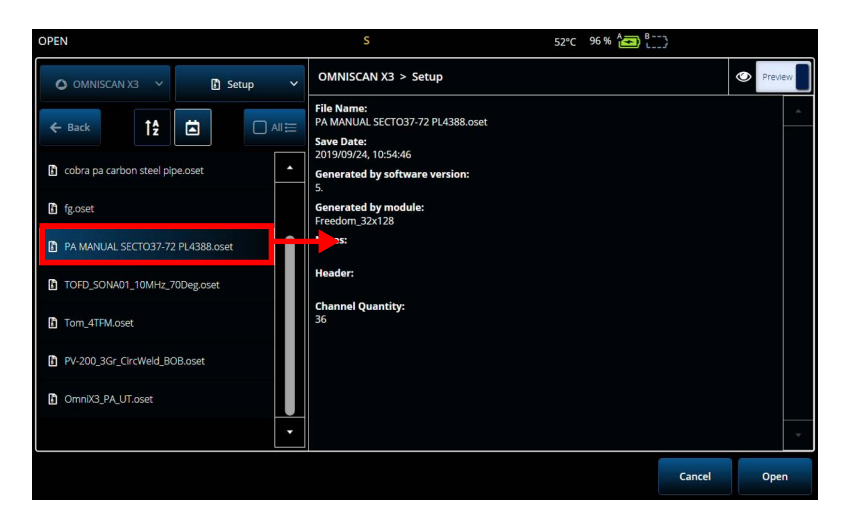

**Rysunek 6-2 Menu otwierania**

# **6.2 Korzystanie z okna File Manager**

Aby uzyskać dostęp do różnych opcji zarządzania plikami, wybierz opcję **File Manager** w menu **File** [\(Rysunek 6-3 na stronie 209](#page-208-0) i [Tabela 86 na stronie 209](#page-208-1)).

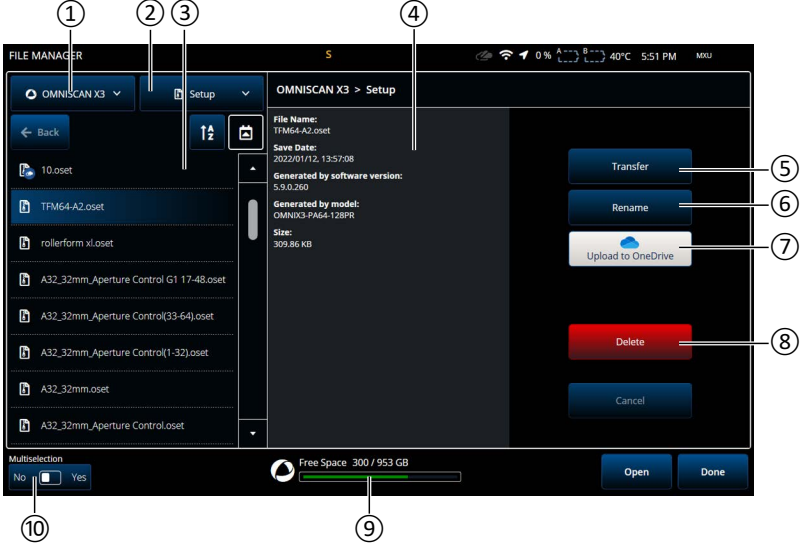

**Rysunek 6-3 Opcje w oknie File Manager**

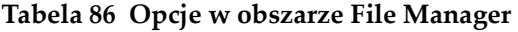

<span id="page-208-1"></span><span id="page-208-0"></span>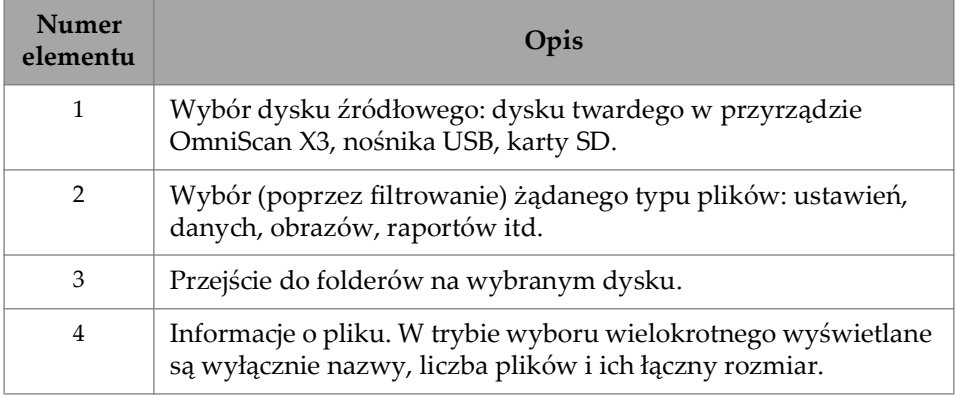

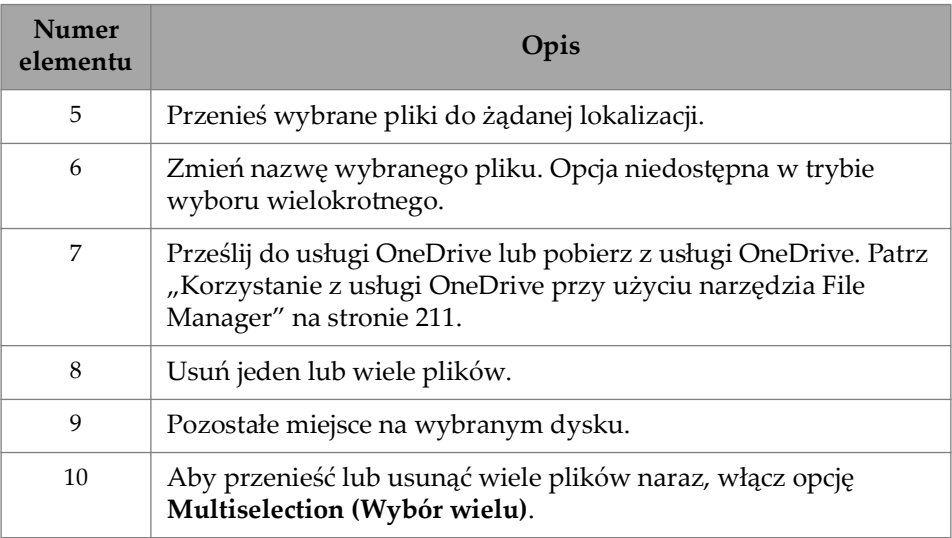

### **Tabela 86 Opcje w obszarze File Manager** *(ciąg dalszy)*

### **Aby przenieść pliki z dysku zewnętrznego (USB) do jednostki OmniScan X3**

- 1. Podłącz pendrive USB (lub kartę SD) do jednostki.
- 2. Wybierz nośnik USB jako dysk źródłowy.
- 3. Wybierz typ plików do przeniesienia: ustawień, danych, palet, nakładek itd. Można przenieść wiele plików naraz, pod warunkiem że są to pliki tego samego typu.
- 4. Przechodź po folderach i podfolderach, aby znaleźć pliki. Stuknij jeden raz na nazwie folderu, aby przenieść ten folder. Użyj przycisku **Back**, aby przejść wstecz.
- 5. Stuknij jeden raz plik, który ma zostać przeniesiony, lub włącz wybór wielokrotny i stuknij każdy plik, który ma zostać przeniesiony (spowoduje to zaznaczenie pól wyboru obok danych plików).
- 6. Stuknij przycisk **Transfer**.
- 7. Upewnij się, że jako lokalizację docelową wybrano dysk twardy w przyrządzie OmniScan X3, a następnie stuknij opcję **Copy to**.
- 8. Pliki są teraz dostępne w jednostce. Stuknij przycisk **Done**, aby wyjść z okna File Manager.

### **Aby przenieść pliki z jednostki OmniScan X3 na dysk zewnętrzny**

- 1. Podłącz pendrive USB (lub kartę SD) do jednostki.
- 2. Wybierz dysk w przyrządzie OmniScan X3 jako dysk źródłowy.
- 3. Wybierz typ plików do przeniesienia: ustawień, danych, palet, nakładek itd. Można przenieść wiele plików naraz, pod warunkiem że są to pliki tego samego typu.
- 4. Stuknij jeden raz plik, który ma zostać przeniesiony, lub włącz wybór wielokrotny i stuknij każdy plik, który ma zostać przeniesiony (spowoduje to zaznaczenie pól wyboru obok danych plików).
- 5. Stuknij przycisk **Transfer**.
- 6. Wybierz dysk docelowy (jeśli jest dostępny więcej niż jeden, upewnij się, że wybrany jest właściwy).
- 7. Stuknij opcję **Copy to**, aby przenieść pliki.
- 8. Pliki są teraz dostępne na dysku. Znajdują się w folderze *olympus\_x3* i są pogrupowane w podfolderach według typów.
- 9. Stuknij przycisk **Done**, aby wyjść z okna **File Manager**.

### <span id="page-210-0"></span>**Korzystanie z usługi OneDrive przy użyciu narzędzia File Manager**

Aby korzystać z usługi OneDrive w celu wymiany plików z chmurą, najpierw konieczne jest podłączenie do Internetu, a następnie zalogowanie do konta usługi OneDrive. Patrz ["Connectivity Settings \(Ustawienia łączności\)" na stronie 104.](#page-103-0) Wówczas przycisk usługi OneDrive w obszarze File Manager będzie aktywny [\(Rysunek 6-4 na stronie 213\)](#page-212-0).

### **Przesyłanie plików do usługi OneDrive**

Wybierz pliki, które mają zostać przesłane do usługi OneDrive, a następnie stuknij opcję **Upload to OneDrive**. Pliki zostaną przesłane do folderu OmniScan X3 Series w usłudze OneDrive. Plik zostanie oznaczony zielonym znacznikiem wyboru, wskazującym, że plik znajduje się na dysku twardym przyrządu OmniScan X3 oraz w chmurze.

### **Usuwanie plików zsynchronizowanych z usługą OneDrive**

Usunięcie pliku znajdującego się wyłącznie na lokalnym dysku twardym oznacza trwałe zniszczenie danego pliku. Jeśli plik został przesłany do usługi OneDrive (jest oznaczony zielonym znacznikiem wyboru), usunięcie go spowoduje zniszczenie

wyłącznie kopii lokalnej i zachowanie kopii znajdującej się w chmurze. Obok pliku widoczna będzie ikona chmury, wskazująca, że plik obecnie znajduje się wyłącznie w chmurze.

Nie ma możliwości usunięcia plików, które nie znajdują się w przyrządzie OmniScan X3 (a jedynie w usłudze OneDrive). Do zarządzania plikami w usłudze OneDrive należy użyć komputera.

#### **Pobieranie plików z usługi OneDrive**

Każdy plik znajdujący się we właściwym folderze w usłudze OneDrive (pliki danych w folderze Series/Data, pliki konfiguracji w folderze OmniScan X3 Series itd.) będzie widoczny także w obszarze File Manager. Jeśli kopia danego pliku nie znajduje się lokalnie na dysku przyrządu OmniScan X3, obok pliku widoczna jest ikona chmury.

Aby pobrać kopię takiego pliku z usługi OneDrive na przyrząd OmniScan X3, wystarczy stuknąć opcję **Download from OneDrive**. Ikona chmury widoczna obok pliku zmieni się na zielony znacznik wyboru, który oznacza, że kopia danego pliku znajduje się w usłudze OneDrive i w przyrządzie OmniScan X3.

Jeśli do jednego konta usługi OneDrive podłączono wiele przyrządów, wszystkie będą miały dostęp do tych samych plików. Umożliwia to zdalne udostępnianie plików między przyrządami. Jeden z przyrządów przesyła plik do usługi OneDrive, a w pozostałych jest on widoczny w obszarach **File Manager** i istnieje możliwość pobrania kopii lokalnej.

#### **Synchronizacja z usługą OneDrive**

Jeśli plik jest zapisany w usłudze OneDrive i lokalnie, ale istnieje nowsza wersja jednego z nich (np. jeśli ustawienia zapisane w usłudze OneDrive zostaną zmodyfikowane w oprogramowaniu MXU), opcja Synchronize OneDrive umożliwia skopiowanie wyłącznie najnowszej kopii zarówno do usługi OneDrive, jak i do przyrządu OmniScan X3. Obok pliku, którego nowsza wersja znajduje się w przyrządzie OmniScan X3, widoczna jest ikona strzałki w górę, natomiast jeśli nowsza wersja pliku jest zapisana w usłudze OneDrive, wyświetlana jest ikona strzałki w dół.

Jeśli plik został uszkodzony lub już nie istnieje, widoczna jest na nim ikona pomarańczowego trójkąta. Aby uzyskać pomoc w kwestii błędu, należy sprawdzić podgląd pliku.

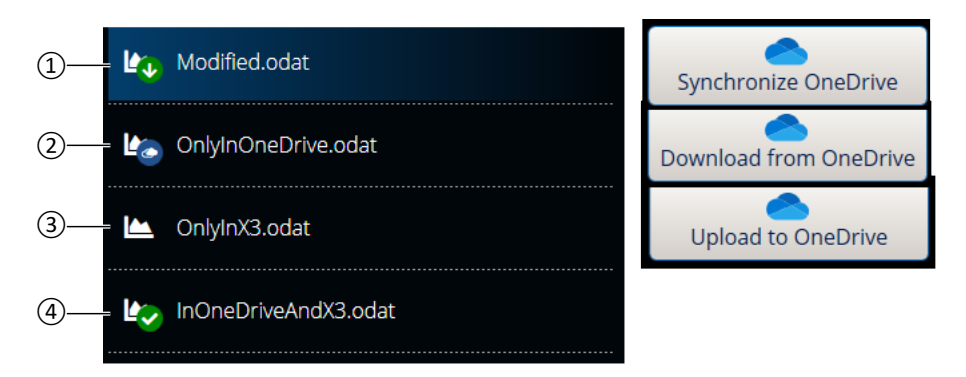

**Rysunek 6-4 Możliwe statusy plików w obszarze File Manager**

- <span id="page-212-0"></span>1. Plik znajduje się zarówno w przyrządzie OmniScan X3, jak i usłudze OneDrive, ale jedna z kopii jest nowsza. Zsynchronizuj plik z usługą OneDrive, aby najnowsze kopie znajdowały się w obu lokalizacjach.
- 2. Plik znajduje się w katalogu usługi OneDrive, ale nie w przyrządzie OmniScan X3. Pobierz go, aby zapisać kopię lokalną.
- 3. Plik nie został jeszcze zsynchronizowany z usługą OneDrive. Przekaż go do usługi OneDrive, aby przesłać kopię do chmury.
- 4. Plik o tej samej nazwie i z tą samą datą zapisu znajduje się zarówno w przyrządzie OmniScan X3, jak i w usłudze OneDrive.

# **6.3 Probe & Wedge Manager (Menedżer głowic i klinów)**

Korzystając z okna **Probe & Wedge Manager**, można definiować niestandardowe konfiguracje głowic i klinów, których nie ma na domyślnej liście udostępnianej przez firmę Evident ([Rysunek 6-5 na stronie 214](#page-213-0) i [Tabela 87 na stronie 214\)](#page-213-1).

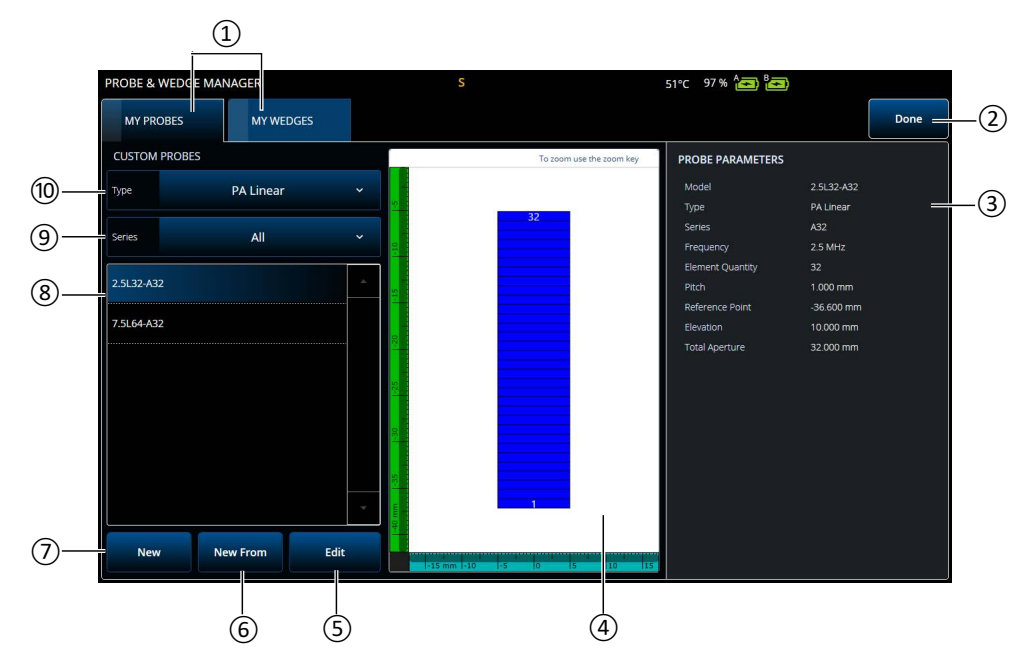

**Rysunek 6-5 Okno Probe & Wedge Manager**

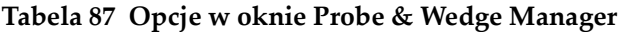

<span id="page-213-1"></span><span id="page-213-0"></span>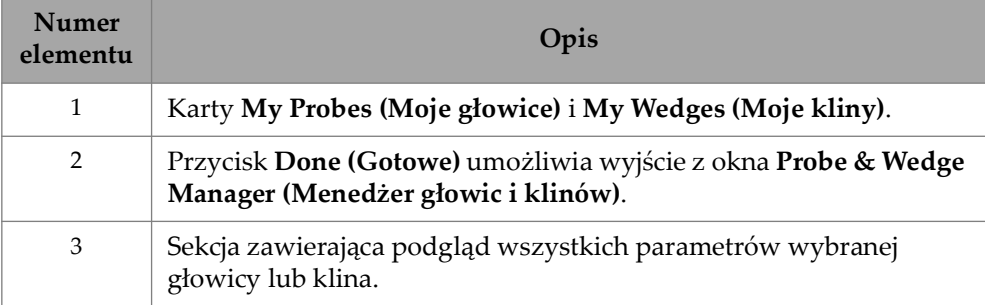

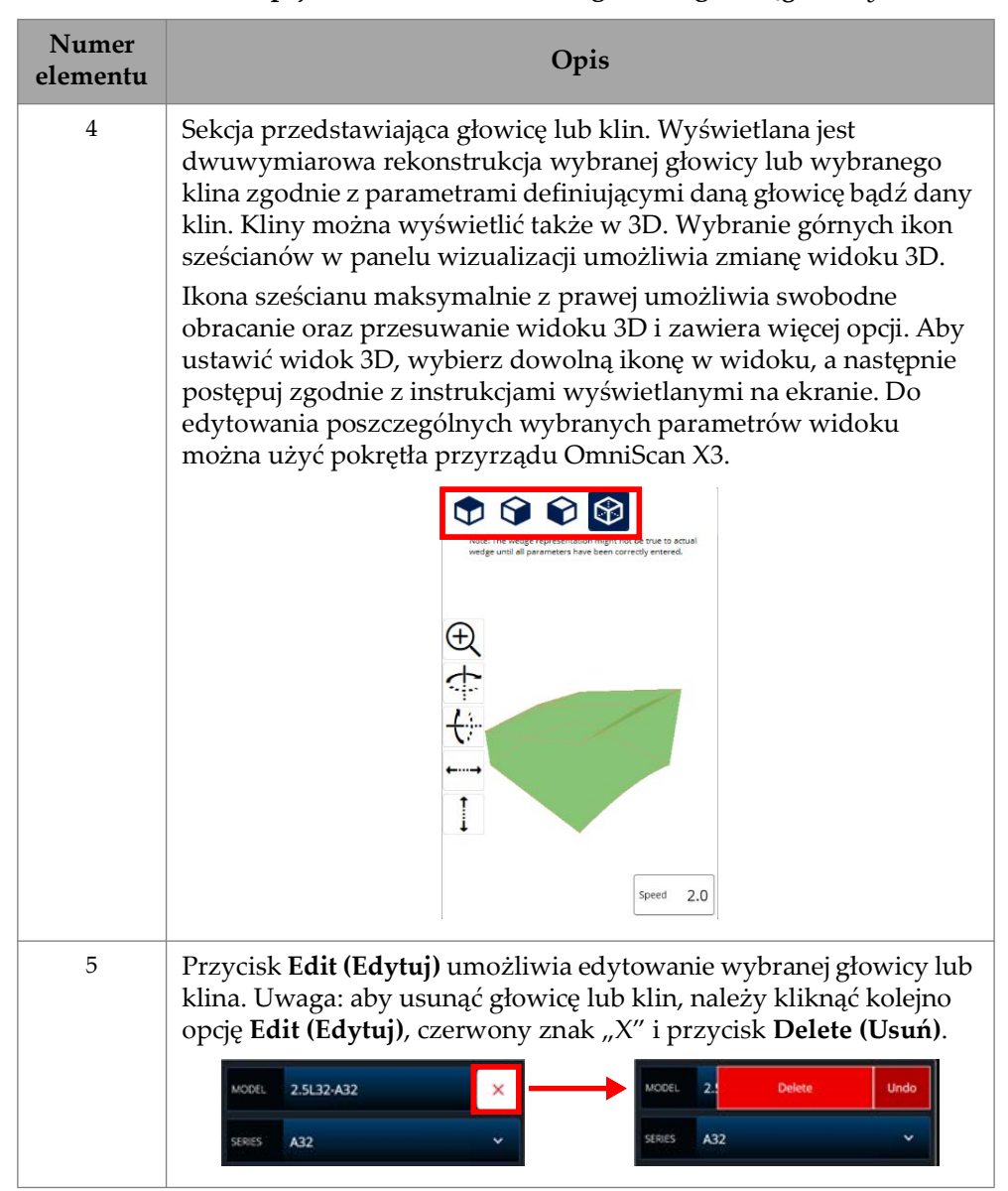

#### **Tabela 87 Opcje w oknie Probe & Wedge Manager** *(ciąg dalszy)*

| Numer<br>elementu | <b>Opis</b>                                                                                                    |
|-------------------|----------------------------------------------------------------------------------------------------|
| 6                 | Przycisk New From (Nowy z) umożliwia utworzenie głowicy lub<br>klina na podstawie istniejącego lub standardowego modelu. Jest to<br>wygodny sposób na utworzenie nowej głowicy/nowego klina i<br>zaoszczędzenie czasu przy wprowadzaniu parametrów. |
| 7                 | Przycisk New (Nowy) umożliwia utworzenie głowicy lub klina od<br>podstaw.                                                                                                    |
| 8                 | Lista wszystkich dostępnych lokalnie w przyrządzie głowic i<br>klinów. Wybierz dowolną głowicę lub dowolny klin, aby je<br>edytować lub wyświetlić ich parametry.                                                                                   |
| 9                 | Opcja Series (Seria) umożliwia szybkie przejście do wybranej serii<br>głowic. Można samodzielnie utworzyć serię głowic. Pozwala to<br>uwzględnić głowice innych producentów lub niestandardowe<br>modele zamówione od firmy Evident.                |
| 10                | Opcja Type (Typ) umożliwia filtrowanie różnych głowic lub klinów.<br>Uwzględniane i wyświetlane są wyłącznie wybrane typy.                                                                                                    |

**Tabela 87 Opcje w oknie Probe & Wedge Manager** *(ciąg dalszy)*

### **6.3.1 Informacje na temat nomenklatury dotyczącej głowic i klinów**

Domyślnie oprogramowanie OmniScan MXU przyjmuje, że punkt odniesienia (**Reference Point**) głowicy phased array (PA) znajduje się na pozycji pierwszego elementu. Aby ustawić punkt odniesienia na przedniej krawędzi głowicy, należy wprowadzić odległość pomiędzy przednią krawędzią głowicy a pozycją pierwszego elementu. Wartość musi być ujemna. Aby nie wystąpiły problemy z głowicą niestandardową, wartość **Reference Point** musi być ujemna, a jej wartość bezwzględna musi spełniać warunek Reference point = -1 × (liczba elementów) × odstęp elementów głowicy.
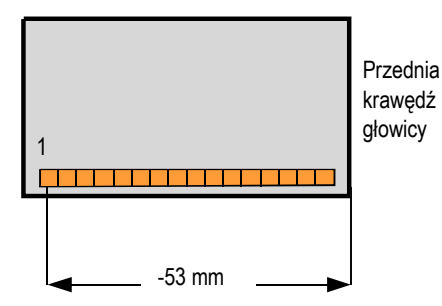

**Rysunek 6-6 Pomiar punktu odniesienia głowicy PA**

<span id="page-216-1"></span>Wartość **Reference Point** obowiązuje tylko w grupie UT. Wyznacza ona punkt odniesienia dla zespołu głowicy i klina, który jest odległością między czołem klina a punktem wyjścia wiązki ([Rysunek 6-7 na stronie 217\)](#page-216-0). Punkt wyjścia wiązki jest zazwyczaj oznaczony linią na klinie.

Wartość ta jest ujemna, ponieważ oprogramowanie OmniScan MXU domyślnie jako punkt odniesienia (**Reference Point**) przyjmuje punkt wyjścia wiązki. Aby umieścić punkt odniesienia na przedniej krawędzi klina, należy zmierzyć odległość między przednią krawędzią klina a punktem wyjścia wiązki. Następnie uzyskaną wartość należy odjąć od domyślnego zerowego punktu odniesienia (dotyczy to tylko grupy UT).

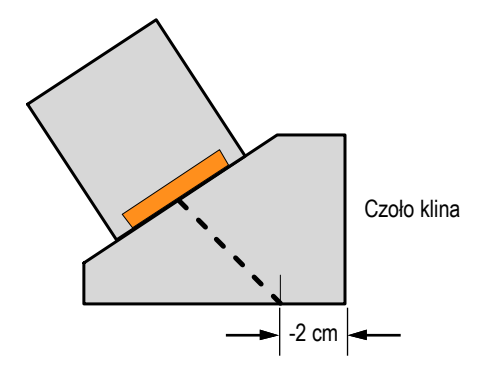

<span id="page-216-0"></span>**Rysunek 6-7 Pomiar punktu odniesienia klina (UT)**

Domyślnie oprogramowanie OmniScan MXU przyjmuje, że punkt przesunięcia pierwotnego (**Primary Offset**) klina do badań phased array (PA) znajduje się na pozycji pierwszego elementu. Aby ustawić ten punkt odniesienia na przedniej krawędzi klina, należy w polu **Primary Offset** wprowadzić odległość pomiędzy przednią krawędzią głowicy a pozycją pierwszego elementu. Wartość musi być ujemna ([Rysunek 6-8 na stronie 218\)](#page-217-0).

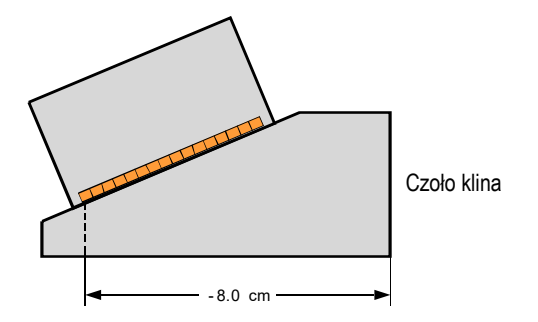

**Rysunek 6-8 Pomiar przesunięcia pierwotnego**

<span id="page-217-0"></span>Wartość **Secondary offset** równa **0** oznacza, że głowica jest wycentrowana na klinie na osi wtórnej. Jeśli głowica nie jest wyśrodkowana na klinie, wprowadź odpowiednią wartość ([Rysunek 6-9 na stronie 219\)](#page-218-0).

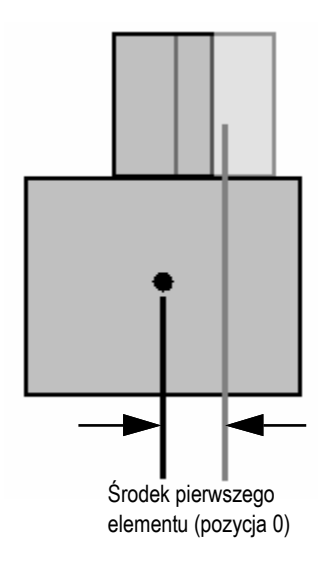

#### **Rysunek 6-9 Przesunięcie wtórne**

### <span id="page-218-0"></span>**6.3.2 Dodawanie głowicy lub klina**

#### **Aby dodać głowicę lub klin**

 Wybierz przycisk **New** lub **New From**. Spowoduje to aktywowanie trybu edycji. Wprowadź wszystkie parametry. Aby wygenerować dokładne przedstawienie graficzne, konieczne jest prawidłowe wprowadzenie wszystkich parametrów.

### **6.3.3 Edytowanie głowicy lub klina**

#### **Aby edytować głowicę lub klin**

 Wybierz przycisk **Edit**. Spowoduje to aktywowanie trybu edycji. Aby wygenerować dokładne przedstawienie graficzne, konieczne jest prawidłowe wprowadzenie wszystkich parametrów. Jest to szczególnie ważne w przypadku klinów.

Edytowanie głowicy lub klina ułatwiają wskaźniki wyświetlane w czasie rzeczywistym po lewej stronie. Wybranie wskaźników umożliwia wyświetlenie określonych parametrów. Można wyświetlić wyłącznie zmienne przedstawiające wymiary fizyczne [\(Rysunek 6-10 na stronie 220](#page-219-0) i [Rysunek 6-11 na stronie 220](#page-219-1)).

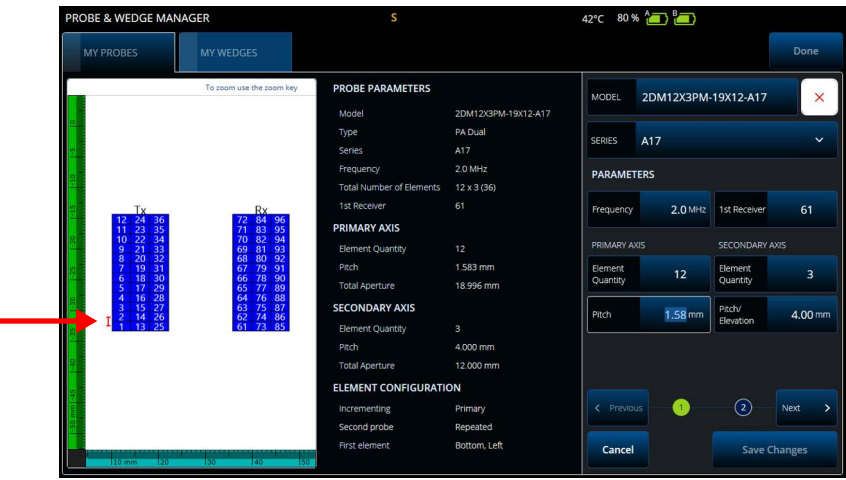

<span id="page-219-0"></span>**Rysunek 6-10 Edytowanie głowicy PA Dual — czerwony wskaźnik oznaczający wybrany parametr**

| PROBE & WEDGE MANAGER                                                                                                 | Λ                                    |                            | 43°C 80 % (a) 8       |                   |                          |                       |  |
|----------------------------------------------------------------------------------------------------|--------------------------------------|----------------------------|-----------------------|-------------------|--------------------------|-----------------------|--|
| <b>MY PROBES</b><br><b>MY WEDGES</b>                                                                                  |                                      |                            |                       |                   |                          | Done                  |  |
| To zoom use<br>the zoom key                                                                                           | <b>WEDGE PARAMETERS</b><br>Model     | SA17-DN55L0-AOD12          | MODEL                 | SA17-DN55L0-AOD12 |                          | $\times$              |  |
| Note: The wedge representation might not be true to actual<br>wedge until all parameters have been correctly entered. | Type<br>Series                       | PA Dual<br><b>SA17</b>     | <b>SERIES</b>         | <b>SA17</b>       |                          | $\checkmark$          |  |
| $^{+}$<br>1st                                                                                                    | Velocity<br><b>GEOMETRY</b>          | 2330.0 m/s                 |                       | <b>PARAMETERS</b> |                          |                       |  |
|                                                                                                    | Wedge Angle<br>Roof Angle            | 18.9°<br>$5.0*$            | Velocity              | 2330.0 m/s        | Wedge<br>Angle           | $18.9*$               |  |
|                                                                                                    | Squint Angle                         | $0.0^{\circ}$<br>18.918 mm | Height                | 18.92 mm          | Length                   | 32.60 mm              |  |
|                                                                                                    | Height<br>Length<br>Width            | 32,600 mm<br>32.600 mm     | 1st Element<br>Height | 10.66 mm          | Primary<br><b>Offset</b> | $-24.12$ mm           |  |
|                                                                                                    | Contour<br>Diameter                  | <b>AOD</b><br>122,000 mm   | Contour               | $AOD \sim$        | Wedge<br>Diameter        | 122.00 mm             |  |
| Ref.                                                                                                    | <b>ELEMENT POSITIONING</b>           |                            |                       |                   |                          |                       |  |
|                                                                                                    | 1st Element Height<br>Primary Offset | 10.660 mm<br>$-24.120$ mm  |                       |                   |                          |                       |  |
|                                                                                                    | Secondary Offset                     | 3.450 mm                   | < Previous            | œ                 | $\left( 2\right)$        | Next<br>$\rightarrow$ |  |
|                                                                                                    | Orientation                          | Normal                     | Cancel                |                   |                          | <b>Save Changes</b>   |  |
| $30 - 525$<br>$-20 = -15 = -10$                                                                                       | Separation                           | 25,700 mm                  |                       |                   |                          |                       |  |

<span id="page-219-1"></span>**Rysunek 6-11 Edytowanie klina PA Dual — czerwony wskaźnik oznaczający wymiar**

W przypadku głowic PA widoczny jest numer elementów. Ułatwia to edytowanie parametrów złożonych głowic Dual PA, które mogą zawierać różnorodne schematy instalacji i elementów zależnie od producentów głowic.

Parametry **Element Configuration** służą do edytowania i zatwierdzania konfiguracji elementów, co ułatwia dynamiczna wizualizacja 2D w czasie rzeczywistym [\(Rysunek 6-12 na stronie 221\)](#page-220-0).

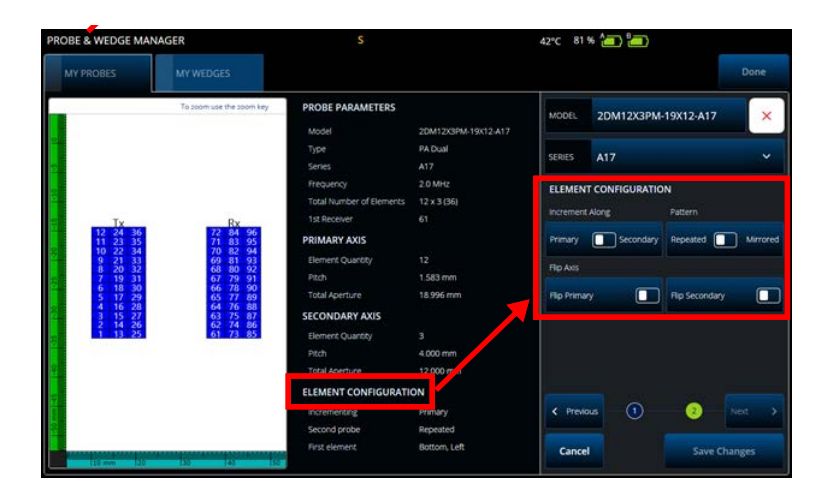

**Rysunek 6-12 Zaawansowane parametry głowicy PA Dual — Parametry Element Configuration**

### <span id="page-220-0"></span>**6.3.4 Usuwanie głowicy lub klina**

#### **Aby usunąć głowicę lub klin**

 Wybierz głowicę lub klin, a następnie kliknij kolejno opcję **Edit**, czerwony symbol "**X**" i przycisk **Delete**.

### **6.4 Raporty**

Wybranie opcji **Generate Report** w menu **File** umożliwi skonfigurowanie i drukowanie raportów przy użyciu okna **Report Manager** ([Rysunek 6-13 na](#page-221-0)  [stronie 222](#page-221-0) i [Tabela 88 na stronie 222](#page-221-1)).

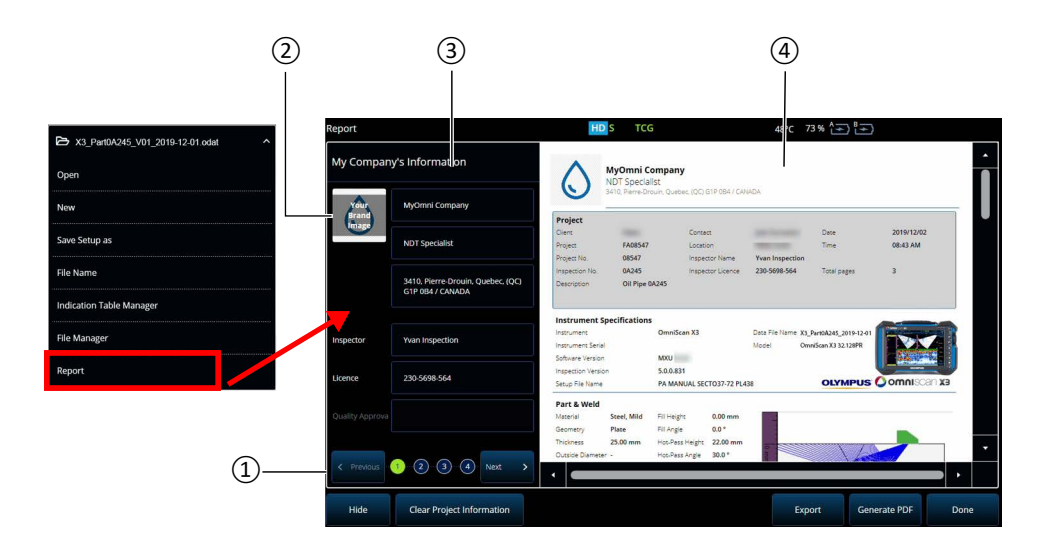

**Rysunek 6-13 Okno Report Manager**

### **Tabela 88 Opcje w oknie Report Manager**

<span id="page-221-1"></span><span id="page-221-0"></span>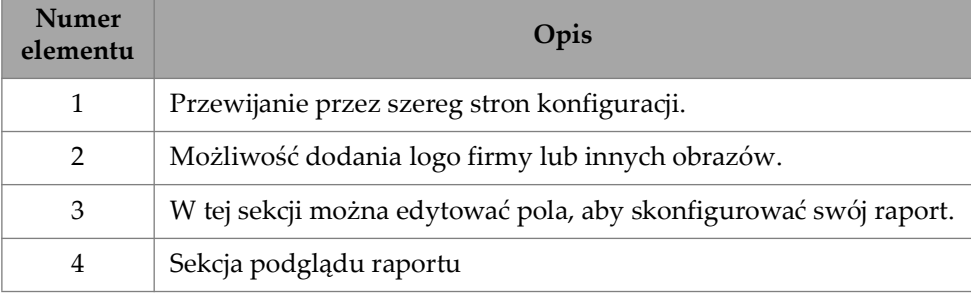

# **7. Total Focusing Method (TFM)**

Możliwe jest skonfigurowanie i używanie grupy TFM w defektoskopie OmniScan X3.

## **7.1 Konfiguracja reguły TFM**

#### **Aby skonfigurować regułę TFM**

- <span id="page-222-0"></span>1. Wybierz kolejno  $\equiv$  Menu główne >  $\hat{Z}$  Wizard (Plan & Calibrate) > Scan Plan.
- 2. Skonfiguruj ustawienia na kartach **Part & Weld** i **Probes & Wedges**.
- 3. Na karcie **Groups** wybierz opcję **Law Config. > TFM** i dokończ żądaną konfigurację reguły TFM ([Rysunek 7-1 na stronie 224](#page-223-0)).

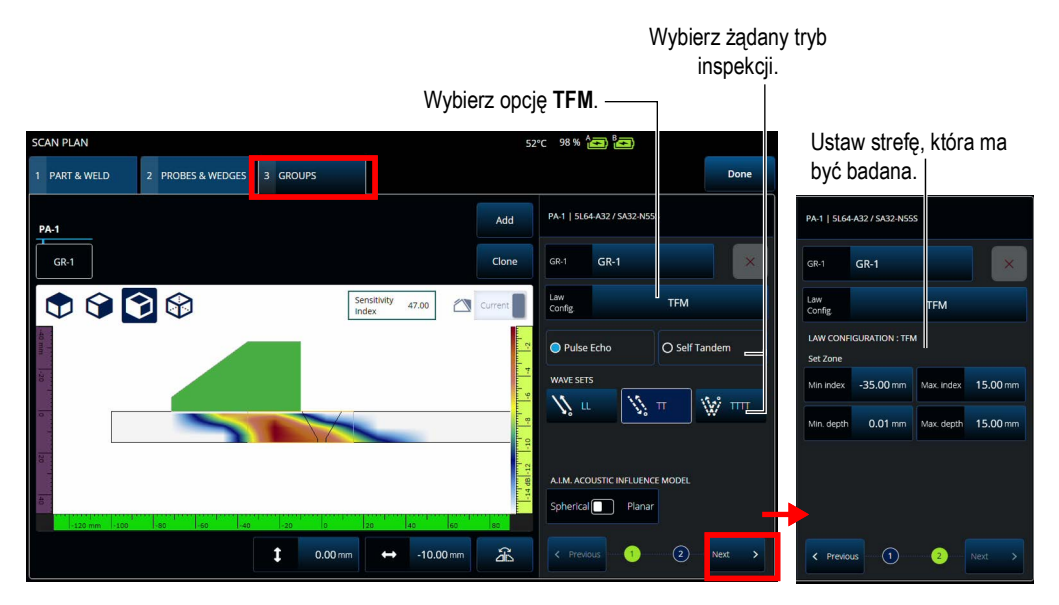

**Rysunek 7-1 TFM na karcie Groups**

## <span id="page-223-0"></span>**7.2 Mapa wpływu akustycznego (AIM)**

Narzędzie do modelowania mapy wpływu akustycznego (AIM) może pomóc w dobraniu właściwego trybu propagacji (lub zestawu fal) do rodzaju defektu. W defektoskopie OmniScan X3 można wykorzystać to narzędzie do utworzenia modelu odzwierciedlającego mapę amplitudy w materiale. Każdy piksel mapy AIM reprezentuje teoretyczną amplitudę, którą można byłoby uzyskać, gdyby reflektor znajdował się w tym właśnie punkcie. Kolory stosowane na mapie odzwierciedlają konkretne przedziały o szerokości 3 dB.

Na przykład kolor czerwony oznacza, że odpowiedź ultradźwiękowa jest bardzo dobra i różni się o 0 do −3 dB od amplitudy maksymalnej. Kolor pomarańczowy oznacza przedział od -3 dB do -6 dB, żółty — od -6 dB do -9 dB itd. Maksymalną amplitudę dla każdej mapy określa się poprzez wartość **Sensitivity Index**. Odzwierciedla ona maksymalne ciśnienie akustyczne na obecnie wybranej mapie AIM (tj. piksel najwyższej amplitudy). Dzięki temu łatwiej jest wybrać między dwoma trybami propagacji, przy czym zazwyczaj tryb o najwyższym indeksie czułości powinien mieć lepszy stosunek SNR na określonym defekcie odniesienia. Konfigurując model AIM, można wybrać defekt typu **Spherical** (wolumetryczny), taki jak porowatość, albo **Planar**, taki jak pęknięcie ([Rysunek 7-2 na stronie 225](#page-224-0)).

Po zmianie typu defektu model AIM jest automatycznie aktualizowany, tak by odzwierciedlał przewidywaną amplitudę odpowiedzi takiego defektu na wybrany zestaw fal (tryb propagacji). Pomoże to wybrać zestaw fal najlepiej dopasowany do potrzeb konkretnej inspekcji.

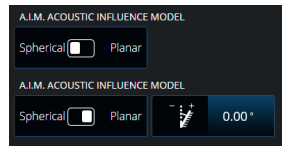

**Rysunek 7-2 Narzędzie mapy wpływu akustycznego (AIM)**

## <span id="page-224-0"></span>**7.3 TFM Settings (Ustawienia TFM)**

Po wyjściu z menu kreatora **Scan Plan** (krok [1. na stronie 223\)](#page-222-0) opcja TFM Settings zastępuje opcję **UT Settings** w obszarze Main menu **> TFM Settings**. [Rysunek 7-3 na stronie 225](#page-224-1) przedstawia parametry z grupy **Advanced** w obszarze *TFM Settings.* 

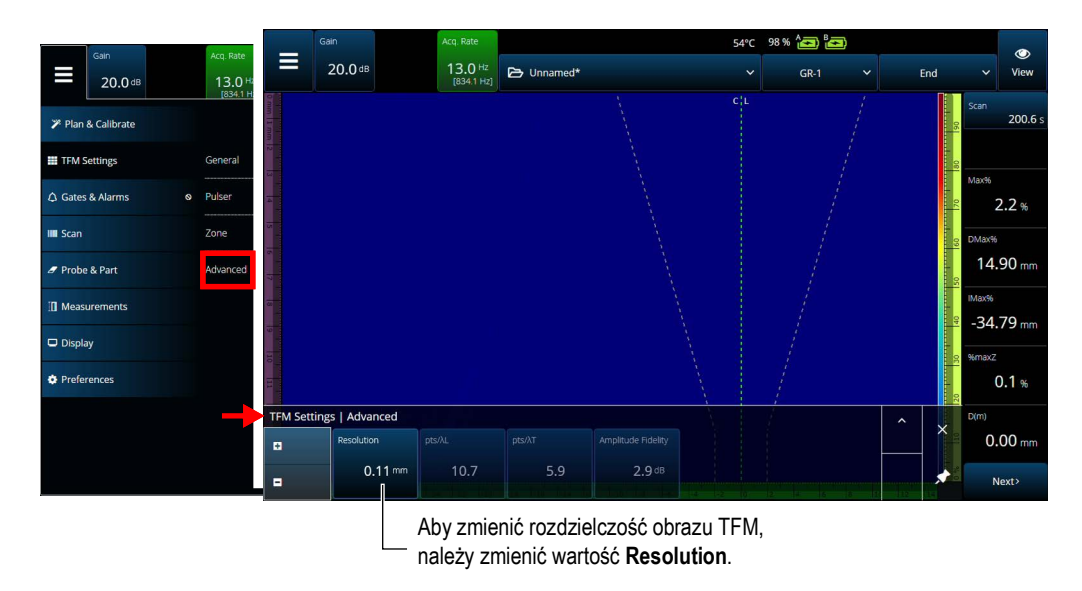

<span id="page-224-1"></span>**Rysunek 7-3 TFM Settings > parametry Advanced**

Więcej informacji o ustawieniach TFM zawiera sekcja "TFM Settings (Ustawienia [TFM\)" na stronie 60](#page-59-0).

## **7.4 Phase Coherence Imaging (PCI)**

Ta metoda jest dostępna wyłącznie w modelu OmniScan X3 64. W metodzie PCI wykorzystywany jest algorytm podobny do standardowej metody TFM, ale zamiast sumowania elementarnych skanów A amplitudy dodawana jest faza tych elementarnych skanów A z odpowiadającymi im opóźnieniami w każdym pikselu. Zamiast wartości amplitudy w każdym pikselu otrzymywana jest wartość spójności. Na ogół materiał bazowy bez defektów i długie płaskie reflektory charakteryzują się niską spójnością. Wysoki współczynnik spójności jest natomiast typowy dla narożników, końcówek i niewielkich reflektorów.

Aby przełączyć między metodą Phase Coherence Imaging a standardową metodą Delay-And-Sum, należy stuknąć kolejno opcje **Menu > TFM Settings > General > TFM Method**.

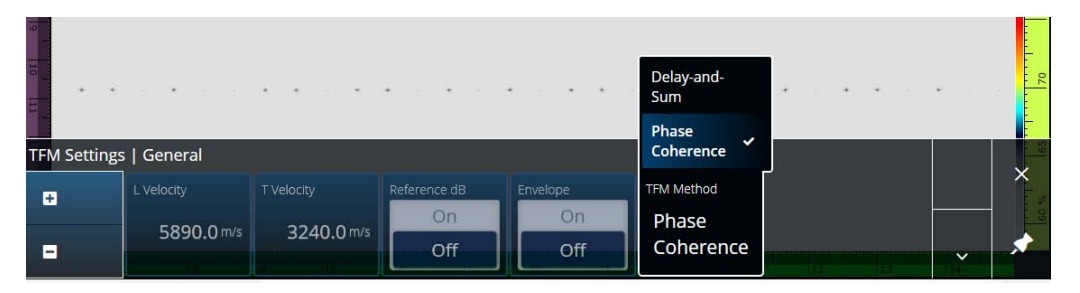

**Rysunek 7-4 TFM Settings — PCI**

<span id="page-225-0"></span>Podobnie jak funkcja Envelope metoda PCI jest stosowana we wszystkich grupach TFM jednocześnie.

Podczas inspekcji PCI można używać prawie wszystkich ustawień z TFM: Filters, Voltage, Sparse i Resolution. Jednak [Tabela 89 na stronie 227](#page-226-0) zawiera listę funkcji, które zostały zmodyfikowane.

<span id="page-226-0"></span>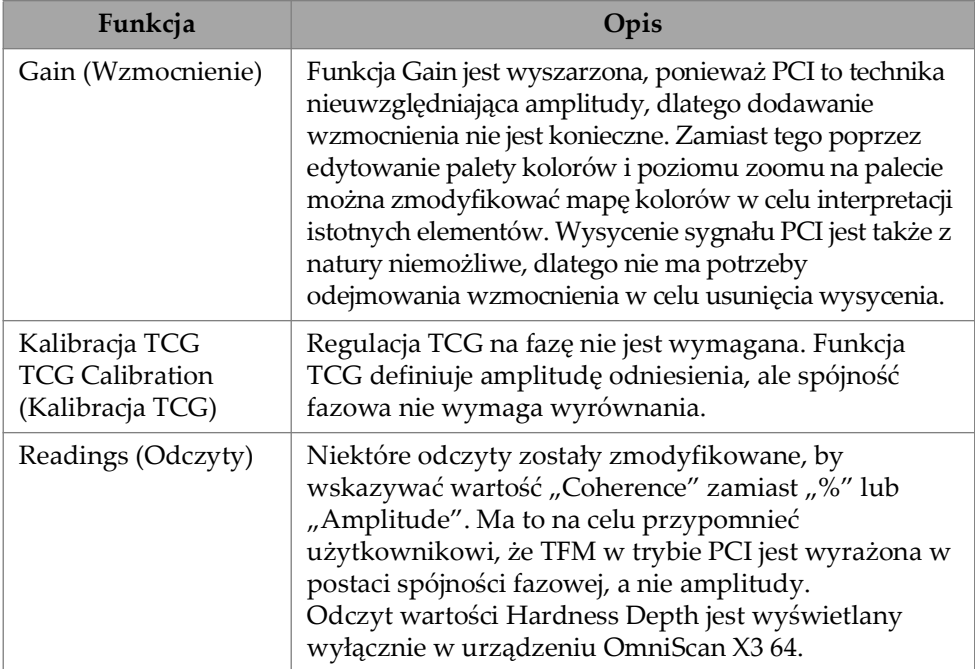

#### **Tabela 89 Zmodyfikowane funkcje**

## **7.5 Plane Wave Imaging (PWI)**

Metoda Plane Wave Imaging (PWI) to metoda gromadzenia danych podobna do metody Full Matrix Capture (FMC).

Opiera się ona na emisji fali płaskiej pod różnymi kątami i odbiorze powiązanych elementarnych skanów A.

Opóźnienia do zsumowania są obliczane przy użyciu propagacji fali płaskiej pod każdym kątem i drogi odbioru dla każdego elementu.

Metoda PWI jest dostępna w oprogramowaniu OmniScan X3-64 z następującymi ustawieniami:

- Głowica liniowa
- Płyta lub AOD
- Zestawy fali TT lub LL
- Jedna grupa

# **8. Analiza**

#### **Oprogramowanie OmniPC**

W oprogramowaniu OmniPC, które służy do analizowania plików danych z przyrządu OmniScan X3, obecnych jest większość menu oprogramowania MXU. Mimo że wiele pól jest przeznaczonych tylko do odczytu, interfejs użytkownika bardzo przypomina oprogramowanie MXU.

Analizę rozpoczyna się od użycia przycisku **Open** w celu wybrania pliku do analizy. Oprogramowanie OmniPC jest podzielone na następujące karty:

OmniPC

Zawiera te same elementy sterujące, co główny interfejs oprogramowania MXU: Gain, selektor apertury VPA, selektor układu, opcje widoku. Przycisk zoomu na tej karcie zastępuje klawisz zoomu ( $\bullet$ ) obecny w przyrządzie OmniScan X3. Zamiast przycisku zoomu można także użyć skrótów klawiaturowych.

UT Settings

Odpowiednik opcji Menu główne **> UT Settings** w oprogramowaniu MXU, z tym że wszystkie pola są przeznaczone tylko do odczytu.

Gates

Odpowiednik opcji Menu główne **> Gates** w oprogramowaniu MXU. Na tej karcie można włączać i wyłączać bramki oraz manipulować nimi. Na etapie przetwarzania danych nie można zmienić synchronizacji bramki ani skanu A.

Scan

Zawiera informacje pochodzące ze skanu. Tylko do odczytu.

#### Probe & Part

Odpowiednik opcji Menu główne **> Probe & Part** w oprogramowaniu MXU, ale nie zawiera narzędzia **Probe & Wedge Manager**. Ta karta umożliwia edytowanie pozycji głowicy i nakładki.

#### Focal Law

Sekcja przeznaczona tylko do odczytu, zawierająca informacje o konfiguracji reguł ogniskowania bieżącej grupy.

Measurements

Włącza/wyłącza powiązane kursory.

Display

Umożliwia edytowanie tych samych parametrów, które są dostępne w obszarze Menu główne **> Display** w oprogramowaniu MXU. Można także wybrać tryb **Thickness** z menu **Display**, a nie z menu **Gate**, jak w oprogramowaniu MXU.

Preferences

Umożliwia zmianę języka i wybór jednostek (metrycznych/imperialnych). Dostępne są także informacje o systemie i informacje prawne.

#### Help

Otwiera nowe okno z listą skrótów dostępnych w aplikacji OmniPC. Zapamiętanie tych skrótów myszy i klawiatury może zwiększyć produktywność.

# **9. Połączenie z chmurą Olympus Scientific Cloud (OSC)**

Aby korzystać z usługi X3 Remote Collaboration Service (X3 RCS), należy utworzyć konto na platformie OSC, a jednostka OmniScan X3 musi zostać połączona z chmurą Olympus Scientific Cloud (OSC).

Jednostka nie musi być połączona z chmurą OSC, aby pobrać nowe wersje oprogramowania w aplikacji OmniScan X3 Launcher (patrz [Rysunek 1-2 na](#page-21-0)  [stronie 22\)](#page-21-0). Aby nawiązać połączenie z chmurą OSC, upewnij się, że jednostka OmniScan X3 jest podłączona do Internetu.

### WSKAZÓWKA

Opis procedury krok po kroku znajduje się w publikacji [OSC and X3 RCS Registration](https://osc3commonstorageaccprod.blob.core.windows.net/files/HowToManuals/2022-03-31/OSC%20and%20X3%20RCS%20Registration%20Guide.pdf)  [Guide](https://osc3commonstorageaccprod.blob.core.windows.net/files/HowToManuals/2022-03-31/OSC%20and%20X3%20RCS%20Registration%20Guide.pdf) dostępnej na stronie usług[i X3 Remote Collaboration Service](https://app.olympus-ims.com/marketplace/app-datails/X3RemoteCollaboration).

Aby wyświetlić ustawienia połączenia z chmurą OSC, należy wybrać kolejno opcje **Preferences** > **Connectivity Settings** > **OSC Connect** (patrz [Rysunek 9-1 na](#page-231-0)  [stronie 232](#page-231-0) i [Rysunek 9-2 na stronie 232\)](#page-231-1).

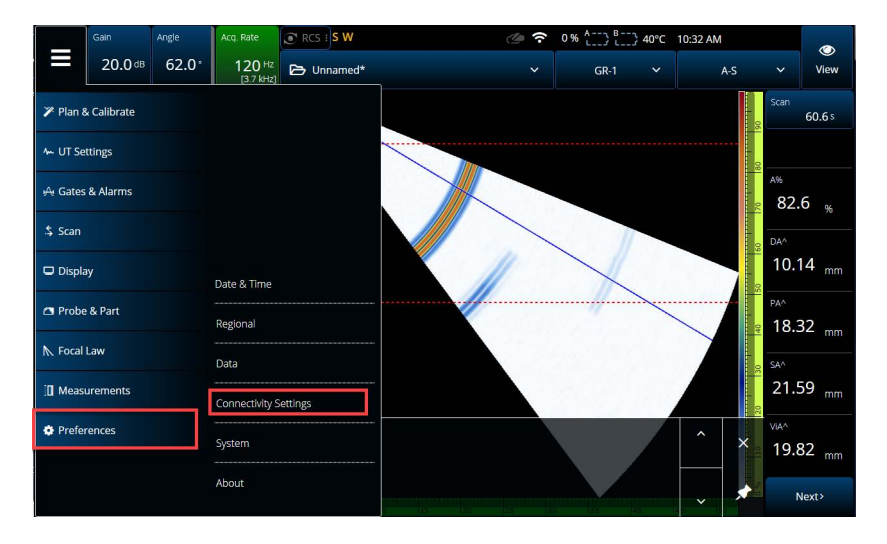

**Rysunek 9-1 Menu Connectivity Settings (Ustawienia łączności)**

<span id="page-231-0"></span>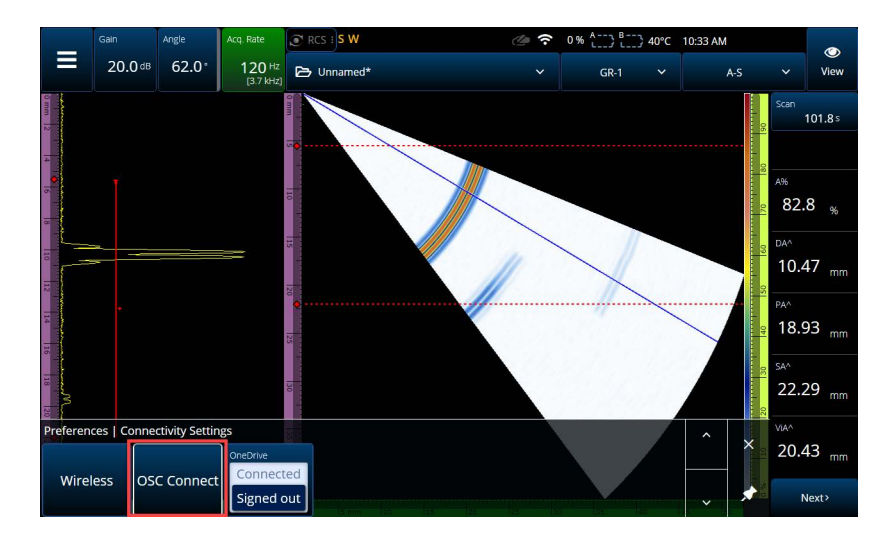

<span id="page-231-1"></span>**Rysunek 9-2 Menu OSC Connect (Połączenie z chmurą OSC)**

## **9.1 OSC Connection Status (Status połączenia z chmurą OSC)**

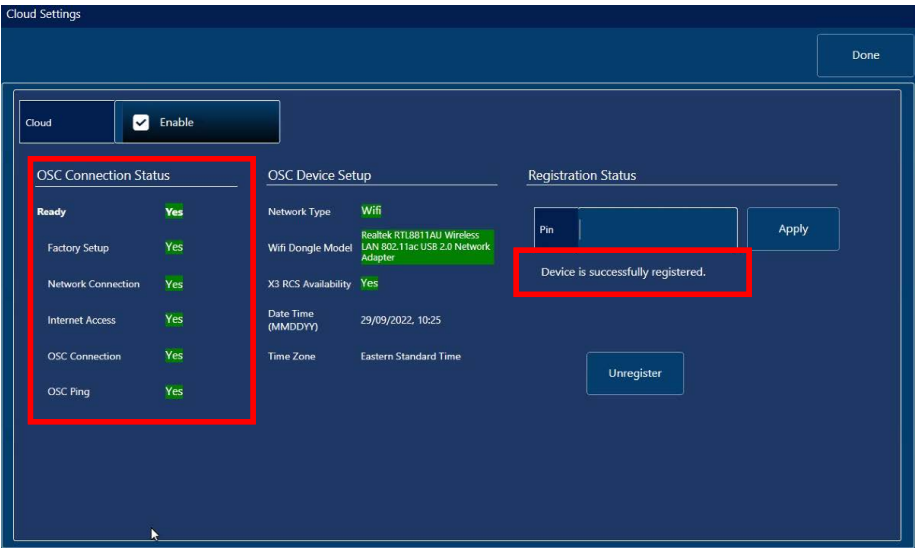

<span id="page-232-0"></span>**Rysunek 9-3 Status połączenia z chmurą OSC i komunikat dotyczący statusu rejestracji**

- **Factory Setup (Konfiguracja fabryczna)**
	- Wskazuje, czy urządzenie zostało prawidłowo skonfigurowane fabrycznie, tj. czy przeprowadzono proces aprowizacji:
		- zielony kolor oznacza, że zostało ono prawidłowo skonfigurowane fabrycznie, tj. dane z procesu aprowizacji są dostępne w urządzeniu i spójne;
		- czerwony kolor oznacza, że dane z procesu aprowizacji są niedostępne w urządzeniu lub niespójne.
- **Network Connection** (Połączenie sieciowe)
	- Wskazuje, czy jednostka OmniScan X3 jest prawidłowo podłączona do sieci bezprzewodowej lub Ethernet:
		- zielony kolor oznacza, że nawiązano połączenie z hotspotem (siecią bezprzewodową) lub siecią Ethernet (złącze niedostępne w momencie drukowania publikacji);
		- czerwony kolor oznacza, że jednostka nie jest podłączona do sieci.
- **Internet Access (Dostęp do Internetu)**
	- Wskazuje, czy wybrane połączenie sieciowe zapewnia dostęp do Internetu. Wskaźnik może mieć kolor czerwony, jeśli w celu uzyskania dostępu do Internetu wymagane jest podwójne uwierzytelnienie lub sieć jest zabezpieczona zaporą:
		- kolor zielony oznacza, że jednostka ma dostęp do Internetu za pośrednictwem wybranego połączenia sieciowego;
		- kolor czerwony oznacza, że jednostka nie ma dostępu do Internetu za pośrednictwem połączenia sieciowego.
- **OSC Connection (Połączenie z chmurą OSC)**
	- Wskazuje, czy jednostka OmniScan X3 pomyślnie nawiązała połączenie z serwerem lub platformą IOT Hub:
		- kolor zielony oznacza, że jednostka pomyślnie nawiązała połączenie z platformą IOT Hub (dane przechowywane w urządzeniu);
		- kolor czerwony oznacza, że nawiązywanie połączenia z platformą IOT Hub zakończyło się niepowodzeniem (dane przechowywane w urządzeniu).

#### **• OSC Ping (Ping chmury OSC)**

- Wskazuje, czy jednostka OmniScan X3 prawidłowo wysyła komunikaty do chmury OSC i je z niej odbiera:
	- kolor zielony oznacza, że jednostka prawidłowo wysyła i odbiera komunikaty;
	- kolor czerwony oznacza, że jednostka nie może wysyłać ani odbierać komunikatów.

## **9.2 OSC Device Setup (Konfiguracja urządzenia OSC)**

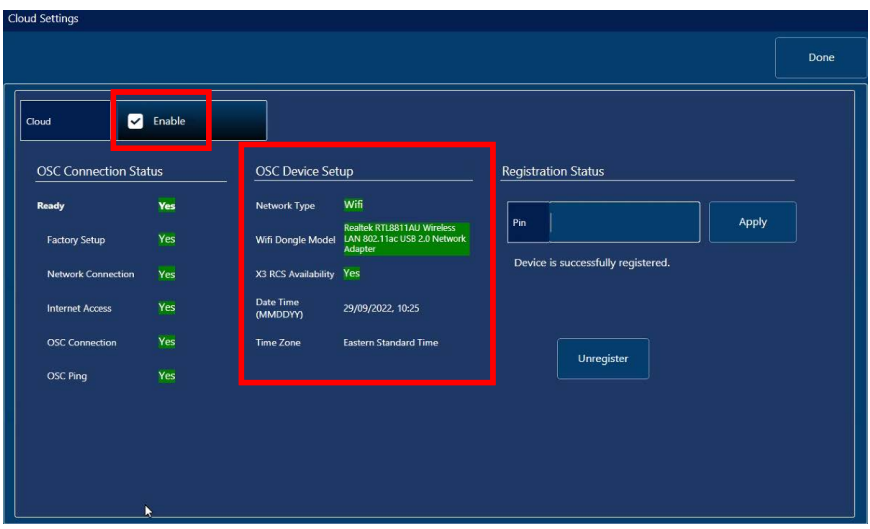

**Rysunek 9-4 OSC Device Setup (Konfiguracja urządzenia OSC)**

- <span id="page-234-0"></span>**• Network Type (Typ sieci):**
	- wskazuje, czy nawiązano połączenie z siecią WiFi, czy Ethernet (kolor zielony).
		- Kolor czerwony oznacza brak połączenia sieciowego.
- **WiFi Dongle Model (Model interfejsu sieci WiFi) (jeśli dotyczy):**
	- Nazwa interfejsu USB używanego w danym momencie. Można podłączyć dwa lub ich większą liczbę.
	- Zielony kolor oznacza, że interfejs jest oficjalnie obsługiwany przez jednostkę OmniScan X3.
	- Czerwony kolor oznacza, że interfejs nie został oficjalnie zatwierdzony do użytku z chmurą OSC.
- **X3 RCS Availability (Dostępność usługi X3 RCS):**
	- wskazuje, czy urządzenie ma dostęp do usługi X3 Remote Collaboration Service (X3 RCS) przez dzierżawcę.
- **Date Time (MMDDYY) (Data i godzina (MMDDRR)):**
	- wskazuje format daty/godziny: dd/mm/rrrr, gg:mm.

#### **• Time Zone (Strefa czasowa):**

— wskazuje wybraną w danym momencie strefę czasową.

### **9.2.1 Pole wyboru Cloud Enable (Chmura (Włącz))**

Gdy urządzenie OmniScan X3 jest podłączone do Internetu, w celu umożliwienia nawiązania połączenia z chmurą OSC konieczne jest zaznaczenie opcji **Enable (Włącz)** (patrz [Rysunek 9-4 na stronie 235](#page-234-0)).

Gdy pozycja **Ready** (Gotowy) ma status **Yes** (Tak), a opcja **Enable** jest zaznaczona, można nawiązać połączenie między jednostką OmniScan X3 a chmurą OSC.

### **9.2.2 Registration Status (Status rejestracji)**

Zależnie od komunikatu w polu **Registration Status (Status rejestracji)** (patrz [Rysunek 9-3 na stronie 233](#page-232-0)) należy wykonać odpowiednie działania (patrz [Tabela 90](#page-235-0)  [na stronie 236](#page-235-0)).

<span id="page-235-0"></span>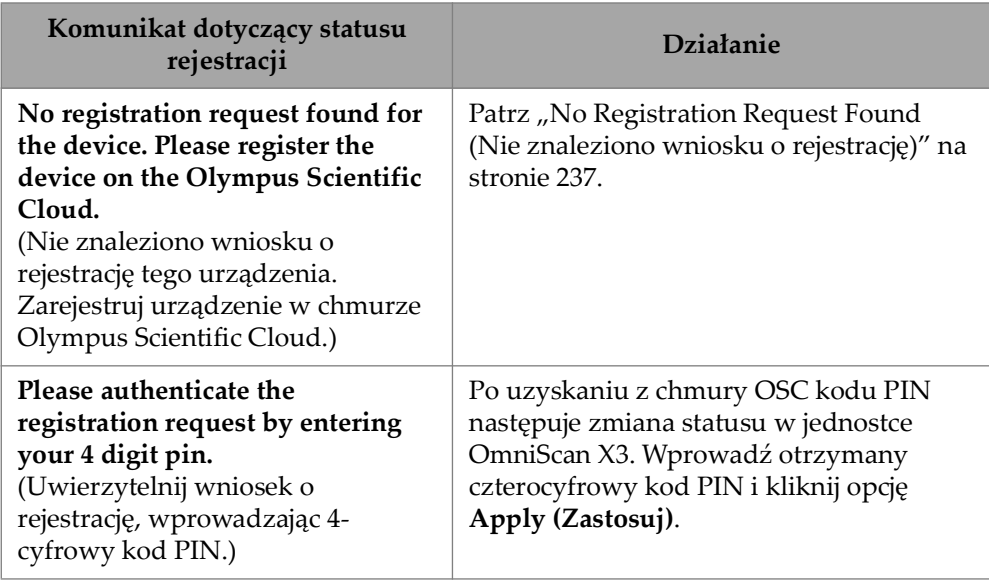

#### **Tabela 90 Statusy rejestracji w chmurze OSC Connect**

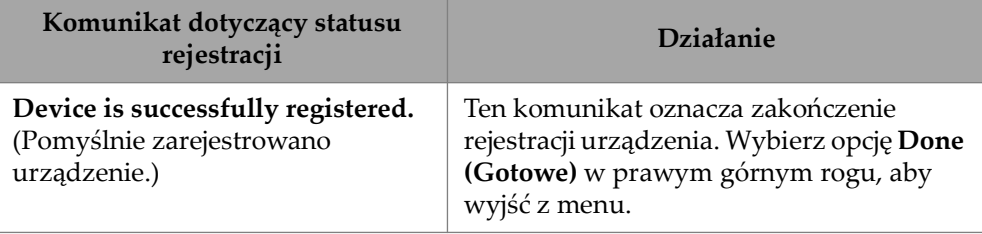

**Tabela 90 Statusy rejestracji w chmurze OSC Connect** *(ciąg dalszy)*

W przypadku problemów z połączeniem z chmurą OSC można wybrać opcję **Unregister (Wyrejestruj)** w jednostce OmniScan X3, a także wyrejestrować urządzenie na stronie internetowej OSC (czynność ta musi zostać wykonana przez administratora konta), a następnie ponownie rozpocząć proces nawiązywania połączenia.

### <span id="page-236-0"></span>**9.2.3 No Registration Request Found (Nie znaleziono wniosku o rejestrację)**

Ten komunikat oznacza, że konieczne jest zarejestrowanie numeru seryjnego jednostki OmniScan X3 na koncie OSC. Numer seryjny znajduje się na spodzie jednostki OmniScan X3. Można go także wyświetlić, wybierając przycisk informacji () w lewym dolnym rogu aplikacji **OmniScan Launcher**. Zanotuj ten numer.

Aby zarejestrować jednostkę w chmurze OSC, konieczny jest komputer z dostępem do Internetu (ale jednostka OmniScan X3 musi znajdować się w pobliżu i pozostać włączona).

○ W celu utworzenia nowego konta w chmurze OSC należy przejść na stronę www.olympus-ims.com i kliknąć opcję **Cloud Log in (Logowanie do chmury)** (patrz [Rysunek 9-5 na stronie 238](#page-237-0)).

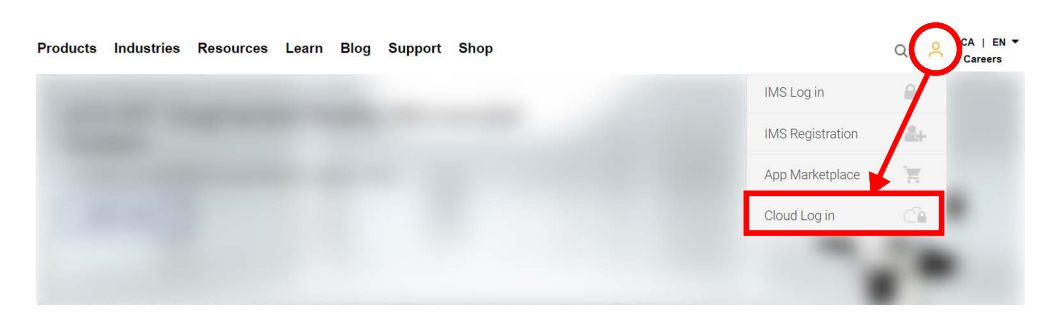

**Rysunek 9-5 Cloud Log in (Logowanie do chmury)**

- <span id="page-237-0"></span>○ Aby możliwe było zalogowanie się do konta firmowego, administrator konta musi pocztą e-mail wysłać zaproszenie. konto firmowe umożliwia udostępnianie licencji na usługę X3 RCS i monitorowanie wszystkich urządzeń zarejestrowanych w firmie.
- Po zalogowaniu się do konta OSC przejdź do sekcji **My Devices (Moje urządzenia)** i kliknij opcję **Add Device (Dodaj urządzenie)**.
- Wprowadź *numer seryjny*urządzenia OmniScan X3. Po dodaniu wygenerowany zostanie kod PIN. Na tym etapie status rejestracji w polu **Registration Status (Status rejestracji)** w jednostce OmniScan X3 powinien ulec zmianie (patrz [Tabela 90 na stronie 236](#page-235-0)).

# **10. OmniScan X3 Remote Collaboration Service (X3 RCS)**

Usługa X3 Remote Collaboration Service (X3 RCS) jest oparta na subskrypcji i została zintegrowana z oprogramowaniem MXU w celu zaoszczędzenia czasu i kosztów. Usługa ta umożliwia konsultacje z współpracownikami i uzyskanie krytycznej pomocy technicznej podczas pracy w terenie. Usługa ta, obsługiwana przez oprogramowanie Zoom, umożliwia:

- Udostępnianie ekranu na żywo
- Zdalne sterowanie
- Dodawanie adnotacji

Podczas pracy w terenie można także korzystać z usługi X3 RCS za pomocą telefonu komórkowego w celu uzyskania dostępu do spotkania i wykorzystania następujących funkcji:

- Komunikacja audio i wideo
- Udostępnianie ekranu współpracownikowi

Licencje na usługę X3 RCS są dzielone między użytkowników konta chmury Olympus Scientific Cloud (OSC). Jedna licencja umożliwia dostęp wszystkim użytkownikom z zastrzeżeniem, że jednocześnie korzystać z niej może tylko jedna osoba. Po zakończeniu spotkania licencja jest zwalniana dla innego użytkownika.

### WSKAZÓWKA

[Opis procedury krok po kroku znajduje się w publikacji OSC and X3 RCS Registration](https://osc3commonstorageaccprod.blob.core.windows.net/files/HowToManuals/2022-03-31/OSC%20and%20X3%20RCS%20Registration%20Guide.pdf)  [Guide](https://osc3commonstorageaccprod.blob.core.windows.net/files/HowToManuals/2022-03-31/OSC%20and%20X3%20RCS%20Registration%20Guide.pdf) [dostępnej na stronie usługi X3 Remote Collaboration Service.](https://app.olympus-ims.com/marketplace/app-datails/X3RemoteCollaboration)

## **10.1 Wymagania**

Wymagania w przypadku korzystania z usługi X3 RCS:

- Odpowiednia sieć bezprzewodowa.
- Odpowiedni interfejs bezprzewodowej sieci LAN podłączony do jednostki OmniScan X3. Zalecany jest model LM Technologies LM808-0406 lub LM808-0407 zależnie od regionu. Instrukcje dotyczące podłączania interfejsu sieci bezprzewodowej znajdują się w podręczniku użytkownika przyrządu OmniScan X3.
- Urządzenie musi być zarejestrowane w chmurze OSC i z nią zsynchronizowane.
- Licencja usługi X3 RCS musi zostać aktywowana na koncie OSC przez administratora konta.

#### **NOTATKA**

Dla użytkowników iPhone'ów: podczas konfigurowania hotspotu osobistego należy upewnić się, że nazwa urządzenia i hasło do hotspotu składają się tylko ze znaków alfanumerycznych (liter i cyfr).

## **10.2 Aktywacja**

Usługa X3 RCS jest automatycznie instalowana w oprogramowaniu MXU, ale domyślnie nie jest aktywna.

#### **Aby aktywować usługę X3 RCS**

- 1. Po zarejestrowaniu urządzenia skontaktuj się z przedstawicielem handlowym firmy Evident, który dostarczy kod PIN umożliwiający aktywację licencji usługi X3 RCS.
- 2. Utwórz konto w chmurze OSC lub dołącz do istniejącego już konta (administrator tworzy konto i zaprasza pozostałych użytkowników). Przejdź na stronę www.olympus-ims.com i kliknij opcję **Cloud Log in** (Logowanie do chmury) (patrz [Rysunek 10-1 na stronie 241\)](#page-240-0).

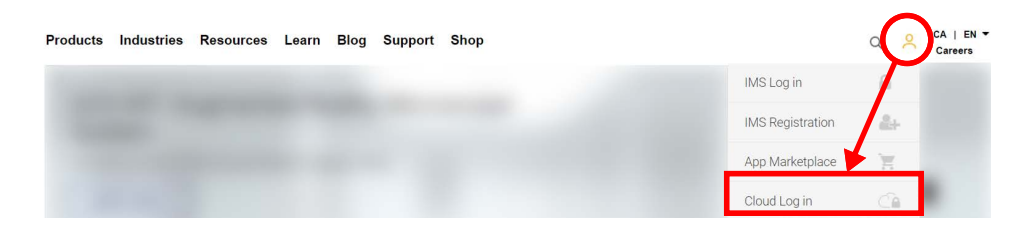

**Rysunek 10-1 Cloud Log in (Logowanie do chmury)**

- <span id="page-240-0"></span>3. Wszystkie urządzenia, na których używana będzie usługa X3 RCS, muszą zostać zarejestrowane na koncie. W chmurze OSC przejdź do sekcji **My Devices** (Moje urządzenia) i dodaj jednostkę OmniScan X3 wraz z numerem seryjnym. Po wprowadzeniu numeru seryjnego w chmurze OSC użytkownik otrzyma kod PIN.
- 4. Uruchom przyrząd OmniScan X3 i upewnij się, że jest podłączony do sieci bezprzewodowej, stukając przycisk **WIRELESS** (Sieć bezprzewodowa).
- 5. Wprowadź kod PIN w menu **OSC CONNECT** (Połączenie z chmurą OSC) aplikacji **OmniScan X3 Launcher**. *Kod PIN dla opcji* **OSC CONNECT** *(Połączenie z chmurą OSC) różni się od kodu PIN służącego do aktywacji licencji usługi X3 RCS*.
- 6. Po wprowadzeniu prawidłowego kodu PIN urządzenie powinno być zarejestrowane w chmurze OSC.
- 7. Wówczas administrator konta może w sekcji **My Apps** (Moje aplikacje) chmury OSC dodać usługę X3 RCS i aktywować ją za pomocą kodu PIN otrzymanego od firmy Evident.

## **10.3 Statusy usługi X3 RCS**

Aby uzyskać dostęp do menu usługi X3 RCS, należy stuknąć ikonę RCS w górnym pasku. Ikona RCS ma cztery różniące się kolorami statusy, co przedstawia [Rysunek 10-2 na stronie 242](#page-241-0):

| <b>Remote Control Service Status</b>                                 | <b>Control Appearance</b> |  |  |
|----------------------------------------------------------------------|---------------------------|--|--|
| RCS not available (no subscription or no Wi-Fi or no OSC connection) | $\odot$ RCS :             |  |  |
| RCS available, meeting not started                                   | $\odot$ RCS :             |  |  |
| RCS available, meeting started                                       | $\odot$ RCS :             |  |  |
| RCS available, meeting started, and X3 is remote controlled          | $\odot$ RCS :             |  |  |

**Rysunek 10-2 Cztery statusy usługi X3 RCS**

<span id="page-241-0"></span>Stuknięcie ikony RCS powoduje otwarcie menu usługi X3 RCS. Jeśli usługa jest dostępna, należy najpierw stuknąć opcję **Start Meeting**, aby utworzyć spotkanie bezpośrednio na jednostce OmniScan X3 [\(Rysunek 10-3 na stronie 242\)](#page-241-1).

<span id="page-241-1"></span>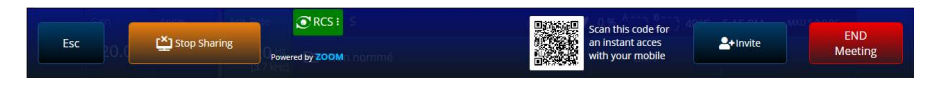

**Rysunek 10-3 Przykład interfejsu usługi RCS**

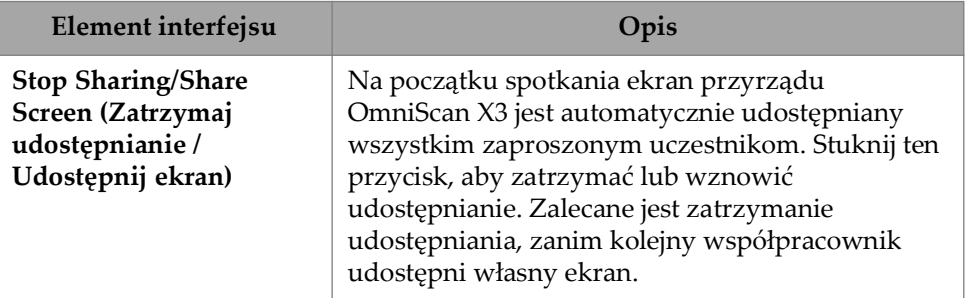

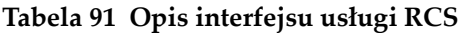

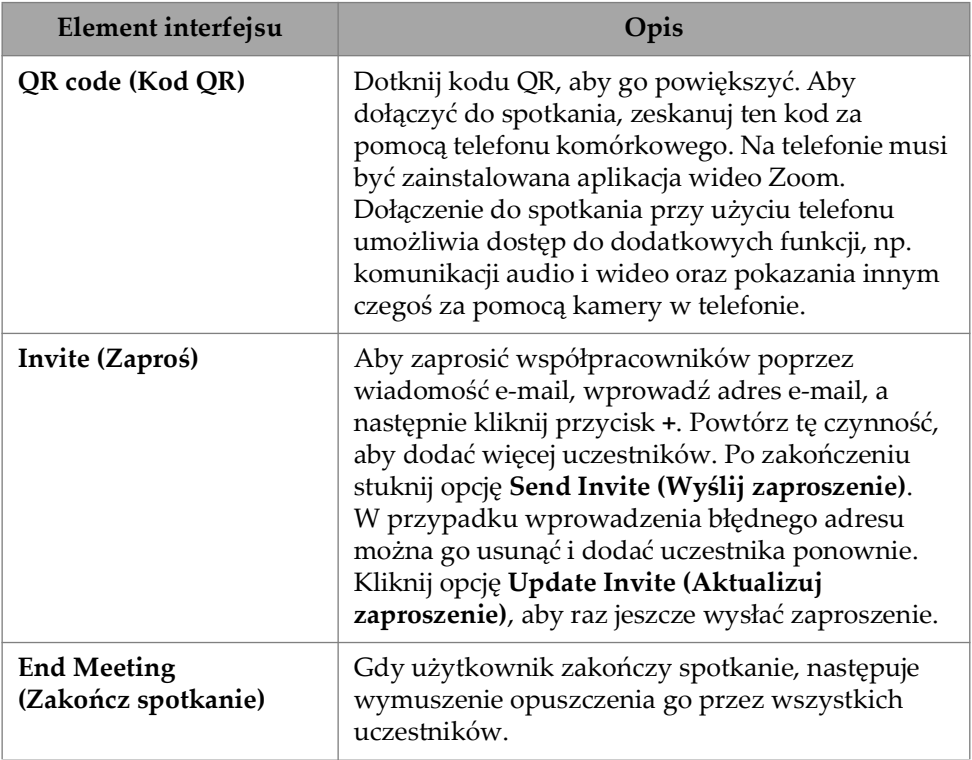

#### **Tabela 91 Opis interfejsu usługi RCS** *(ciąg dalszy)*

Po rozpoczęciu spotkania i w trakcie udostępniania ekranu jednostki OmniScan X3 wokół ekranu widoczna jest zielona ramka.

### **10.4 Zdalne sterowanie**

Współpracownicy mogą dodać adnotacje bezpośrednio na ekranie jednostki OmniScan X3 bez generowania żądania zdalnego sterowania.

Współpracownicy mogą także poprosić o możliwość zdalnego sterowania jednostką OmniScan X3. Wyświetlony zostanie komunikat informujący użytkownika o żądaniu zdalnego sterowania. Aby umożliwić sterowanie, użytkownik musi stuknąć ikonę RCS, a następnie kliknąć opcję **Accept**. Wówczas uczestnik uzyska dostęp do zdalnego sterowania przyrządem. Oprócz dostępu do całego interfejsu oprogramowania MXU współpracownik może także wirtualnie sterować klawiszami membranowymi z boku ekranu jednostki OmniScan X3 [\(Rysunek 10-4 na stronie 244](#page-243-0)).

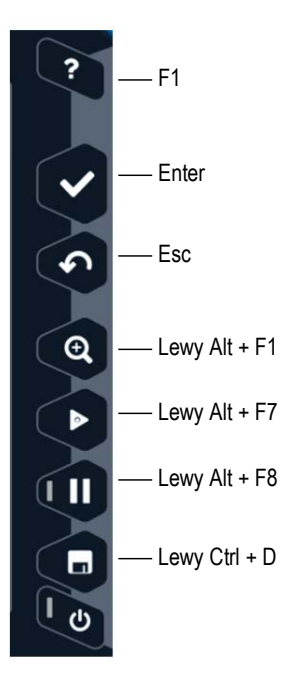

**Rysunek 10-4 Skróty dla jednostki OmniScan X3**

### <span id="page-243-0"></span>**NOTATKA**

Żądanie sterowania zdalnego w aplikacji Zoom można wygenerować tylko z komputera. Telefony komórkowe i tablety nie mają możliwości uzyskania dostępu, lecz ograniczenie to wynika z aplikacji wideo Zoom służącej do komunikacji z jednostką OmniScan X3, a nie z usługi X3 RCS.

## **10.5 Aplikacja Zoom**

Aplikację Zoom można zainstalować na telefonie komórkowym, tablecie lub komputerze. Z aplikacji Zoom można korzystać także przez przeglądarkę internetową. Do dołączenia do spotkania w jednostce OmniScan X3 można użyć dowolnej wersji aplikacji Zoom.

Niektóre urządzenia posiadają więcej ograniczeń, np. zdalne sterowanie jednostką OmniScan X3 z poziomu telefonu komórkowego nie jest możliwe.

Za pomocą aplikacji Zoom można:

- Dołączyć do spotkania w jednostce OmniScan X3.
- Udostępnić innym uczestnikom dźwięk i wideo (użytkownik musi użyć innego urządzenia, ponieważ funkcje audio i wideo w jednostce OmniScan X3 nie są aktywne).
- Zaprosić innych uczestników. Wprowadzanie adresów e-mail za pomocą laptopa jest łatwiejsze w porównaniu z korzystaniem z ekranu dotykowego jednostki OmniScan X3.
- Edytować ustawienia uczestników.
- Dodawać adnotacje na ekranie jednostki OmniScan X3.
- Przesyłać reakcje.
- Rozmawiać na czacie z innymi uczestnikami (nie jest on widoczny na ekranie jednostki OmniScan X3).
- Generować żądanie sterowania zdalnego.

#### **Zapraszanie innych za pomocą aplikacji**

Aby zaprosić innych uczestników za pomocą aplikacji Zoom, użytkownik musi najpierw dołączyć do spotkania utworzonego w jednostce OmniScan X3. Następnie należy kliknąć kolejno opcje **Participant** i **Invite**. Wówczas można udostępnić zaproszenie na spotkanie innym osobom ([Rysunek 10-5 na stronie 246\)](#page-245-0).

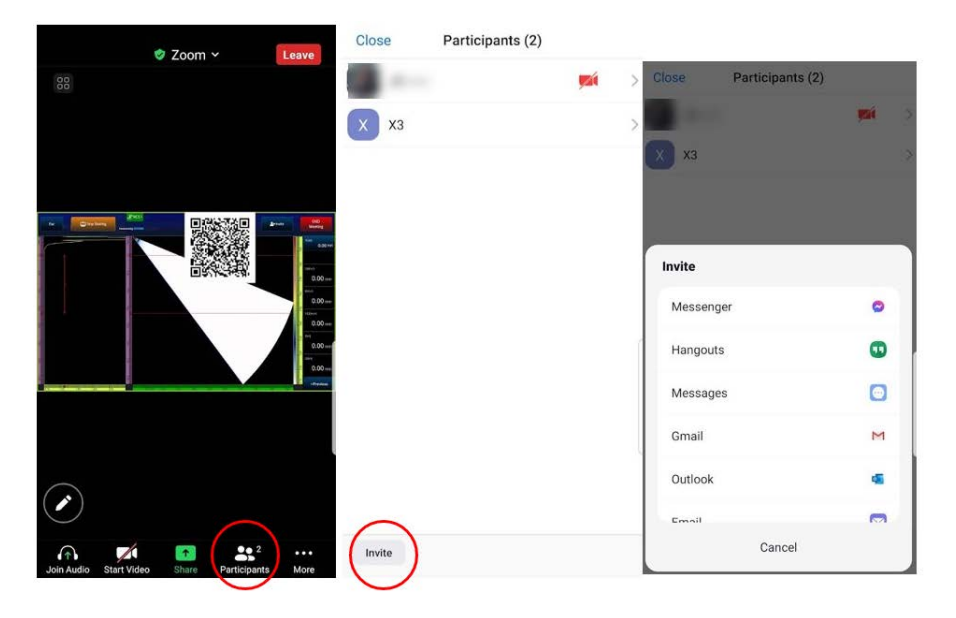

**Rysunek 10-5 Zapraszanie innych uczestników za pomocą aplikacji Zoom**

### <span id="page-245-0"></span>**10.6 Typowa procedura**

Po podłączeniu do Internetu i aktywowaniu aplikacji RCS użytkownik przyrządu OmniScan X3 może poprosić o pomoc innych współpracowników.

#### **Aby poprosić o pomoc**

- 1. Stuknij ikonę RCS.
- 2. Kliknij opcję **Start Meeting**.
- 3. Stuknij opcję **Invite**.
- 4. Dodaj adres e-mail, a następnie kliknij symbol **+**.
- 5. W razie potrzeby powtórz krok 4, aby zaprosić wszystkich uczestników. Po zakończeniu stuknij opcję **Send Invite**.
- 6. Stuknij kod QR, aby go powiększyć, a następnie zeskanuj go za pomocą telefonu komórkowego w celu otrzymania łącza umożliwiającego dołączenie do spotkania.
- 7. Zaczekaj, aż wszyscy dołączą do spotkania. Użytkownik przyrządu OmniScan X3 może użyć funkcji wideo i audio w telefonie komórkowym.
- 8. Jeśli uczestnik wygeneruje żądanie sterowania, aby je umożliwić, stuknij ikonę RCS.
- 9. Po zakończeniu kliknij opcję **End Meeting**, aby opuścić i zamknąć spotkanie. Wówczas licencja będzie mogła zostać wykorzystana przez innego użytkownika przyrządu OmniScan X3 na tym samym koncie OSC.

# **Lista rysunków**

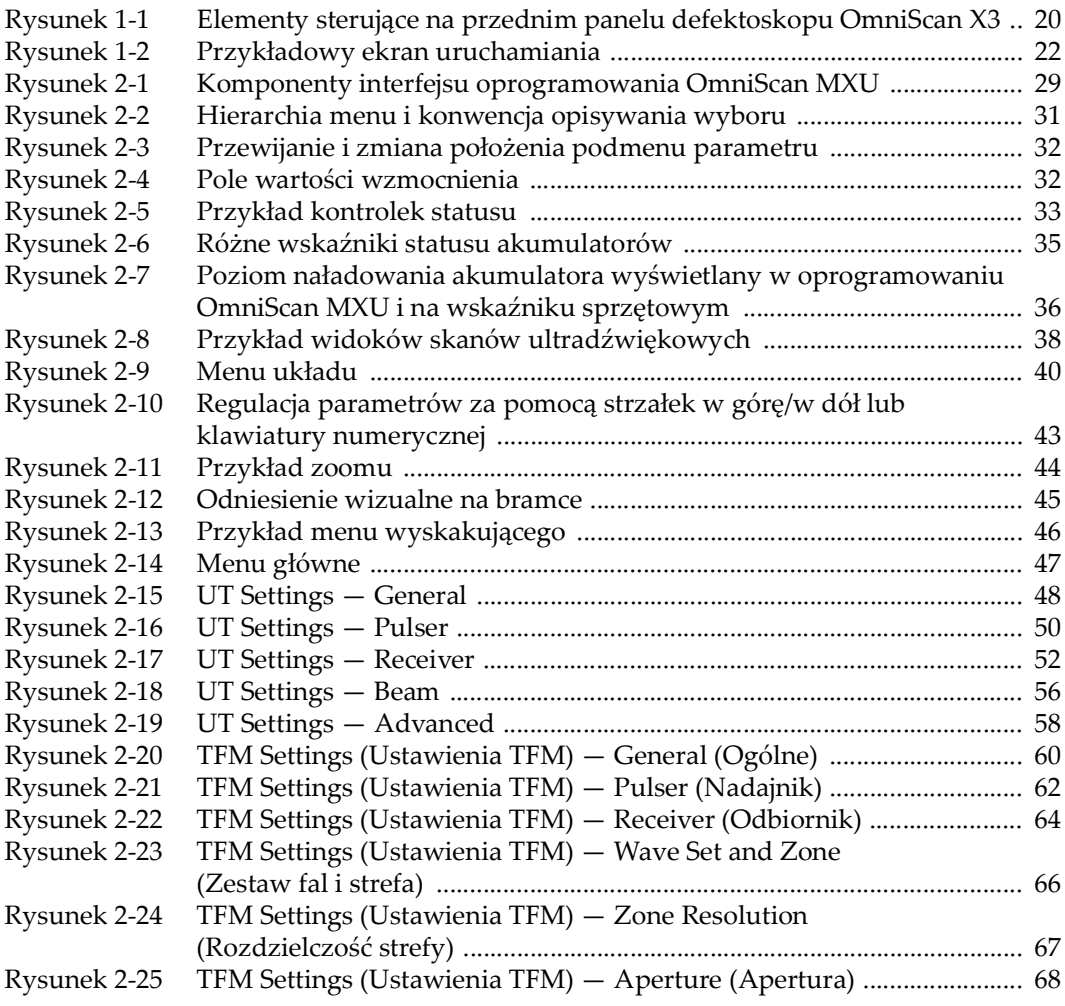

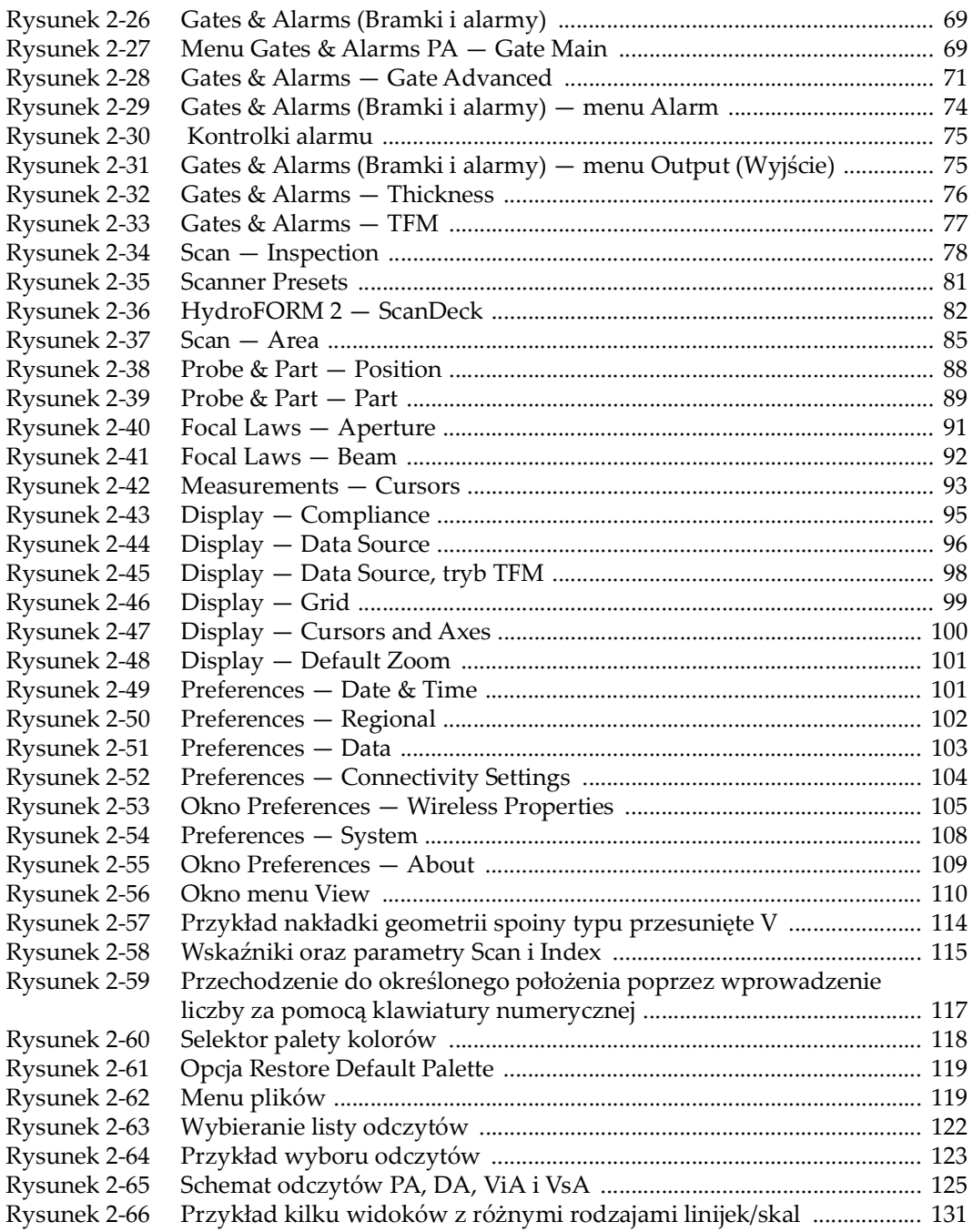

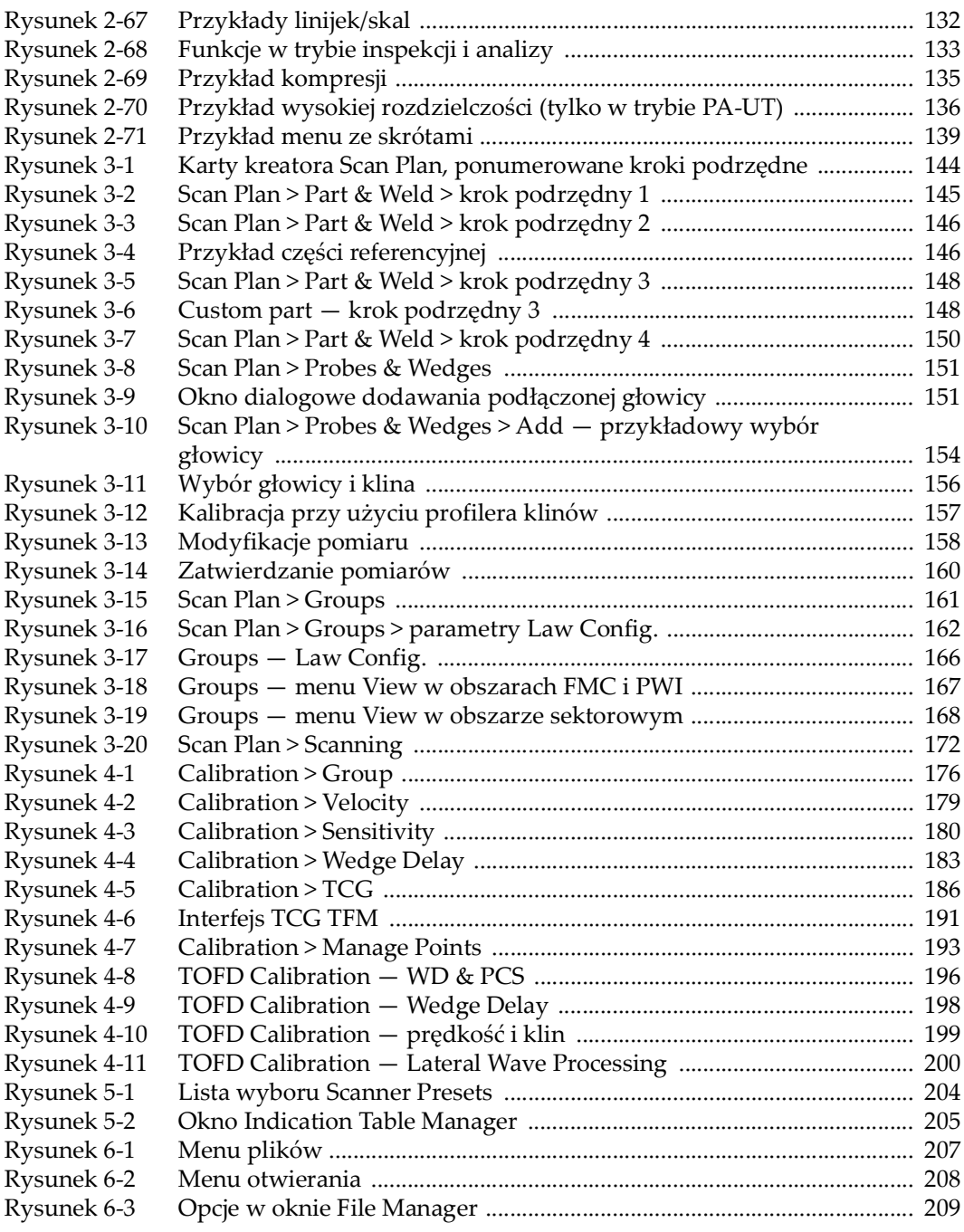

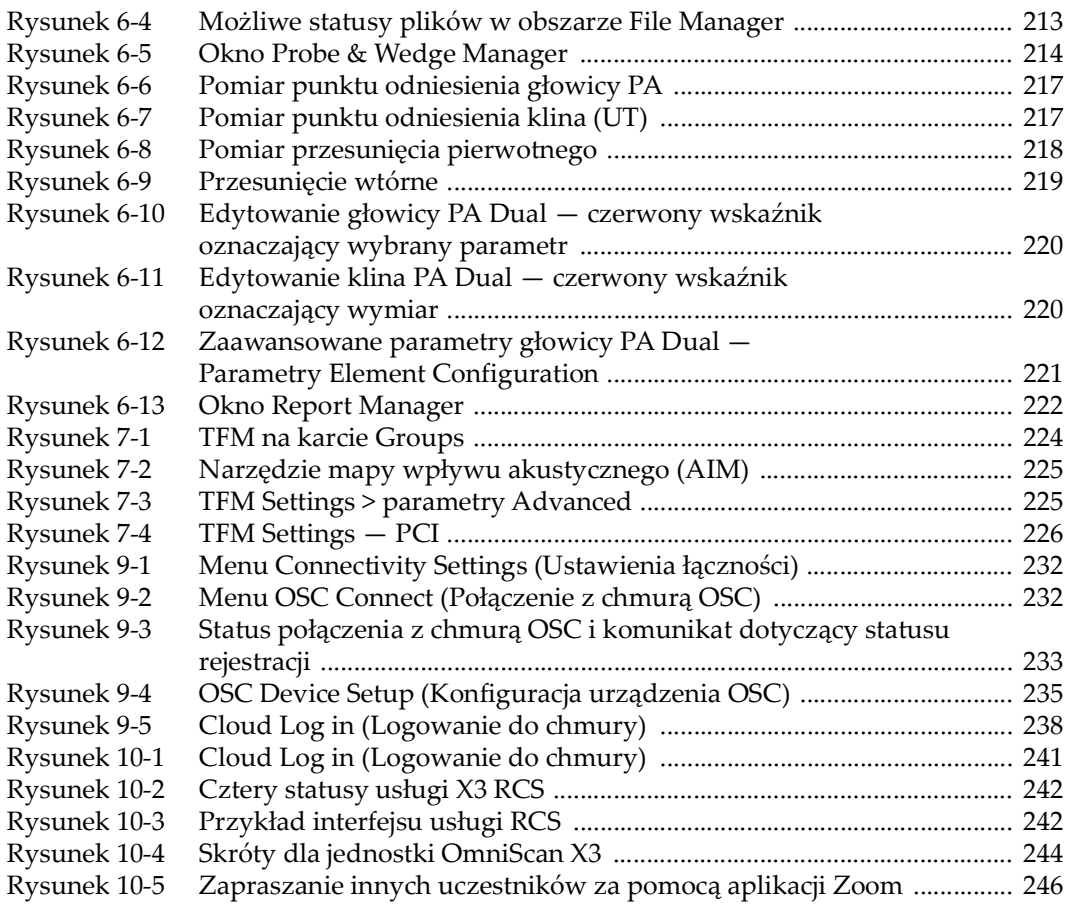
## **Lista tabel**

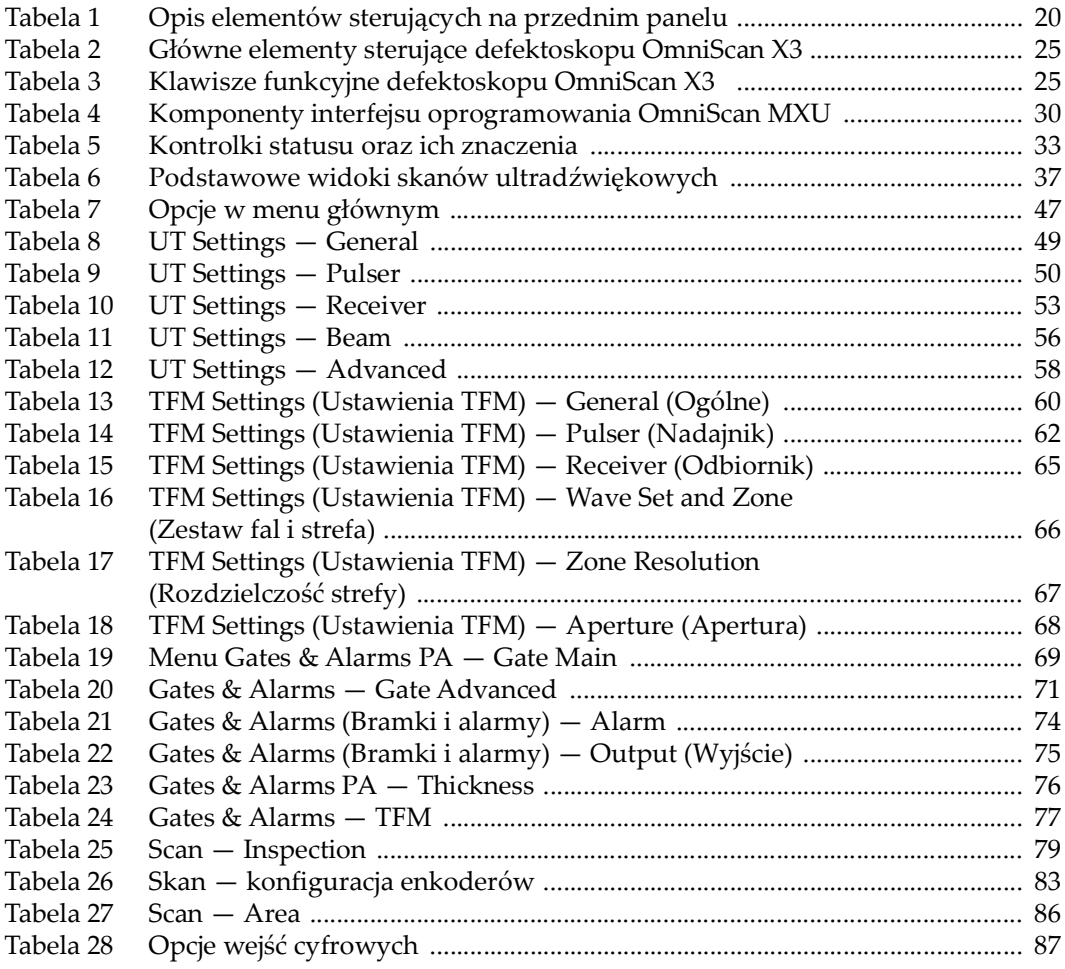

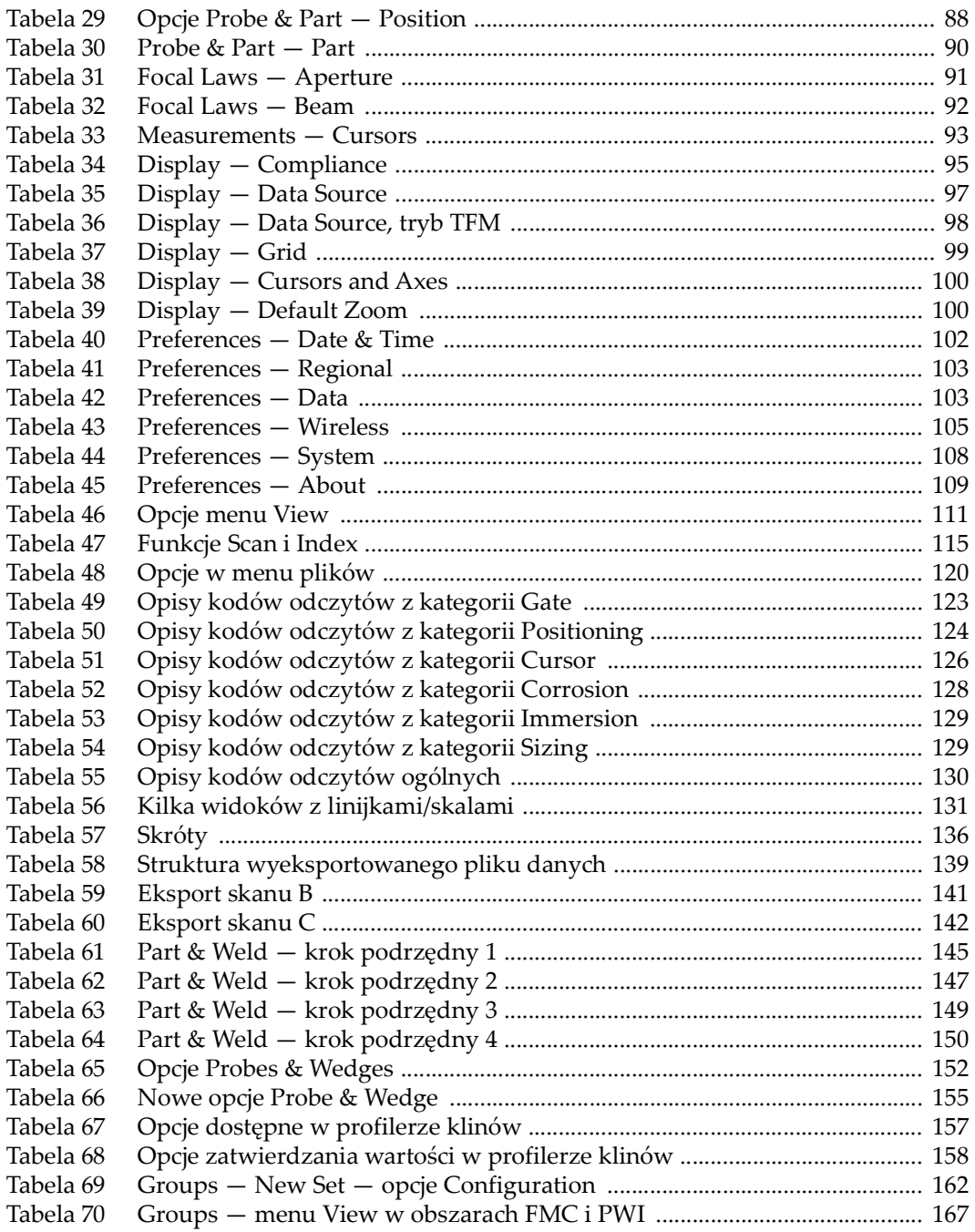

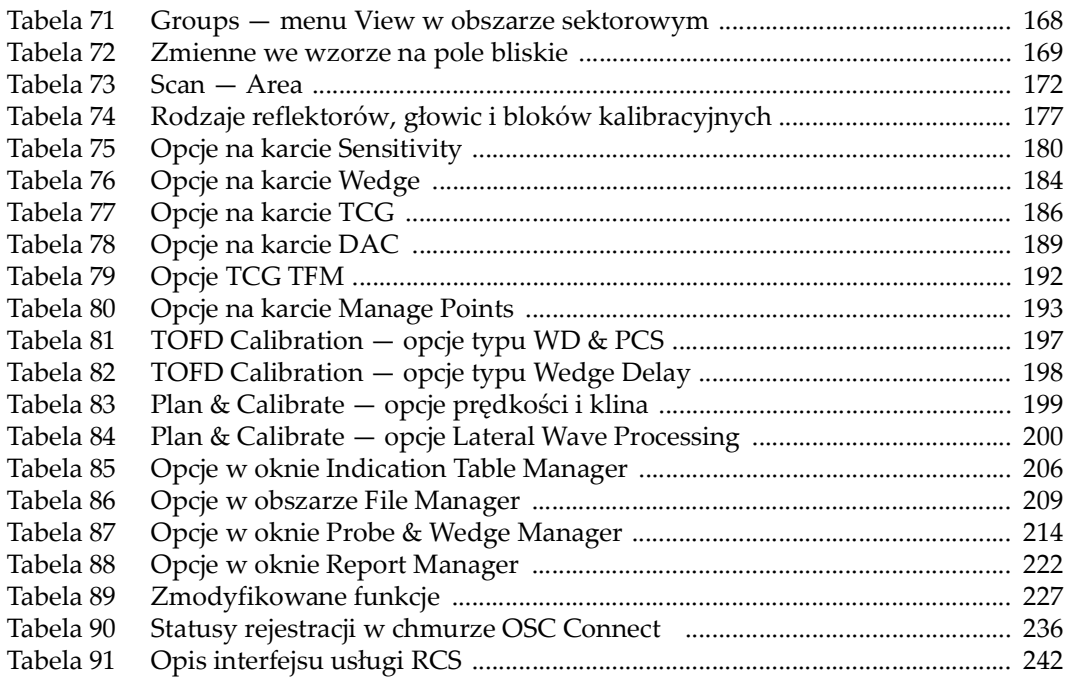